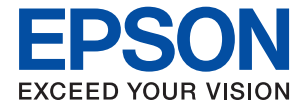

# **ET-4750 / L6190 Series Brukerhåndbok**

# *Innholdsfortegnelse*

### *[Om denne brukerhåndboken](#page-6-0)*

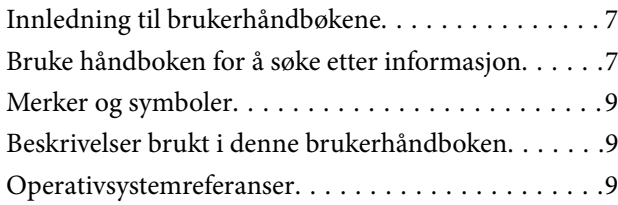

### *[Viktige instruksjoner](#page-10-0)*

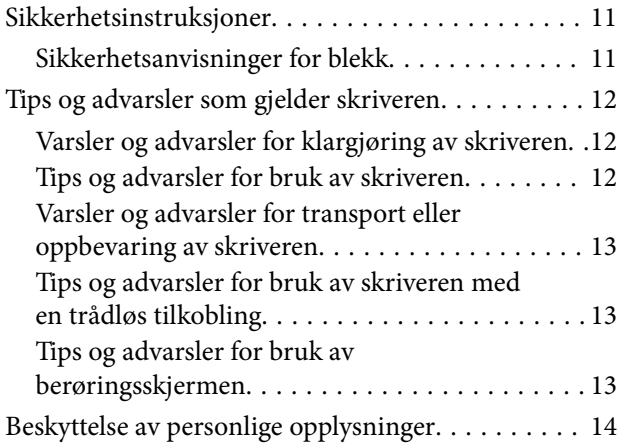

### *[Grunnleggende om skriveren](#page-14-0)*

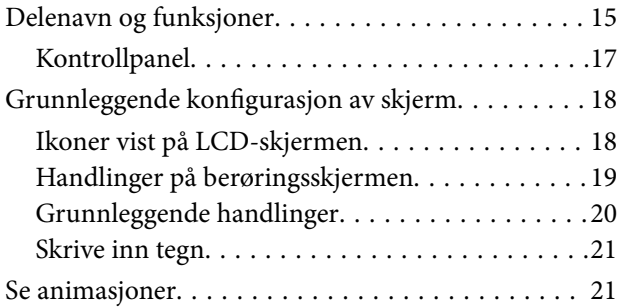

# *[Nettverksinnstillinger](#page-22-0)*

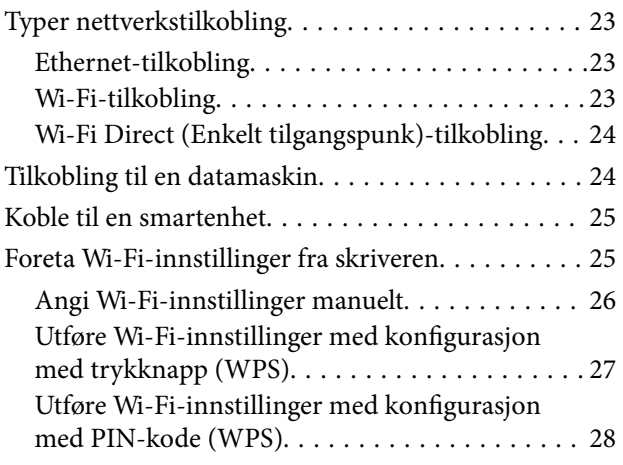

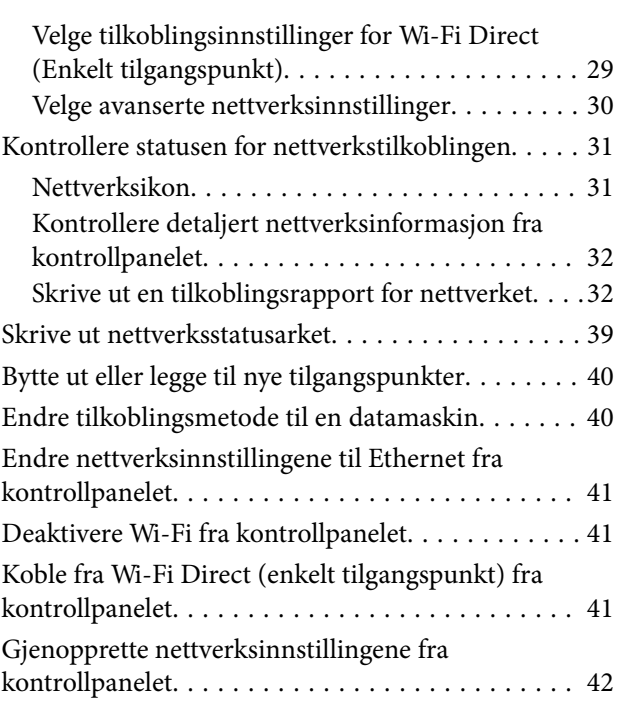

### *[Forberede skriveren](#page-42-0)*

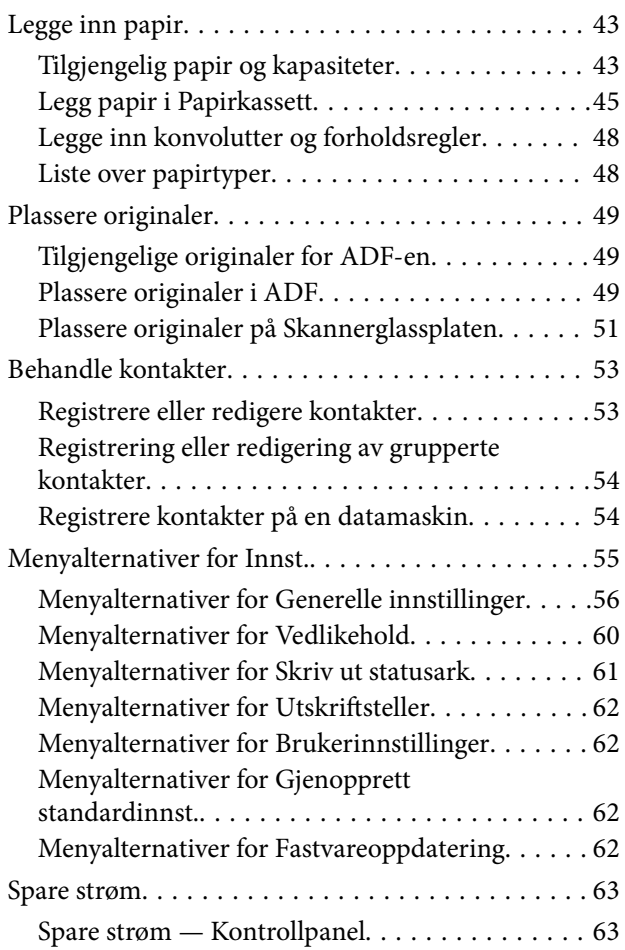

## *[Utskrifter](#page-63-0)*

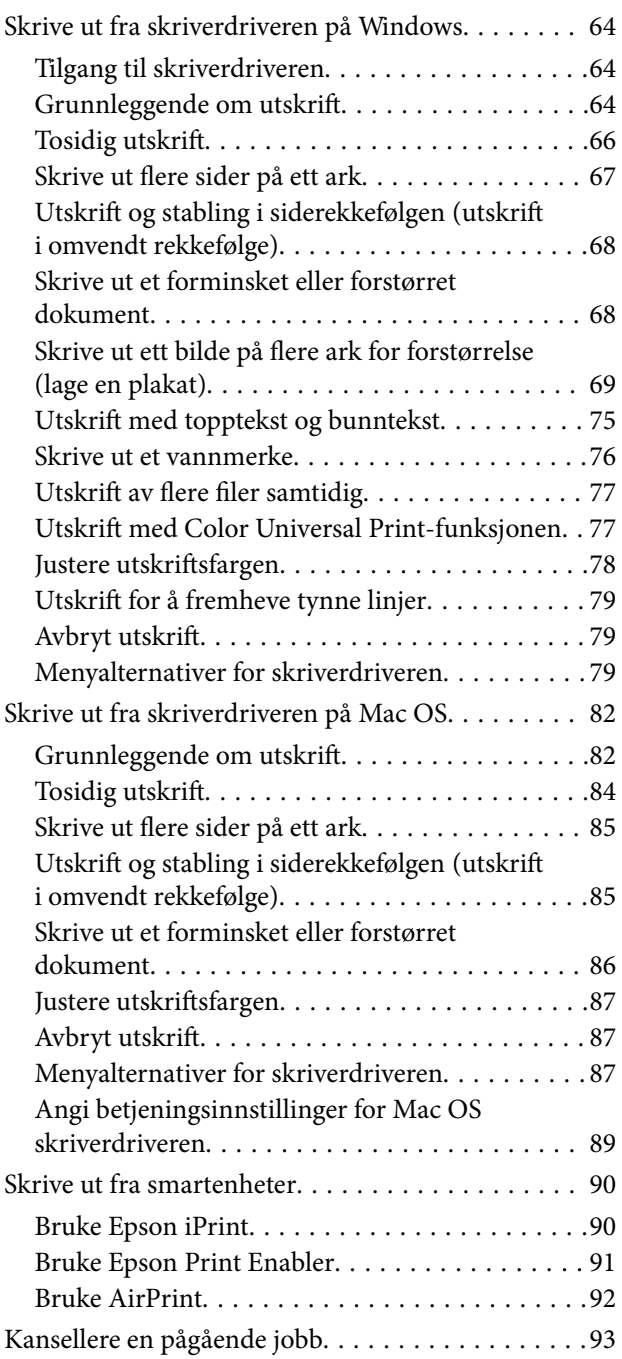

# *[Kopiering](#page-93-0)*

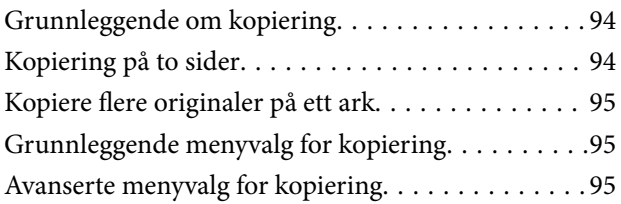

# *[Skanning](#page-97-0)*

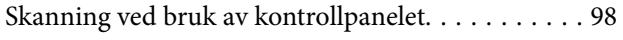

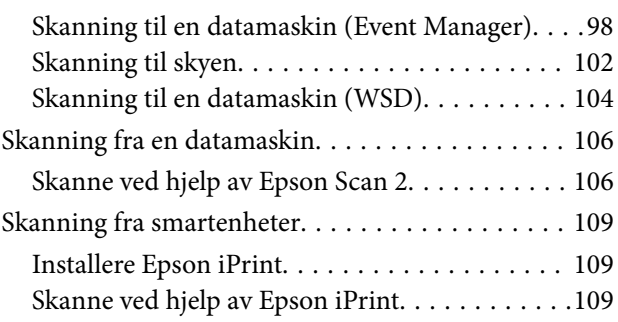

# *[Faksing](#page-110-0)*

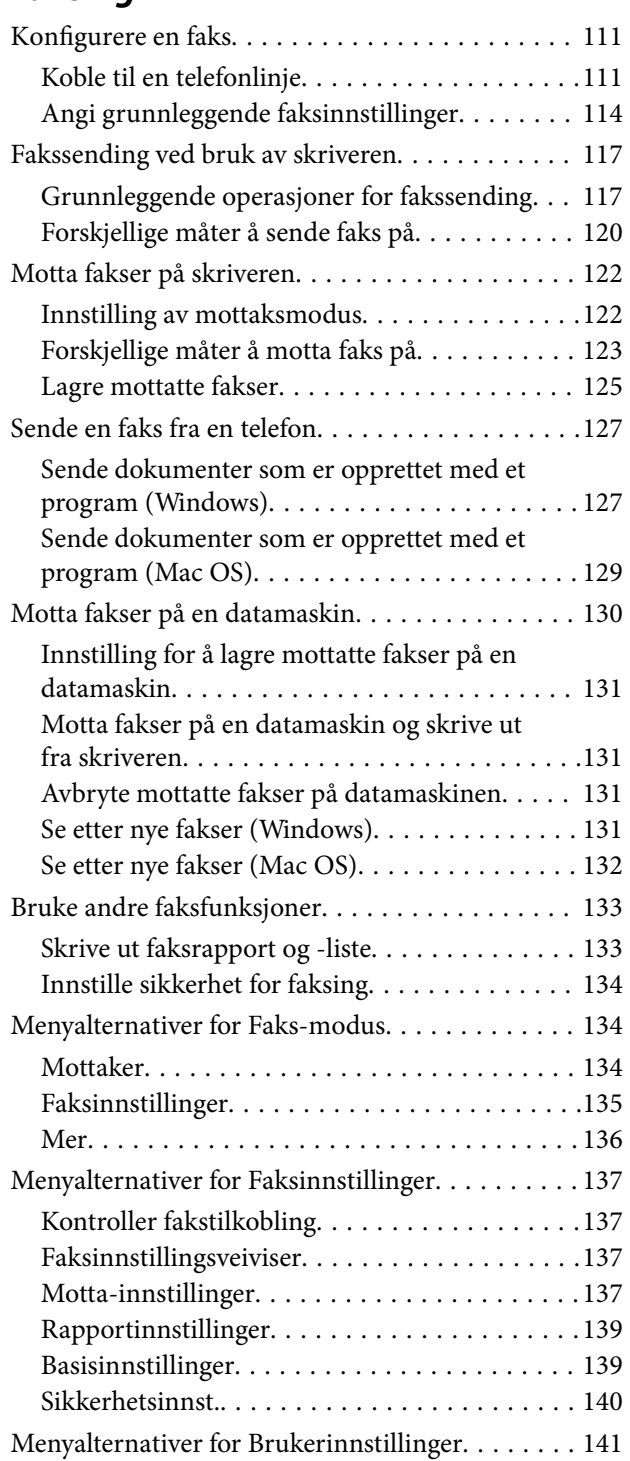

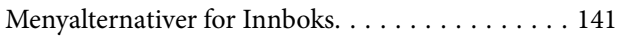

### *[Fylle blekk og bytte](#page-141-0)  [vedlikeholdsbokser](#page-141-0)*

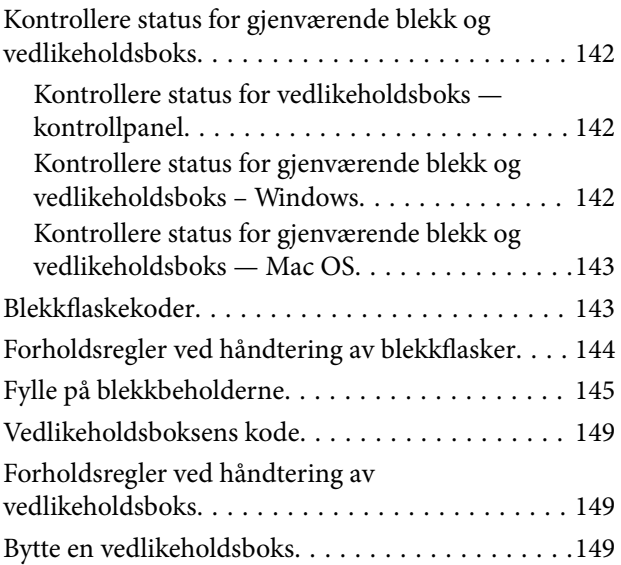

### *[Vedlikeholde skriveren](#page-150-0)*

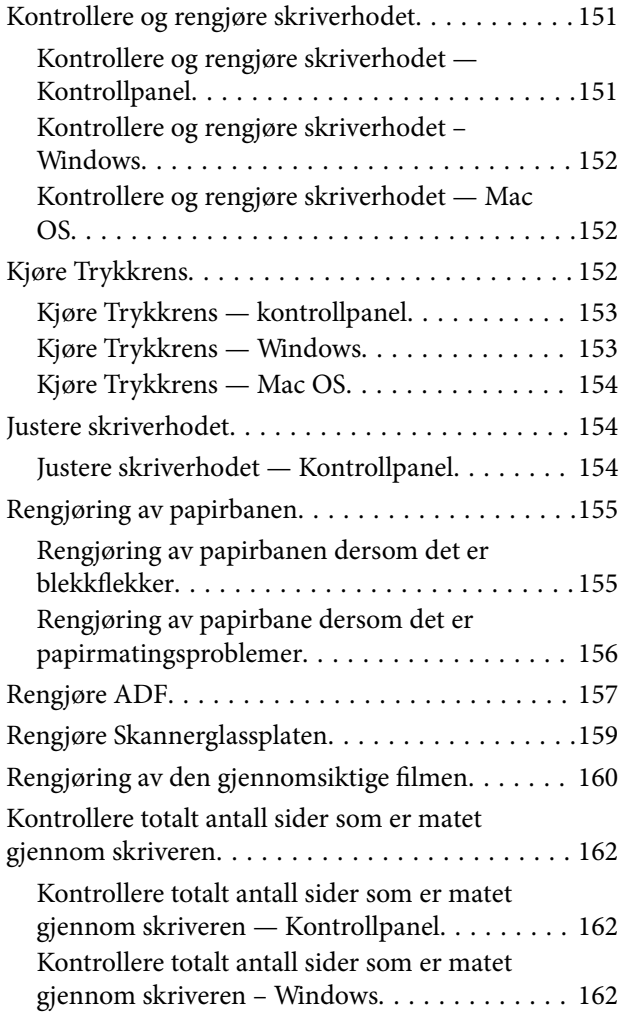

[Kontrollere totalt antall sider som er matet](#page-162-0) [gjennom skriveren — Mac OS. . . . . . . . . . . . . .163](#page-162-0)

### *[Nettverkstjeneste og](#page-163-0)  [programvareinformasjon](#page-163-0)*

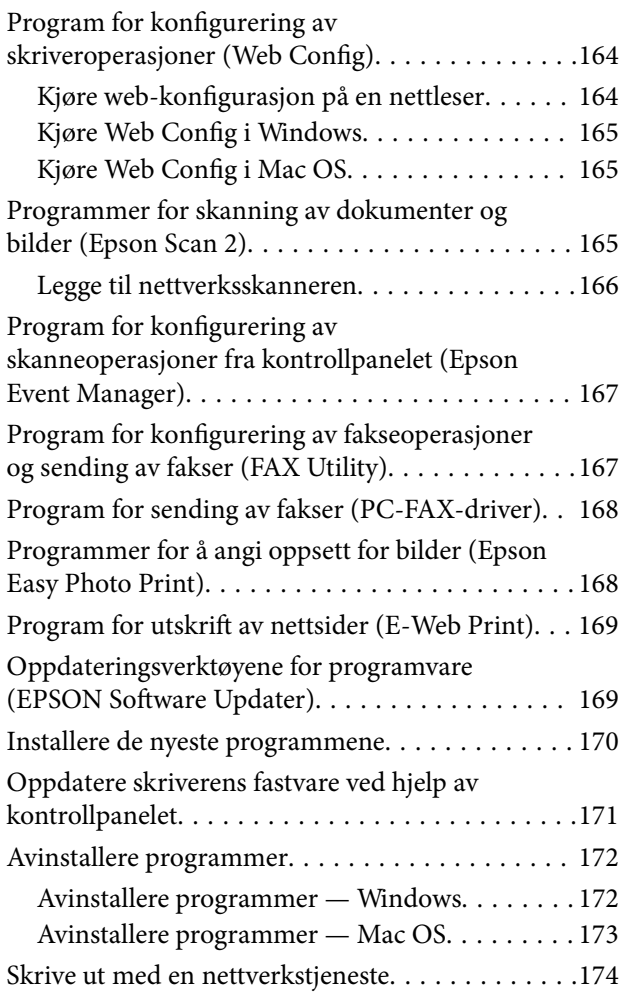

### *[Løse problemer](#page-174-0)*

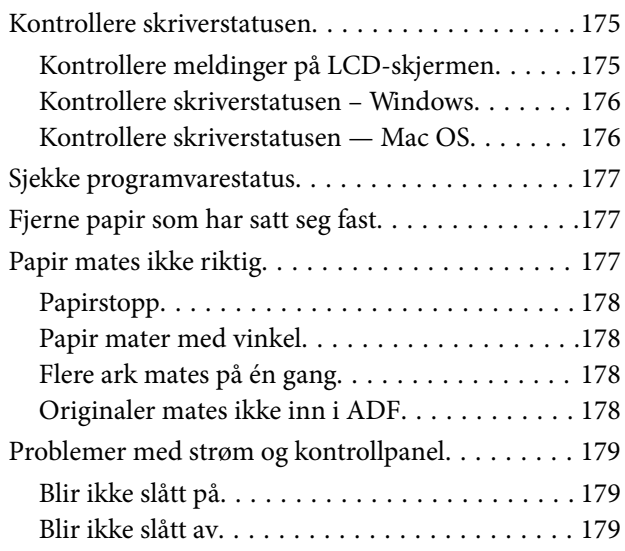

#### **Innholdsfortegnelse**

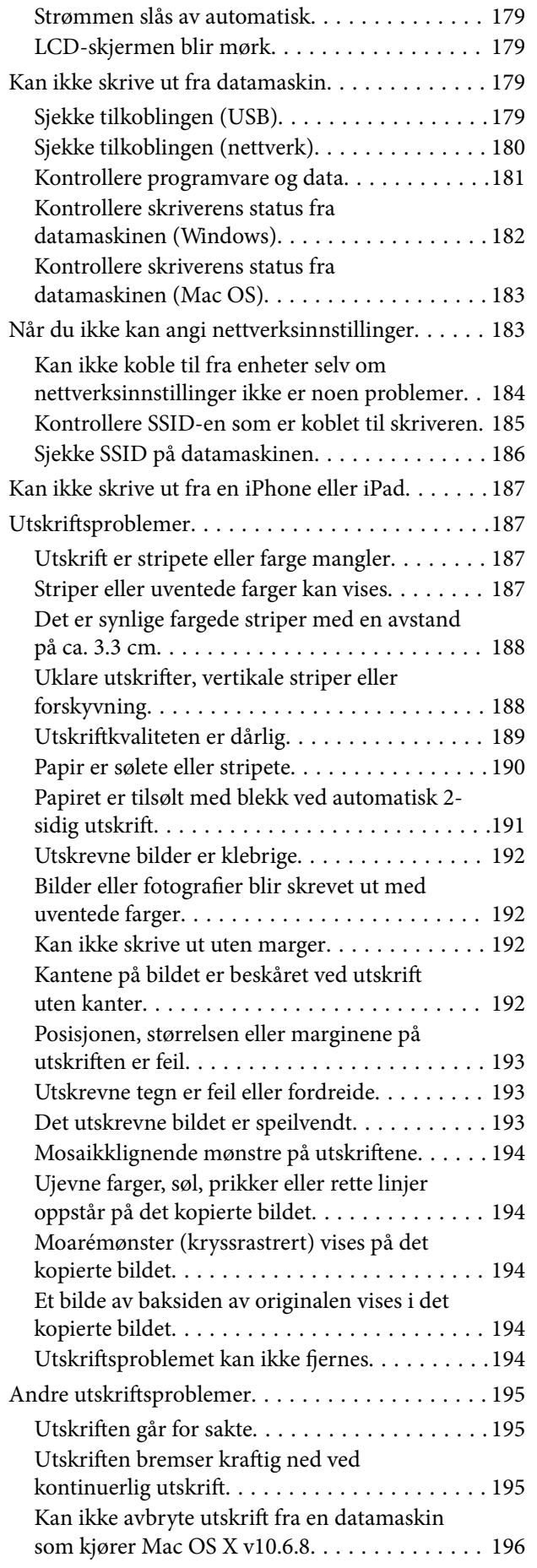

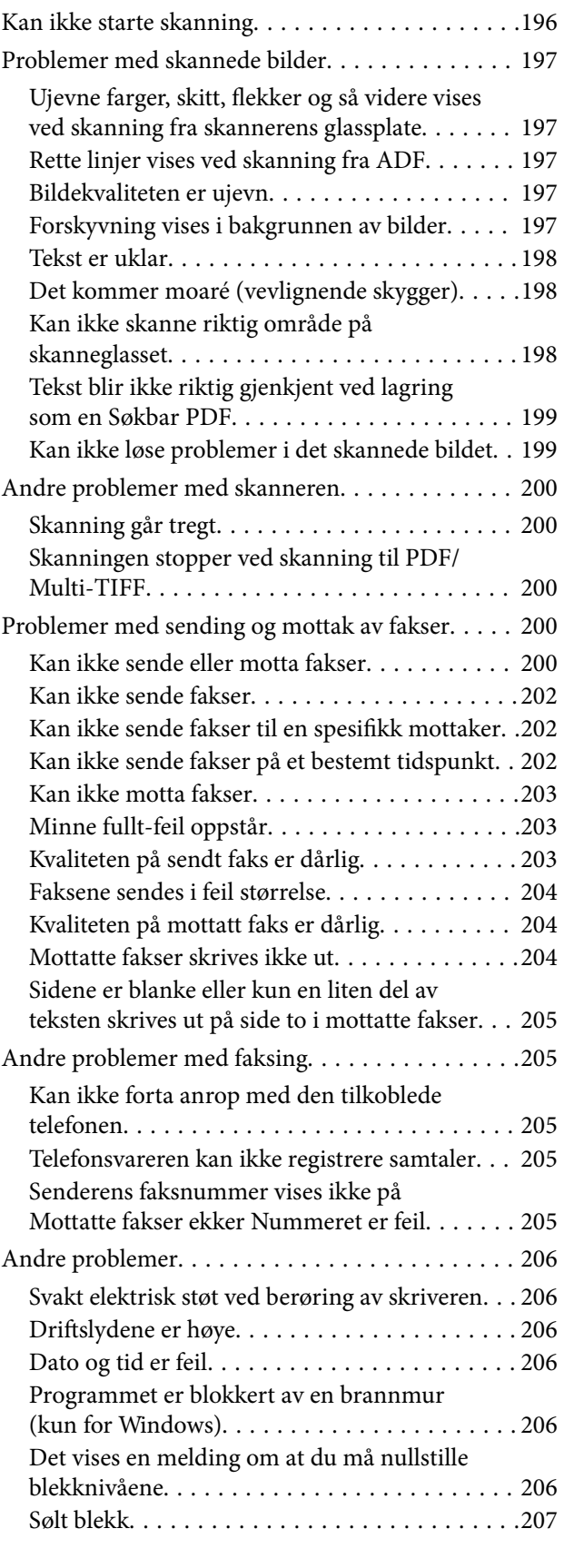

# *[Tillegg](#page-207-0)*

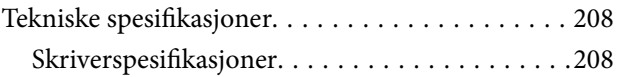

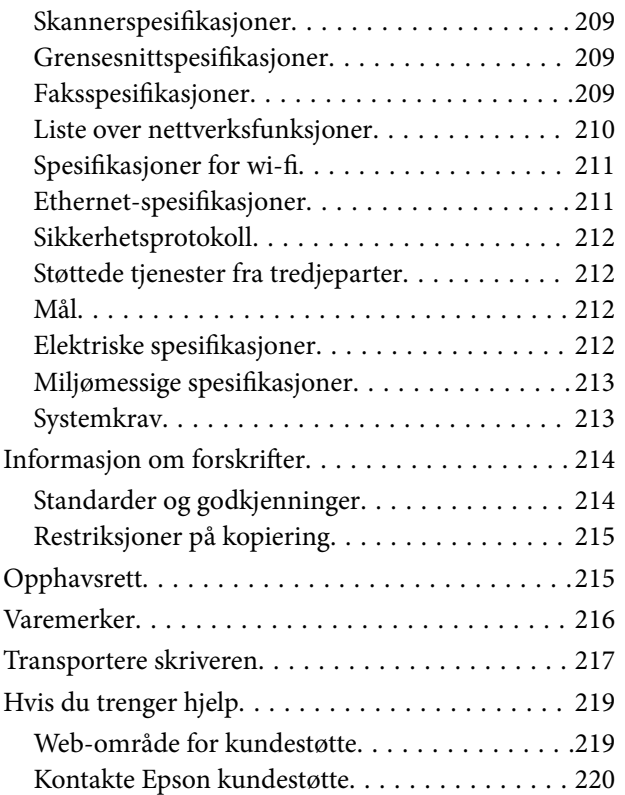

# <span id="page-6-0"></span>**Om denne brukerhåndboken**

# **Innledning til brukerhåndbøkene**

Håndbøkene nedenfor følger med Epson-skriveren. I tillegg til håndbøkene finner du også diverse typer hjelpeinformasjon på selve skriveren og i Epson-programvaren.

❏ Viktige sikkerhetsinstruksjoner (papirhåndbok)

Gir deg instruksjoner om sikker bruk av denne skriveren.

❏ Start her (papirhåndbok)

Gir deg informasjon om konfigurasjon av skriveren, installering av programvaren, bruk av skriveren og liknende.

❏ Brukerhåndbok (digital håndbok)

Denne brukerhåndboken. Gir generell informasjon og instruksjoner om bruk av skriveren, om nettverksinnstillinger når skriveren brukes på et nettverk og om problemløsning.

Du kan hente de nyeste versjonene av håndbøkene ovenfor på følgende måter.

❏ Papirhåndbok

Gå til Epsons støttetider for Europa på [http://www.epson.eu/Support,](http://www.epson.eu/Support) eller til Epsons globale støttesider på [http://support.epson.net/.](http://support.epson.net/)

❏ Digital håndbok

Start EPSON Software Updater på datamaskinen. EPSON Software Updater ser etter tilgjengelige oppdateringer for Epson-programvare og de digitale håndbøkene, og lar deg laste ned de nyeste versjonene.

#### **Relatert informasjon**

& ["Oppdateringsverktøyene for programvare \(EPSON Software Updater\)" på side 169](#page-168-0)

# **Bruke håndboken for å søke etter informasjon**

PDF-håndboken lar deg søke etter informasjon du ser etter med nøkkelord, eller du kan hoppe direkte til bestemte avsnitt med bokmerkene. Du kan også bare skrive ut sidene du trenger. Dette avsnittet forklarer hvordan du bruker en PDF-håndbok som er åpnet i Adobe Reader X på datamaskinen din.

#### **Søke etter nøkkelord**

Klikk på **Rediger** > **Avansert søk**. Skriv inn nøkkelordet (tekst) for informasjonen du vil finne i søkevinduet, og klikk deretter på **Søk**. Treff vises som en liste. Klikk på et av treffene som vises for å gå til siden.

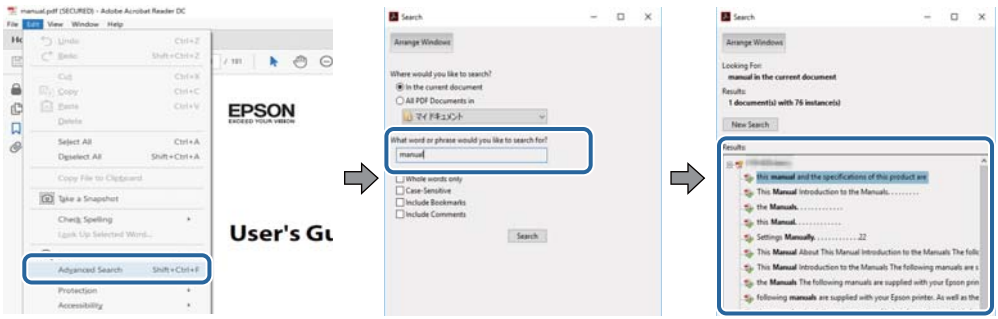

#### **Hoppe direkte fra bokmerker**

Klikk på en tittel for å hoppe til siden. Klikk på + for å se overskriftene på lavere nivå i avsnittet. For å gå tilbake til den forrige siden, utfører du følgende operasjon på tastaturet.

- ❏ Windows: Hold inne **Alt**, og trykk deretter på **←**.
- ❏ Mac OS: Hold inne kommandotasten, og trykk deretter på **←**.

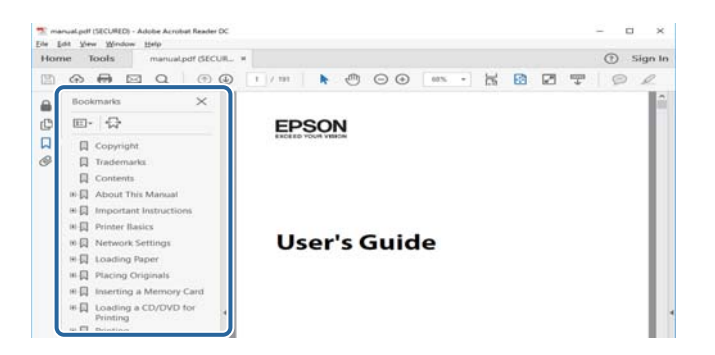

#### **Bare skrive ut sidene du trenger**

Du kan hente og bare skrive ut sidene du trenger. Klikk på **Skriv ut** i **Fil**-menyen, og spesifiser deretter sidene du vil skrive ut i **Sider** i **Sider som skal skrives ut**.

❏ For å angi en serie med sider, skriver du en bindestrek mellom startsiden og sluttsiden.

For eksempel: 20-25

❏ For å spesifisere sider som ikke er i en serie, skiller du sidene med kommaer.

For eksempel: 5, 10, 15

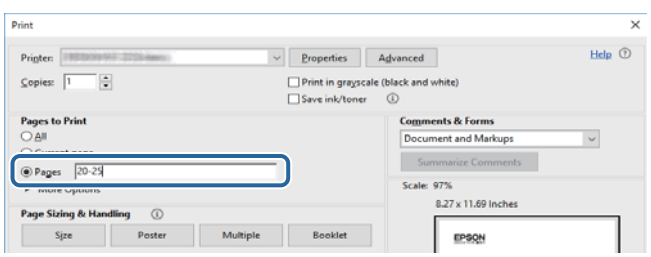

# <span id="page-8-0"></span>**Merker og symboler**

#### !*Forsiktig:*

Instruksjoner som må følges nøye for å unngå personskade.

# c*Forsiktighetsregel:*

Instruksjoner som må overholdes for å unngå å skade utstyret.

#### *Merknad:*

Gir utfyllende og referanseinformasjon.

 $\rightarrow$ -relatert informasjon

Koblinger til tilknyttede avsnitt.

# **Beskrivelser brukt i denne brukerhåndboken**

- ❏ Skjermbildene av skriverdriveren og Epson Scan 2 (skannerdriver) stammer fra Windows 10 eller macOS Sierra. Innholdet som vises på skjermene, varierer avhengig av modellen og situasjonen.
- ❏ Illustrasjonene av skriveren som brukes i denne brukerhåndboken er kun eksempler. Selv om det kan være mindre forskjeller på modellen, er operasjonsmetoden den samme.
- ❏ Noen av menyelementene på LCD-skjermen kan variere avhengig av modell og innstillinger.

# **Operativsystemreferanser**

#### **Windows**

I denne håndboken referer vilkår som «Windows 10», «Windows 8.1», «Windows 8», «Windows 7», «Windows Vista», «Windows XP», «Windows Server 2016», «Windows Server 2012 R2», «Windows Server 2012», «Windows Server 2008 R2», «Windows Server 2008», «Windows Server 2003 R2» og «Windows Server 2003» til følgende operativsystemer. I tillegg brukes «Windows» for å referere til alle versjoner.

- ❏ Microsoft® Windows® 10 operativsystem
- ❏ Microsoft® Windows® 8.1 operativsystem
- ❏ Microsoft® Windows® 8 operativsystem
- ❏ Microsoft® Windows® 7 operativsystem
- ❏ Microsoft® Windows Vista® operativsystem
- ❏ Microsoft® Windows® XP operativsystem
- ❏ Microsoft® Windows® XP Professional x64 Edition operativsystem
- ❏ Microsoft® Windows Server® 2016 operativsystem
- ❏ Microsoft® Windows Server® 2012 R2 operativsystem
- ❏ Microsoft® Windows Server® 2012 operativsystem
- ❏ Microsoft® Windows Server® 2008 R2 operativsystem
- ❏ Microsoft® Windows Server® 2008 operativsystem
- ❏ Microsoft® Windows Server® 2003 R2 operativsystem
- ❏ Microsoft® Windows Server® 2003 operativsystem

#### **Mac OS**

I denne håndboken brukes «Mac OS» for å henvise til macOS Sierra, OS X El Capitan, OS X Yosemite, OS X Mavericks, OS X Mountain Lion, Mac OS X v10.7.x og Mac OS X v10.6.8.

# <span id="page-10-0"></span>**Viktige instruksjoner**

# **Sikkerhetsinstruksjoner**

Les og følg disse instruksjonene for å sikre sikker bruk av skriveren.Sørg for at denne brukerhåndboken oppbevares for senere bruk.Pass også på at alle advarsler og instruksjoner markert på skriveren, følges.

❏ Noen av symbolene som brukes på skriveren er for å sikre sikker og riktig bruk av skriveren. Se følgende nettsted for å finne ut betydningen av symbolene.

<http://support.epson.net/symbols>

- ❏ Du må bare bruke strømledningen som følger med skriveren. Denne ledningen skal ikke brukes med annet utstyr. Bruk av andre strømledninger til denne skriveren, eller bruk av den medfølgende ledningen til annet utstyr, kan føre til brann eller elektrisk støt.
- ❏ Kontroller at strømledningen oppfyller lokale sikkerhetskrav.
- ❏ Forsøk aldri å demontere, modifisere eller reparere strømledningen, kontakten, skriverenheten, skannerenheten eller tilbehør på egenhånd, med mindre det spesifikt er angitt i håndboken for skriveren.
- ❏ Under følgende forhold må du koble fra skriveren og få utført service hos kvalifisert personell:

Strømkabelen eller kontakten er skadet, det har kommet væske inn i skriveren, skriveren har falt i gulvet eller kabinettet er skadet på annen måte, skriveren fungerer ikke normalt eller viser en betydelig endring i ytelse. Ikke juster kontrollmekanismer med mindre dette framgår av driftsinstruksjonene.

- ❏ Plasser skriveren nær et strømuttak der pluggen lett kan kobles fra.
- ❏ Ikke plasser eller lagre skriveren utendørs, nært smuss eller støv, vann, varmekilder, eller på steder som er utsatt for støt, vibrasjoner, høy temperatur eller fuktighet.
- ❏ Pass på at det ikke søles væske på skriveren, og at du ikke håndterer den med våte hender.
- ❏ Hold denne skriveren på minst 22 cm avstand fra pacemakere. Radiobølger fra denne skriveren kan ha uheldig innvirkning på driften av pacemakere.
- ❏ Kontakt forhandler dersom LCD-skjermen blir skadet. Dersom du får flytende krystalløsning på hendene, må du vaske dem grundig med såpe og vann. Dersom du får flytende krystalløsning i øynene, må du skylle dem med vann umiddelbart. Hvis du fremdeles har ubehag eller synsforstyrrelser etter grundig skylling, må du oppsøke lege umiddelbart.
- ❏ Unngå bruk av telefon i tordenvær. Det kan være en liten fare for elektrisk støt på grunn av lyn.
- ❏ Hvis det oppstår en gasslekkasje, må du ikke bruke en telefon i nærheten av lekkasjen for å rapportere den.

# **Sikkerhetsanvisninger for blekk**

- ❏ Pass på at du ikke får blekk på deg når du håndterer blekkbeholderne, hettene til blekkbeholderne og åpne blekkflasker eller hettene til blekkflasker.
	- ❏ Hvis du får blekk på huden, må du vaske grundig med såpe og vann.
	- ❏ Hvis du får blekk i øynene, må du øyeblikkelig skylle med vann.Hvis du fremdeles har ubehag eller synsforstyrrelser etter grundig skylling, må du oppsøke lege umiddelbart.
	- ❏ Hvis du får blekk i munnen, må du oppsøke lege umiddelbart.
- ❏ Ikke demonter vedlikeholdsboksen, da dette kan føre til at du får blekk i øynene eller på huden.
- <span id="page-11-0"></span>❏ Ikke rist en blekkflaske for hardt eller utsett den for harde støt da dette kan føre til at blekket lekker.
- ❏ Oppbevar blekkflasker, blekkbeholderenheten og vedlikeholdsboksen utilgjengelig for barn.Du må ikke la barn drikke fra eller håndtere blekkflaskene og hettene til blekkflaskene.

# **Tips og advarsler som gjelder skriveren**

Disse instruksjonene må leses og følges for å unngå skade på skriveren og på eiendeler. Husk å ta vare på denne håndboken i tilfelle du trenger den senere.

## **Varsler og advarsler for klargjøring av skriveren**

- ❏ Ikke blokker eller dekk til luftehullene og åpningene på skriveren.
- ❏ Bruk bare den typen strømforsyning som er angitt på etiketten på skriveren.
- ❏ Unngå å bruke uttak på samme krets som kopimaskiner eller luftesystemer som slås av og på regelmessig.
- ❏ Unngå strømuttak som styres med veggbrytere eller tidsinnstillingsenheter.
- ❏ Hold hele datamaskinsystemet borte fra potensielle kilder for elektromagnetiske forstyrrelser, for eksempel høyttalere eller baseenheter for trådløse telefoner.
- ❏ Strømledningene må plasseres slik at de ikke kan utsettes for slitasje, kutt, rifter, krymping eller kinking. Ikke plasser noe oppå strømledningene, og ikke legg strømledningene slik at de kan bli tråkket på eller overkjørt. Vær spesielt oppmerksom på at strømledningene er helt strukket ut ved endene og der hvor de går inn i og ut av en transformator.
- ❏ Hvis du bruker en skjøteledning med skriveren, må du kontrollere at den totale mengden merkestrøm (ampere) for enhetene som er koblet til skjøteledningen, ikke overskrider tillatt merkestrøm for ledningen. Kontroller også at den totale merkestrømmen (ampere) for alle enhetene som er koblet til strømuttaket, ikke overskrider tillatt merkestrøm for strømuttaket.
- ❏ Hvis du skal bruke skriveren i Tyskland, må bygningsinstallasjonen være beskyttet med en overbelastningsbryter på 10 eller 16 ampere for å gi tilstrekkelig kortslutningsvern og overstrømsvern.
- ❏ Når du kobler skriveren til en datamaskin eller annet utstyr med en kabel, må du kontrollere at kontaktene står riktig vei. Det er bare én riktig måte å koble til kontaktene på. Hvis en kontakt blir tilkoblet feil vei, kan begge enhetene som kobles sammen med kabelen, bli skadet.
- ❏ Plasser skriveren på en flat, stabil overflate, som er større enn bunnen på skriveren i alle retninger. Skriveren vil ikke virke ordentlig hvis det står på skrå.
- ❏ Sørg for at det er plass over skriveren for å løfte dokumentdekselet helt opp.
- ❏ La det være nok plass foran skriveren slik at papiret kan komme helt ut.
- ❏ Unngå steder som er utsatt for hurtige endringer i temperatur og fuktighet. Hold også skriveren unna direkte sollys, sterkt lys og varmekilder.

### **Tips og advarsler for bruk av skriveren**

- ❏ Ikke før inn gjenstander i sporene i skriveren.
- ❏ Ikke plasser hånden inn i skriveren under utskrift.
- ❏ Ikke berør den hvite, flate kabelen og blekkrørene inni skriveren.
- <span id="page-12-0"></span>❏ Ikke bruk aerosol-produkter som inneholder brennbare gasser, inne i eller rundt denne skriveren. Dette kan føre til brann.
- ❏ Ikke fjern skriverhodet for hånd, du kan skade skriveren.
- ❏ Vær forsiktig så du ikke setter fast fingrene når du lukker skannerenheten.
- ❏ Ikke trykk for hardt på skannerglassplaten når du plasserer originaldokumentene.
- ❏ Skriveren kan bli ødelagt hvis du fortsetter å bruke den når blekknivået er under den nederste streken.Fyll tanken til den øvre linjen mens skriveren ikke er i bruk.Tilbakestill blekknivået etter du har fylt på tanken for å vise riktige overslag for blekknivå.
- ❏ Slå alltid av skriveren med P-knappen. Ikke trekk ut kontakten til skriveren eller slå av strømmen til kontakten før  $\bigcup$ -lyset slutter å blinke.
- ❏ Dersom du ikke skal bruke skriveren over en lengre periode, må du trekke ut strømledningen fra stikkontakten.

## **Varsler og advarsler for transport eller oppbevaring av skriveren**

- ❏ Når du lagrer eller transporterer skriveren, må du ikke holde den på skrå, plassere den vertikalt eller snu den opp ned, ettersom den kan lekke blekk.
- ❏ Før du transporterer skriveren, påser du at skriverhodet er i startposisjon (helt til høyre).

## **Tips og advarsler for bruk av skriveren med en trådløs tilkobling**

- ❏ Radiobølger fra skriveren kan forstyrre funksjonen til elektronisk utstyr til medisinsk bruk slik at utstyret ikke fungerer som det skal. Når skriveren brukes innen helsevesenet eller i nærheten av medisinsk utstyr, skal retningslinjer fra godkjent personell for helsevesenet følges. Dette gjelder også samtlige angitte advarsler og retningslinjer på det medisinske utstyret.
- ❏ Radiobølger fra skriveren kan forstyrre funksjonen til automatiserte enheter, slik som automatiske dører eller brannalarmer, og kan forårsake ulykker på grunn av funksjonsfeil. Når skriveren brukes i nærheten av automatiserte enheter, skal samtlige angitte advarsler og retningslinjer på enhetene følges.

### **Tips og advarsler for bruk av berøringsskjermen**

- ❏ Det kan forekomme små, lyse eller mørke flekker på LCD-skjermen, og skjermens lysstyrke kan også variere. Dette er normalt, og betyr ikke at skjermen er skadet.
- ❏ Bruk bare en tørr, myk klut når du rengjør den. Ikke bruk væske eller kjemiske rengjøringsmidler.
- ❏ Berøringsskjermens utvendige deksel kan knuses hvis det utsettes for kraftige støt. Ta kontakt med forhandleren hvis glasset får sprekker eller hakk, og du må ikke røre eller prøve å fjerne det ødelagte glasset.
- ❏ Trykk lett på berøringsskjermen med fingeren. Ikke trykk hardt eller bruk neglene.
- ❏ Ikke bruk skarpe objekter slik som kulepenner eller blyanter til å utføre handlinger.
- ❏ Kondens på innsiden av berøringsskjermen på grunn av plutselige fuktighets- eller temperaturendringer, kan føre til dårligere ytelse.

# <span id="page-13-0"></span>**Beskyttelse av personlige opplysninger**

Hvis du gir skriveren til noen andre eller kaster den, slett all personlig informasjon lagret i skriverens minne ved å velge **Innst.** > **Gjenopprett standardinnst.** > **Fjern alle data og innstillinger** på kontrollpanelet.

# <span id="page-14-0"></span>**Delenavn og funksjoner**

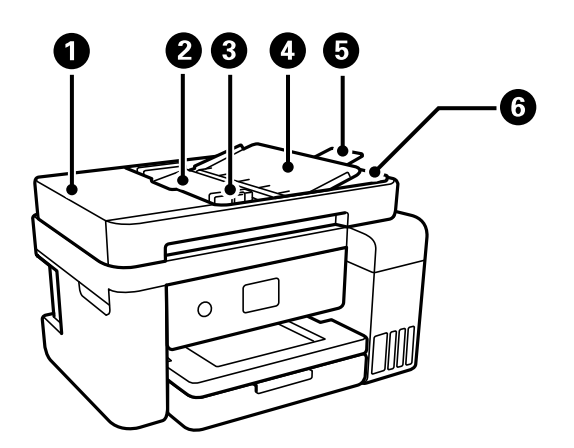

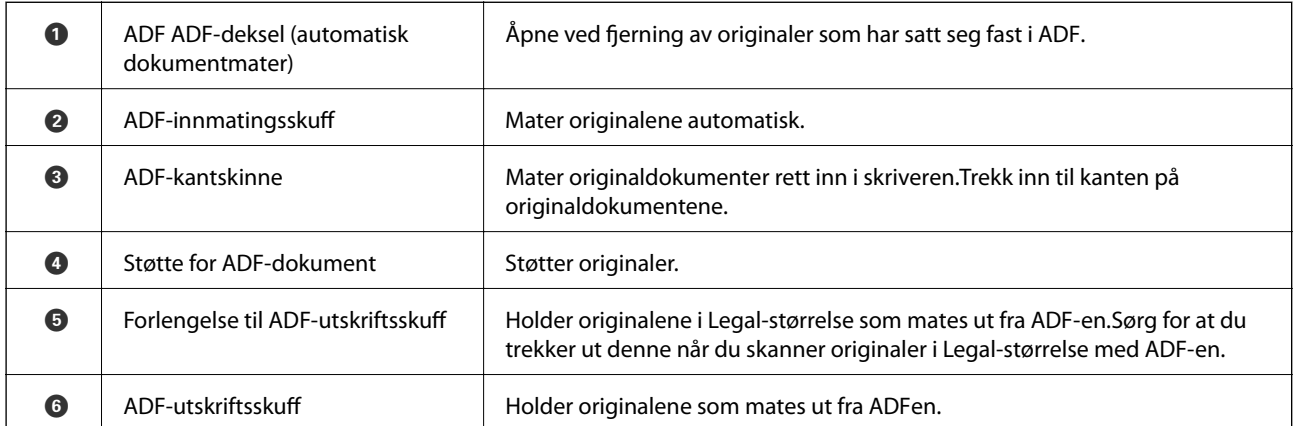

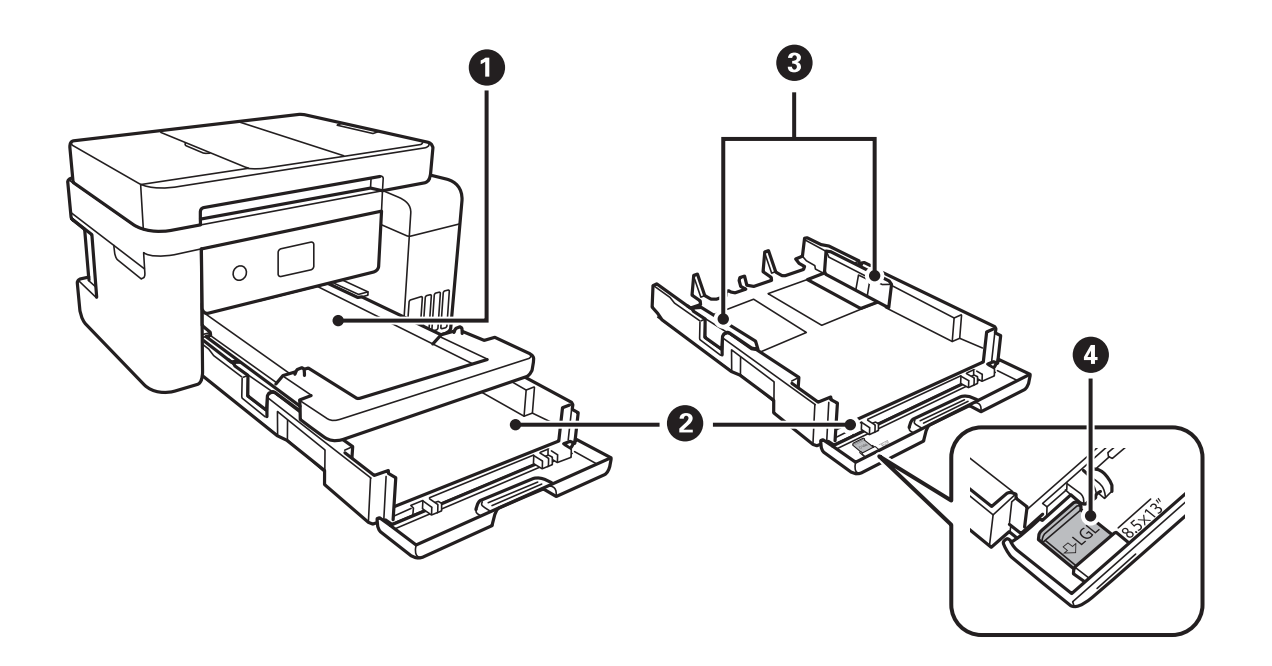

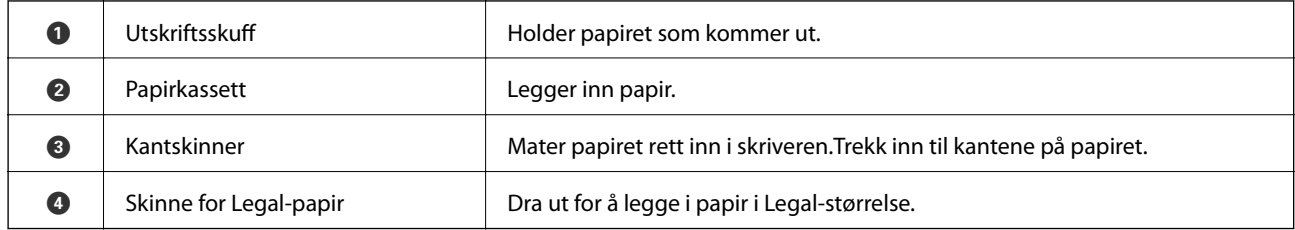

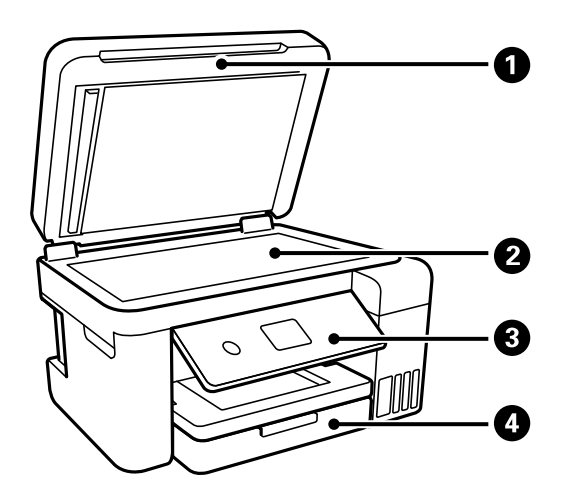

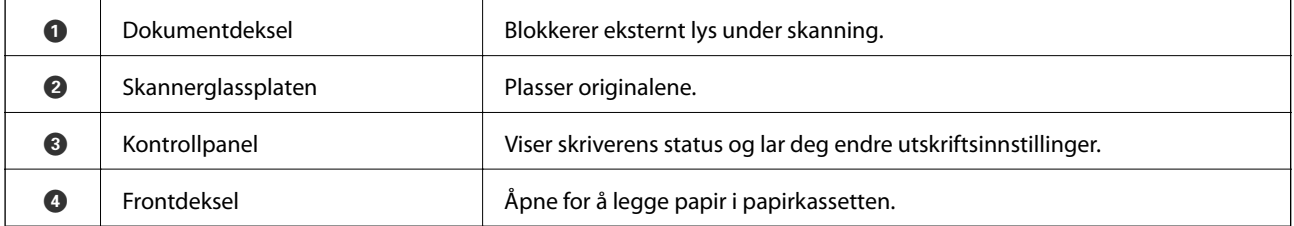

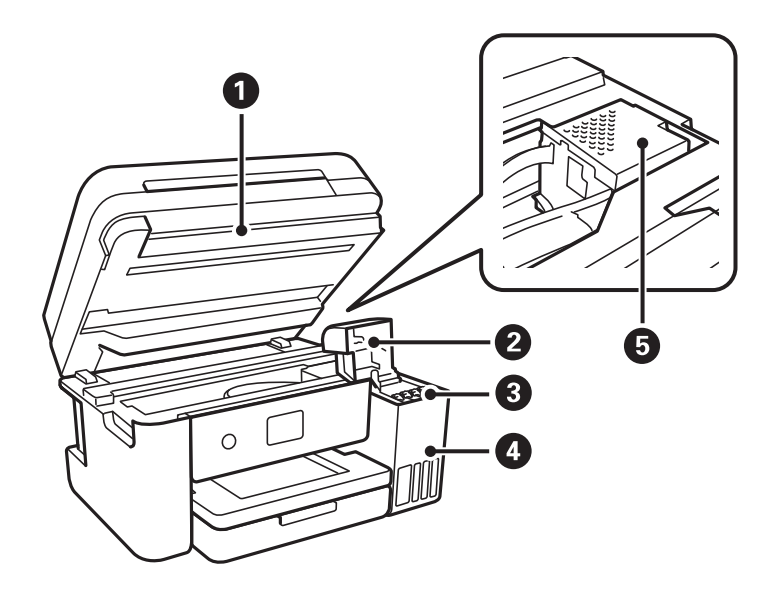

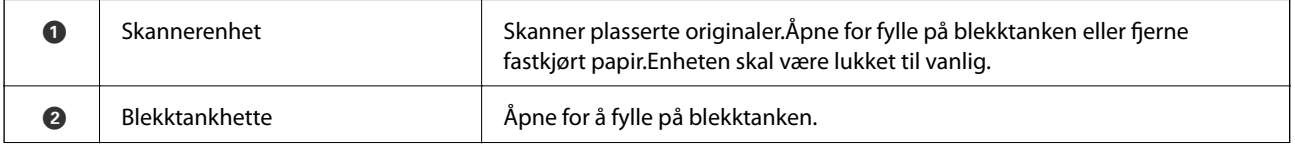

<span id="page-16-0"></span>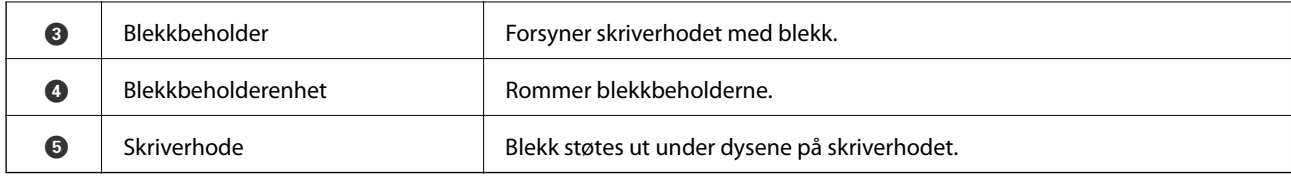

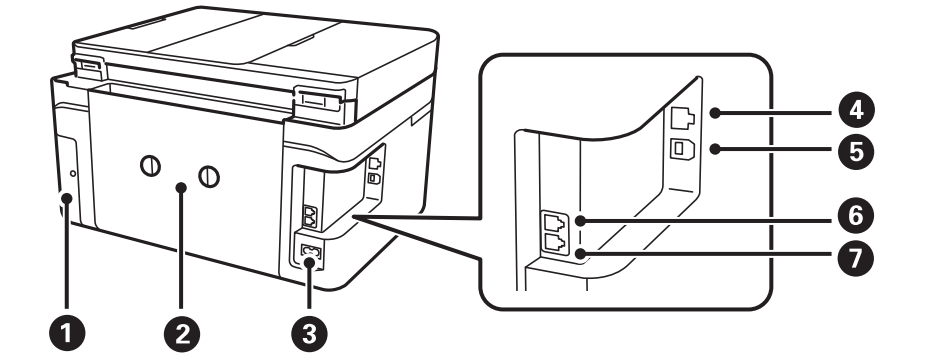

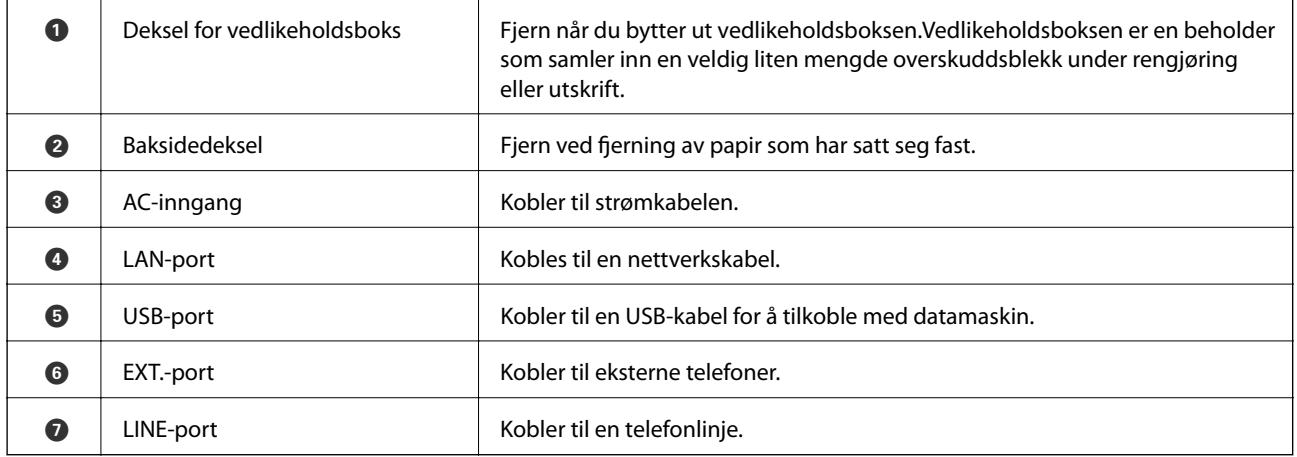

# **Kontrollpanel**

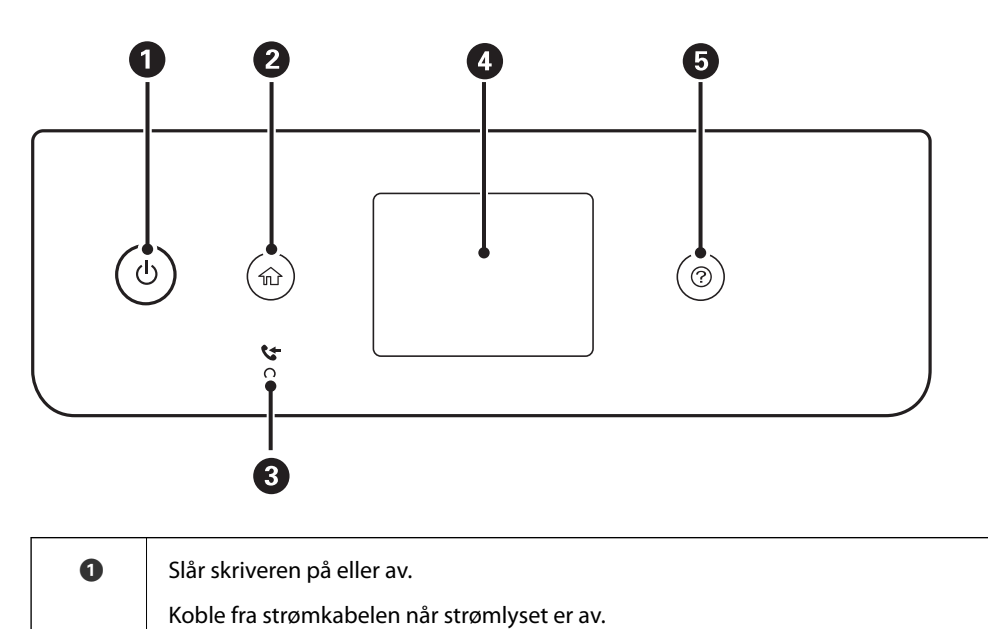

<span id="page-17-0"></span>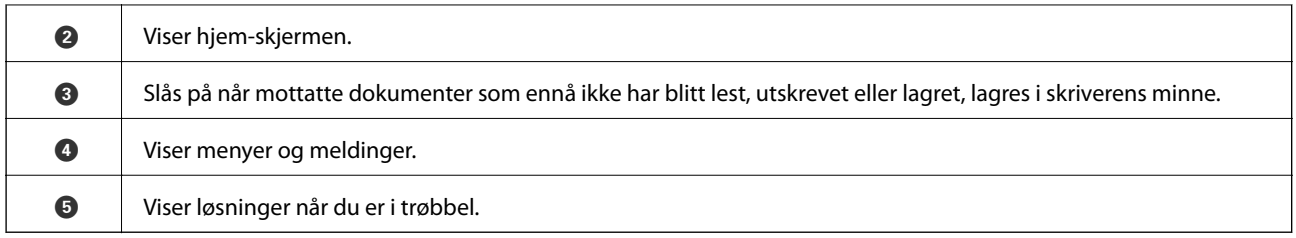

# **Grunnleggende konfigurasjon av skjerm**

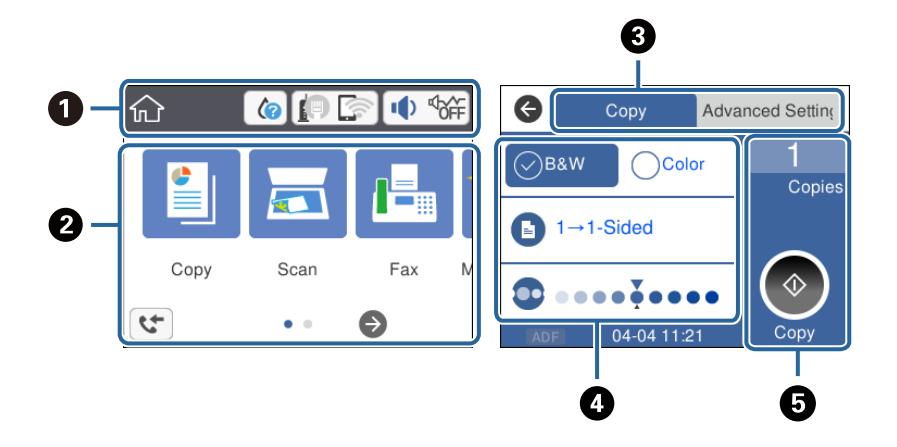

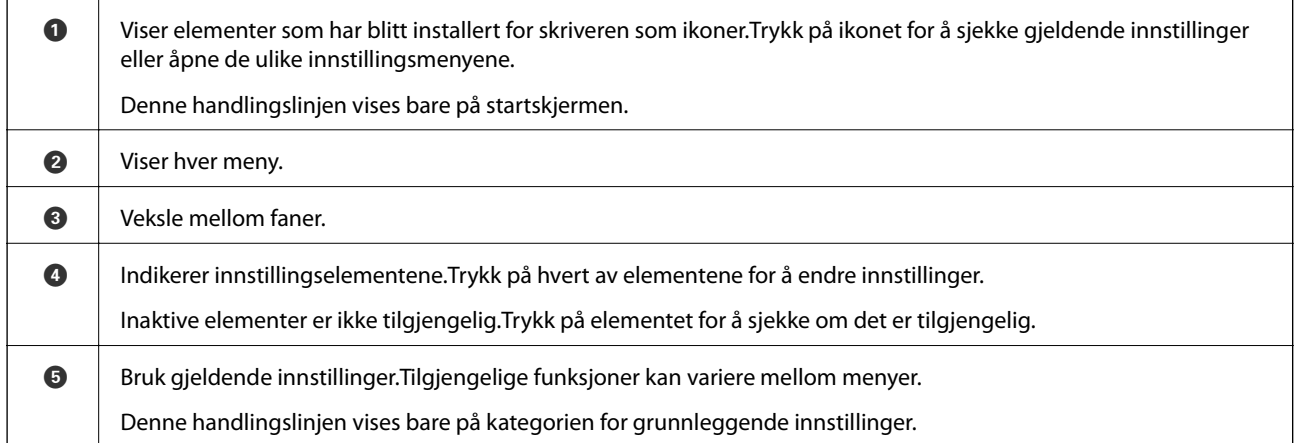

# **Ikoner vist på LCD-skjermen**

Følgende ikoner vises på LCD-skjermen, avhengig av skriverens status.

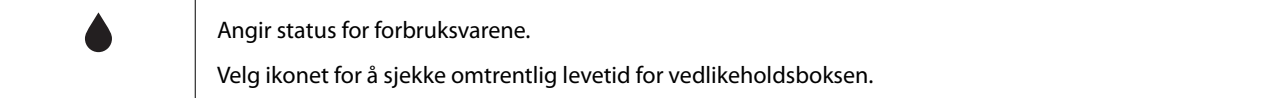

<span id="page-18-0"></span>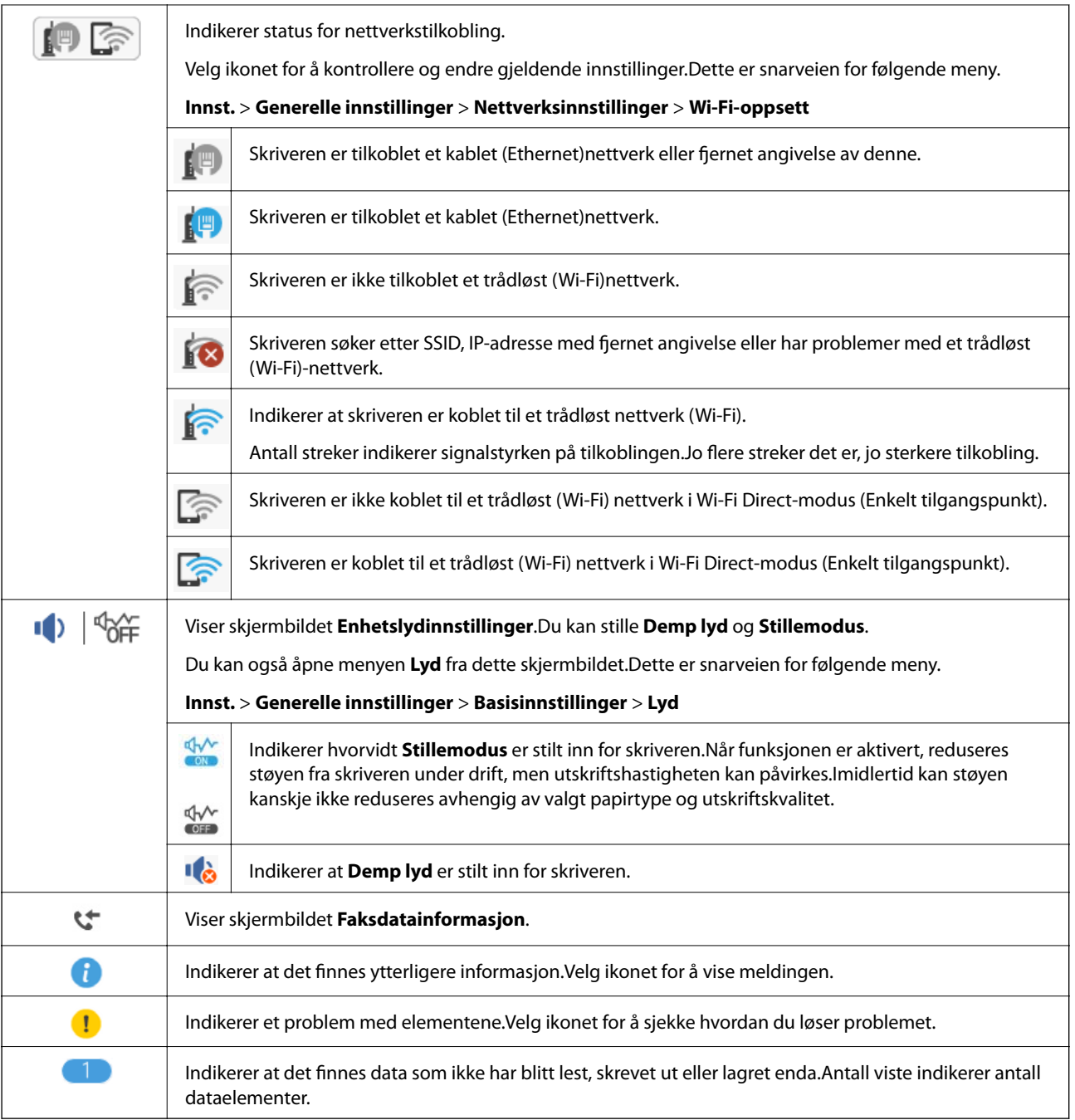

#### **Relatert informasjon**

- & ["Nettverksinnstillinger" på side 59](#page-58-0)
- & ["Basisinnstillinger" på side 56](#page-55-0)

# **Handlinger på berøringsskjermen**

Berøringsskjermen er kompatibel med følgende handlinger.

<span id="page-19-0"></span>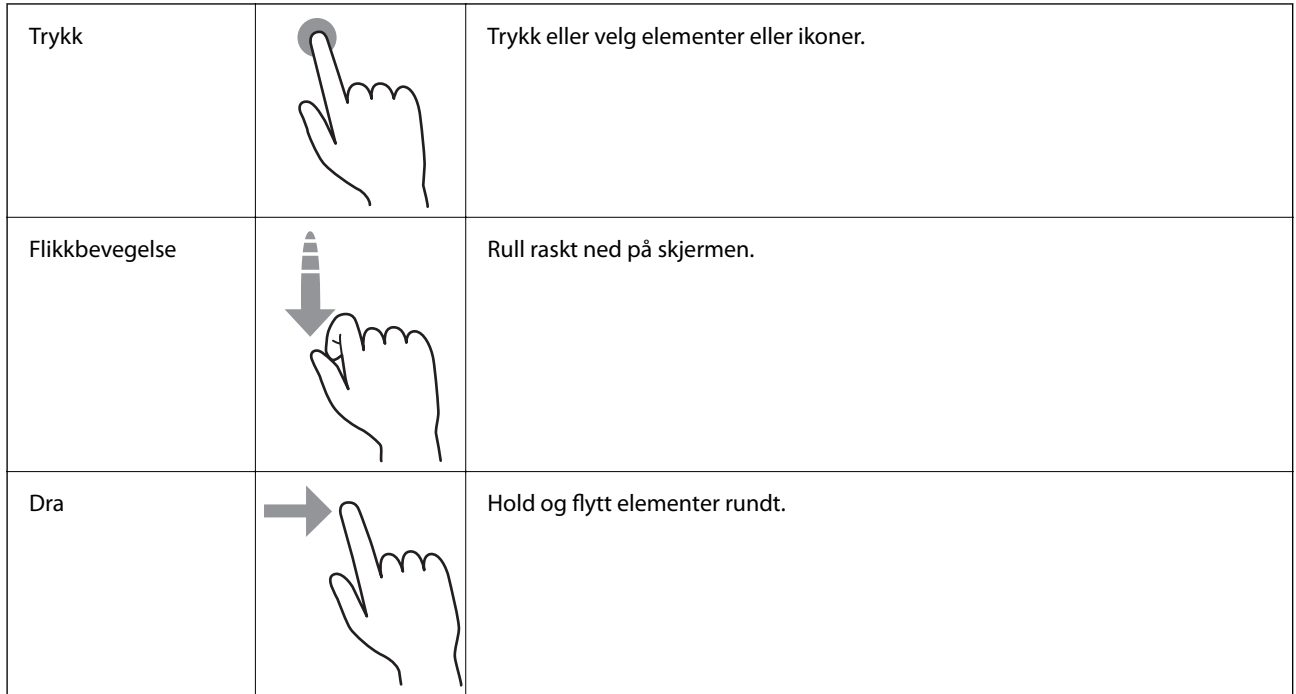

# **Grunnleggende handlinger**

Trykk hvor som helst på innstillingselementet for å slå det på eller av.

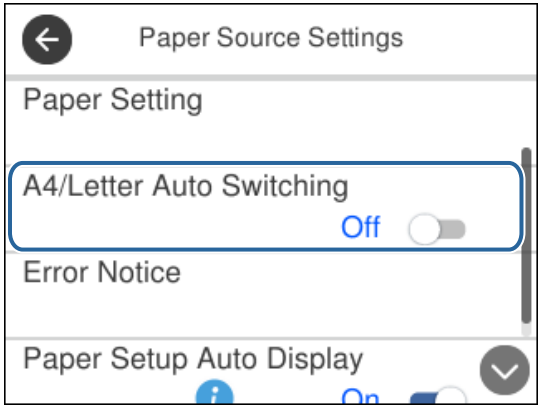

Trykk på inndatafeltet for å skrive inn verdi, navn, adresse og så videre.

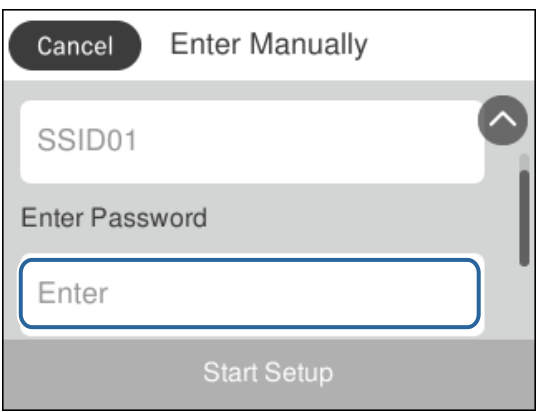

# <span id="page-20-0"></span>**Skrive inn tegn**

Du kan skrive inn tegn og symboler ved å bruke skjermtastaturet når du registrerer en kontakt, endrer nettverksinnstillinger, osv.

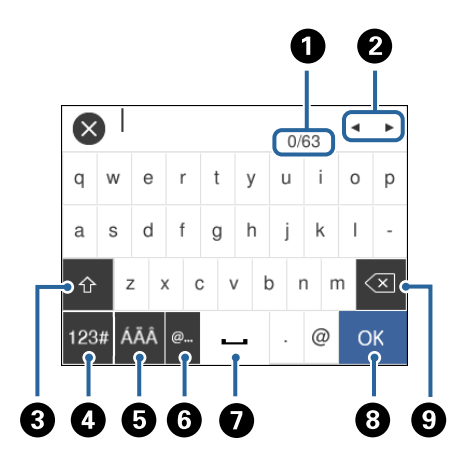

#### *Merknad:* Tilgjengelige ikoner varierer i forhold til innstillingselementet.

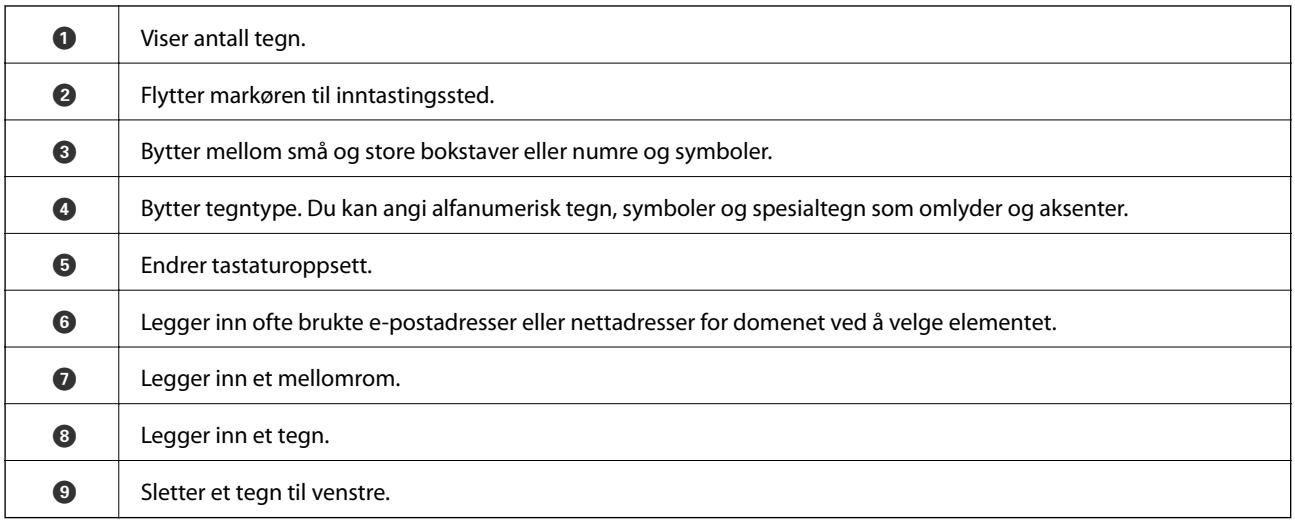

# **Se animasjoner**

Du kan se animasjoner av brukerinstruksjoner slik som innlegging av papir eller fjerning av fastkjørt papir på LCD-skjermen.

❏ Trykk på -knappen: Viser hjelpeskjermen.Trykk på **Hvordan** , og velg deretter elementene du ønsker å se.

❏ Trykk **Hvordan** på høyre side av betjeningsskjermen: Viser den forholdssensitive animasjonen.

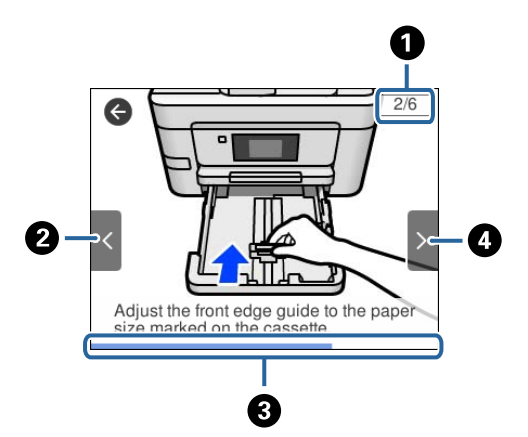

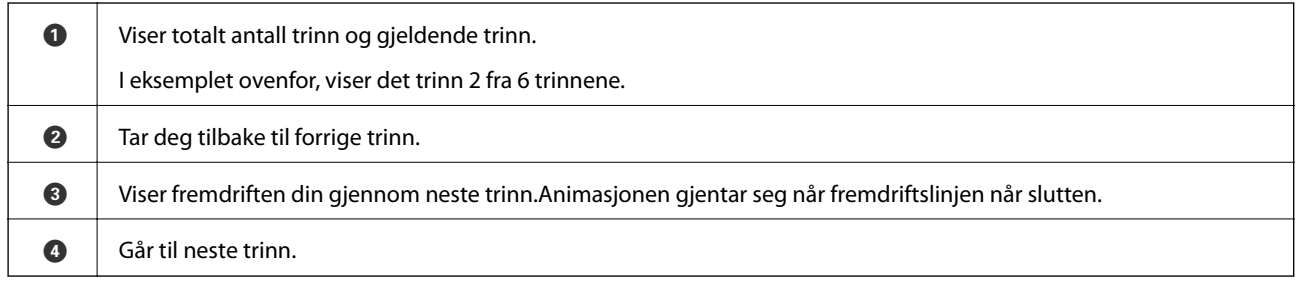

# <span id="page-22-0"></span>**Nettverksinnstillinger**

# **Typer nettverkstilkobling**

Du kan bruke følgende tilkoblingsmetoder.

# **Ethernet-tilkobling**

Koble skriveren til en hub med en Ethernet-kabel.

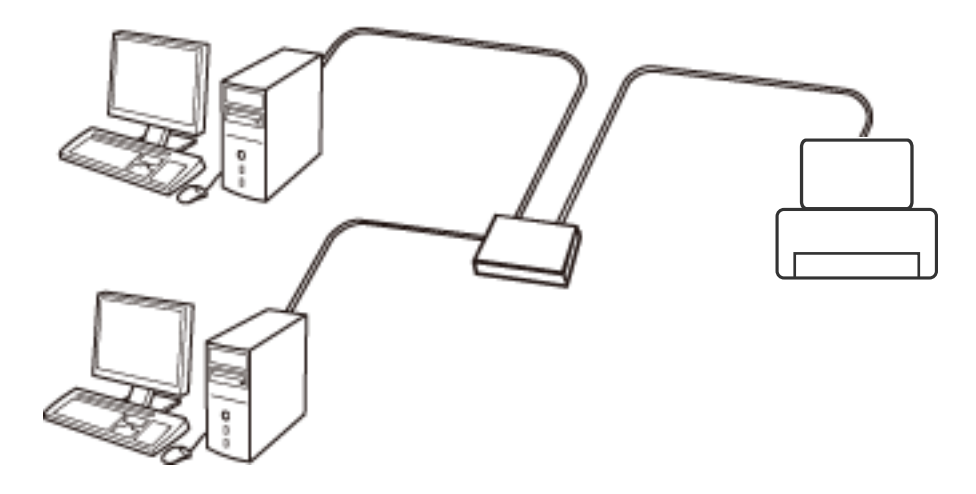

**Relatert informasjon**

& ["Velge avanserte nettverksinnstillinger" på side 30](#page-29-0)

# **Wi-Fi-tilkobling**

Koble skriveren og datamaskinen eller smartenheten til tilgangspunktet. Dette er den vanlige tilkoblingsmetoden for hjemme- eller kontornettverkt der datamaskiner er koblet til Wi-Fi gjennom tilgangspunktet.

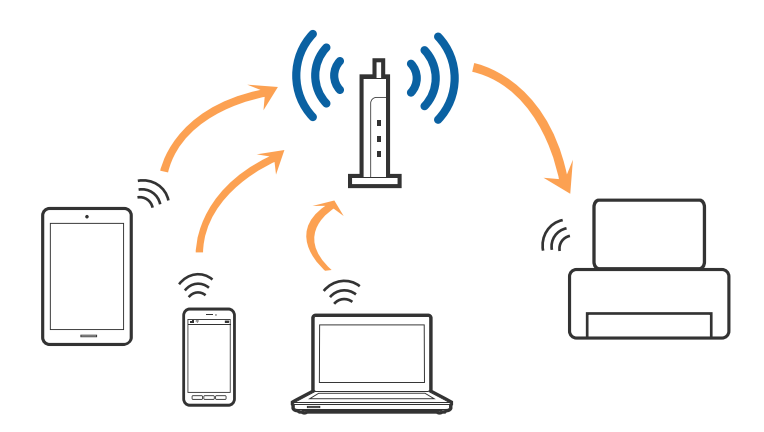

#### <span id="page-23-0"></span>**Relatert informasjon**

- & "Tilkobling til en datamaskin" på side 24
- & ["Koble til en smartenhet" på side 25](#page-24-0)
- & ["Foreta Wi-Fi-innstillinger fra skriveren" på side 25](#page-24-0)

# **Wi-Fi Direct (Enkelt tilgangspunk)-tilkobling**

Bruk denne tilkoblingsmetoden når du ikke bruker Wi-Fi hjemmer eller på kontoret, eller når du ønsker å koble skriveren direkte til datamaskinen eller smartenheten. I denne modusen fungerer skriveren som tilgangspunkt, og du kan koble inntil fire enheter til skriveren uten å måtte bruke et standard tilgangspunkt. Enheter som er direkte koblet til skriveren, kan imidlertid ikke kommunisere med hverandre gjennom skriveren.

#### *Merknad:*

Wi-Fi Direct (Enkelt tilgangspunkt)-tilkobling er en tilkoblingsmetode som er designet til å erstatte Ad Hoc-modus.

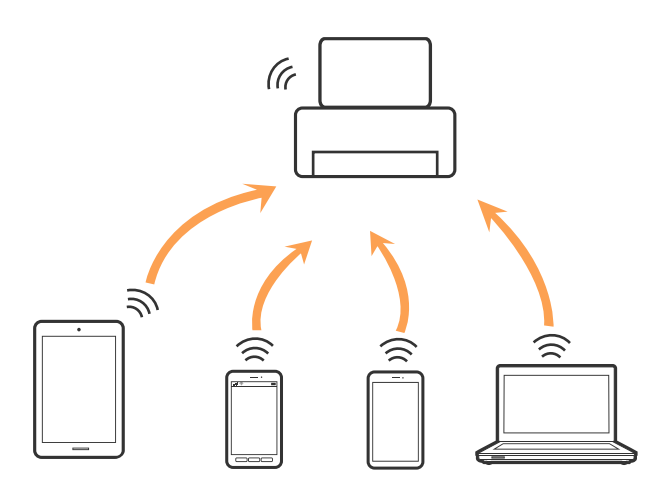

Skriveren kan kobles til med Wi-Fi eller Ethernet og Wi-Fi Direct (Enkelt tilgangspunkt)-tilkoblingen samtidig. Men hvis du starter en nettverkstilkobling i Wi-Fi Direct (Enkelt tilgangspunkt)-tilkobling når skriveren er koblet til med Wi-Fi, blir Wi-Fi midlertidig frakoblet.

#### **Relatert informasjon**

& ["Velge tilkoblingsinnstillinger for Wi-Fi Direct \(Enkelt tilgangspunkt\)" på side 29](#page-28-0)

# **Tilkobling til en datamaskin**

Vi anbefaler bruk av installasjonsprogrammet for å koble skriveren til en datamaskin.Du kan kjøre installsjonsprogrammet på én av metodene nedenfor.

❏ Konfigurere fra nettstedet

Gå til følgende nettside og tast inn produktnavnet.Gå til **Oppsett**, og start konfigurasjonen.

[http://epson.sn](http://epson.sn/?q=2)

❏ Konfigurere ved bruk av programvareplanten (kun for modeller som kommer med programvareplate samt brukere som har datamaskin med platestasjon).

Sett inn programvareplaten i datamaskinen, og følg deretter instruksjonene på skjermen.

#### <span id="page-24-0"></span>**Velge tilkoblingsmetode**

Følg anvisningene på skjermen frem til følgende skjerm vises, hvorpå du velger tilkoblingsmetode for skriveren og datamaskinen.

Velg tilkoblingstype og klikk så **Neste**.

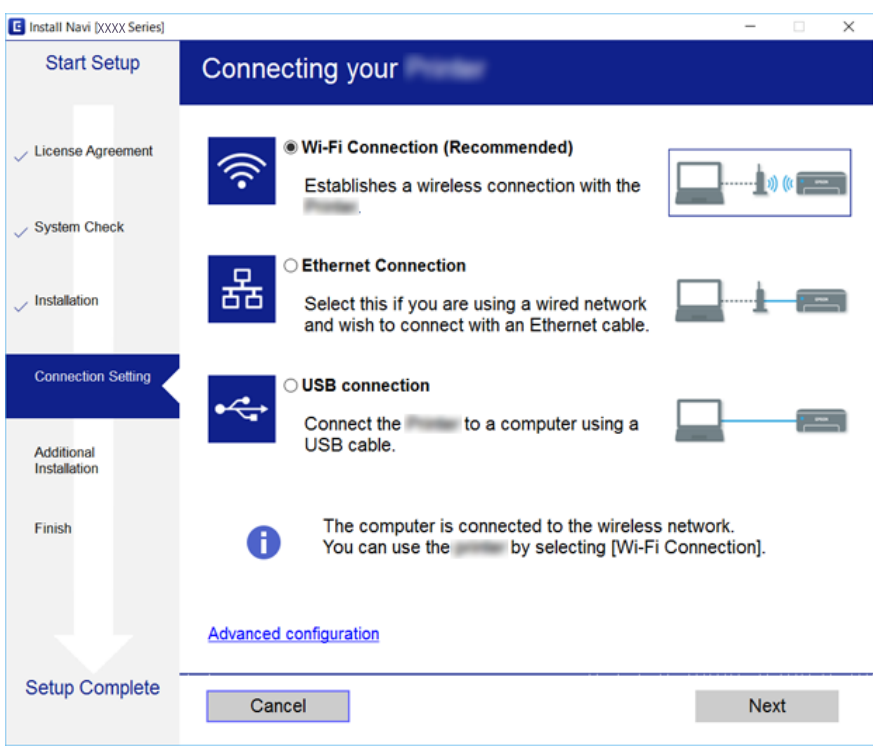

Følg instruksjonene på skjermen.

# **Koble til en smartenhet**

Du kan bruke skriveren fra en smartenhet når du kobler skriveren til samme Wi-Fi-nettverk (SSID) som smartenheten. Konfigurer fra følgende nettsted for å bruke skriveren fra en smartenhet. Åpne nettstedet fra smartenheten som du ønsker å koble til skriveren.

#### [http://epson.sn](http://epson.sn/?q=2) > **Oppsett**

*Merknad:*

Dersom du vil koble en datamaskin og en smartenhet til skriveren, anbefaler vi at du kobler til datamaskinen først.

# **Foreta Wi-Fi-innstillinger fra skriveren**

Du kan foreta nettverksinnstillinger fra skriverens kontrollpanel, på flere ulike måter.Velg en tilkoblingsmetode som passer med miljøet og forholdene du bruker enheten i.

Dersom du kjenner til informasjonen for tilgangspunktet, slik som SSID og passord, kan du foreta innstillinger manuelt.

Hvis tilgangspunktet støtter WPS, kan du foreta innstillinger ved å bruke en trykk-knapp-konfigurasjon.

<span id="page-25-0"></span>Etter å ha koblet skriveren til nettverket, kobler du til skriveren fra enheten du ønsker å bruke (datamaskin, smart enhet, nettbrett, osv.)

#### **Relatert informasjon**

- & "Angi Wi-Fi-innstillinger manuelt" på side 26
- $\rightarrow$  ["Utføre Wi-Fi-innstillinger med konfigurasjon med trykknapp \(WPS\)" på side 27](#page-26-0)
- & ["Utføre Wi-Fi-innstillinger med konfigurasjon med PIN-kode \(WPS\)" på side 28](#page-27-0)
- & ["Velge tilkoblingsinnstillinger for Wi-Fi Direct \(Enkelt tilgangspunkt\)" på side 29](#page-28-0)
- & ["Velge avanserte nettverksinnstillinger" på side 30](#page-29-0)

## **Angi Wi-Fi-innstillinger manuelt**

Du kan sette opp manuelt informasjonen du trenger for å koble til et tilgangspunkt fra skriverens kontrollpanel.Vil du sette opp manuelt, trenger du SSID-en og passordet for et tilgangspunkt.

#### *Merknad:*

Hvis du bruker et tilgangspunkt med standard innstillinger, står SSID-en og passordet skrevet på etiketten.Hvis du ikke vet SSID-en og passordet, kontakter du personen som satte opp tilgangspunktet, eller du kan se i dokumentasjonen som fulgte med tilgangspunktet.

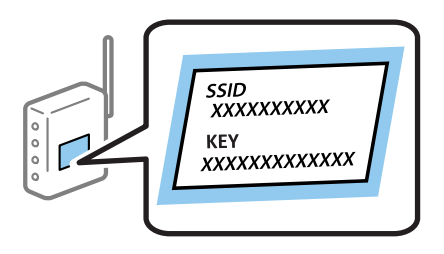

Trykk på **1. Trykk på startskjermen.** 

#### 2. Velg **Wi-Fi (anbefalt)**.

Velg **Ruter** hvis skriveren allerede er tilkoblet via Ethernet.

#### 3. Trykk på **Start oppsett**.

Tilkoblingsdetaljene vises hvis nettverkstilkoblingen allerede er satt opp.Trykk **Endre innstillinger** for å endre innstillinger.

Hvis skriveren allerede er tilkoblet via Ethernet, trykker du på **Bytt til Wi-Fi-tilkobling.**, og deretter velger du **Ja** etter du sjekker meldingen.

#### 4. Velg **Konfigurasjonveiledning for Wi-Fi**.

5. Velg SSID-en for tilgangspunktet.

#### *Merknad:*

- ❏ Hvis SSID-en du ønsker å koble til ikke vises på skriverens kontrollpanel, trykker du *Søk på nytt* for å oppdatere listen.Hvis den fremdeles ikke vises, må du trykke på *Skriv inn manuelt*, og deretter skrive inn SSID-en direkte.
- ❏ Hvis du ikke vet SSID-en, kan du se om den står skrevet på etiketten til tilgangspunktet.Hvis du bruker tilgangspunktet med standard innstillinger, bruker du SSID-en som står på etiketten.

#### <span id="page-26-0"></span>6. Angi passord.

#### *Merknad:*

- ❏ Det er forskjell på store og små bokstaver i passordet.
- ❏ Hvis du ikke vet passordet, kan du se om det står skrevet på etiketten til tilgangspunktet.Hvis du bruker tilgangspunktet med standard innstillinger, bruker du passordet som står på etiketten.Passordet kan også kalles «nøkkel», «passfrase», og lignende.
- ❏ Hvis du ikke vet passordet for tilgangspunktet, ser du i dokumentasjonen som fulgte med tilgangspunktet, eller du kan kontakte personen som satte det opp.
- 7. Trykk **Start oppsett** når du er ferdig med oppsettet.
- 8. Trykk **OK** for å fullføre.

#### *Merknad:*

Hvis tilkoblingen mislykkes, laster du inn et vanlig papirark i A4-størrelse, og velger deretter *Skriv ut kontrollrapport* for å skrive ut en tilkoblingsrapport for nettverket.

9. Lukk innstillingsskjermen for nettverkstilkoblingen.

#### **Relatert informasjon**

- & ["Skrive inn tegn" på side 21](#page-20-0)
- & ["Kontrollere statusen for nettverkstilkoblingen" på side 31](#page-30-0)
- & ["Når du ikke kan angi nettverksinnstillinger" på side 183](#page-182-0)

# **Utføre Wi-Fi-innstillinger med konfigurasjon med trykknapp (WPS)**

Du kan sette opp et Wi-Fi nettverk automatisk ved å trykke en knapp på tilgangspunktet.Hvis betingelsene nedenfor er oppfylt, kan du sette opp nettverket på denne måten.

- ❏ Tilgangspunktet er kompatibelt med WPS (Wi-Fi Protected Setup).
- ❏ Gjeldende Wi-Fi-tilkobling ble opprettet ved å trykke en knapp på tilgangspunktet.

#### *Merknad:*

Hvis du ikke finner knappen eller du setter opp via programvaren, kan du se i dokumentasjonen som fulgte med tilgangspunktet.

- 1. Trykk på  $\left[\begin{array}{ccc} \boxed{1} & \boxed{2} \\ \end{array}\right]$  på startskjermen.
- 2. Velg **Wi-Fi (anbefalt)**.

Velg **Ruter** hvis skriveren allerede er tilkoblet via Ethernet.

3. Trykk på **Start oppsett**.

Tilkoblingsdetaljene vises hvis nettverkstilkoblingen allerede er satt opp.Trykk **Endre innstillinger** for å endre innstillinger.

Hvis skriveren allerede er tilkoblet via Ethernet, trykker du på **Bytt til Wi-Fi-tilkobling.**, og deretter velger du **Ja** etter du sjekker meldingen.

4. Velg **Trykknapp-oppsett (WPS)**.

<span id="page-27-0"></span>Brukerhåndbok

5. Hold nede [WPS]-knappen på tilgangspunktet til sikkerhetslampen blinker.

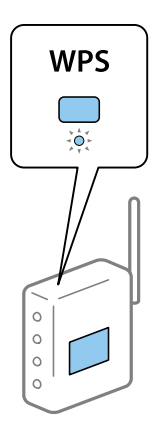

Hvis du ikke vet hvor [WPS]-knappen er, eller det ikke er knapper på tilgangspunktet, kan du se i dokumentasjonen som fulgte med tilgangspunktet for nærmere informasjon.

#### 6. Trykk på **Start oppsett**.

7. Lukk skjermen.

Skjermen lukkes automatisk etter en viss tid.

#### *Merknad:*

Hvis tilkoblingen mislykkes, starter du tilgangspunktet på nytt, flytter det nærmere skriveren, og prøver igjen.Hvis det fremdeles ikke går, skriver du ut en tilkoblingsrapport for nettverk og prøver løsningen.

8. Lukk innstillingsskjermen for nettverkstilkoblingen.

#### **Relatert informasjon**

- & ["Kontrollere statusen for nettverkstilkoblingen" på side 31](#page-30-0)
- & ["Når du ikke kan angi nettverksinnstillinger" på side 183](#page-182-0)

### **Utføre Wi-Fi-innstillinger med konfigurasjon med PIN-kode (WPS)**

Du kan automatisk koble til et tilgangspunkt ved hjelp av en PIN-kode.Du kan bruke denne oppsettmetoden hvis tilgangspunktet er kompatibelt med WPS (Wi-Fi Protected Setup).Bruk en datamaskin til å skrive inn PIN-koden i tilgangspunktet.

- 1. Trykk på  $\left(\begin{array}{c} \boxed{1} \\ \end{array}\right)$  på startskjermen.
- 2. Velg **Wi-Fi (anbefalt)**.

Velg **Ruter** hvis skriveren allerede er tilkoblet via Ethernet.

3. Trykk på **Start oppsett**.

Tilkoblingsdetaljene vises hvis nettverkstilkoblingen allerede er satt opp.Trykk **Endre innstillinger** for å endre innstillinger.

Hvis skriveren allerede er tilkoblet via Ethernet, trykker du på **Bytt til Wi-Fi-tilkobling.**, og deretter velger du **Ja** etter du sjekker meldingen.

#### <span id="page-28-0"></span>4. Velg **Annet** > **Oppsett av PIN (WPS)**.

5. Bruk datamaskinen til å skrive inn PIN-koden (et åttesifret nummer) som vises på skriverens kontrollpanel, i tilgangspunktet innen to minutter.

#### *Merknad:*

Se i dokumentasjonen som følger med tilgangspunktet hvis du vil vite mer om hvordan du skriver inn en PIN-kode.

- 6. Trykk på **Start oppsett** på skriverens kontrollpanel.
- 7. Lukk skjermen.

Skjermen lukkes automatisk etter en viss tid hvis du ikke velger **Lukk**.

#### *Merknad:*

Hvis tilkoblingen mislykkes, starter du tilgangspunktet på nytt, flytter det nærmere skriveren, og prøver igjen.Hvis det fremdeles ikke går, skriver du ut en tilkoblingsrapport og prøver løsningen.

8. Lukk innstillingsskjermen for nettverkstilkoblingen.

#### **Relatert informasjon**

- & ["Kontrollere statusen for nettverkstilkoblingen" på side 31](#page-30-0)
- & ["Når du ikke kan angi nettverksinnstillinger" på side 183](#page-182-0)

# **Velge tilkoblingsinnstillinger for Wi-Fi Direct (Enkelt tilgangspunkt)**

Med denne metoden kan du koble skriveren direkte til enheter uten et tilgangspunkt.Skriveren fungerer som tilgangspunkt.

#### c*Forsiktighetsregel:*

Når kobler til fra en datamaskin eller smartenhet til skriveren med Wi-Fi Direct (Enkelt tilgangspunk)-tilkobling, blir skriveren koblet til samme Wi-Fi-nettverk (SSID) som datamaskinen eller smartenheten og kommunikasjon etableres mellom dem.Siden datamaskinen eller smartenheten blir koblet automatisk til det andre Wi-Fi-nettverket den kan kobles til hvis skriveren er slått av, blir den ikke koblet til det tidligere Wi-Fi-nettverket igjen hvis skriveren blir slått på.Koble til skriverens SSID for Wi-Fi Direct (Enkelt tilgangspunkt)-tilkobling fra datamaskinen eller smartenheten igjen.Hvis du ikke vil koble til hver gang du slår skriveren på eller av, anbefaler vi å bruke et Wi-Finettverk ved å koble skriveren til et tilgangspunkt.

# 1. Trykk på  $\left(\begin{array}{c} \boxed{0} \\ \end{array}\right)$  på startskjermen.

2. Velg **Wi-Fi Direct**.

3. Trykk på **Start oppsett**.

Hvis du har angitt innstillinger for Wi-Fi Direct (Enkel AP), vises detaljert tilkoblingsinformasjon.Gå til trinn 5.

- 4. Trykk på **Start oppsett**.
- 5. Kontroller SSID-en og passordet som vises på skriverens kontrollpanel.

Velg SSID som vises på skriverens kontrollpanel på datamaskinens skjermbilde for nettverkstilkobling eller smartenhetens Wi-Fi-skjerm for å koble til.

#### <span id="page-29-0"></span>*Merknad:*

Du kan sjekke tilkoblingsmetode på nettsiden.For å gå til nettsiden skanner du QR-koden som vises på skriverens kontrollpanel ved å bruke smartenhet eller skrive inn URL-adressen [\(http://epson.sn](http://epson.sn/?q=2)) på datamaskinen, og gå så til *Oppsett*.

- 6. Skriv inn passordet som vises på skriverens kontrollpanel på datamaskinen eller smartenheten.
- 7. Når tilkoblingen er opprettet, trykker du på **OK** på skriverens kontrollpanel.
- 8. Lukk skjermen.

#### **Relatert informasjon**

- & ["Kontrollere statusen for nettverkstilkoblingen" på side 31](#page-30-0)
- & ["Når du ikke kan angi nettverksinnstillinger" på side 183](#page-182-0)

# **Velge avanserte nettverksinnstillinger**

Du kan endre navnet på nettverksenheten, TCP/IP-konfigurasjon, proxy-server også videre.Kontroller nettverksmiljøet før du gjør endringer.

- 1. Velg **Innst.** på startsiden.
- 2. Velg **Generelle innstillinger** > **Nettverksinnstillinger** > **Avansert**.
- 3. Velg menyalternativet for innstillinger og velg eller spesifiser verdiene.

#### **Relatert informasjon**

 $\rightarrow$  "Angi element for avanserte nettverksinnstillinger" på side 30

### **Angi element for avanserte nettverksinnstillinger**

Velg menyalternativet for innstillinger og velg eller spesifiser verdiene.

❏ Enhetsnavn

Du kan skrive inn tegnene nedenfor.

- ❏ Tegnbegrensninger; 2 til 15 (du må skrive inn minst 2 tegn)
- ❏ Tehn som kan brukes: A til Z, a til z, 0 til 9, -.
- ❏ Tegn du ikke kan bruke øverst: 0 til 9, -.
- ❏ Tegn du ikke kan bruke nederst: -

#### <span id="page-30-0"></span>❏ TCP/IP

❏ Auto

Velg denne når du bruker et tilgangspunkt hjemme eller du tillater at IP-adressen kan hentes automatisk av DHCP.

❏ Manuell

Velg denne når du ikke vil at skriverens IP-adresse skal endres.Angi adressene for IP-adresse, Nettverksmaske, og Standard gateway, og foreta DNS-server-innstillinger i etter behov i henhold til nettverksmiljø.

Når du velger **Auto** som innstilling for anvisning av IP-adresse, kan du velge DNS-serverinnstillingene fra **Manuell** eller **Auto**.Hvis du ikke kan hente DNS-serveradressen automatisk, må du velge **Manuell**, og deretter skrive inn den primære DNS-serveren og den sekundære DNS-serveren direkte.

- ❏ Proxyserver
	- ❏ Ikke bruk

Velg denne når du bruker skriveren i et hjemmenettverksmiljø.

❏ Bruk

Velg denne når du bruker en proxy-server i nettverksmiljøet og du vil angi den for skriveren.Skriv inn proxyserverens adresse og portnummer.

- ❏ IPv6-adresse
	- ❏ Aktiver

Velg denne når du bruker en IPv6-adresse.

❏ Deaktiver

Velg denne når du bruker en IPv4-adresse.

❏ Koblingshastighet og dobbeltsidig

Velg en egnet Ethernet-hastighet og tosidig innstilling.Hvis du velger en annen innstilling enn Auto, må du sørge for at innstillingen samsvarer med innstillingene på huben du bruker.

- ❏ Auto
- ❏ 10BASE-T Halv dupleks
- ❏ 10BASE-T Full dupleks
- ❏ 100BASE-TX Halv dupleks
- ❏ 100BASE-TX Full dupleks

# **Kontrollere statusen for nettverkstilkoblingen**

Du kan sjekke tilkoblingsstatus for nettverket på følgende vis.

# **Nettverksikon**

Du kan kontrollere tilkoblingsstatus og styrken på radiobølgene ved hjelp av nettverksikonet på skriverens startside.

<span id="page-31-0"></span>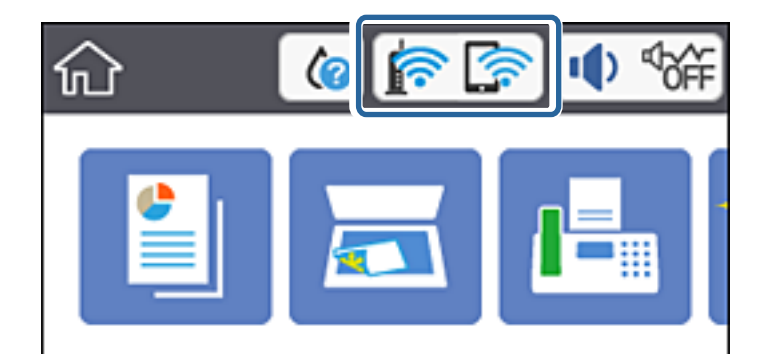

#### **Relatert informasjon**

& ["Ikoner vist på LCD-skjermen" på side 18](#page-17-0)

# **Kontrollere detaljert nettverksinformasjon fra kontrollpanelet**

Når skriveren er koblet til nettverket, kan du også vise annen nettverksrelatert informasjon ved å velge nettverksmenyene du vil kontrollere.

- 1. Velg **Innst.** på startsiden.
- 2. Velg **Generelle innstillinger** > **Nettverksinnstillinger** > **Nettverkstatus**.
- 3. For å kontrelle informasjonen, kan du velge menyene du vil kontrollere.
	- ❏ Status for kablet LAN/Wi-Fi

Viser nettverksinformasjon (enhetsnavn, tilkobling, signalstyrke, hent IP-adresse, også videre) for Ethernet eller Wi-Fi-tilkobling.

❏ Wi-Fi Direct-status

Viser hvorvidt Wi-Fi Direct er aktivert eller deaktivert for Wi-Fi Direct-tilkoblinger.

❏ statusark

Skriver ut et nettverksstatusark.Informasjonen for Ethernet, Wi-Fi, Wi-Fi Direct, og lignende skrives ut på én eller flere sider.

#### **Relatert informasjon**

& ["Skrive ut nettverksstatusarket" på side 39](#page-38-0)

### **Skrive ut en tilkoblingsrapport for nettverket**

Du kan skrive ut en tilkoblingsrapport for nettverket for å sjekke status mellom skriveren og tilgangspunktet.

- 1. Legg i papir.
- 2. Velg **Innst.** på startsiden.
- 3. Velg **Generelle innstillinger** > **Nettverksinnstillinger** > **Kontroller nettverkstilkoblingen**. Tilkoblingskontrollen begynner.
- 4. Velg **Skriv ut kontrollrapport**.
- 5. Skriv ut tilkoblingsrapporten for nettverket. Hvis det oppstår en feil, kontrollerer du tilkoblingsrapporten for nettverket og følger løsningene som står der.
- 6. Lukk skjermen.

#### **Relatert informasjon**

& "Meldinger og løsninger på tilkoblingsrapporten for nettverket" på side 33

### **Meldinger og løsninger på tilkoblingsrapporten for nettverket**

Kontroller meldingene og feilkodene på tilkoblingsrapporten for nettverket, og følg deretter løsningsforslagene.

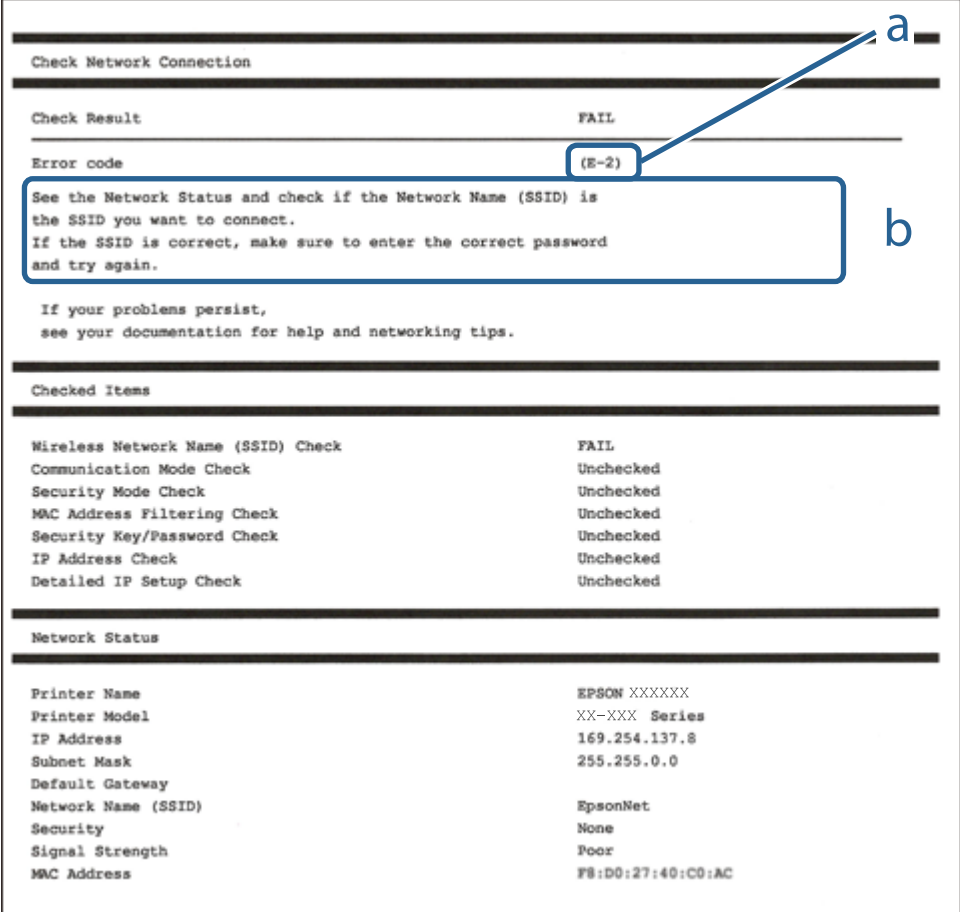

a. Feilkode

b. Meldinger om nettverksmiljøet

#### **Relatert informasjon**

- $\blacktriangleright$  ["E-1" på side 34](#page-33-0)
- $\blacktriangleright$  ["E-2, E-3, E-7" på side 34](#page-33-0)
- $\blacktriangleright$  ["E-5" på side 35](#page-34-0)
- <span id="page-33-0"></span> $\blacktriangleright$  ["E-6" på side 35](#page-34-0)
- $\blacktriangleright$  ["E-8" på side 36](#page-35-0)
- & ["E-9" på side 36](#page-35-0)
- $\blacktriangleright$  ["E-10" på side 37](#page-36-0)
- $\blacktriangleright$  ["E-11" på side 37](#page-36-0)
- $\blacktriangleright$  ["E-12" på side 38](#page-37-0)
- $\blacktriangleright$  ["E-13" på side 38](#page-37-0)
- & ["Melding om nettverksmiljøet" på side 39](#page-38-0)

#### **E-1**

#### **Melding:**

Kontroller at nettverkskabelen er koblet til, og at nettverksenheter som hub, ruter eller tilgangspunkt er slått på.

#### **Løsninger:**

- ❏ Sørg for at Ethernet-kabelen er godt koblet til skriveren og til huben eller en annen nettverksenhet.
- ❏ Sørg for at huben eller den andre nettverksenheten er påslått.

### **E-2, E-3, E-7**

#### **Melding:**

Finner ingen navn på trådløse nettverk (SSID). Kontroller at ruteren/tilgangspunktet er slått på og at det trådløse nettverket (SSID) er riktig konfigurert. Kontakt systemansvarlig for å få hjelp.

Finner ingen navn på trådløse nettverk (SSID). Kontroller at navnet på det trådløse nettverket (SSID) til PCen du vil koble til, er riktig konfigurert. Kontakt systemansvarlig for å få hjelp.

Angitt sikkerhetsnøkkel/passord samsvarer ikke med det som er angitt for ruteren/tilgangspunktet. Kontroller sikkerhetsnøkkel/passord. Kontakt systemansvarlig for å få hjelp.

#### **Løsninger:**

- ❏ Sørg for at tilgangspunktet er slått på.
- ❏ Bekreft at datamaskinen eller enheten er koblet til tilgangspunktet på riktig måte.
- ❏ Slå av tilgangspunktet.Vent i omtrent 10 sekunder og slå det på igjen.
- ❏ Plasser skriveren nærmere tilgangspunktet og fjern eventuelle hindringer mellom dem.
- ❏ Hvis du har skrevet inn SSID manuelt, må du sjekke at den stemmer.Sjekk SSID fra **Nettverksstatus**-delen av tilkoblingsrapporten for nettverket.
- ❏ Hvis du bruker en konfigurasjon med trykknapp for å etablere en nettverkstilkobling, må du sørge for at tilgangspunktet støtter WPS.Du kan ikke bruke en konfigurasjon med trykknapp hvis tilgangspunktet ikke støtter WPS.
- ❏ Sørg for at SSID-en bare bruke ASCII-tegn (alfanumeriske tegn og symboler).Skriveren kan ikke vise en SSID som bruker andre tegn enn ASCII-tegnsettet.
- <span id="page-34-0"></span>❏ Sørg for at du vet hva SSID-en og passordet er før du kobler deg til tilgangspunktet.Hvis du bruker et tilgangspunkt med standard innstillinger, står SSID-en og passordet skrevet på en etikett på tilgangspunktet.Hvis du ikke vet hva SSID-en og passordet er, kontakter du personen som satte opp tilgangspunktet, eller du kan se i dokumentasjonen som fulgte med tilgangspunktet.
- ❏ Hvis du kobler deg til en SSID som er generert fra en smartenhet for tilkobling, må du sjekke SSID og passord i dokumentasjonen som fulgte med smartenheten.
- ❏ Hvis Wi-Fi-forbindelsen plutselig blir brutt, kan du kontrollere forholdene nedenfor.Hvis noen av disse omstendighetene er gjeldende, må du tilbakestille nettverksinnstillingene ved å laste ned og kjøre programvaren fra følgende nettsted.

#### [http://epson.sn](http://epson.sn/?q=2) > **Oppsett**

- ❏ En annen smartenhet ble lagt til nettverket med konfigurasjon med trykknapp.
- ❏ Wi-Fi-nettverket ble konfigurert med en annen metode enn konfigurasjon med trykknapp.

#### **Relatert informasjon**

- & ["Tilkobling til en datamaskin" på side 24](#page-23-0)
- & ["Foreta Wi-Fi-innstillinger fra skriveren" på side 25](#page-24-0)

### **E-5**

#### **Melding:**

Sikkerhetsmodusen (f.eks. WEP, WPA) samsvarer ikke med gjeldende innstilling for skriveren. Kontroller sikkerhetsmodus. Kontakt systemansvarlig for å få hjelp.

#### **Løsninger:**

Kontroller at tilgangspunktets sikkerhetstype er stilt til én av følgende.Hvis ikke, må du endre sikkerhetstypen til tilgangspunktet og tilbakestille skriverens nettverksinnstillinger.

- ❏ WEP-64-biters (40-biters)
- ❏ WEP-128-biters (104-biters)
- ❏ WPA PSK (TKIP/AES)\*
- ❏ WPA2 PSK (TKIP/AES)\*
- ❏ WPA (TKIP/AES)
- ❏ WPA2 (TKIP/AES)
- : WPA PSK er også kjent som WPA Personal.WPA2 PSK er også kjent som WPA2 Personal.

#### **E-6**

#### **Melding:**

MAC-adressen til skriveren kan være filtrert. Kontroller om ruteren/tilgangspunktet har begrensninger, f.eks. MAC-adressefiltrering. Se i dokumentasjonen for ruteren/tilgangspunktet, eller kontakt systemansvarlig for å få hjelp.

#### <span id="page-35-0"></span>**Løsninger:**

- ❏ Sjekk om filtrering av MAC-adresse er deaktivert.Hvis det er aktivert, må du registrere skriverens MAC-adresse slik at den ikke filtreres.Se i dokumentasjonen som fulgte med tilgangspunktet for nærmere informasjon.Du kan sjekke skriverens MAC-adresse fra **Nettverksstatus**-delen av tilkoblingsrapporten for nettverk.
- ❏ Hvis tilgangspunktet bruker delt autentisering med WEP-sikkerhet, må du sørge for at autentiseringsnøkkelen og indeksen er riktig.

#### **Relatert informasjon**

- & ["Angi element for avanserte nettverksinnstillinger" på side 30](#page-29-0)
- & ["Skrive ut nettverksstatusarket" på side 39](#page-38-0)

#### **E-8**

#### **Melding:**

Feil IP-adresse er tilordnet skriveren. Kontroller konfigurasjon av IP-adresse for nettverksenheten (hub, ruter eller tilgangspunkt). Kontakt systemansvarlig for å få hjelp.

#### **Løsninger:**

- ❏ Aktiver DHCP på tilgangspunktet hvis skriverens innstilling for Hent IP-adresse er satt til **Auto**.
- ❏ Hvis skriverens innstilling for Hent IP-adresse er satt til manuelt, er IP-adressen du oppga manuelt ugyldig fordi den er utenfor rekkevidde (for eksempel: 0.0.0.0).Angi en gyldig IP-adresse fra skriverens kontrollpanel eller ved å bruke Web Config.

#### **Relatert informasjon**

& ["Angi element for avanserte nettverksinnstillinger" på side 30](#page-29-0)

#### **E-9**

#### **Melding:**

Kontroller tilkobling og nettverkskonfigurasjon på PC eller annen enhet. Tilkobling med EpsonNet-konfigurasjon er tilgjengelig. Kontakt systemansvarlig for å få hjelp.

#### **Løsninger:**

Kontroller følgende.

- ❏ Relevant utstyr er påslått.
- ❏ Du har tilgang til Internett og andre datamaskiner eller nettverksenheter på det samme nettverket fra enhetene du vil koble til skriveren.

Hvis skriveren og nettverksenhetene fremdeles ikke kobles sammen etter det ovenfor bekreftes, må du slå av tilgangspunktet.Vent i omtrent 10 sekunder og slå det på igjen.Tilbakestill deretter nettverksinnstillingene ved å laste ned og kjøre installeringsprogrammet fra følgende nettsted.

#### [http://epson.sn](http://epson.sn/?q=2) > **Oppsett**
#### **Relatert informasjon**

& ["Tilkobling til en datamaskin" på side 24](#page-23-0)

### **E-10**

#### **Melding:**

Kontroller konfigurasjon av IP-adresse, nettverksmaske og standard gateway. Tilkobling med EpsonNetkonfigurasjon er tilgjengelig. Kontakt systemansvarlig for å få hjelp.

#### **Løsninger:**

Kontroller følgende.

- ❏ Annet utstyr på nettverket er påslått.
- ❏ Nettverksadresser (IP-adresse, nettmaske og standard gateway) er riktig hvis du har satt skriverens Hent IPadresse til manuelt.

Tilbakestill en eventuell feil nettverksadresse.Du kan sjekke IP-adressen, nettmasken og standard gateway fra **Nettverksstatus**-delen av tilkoblingsrapporten for nettverk.

Hvis DHCP er aktivert, på du endre skriverens innstilling for Hent IP-adresse til **Auto**.Hvis du vil angi IP-adressen manuelt, kan du sjekke skriverens IP-adresse fra **Nettverksstatus**-delen av tilkoblingsrapporten for nettverk og så velge manuelt på skjermen for nettverksinnstillinger.Angi nettverksmasken [255.255.255.0].

Hvis skriveren og nettverksenhetene fremdeles ikke kobles sammen, må du slå av tilgangspunktet.Vent i omtrent 10 sekunder og slå det på igjen.

#### **Relatert informasjon**

 $\rightarrow$  ["Angi element for avanserte nettverksinnstillinger" på side 30](#page-29-0)

### **E-11**

#### **Melding:**

Konfigurasjonen er ufullstendig. Kontroller konfigurasjon av standard gateway. Tilkobling med EpsonNetkonfigurasjon er tilgjengelig. Kontakt systemansvarlig for å få hjelp.

#### **Løsninger:**

Kontroller følgende.

❏ Standard gateway-adresse er riktig hvis du setter skriverens TCP/IP-innstilling til manuelt.

❏ Enheten som er satt til å være standard gateway er påslått.

Angi riktig standard gateway-adresse.Du kan sjekke standard gateway-adresse fra **Nettverksstatus**-delen av tilkoblignsrapporten for nettverk.

#### **Relatert informasjon**

& ["Angi element for avanserte nettverksinnstillinger" på side 30](#page-29-0)

### **E-12**

#### **Melding:**

Kontroller følgende -Angitt sikkerhetsnøkkel/passord er riktig -Indeksen for sikkerhetsnøkkelen/passordet er satt til det første tallet -Konfigurasjon av IP-adresse, nettverksmaske eller standard gateway er riktig Kontakt systemansvarlig for å få hjelp.

#### **Løsninger:**

Kontroller følgende.

- ❏ Annet utstyr på nettverket er påslått.
- ❏ Nettverksadressene (IP-adresse, nettmaske, og standard gateway) er riktige hvis du skriver dem inn manuelt.
- ❏ Nettverksadressene for annet utstyr (nettmaske og standard gateway) er de samme.
- ❏ IP-adressen er ikke i konflikt med andre enheter.

Hvis skriveren og nettverksenhetene fremdeles ikke kobles sammen etter det ovenfor bekreftes, kan du prøve det følgende.

- ❏ Slå av tilgangspunktet.Vent i omtrent 10 sekunder og slå det på igjen.
- ❏ Angi nettverksinnstillingene igjen med installeringsprogrammet.Du kan kjøre det fra følgende nettsted.

#### [http://epson.sn](http://epson.sn/?q=2) > **Oppsett**

❏ Du kan registrere flere passord på et tilgangspunkt som bruker WEP-sikkerhetstypen.Hvis det er registrert flere passord, kontrollerer du at det først registrerte passordet er satt på skriveren.

#### **Relatert informasjon**

- & ["Angi element for avanserte nettverksinnstillinger" på side 30](#page-29-0)
- & ["Tilkobling til en datamaskin" på side 24](#page-23-0)

### **E-13**

#### **Melding:**

Kontroller følgende -Angitt sikkerhetsnøkkel/passord er riktig -Indeksen for sikkerhetsnøkkelen/passordet er satt til det første tallet -Tilkobling og nettverkskonfigurasjon på PC eller annen enhet er riktig Kontakt systemansvarlig for å få hjelp.

#### **Løsninger:**

Kontroller følgende.

- ❏ Nettverksenheter, deriblant tilgangspunkt, hub og ruter, er påslått.
- ❏ TCP/IP-konfigurasjon for nettverksenheter har ikke blitt konfigurert manuelt.(Hvis skriverens TCP/IPkonfigurasjon blir konfigurert automatisk mens TCP/IP-konfigurasjon for andre nettverksenheter blir utført manuelt, kan skriverens nettverk være ulikt nettverket for andre enheter.)

Hvis den fortsatt ikke fungerer etter at du har undersøkt nevnte punkter, kan du prøve følgende.

❏ Slå av tilgangspunktet.Vent i omtrent 10 sekunder og slå det på igjen.

<span id="page-38-0"></span>❏ Utfør nettverksinnstillinger på datamaskinen som er på samme nettverk som skriveren med installasjonsprogrammet.Du kan kjøre det fra følgende nettsted.

#### [http://epson.sn](http://epson.sn/?q=2) > **Oppsett**

❏ Du kan registrere flere passord på et tilgangspunkt som bruker WEP-sikkerhetstypen.Hvis det er registrert flere passord, kontrollerer du at det først registrerte passordet er satt på skriveren.

#### **Relatert informasjon**

- & ["Angi element for avanserte nettverksinnstillinger" på side 30](#page-29-0)
- & ["Tilkobling til en datamaskin" på side 24](#page-23-0)

### **Melding om nettverksmiljøet**

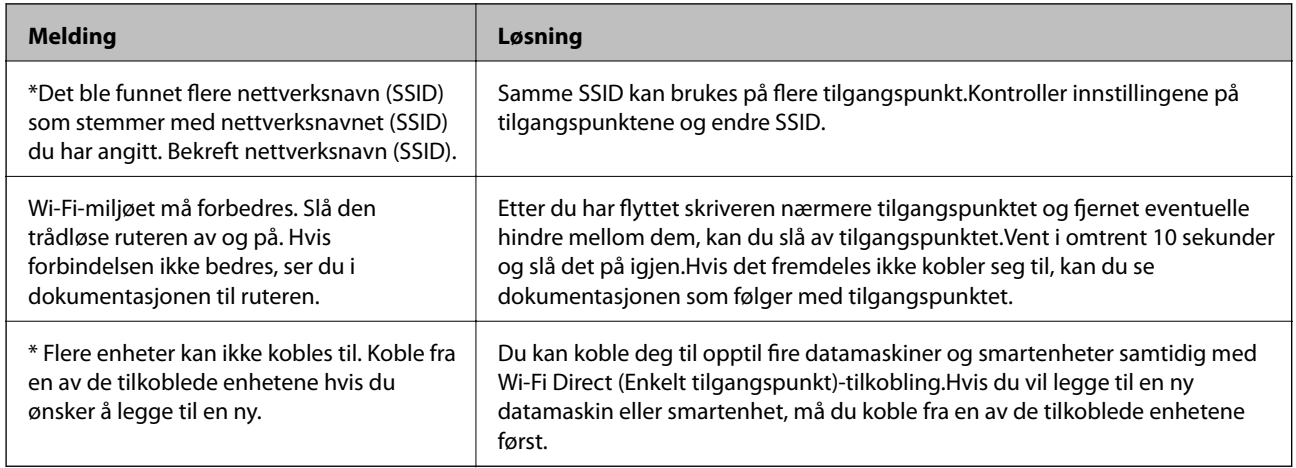

# **Skrive ut nettverksstatusarket**

Du kan sjekke detaljert nettverksinformasjon ved å skrive det ut.

- 1. Legg i papir.
- 2. Velg **Innst.** på startsiden.
- 3. Velg **Generelle innstillinger** > **Nettverksinnstillinger** > **Nettverkstatus**.
- 4. Velg **statusark**.
- 5. Kontroller meldingen, og skriv deretter ut nettverksstatusarket.
- 6. Lukk skjermen.

Skjermen lukkes automatisk etter en viss tid.

# **Bytte ut eller legge til nye tilgangspunkter**

Dersom SSID endres på grunn av utskiftning av et tilgangspunkt, eller et tilgangspunkt legges til og et nytt nettverksmiljø etableres, må du angi Wi-Fi-innstillingene på nytt.

#### **Relatert informasjon**

& "Endre tilkoblingsmetode til en datamaskin" på side 40

# **Endre tilkoblingsmetode til en datamaskin**

Bruke installasjonsprogrammet og konfigurere på nytt med en annen tilkoblingsmetode.

❏ Konfigurere fra nettstedet

Gå til følgende nettside og tast inn produktnavnet.Gå til **Oppsett**, og start konfigurasjonen.

[http://epson.sn](http://epson.sn/?q=2)

❏ Konfigurere ved bruk av programvareplanten (kun for modeller som kommer med programvareplate samt brukere som har datamaskin med platestasjon).

Sett inn programvareplaten i datamaskinen, og følg deretter instruksjonene på skjermen.

#### **Velge/endre tilkoblingsmetode**

Følg instruksjonene på skjermen helt til følgende skjerm vises.

Velg **Endre eller tilbakestill tilkoblingsmetode** på Velg programvareinstallering-skjermen, og klikk så **Neste**.

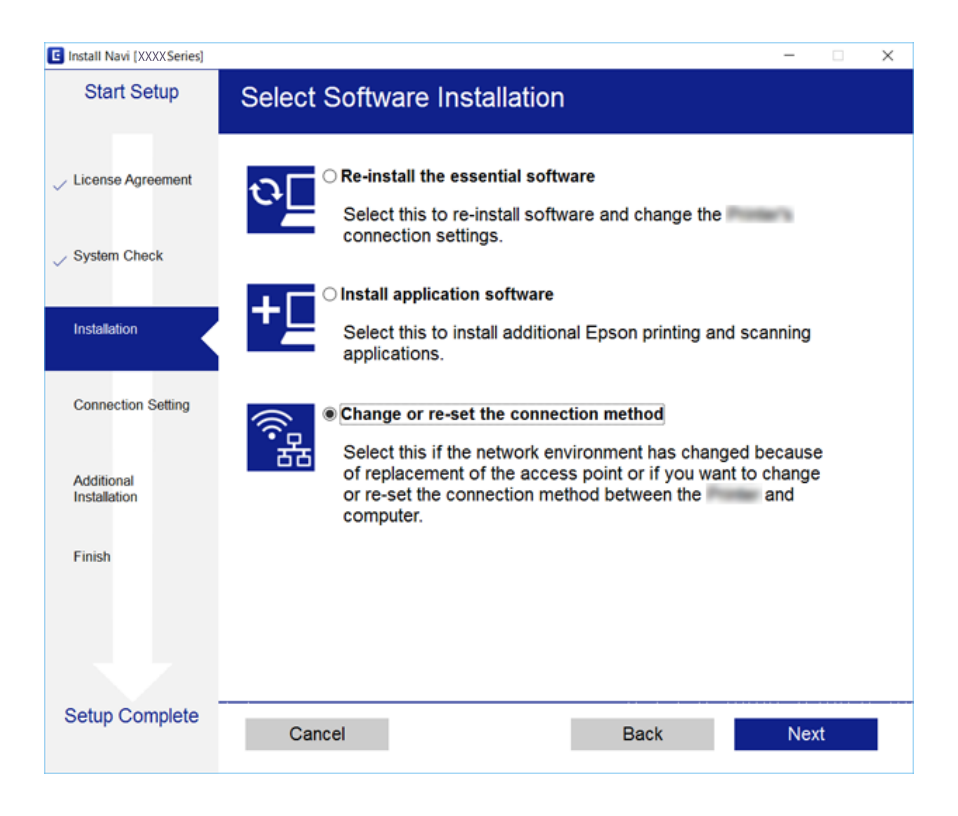

# <span id="page-40-0"></span>**Endre nettverksinnstillingene til Ethernet fra kontrollpanelet**

Følg trinnene under for å endre nettverkstilkoblingen til Ethernet fra Wi-Fi ved å bruke kontrollpanelet.

- 1. Velg **Innst.** på startsiden.
- 2. Velg **Generelle innstillinger** > **Nettverksinnstillinger** > **Oppsett av kablet LAN**.
- 3. Trykk på **Start oppsett**.
- 4. Sjekk meldingen og lukk skjermen. Skjermen lukkes automatisk etter en viss tid.
- 5. Koble skriveren til en ruter med en Ethernet-kabel.

# **Deaktivere Wi-Fi fra kontrollpanelet**

Når Wi-Fi deaktiveres, blir Wi-Fi-tilkoblingen koblet fra.

- 1. Trykk på  $\left| \widehat{\mathbb{R}} \right|$  på startskjermen.
- 2. Velg **Wi-Fi (anbefalt)**. Nettverksstatus vises.
- 3. Trykk på **Endre innstillinger**.
- 4. Velg **Annet** > **Deaktiver Wi-Fi**.
- 5. Sjekk meldingen, og start deretter konfigurasjonen.
- 6. Lukk skjermen når en fullførelsesmelding vises. Skjermen lukkes automatisk etter en viss tid.
- 7. Lukk innstillingsskjermen for nettverkstilkoblingen.

# **Koble fra Wi-Fi Direct (enkelt tilgangspunkt) fra kontrollpanelet**

#### *Merknad:*

Når Wi-Fi Direct (Enkelt tilgangspunkt)-tilkobling deaktiveres, blir alle datamaskiner og smartenheter som er koblet til skriveren med Wi-Fi Direct (Enkelt tilgangspunkt)-tilkobling frakoblet.Hvis du vil koble fra en bestemt enhet, skal du koble den fra via enheten i stedet for via skriveren.

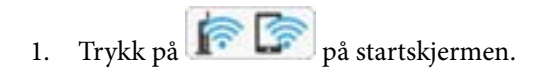

- 2. Velg **Wi-Fi Direct**. Informasjonen om Wi-Fi Direct vises.
- 3. Trykk på **Endre innstillinger**.
- 4. Velg **Deaktiver Wi-Fi Direct**.
- 5. Sjekk meldingen, og start deretter innstillingen.
- 6. Lukk skjermen når en fullførelsesmelding vises. Skjermen lukkes automatisk etter en viss tid.
- 7. Lukk innstillingsskjermen for nettverkstilkoblingen.

# **Gjenopprette nettverksinnstillingene fra kontrollpanelet**

Du kan gjenopprette alle nettverksinnstillinger til standardene.

- 1. Velg **Innst.** på startsiden.
- 2. Velg **Gjenopprett standardinnst.** > **Nettverksinnstillinger**.
- 3. Les meldingen, og velg deretter **Ja**.
- 4. Lukk skjermen når en fullførelsesmelding vises. Skjermen lukkes automatisk etter en viss tid.

# <span id="page-42-0"></span>**Forberede skriveren**

# **Legge inn papir**

# **Tilgjengelig papir og kapasiteter**

Epson anbefaler bruk av ekte Epson-papir for å sikre høy kvalitet på utskriftene.

#### **Ekte Epson-papir**

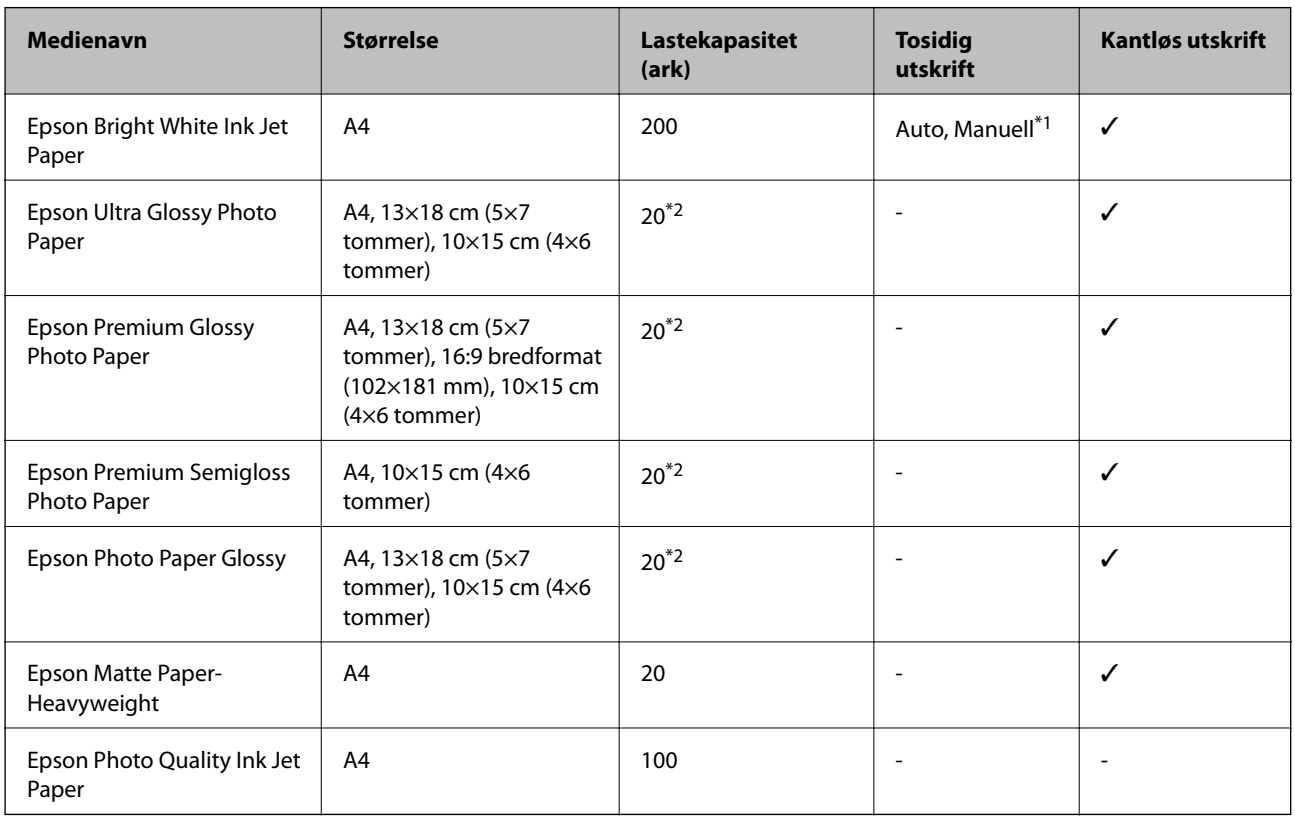

\*1 Du kan laste opptil 30 ark for papir med én side allerede utskrevet.

\*2 Last et papirark av gangen hvis papiret ikke mates riktig, eller hvis utskriften har ujevne farger eller striper.

#### *Merknad:*

❏ Papirtilgjengelighet kan variere etter område.Kontakt Epson kundestøtte for siste informasjon om tilgjengelig papir i ditt område.

❏ Ved utskrift på ekte Epson-papir i en brukerdefinert størrelse, er kun *Standard* eller *Normal* utskriftsinnstillinger tilgjengelig.Selv om noen skriverdrivere lar deg velge en bedre utskriftskvalitet, skrives utskriftene ut med *Standard* eller *Normal*.

#### <span id="page-43-0"></span>**Kommersielt tilgjengelig papir**

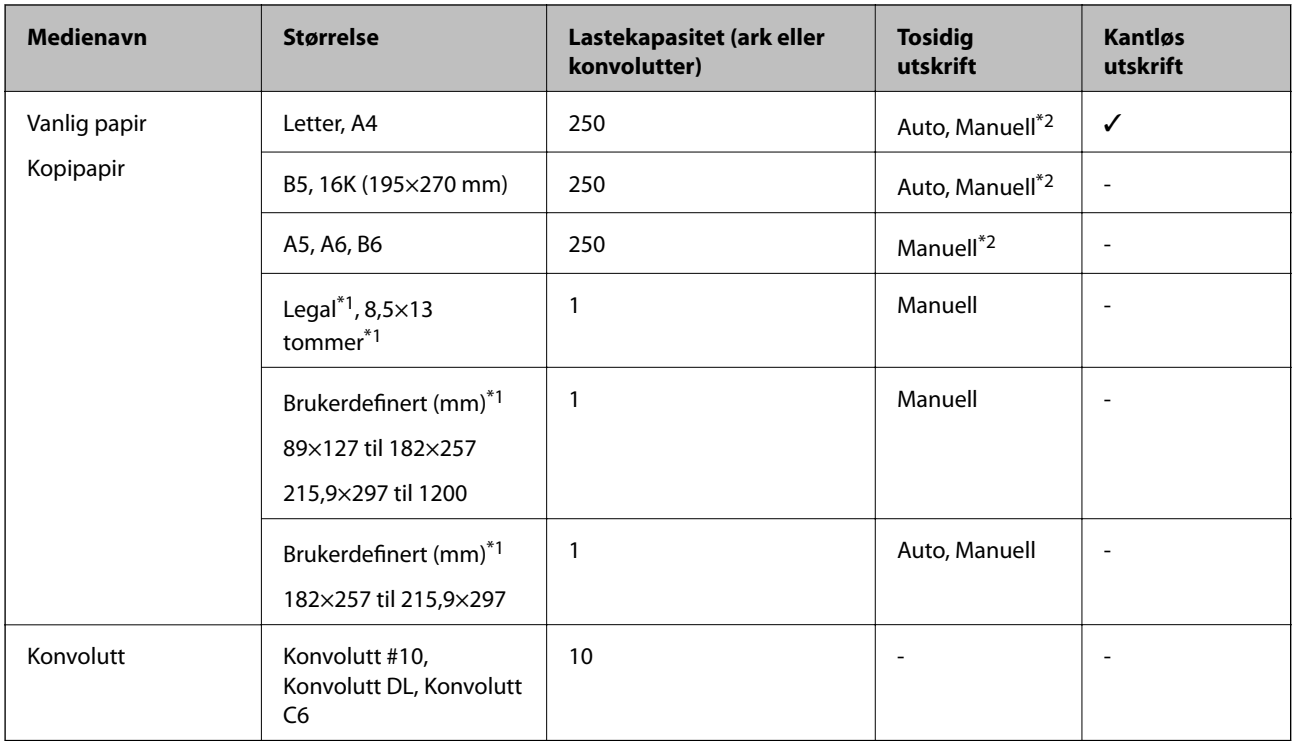

- \*1 Kun utskrift fra datamaskin eller smartenhet er tilgjengelig.
- \*2 Du kan laste opptil 30 ark for papir med én side allerede utskrevet.

### **Forholdsregler ved håndtering av papir**

- ❏ Les instruksjonene som følger med papiret.
- ❏ Vift og samle kantene på papiret før de legges i.Ikke vift eller krøll fotopapir.Dette kan skade papirets utskriftsside.

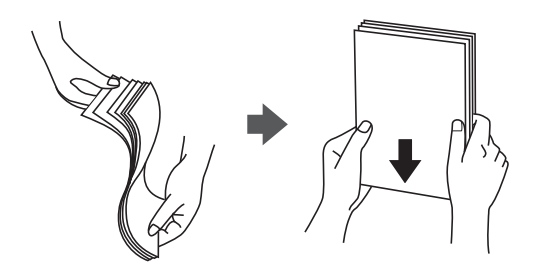

❏ Hvis papiret er krøllet, flat det ut eller bøy det lett i den motsatte retningen før det legges i.Utskrift på krøllet papir kan forårsake at papiret setter seg fast og søl på utskriften.

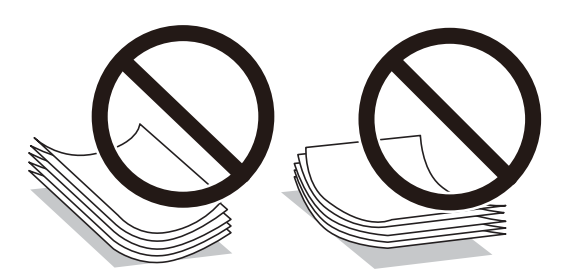

- <span id="page-44-0"></span>❏ Ikke bruk papir som er bølget, revet, klippet, brettet, fuktig, for tykt, for tynt, eller papir som har klistremerker.Bruk av slikt papir kan forårsake at papiret setter seg fast og søl på utskriften.
- ❏ Sørg for at du bruker langkornet papir.Hvis du ikke er sikker på hvilken type du bruker, kan du kontroller papirets emballasje eller kontakte produsenten for å bekrefte papirspesifikasjonene.

#### **Relatert informasjon**

& ["Skriverspesifikasjoner" på side 208](#page-207-0)

## **Legg papir i Papirkassett**

1. Åpne frontdekselet til du hører et klikk.

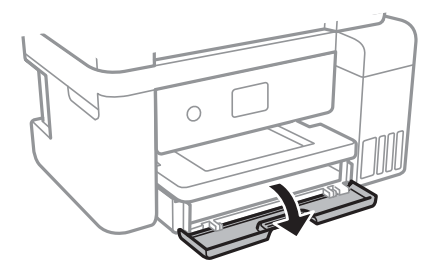

2. Kontroller at skriveren ikke kjører, og trekk deretter ut papirkassett.

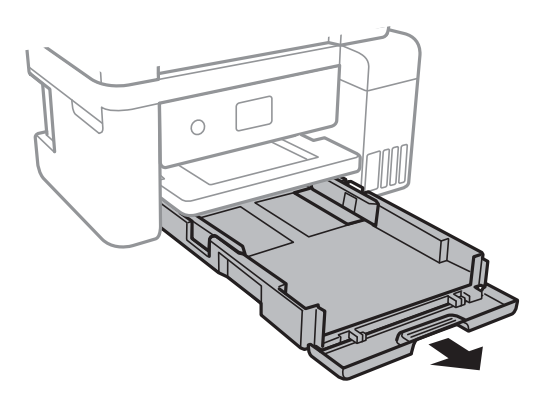

3. Skyv kantskinnene ut til maksimal posisjon.

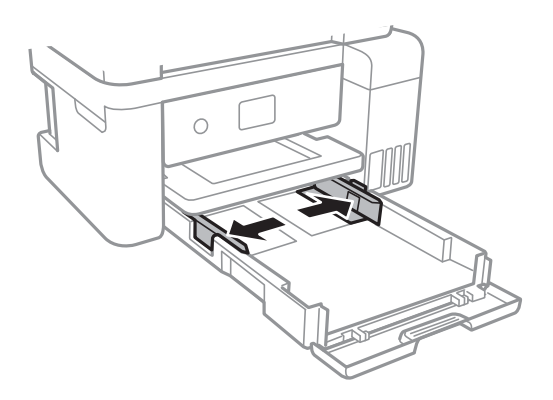

4. Last papiret til det berører baksiden av papirkassett med utskriftssiden vendt ned.

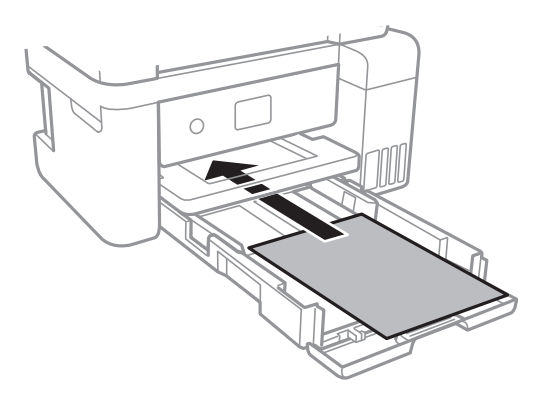

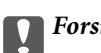

#### c*Forsiktighetsregel:*

Ikke last mer enn maksimum antall ark som er spesifisert for papiret.

#### ❏ 8,5×13 tommer

Legger inn papir med linjen.

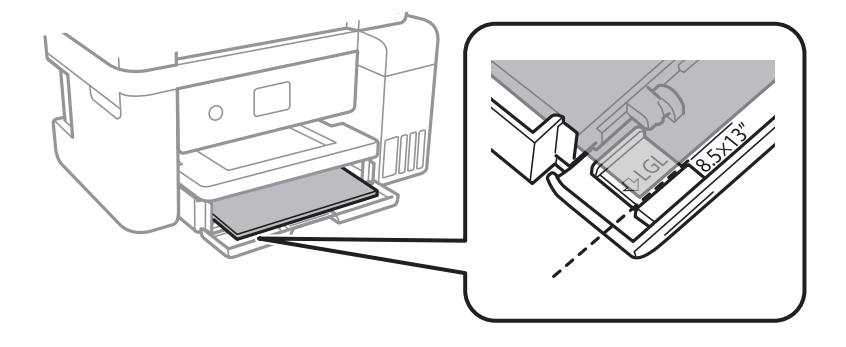

### ❏ Legal

Trekk ut skinnen for Legal-papir og legger inn papir med linjen.

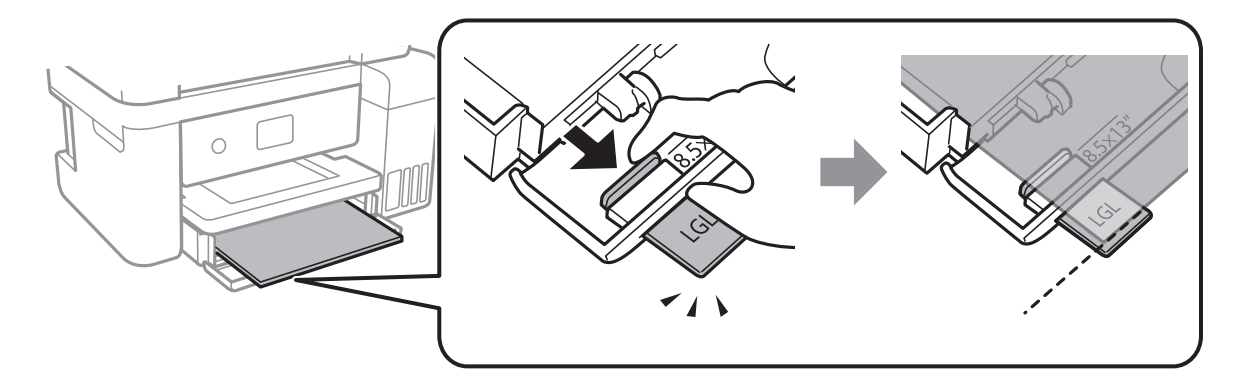

5. Trekk kantskinnene til kantene på papiret.

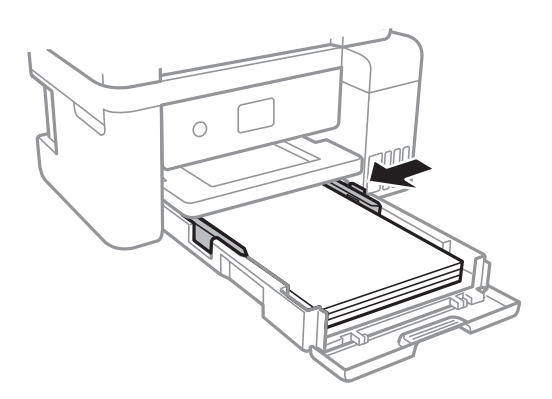

- 6. Sett papirkassett helt inn.
- 7. Innstill størrelse og type på papiret du lastet i papirkassett på kontrollpanelet.Hvis din papirstørrelse ikke vises, velger du **Brukerdefinert**.

Hvis du vil velge et element, flytt fokus til elementet med  $\blacktriangle$ -,  $\blacktriangledown$ -,  $\blacktriangle$ - eller  $\blacktriangleright$ -knappen, og trykk deretter på OK-knappen.

#### *Merknad:*

Du kan også vise skjermen som viser innstillingene for papirstørrelse og papirtype ved å velge *Innst.* > *Generelle innstillinger* > *Skriverinnstillinger* > *Papirkildeinnstillinger* > *Papirinnstilling*.

8. Trekk ut utskriftsskuffen.

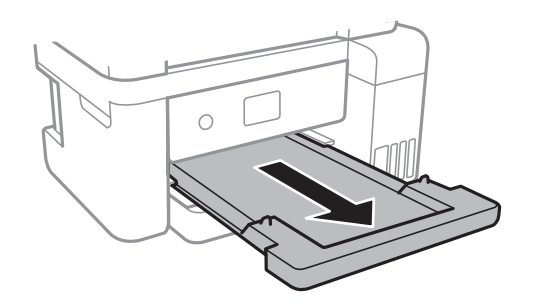

#### **Relatert informasjon**

- & ["Forholdsregler ved håndtering av papir" på side 44](#page-43-0)
- $\rightarrow$  ["Tilgjengelig papir og kapasiteter" på side 43](#page-42-0)
- & ["Liste over papirtyper" på side 48](#page-47-0)
- $\rightarrow$  ["Legge inn konvolutter og forholdsregler" på side 48](#page-47-0)

## <span id="page-47-0"></span>**Legge inn konvolutter og forholdsregler**

Legg inn konvolutter med klaffen vendt opp, og trekk deretter kantskinnene til kantene på konvoluttene.

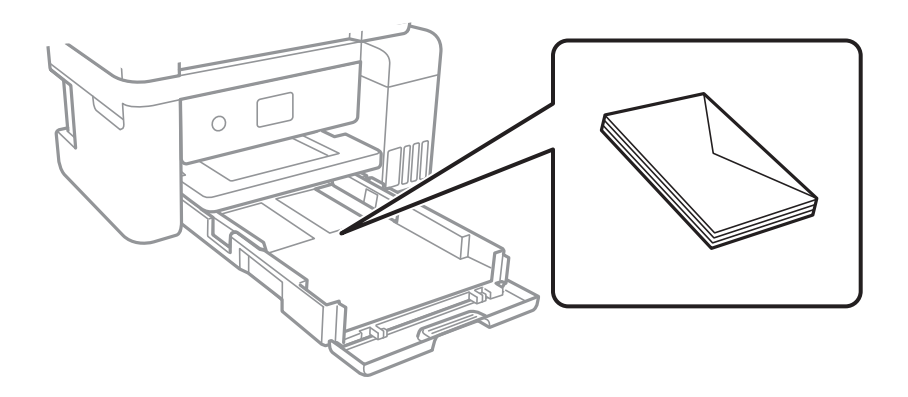

❏ Vift og samle kantene på konvoluttene før de legges i.Når bunken med konvolutter fylles med luft, trykk dem ned slik at de flater ut før de legges i skriveren.

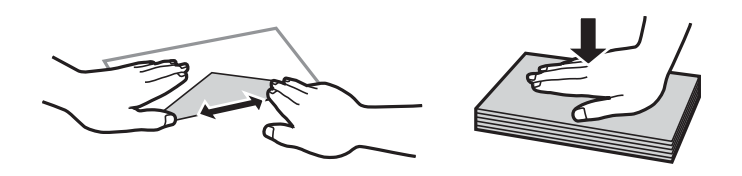

- ❏ Ikke bruk konvolutter som er krøllet eller brettet.Bruk av slike konvolutter kan forårsake at papiret setter seg fast og søl på utskriften.
- ❏ Ikke bruk konvolutter med klebende overflater på flikene eller konvolutter med vinduer.
- ❏ Unngå å bruke konvolutter som er for tynne ettersom de kan krølles under utskrift.

#### **Relatert informasjon**

- & ["Tilgjengelig papir og kapasiteter" på side 43](#page-42-0)
- & ["Legg papir i Papirkassett" på side 45](#page-44-0)

## **Liste over papirtyper**

Du oppnår best mulig utskriftsresultat ved å velge en papirtype som passer for papiret.

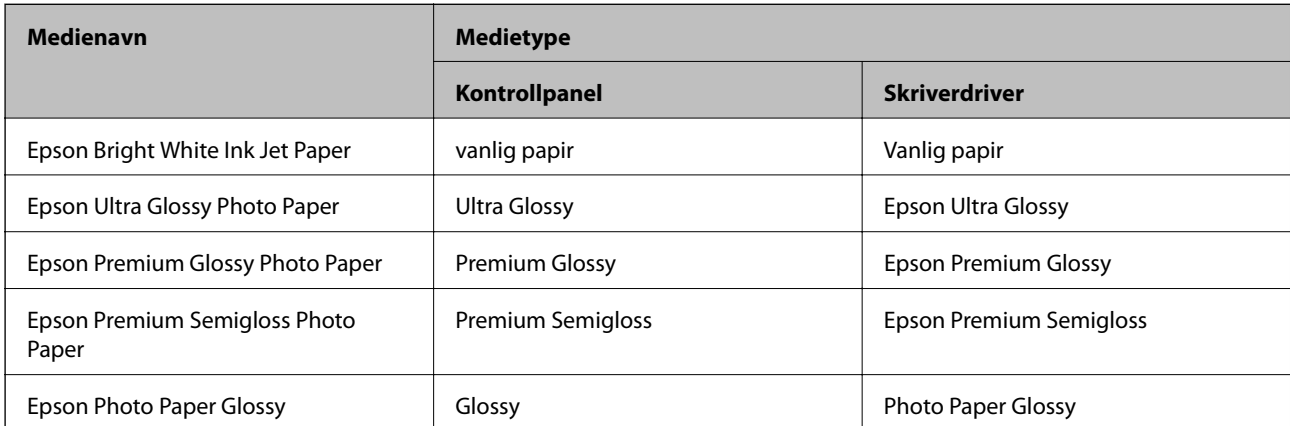

<span id="page-48-0"></span>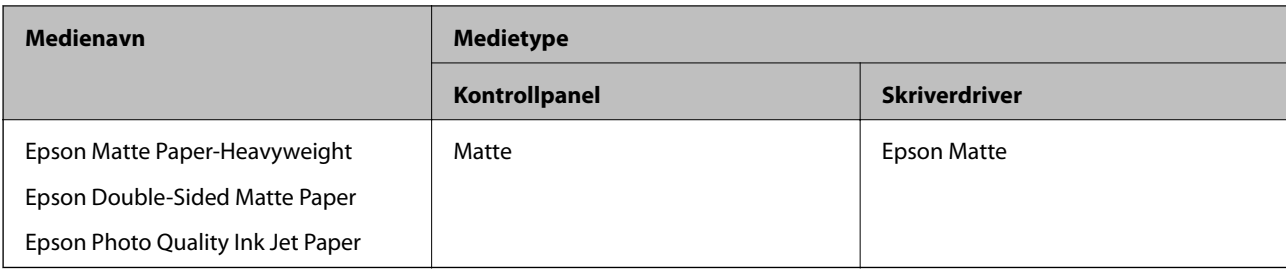

# **Plassere originaler**

Legg originaler på skannerglassplaten eller ADF.

Du kan skanne flere originaler samtidig med ADF.

# **Tilgjengelige originaler for ADF-en**

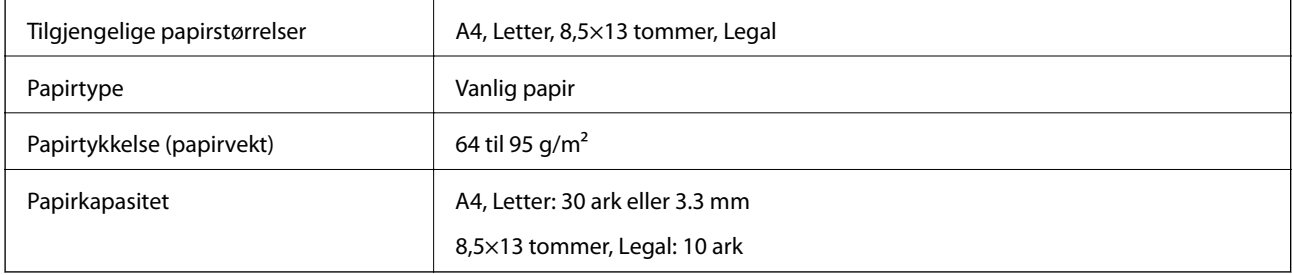

Selv når originalen møter spesifikasjonene for media som kan plasseres i ADF, vil den kanskje ikke mates fra ADF, eller skannekvaliteten kan forringes avhengig av papiregenskapene eller -kvaliteten.

### c*Forsiktighetsregel:*

Ikke mat fotografier eller verdifulle originale kunstverk inn i ADF.Feilmating kan krølle eller skade originalen.Skann disse dokumentene på skannerglassplaten i stedet.

Ikke legg disse originalene i ADF-en, så unngår du at papiret stopper opp.Bruk skannerglassplaten for disse typene.

- ❏ Originaler som er revet, brettet, rynket, skadet eller krøllet
- ❏ Originaler med bindehull
- ❏ Originaler som er holdt sammen med teip, stifter, binders, osv.
- ❏ Originaler som har klistremerker eller etiketter på seg
- ❏ Originaler som er klippet ujevnt eller ikke i rett vinkel
- ❏ Originaler som er innbundet
- ❏ OHP-er, termotransferpapir eller glanspapir

# **Plassere originaler i ADF**

1. Tilpass kantene på originalene.

2. Åpne ADF-dokumentstøtten og trekk ut forlengelsen til ADF-utskriftsskuffen.

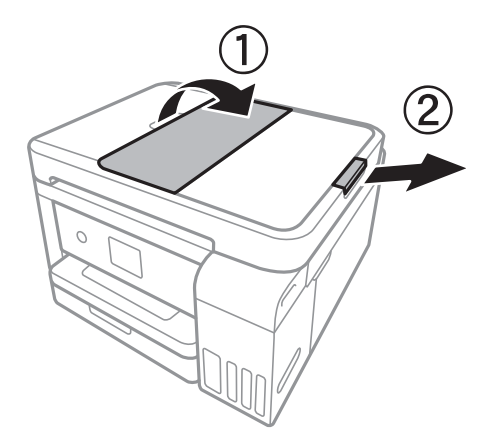

3. Klyp sammen og skyv ut ADF-kantskinnen.

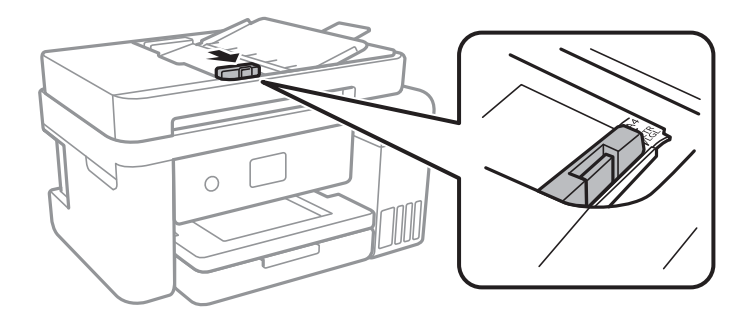

4. Plasser originalene med forsiden opp i ADFen, og skyv deretter ADF-kantskinnen inn mot kanten på originalene.

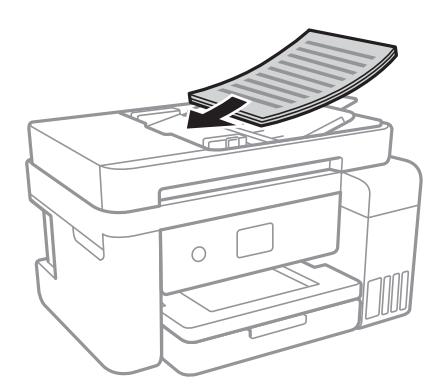

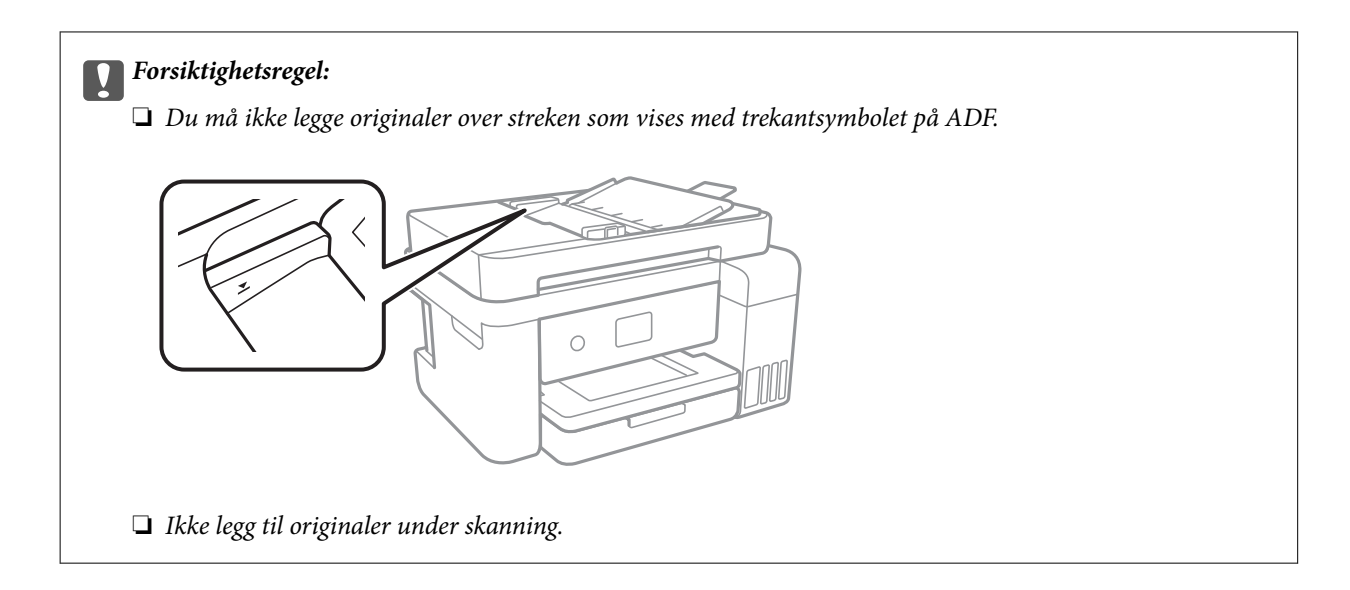

#### **Relatert informasjon**

& ["Tilgjengelige originaler for ADF-en" på side 49](#page-48-0)

### **Plassere originaler på ADF for 2-i-1-kopiering**

Plasser originalene i riktig retning som vist på bildet, og velg retningsinnstilling.

❏ Plassere originaler i stående retning: Velg **Landskap** på kontrollpanelet som beskrevet nedenfor.

#### **Kopi** > **Avanserte innstillinger** > **Originalens retning** > **Landskap**

Plasser originalene på ADF i pilens retning.

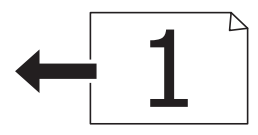

❏ Plasser originalene i venstre retning: Velg **Portrett** på kontrollpanelet som beskrevet nedenfor. **Kopi** > **Avanserte innstillinger** > **Originalens retning** > **Portrett**

Plasser originalene på ADF i pilens retning.

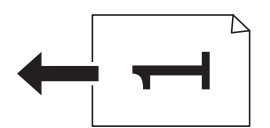

## **Plassere originaler på Skannerglassplaten**

### !*Forsiktig:*

Vær forsiktig så du ikke setter fast hånden eller fingrene når du åpner eller lukker dokumentdekselet.Hvis ikke kan du bli skadet.

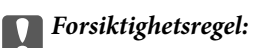

Ved plassering av store originaler slik som bøker, unngå at lys fra utsiden skinner direkte på skannerglassplaten.

1. Åpne dokumentdekselet.

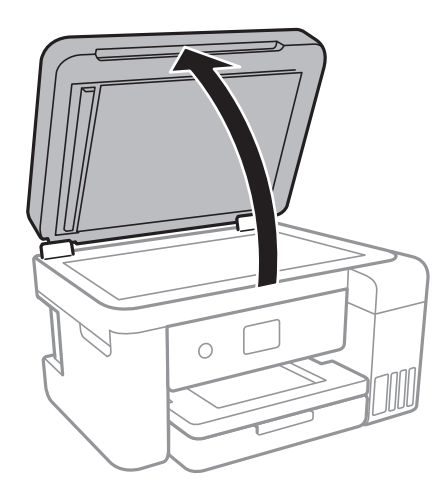

- 2. Fjern alt støv og flekker på skannerglassplaten.
- 3. Plasser originalene vendt nedover og la dem gli mot hjørnemerket.

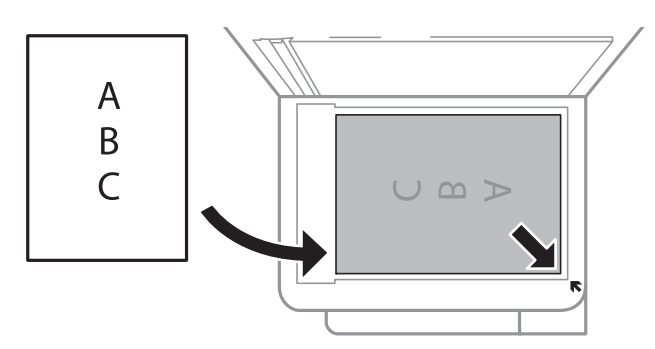

#### *Merknad:*

- ❏ Et område på 1,5 mm fra bunnkanten og høyre kant av skannerglassplaten skannes ikke.
- ❏ Når originaler legges i ADF og på skannerglassplaten, gis originalene i ADF prioritet.
- 4. Lukk dekselet forsiktig.

#### c*Forsiktighetsregel:*

Ikke bruk for mye kraft på skannerglassplaten eller dokumentdekselet.Ellers kan de skades.

5. Fjern originalene når du er ferdig med å skanne.

#### *Merknad:*

Hvis du lar originalene ligge på skannerglassplaten i en lengre periode, kan det hende de klistrer seg til glassets overflate.

### **Plassere et ID-kort for kopiering**

Plasser et ID-kort 5 mm unna hjørnemerket til skannerglassplaten.

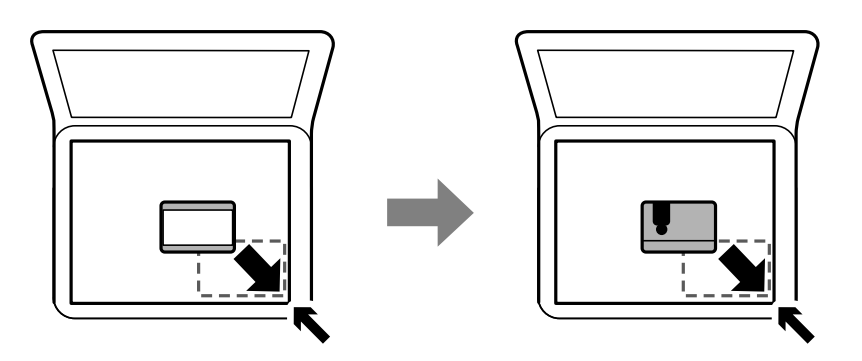

# **Behandle kontakter**

Når du registrerer en kontaktliste, kan du lett angi destinasjoner.Du kan registrere opptil 100 oppføringer, og du kan bruke kontaktlisten når du angir et faksnummer.

## **Registrere eller redigere kontakter**

1. Velg **Faks** på startsiden.

#### 2. Velg **Kontakter**.

- 3. Gjør ett av følgende.
	- ❏ Hvis du vil registrere en ny kontakt velger du **Legg til opp.**, og deretter velger du **Legg til kontakt**.
	- ❏ For å redigere en kontakt, må du velge , deretter velge **Rediger**.
	- ❏ Hvis du vil slette en kontakt velger du på kontakten som er målet, og deretter velger du **Slett** og deretter **Ja**.Du trenger ikke å utføre følgende prosedyrer.
- 4. Foreta de nødvendige innstillinger.

#### *Merknad:*

Når du angir et faksnummer og telefonsystemet er PBX, angir du den eksterne tilgangskoden først i faksnummeret for å nå den eksterne linjen.Hvis tilgangskoden har blitt innstilt i *Linjetype*-innstillingen, må du angi en firkanttast (#) i stedet for den faktiske tilgangskoden.Hvis du vil legge til en pause (på tre sekunder) ved oppringning, angir du en bindestrek (-).

5. Trykk **OK**.

#### **Relatert informasjon**

 $\blacktriangleright$  ["Skrive inn tegn" på side 21](#page-20-0)

## **Registrering eller redigering av grupperte kontakter**

Hvis du legger til en gruppe kan du sende en faks til flere destinasjoner samtidig.

- 1. Velg **Faks** på startsiden.
- 2. Velg **Kontakter**.
- 3. Gjør ett av følgende.
	- ❏ Hvis du vil registrere en ny gruppert kontakt klikker du på **Legg til opp.**, og deretter velger du **Legg til gruppe**.
	- ❏ Hvis du vil redigere grupperte kontakter velger du på de grupperte kontaktene som er målet, og deretter velger du **Rediger**.
	- ❏ Hvis du vil slette grupperte kontakter velger du på de grupperte kontaktene som er målet, og deretter velger du **Slett** og deretter **Ja**.Du trenger ikke å utføre følgende prosedyrer.
- 4. Skriv inn eller rediger **Gruppenavn** og **Indeksord**, og velg deretter **Kontakt(er) lagt til gruppen (påkrevd)**.
- 5. Velg kontaktene du ønsker å registrere i gruppen, og trykk så **Lukk**.

#### *Merknad:*

- ❏ Du kan registrere opp til 99 kontakter.
- ❏ For å fjerne valg av en kontakt, trykk på den igjen.
- 6. Trykk **OK**.

#### **Relatert informasjon**

 $\blacktriangleright$  ["Skrive inn tegn" på side 21](#page-20-0)

## **Registrere kontakter på en datamaskin**

Du kan bruke Web Config til å lage en kontaktliste på datamaskinen og importere den til skriveren.

- 1. Åpne Web Config.
- 2. Velg **Advanced Settings** fra listen øverst til høyre i vinduet.
- 3. Velg **Contacts**.
- 4. Velg et tall som du vil registrere og klikk deretter **Edit**.
- 5. Skriv inn **Name**, **Index Word**, **Fax Number** og **Fax Speed**.
- 6. Klikk på **Apply**.

#### **Relatert informasjon**

- & ["Program for konfigurering av skriveroperasjoner \(Web Config\)" på side 164](#page-163-0)
- & ["Kjøre web-konfigurasjon på en nettleser" på side 164](#page-163-0)

### **Destinasjonens innstillingspunkter**

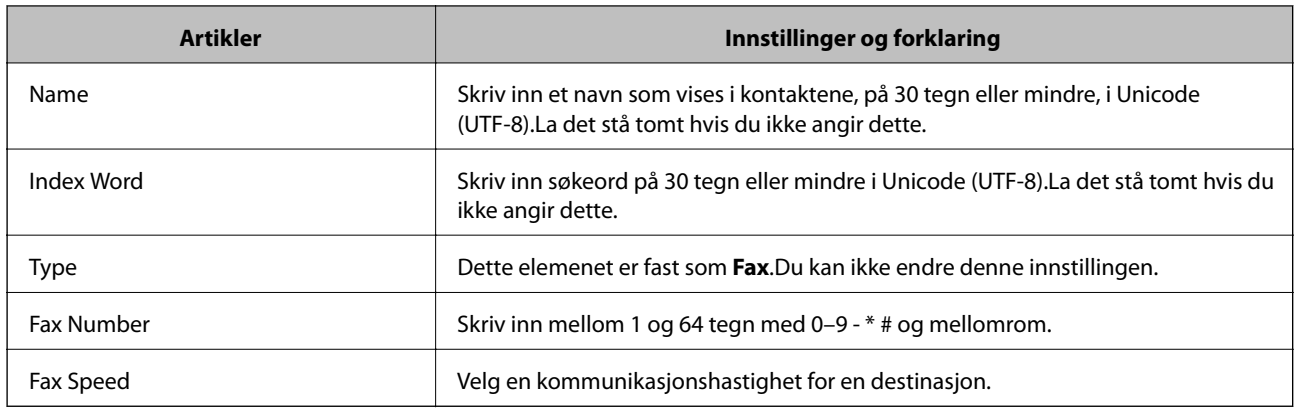

### **Registrere destinasjoner som en gruppe**

- 1. Åpne Web Config.
- 2. Velg **Advanced Settings** fra listen øverst til høyre i vinduet.
- 3. Velg **Contacts**.
- 4. Velg et tall som du vil registrere og klikk deretter **Edit**.
- 5. Skriv inn et **Name** og **Index Word**.
- 6. Velg en gruppe fra **Type**.
- 7. Klikk **Select** for **Contact(s) for Group**.

De tilgjengelige destinasjonene vises.

8. Velg den destinasjonen du vil registrere i gruppen, og klikk deretter **Select**.

#### *Merknad:*

Destinasjoner kan registreres til flere grupper.

9. Klikk på **Apply**.

#### **Relatert informasjon**

- & ["Program for konfigurering av skriveroperasjoner \(Web Config\)" på side 164](#page-163-0)
- & ["Kjøre web-konfigurasjon på en nettleser" på side 164](#page-163-0)

# **Menyalternativer for Innst.**

Velg **Innst.** på startskjermen på skriveren for å stille inn ulike innstillinger.

### **Menyalternativer for Generelle innstillinger**

Velg menyene på kontrollpanelet som beskrevet nedenfor.

#### **Innst.** > **Generelle innstillinger**

### **Basisinnstillinger**

Velg menyene på kontrollpanelet som beskrevet nedenfor.

#### **Innst.** > **Generelle innstillinger** > **Basisinnstillinger**

#### LCD-lysstyrke:

Justerer lysstyrken på LCD-skjermen.

#### Lyd:

Juster volumet og velg lydtype.

#### Innsovingstid:

Juster tidsperioden for å angi hvilemodus (strømsparingsmodus) når skriveren ikke har utført noen handlinger. LCD-skjermen blir svart når den innstilte tiden har gått.

#### Strøm av-tidtaker:

Produktet kan ha denne funksjonen eller Avslåingsinnst. avhengig av kjøpssted.

Velg denne innstillingen for å slå skriveren av automatisk når den ikke er i bruk i løpet av en bestemt periode. Du kan justere tiden før strømstyring trer i kraft. En økning vil påvirke produktets strømforbruk. Ta hensyn til miljøet før du gjør noen endringer.

#### Avslåingsinnst.:

Produktet kan ha denne funksjonen eller Strøm av-tidtaker avhengig av kjøpssted.

❏ Slå av ved inaktiv

Velg denne innstillingen for å slå skriveren av automatisk dersom den ikke er i bruk i løpet av en bestemt periode. En økning vil påvirke produktets strømforbruk. Ta hensyn til miljøet før du gjør noen endringer.

❏ Slå av ved frakobling

Denne innstillingen slår av skriveren etter 30 minutter når alle nettverksporter inkludert LINEporten er frakoblet. Denne funksjonen er ikke tilgjengelig avhengig av region.

#### Innstillinger dato/kl.:

❏ Dato/kl.

Angi nåværende tid og dato.

❏ Sommertid

Velg sommertidsinnstillingen som gjelder for ditt område.

❏ Tidsforskjell

Angi tidsforskjellen mellom lokal tid og UTC (Coordinated Universal Time).

#### Land/region:

Velg landet eller området du bruker skriveren i. Hvis du endrer land eller område vil faksinnstillingene tilbakestilles til standardverdiene og du må stille inn på nytt.

#### Språk/Language:

Velg språk for LCD-skjermen.

#### Tidsavbrudd for handling:

Velg **På** for å gå tilbake til det første skjermbildet når ingen handling utføres på det angitte tidspunktet.

#### Tastatur:

Endre oppsett av tastaturet på LCD-skjermen.

#### **Relatert informasjon**

- $\blacktriangleright$  ["Spare strøm Kontrollpanel" på side 63](#page-62-0)
- & ["Skrive inn tegn" på side 21](#page-20-0)

### **Skriverinnstillinger**

Velg menyene på kontrollpanelet som beskrevet nedenfor.

#### **Innst.** > **Generelle innstillinger** > **Skriverinnstillinger**

Papirkildeinnstillinger:

Papirinnstilling:

Velg papirstørrelsen og papirtypen du lastet inn i papirkilden. Du kan lage **Favorittpapirinnstillinger** i papirformat og papirtype.

#### A4/ Letter auto. bytte:

Velg **På** for å mate papir fra papirkilden som er innstilt som A4-størrelse når det ikke er noen papirkilde innstilt som Letter, eller mat fra papirkilden innstilt som Letter-størrelse det ikke er noen papirstørrelse innstilt som A4.

#### Feilmelding:

Velg **På** for å vise en feilmelding når valgt papirstørrelse eller -type ikke er det samme som papiret som er lastet i maskinen.

#### Automatisk visning av papiroppsett:

Velg **På** for å vise **Papirinnstilling**-skjermen når du legger papir i papirkilden. Hvis du deaktiverer denne funksjonen, kan du ikke skrive ut fra en iPhone eller iPad ved hjelp av AirPrint.

#### Universale utskriftsinnst.:

Disse utskriftsinnstillingene brukes ved utskrift fra en ekstern enhet uten bruk av skriverdriveren.

#### Øvre forskyvning:

Juster toppmargen på papiret.

#### Venstre forskyvning:

Juster venstremargen på papiret.

#### Øvre forskyvning bak:

Juster toppmargen for baksiden av siden ved tosidig utskrift.

#### Venstre forskyvning bak:

Juster venstremargen for baksiden av marginen på siden ved tosidig utskrift.

#### Sjekk papirbredde:

Velg **På** for å sj ekke papirbredden før du skriver ut. Dette hindrer utskrift utover kantene på papiret når papirstørrelsesinnstillingen ikke er korrekt, men kan redusere utskriftshastigheten.

#### Sløyfing av tom side:

Hopper automatisk over tomme sider i utskriftsdataene.

#### Auto feilløsing:

Velg en handling å utføre når en tosidig utskriftsfeil eller minne fullt-feil oppstår.

❏ På

Viser en advarsel og skriver ut i ensidig modus når det oppstår en feil med tosidig utskrift, eller skriver bare ut det skriveren kan behandle når det oppstår en feil slik som fullt minne.

#### ❏ Av

Viser en feilmelding og avbryter utskriften.

#### Stillemodus:

Velg **På** for å redusere støy under utskrift. Dette kan imidlertid gjør utskriftshastigheten saktere. Avhengig av valgte innstillinger for papirtype og utskriftskvalitet, er det kanskje ingen forskjell på skriverens støynivå.

#### Blekktørketid:

Velg tørketiden du ønsker å bruke når du utfører tosidig utskrift. Skriveren skriver ut på den andre siden etter å ha skrevet ut på den første. Hvis utskriften er tilsmusset kan du øke tidsinnstillingen.

#### Bidireksjonal:

Velg **På** for å skrive ut mens skriverhodet beveger seg både til venstre og til høyre. Hvis vertikale eller horisontale linjer på utskriften ser uklare ut eller er forskjøvet, kan det hjelpe å deaktivere funksjonen. Dette kan imidlertid redusere utskriftshastigheten.

#### PC-tilkobling via USB:

Velg **Aktiver** for å gi en datamaskin tilgang til skriveren når den er koblet til via USB. Når **Deaktiver** er valgt, blir utskrift og skanning som ikke er sendt over nettverket begrenset.

### **Nettverksinnstillinger**

Velg menyene på kontrollpanelet som beskrevet nedenfor.

#### **Innst.** > **Generelle innstillinger** > **Nettverksinnstillinger**

Wi-Fi-oppsett:

Konfigurere eller endre innstillinger for trådløst nettverk.Velg tilkoblingsmetode blant de følgende, og følg så instruksjonene på LCD-skjermen.

- ❏ Wi-Fi (anbefalt)
- ❏ Wi-Fi Direct

#### Oppsett av kablet LAN:

Konfigurere eller endre en nettverksforbindelse som bruker en LAN-kabel og ruter.Når dette brukes, er Wi-Fi-tilkobling deaktivert.

#### Nettverkstatus:

Viser eller skriver ut nåværende nettverksinnstillinger.

#### Kontroller nettverkstilkoblingen:

Sjekker gjeldende nettverkstilkobling og skriver ut en rapport.Hvis det er problemer med tilkoblingen, kan du se rapporten for å løse problemet.

#### Avansert:

Foreta følgende detaljerte innstillinger.

- ❏ Enhetsnavn
- ❏ TCP/IP
- ❏ Proxyserver
- ❏ IPv6-adresse
- ❏ Koblingshastighet og dobbeltsidig

#### **Relatert informasjon**

- & ["Angi Wi-Fi-innstillinger manuelt" på side 26](#page-25-0)
- & ["Utføre Wi-Fi-innstillinger med konfigurasjon med trykknapp \(WPS\)" på side 27](#page-26-0)
- & ["Utføre Wi-Fi-innstillinger med konfigurasjon med PIN-kode \(WPS\)" på side 28](#page-27-0)
- & ["Velge tilkoblingsinnstillinger for Wi-Fi Direct \(Enkelt tilgangspunkt\)" på side 29](#page-28-0)
- & ["Skrive ut nettverksstatusarket" på side 39](#page-38-0)
- & ["Kontrollere statusen for nettverkstilkoblingen" på side 31](#page-30-0)
- & ["Endre nettverksinnstillingene til Ethernet fra kontrollpanelet" på side 41](#page-40-0)
- & ["Velge avanserte nettverksinnstillinger" på side 30](#page-29-0)

### **Web-tjenesteinnstillinger**

Velg menyene på kontrollpanelet som beskrevet nedenfor.

#### **Innst.** > **Generelle innstillinger** > **Web-tjenesteinnstillinger**

Epson Connect-tjenester:

Viser om skriveren er registrert og tilkoblet Epson Connect.

Du kan registrere til tjenesten ved å trykke **Registrer** og følge instruksjonene.

Når du har registrert dem kan du endre følgende innstillinger.

❏ Frakoble/fortsett

❏ Avregistrer

For mer informasjon, se følgende nettside.

<https://www.epsonconnect.com/>

[http://www.epsonconnect.eu](http://www.epsonconnect.eu/) (kun Europa)

#### Google Cloud utskriftstjenester:

Viser om skriveren er registrert og tilkoblet Google Cloud Print-tjenestene.

Når du har registrert dem kan du endre følgende innstillinger.

❏ Aktiver/deaktiver

❏ Avregistrer

For informasjon om hvordan du registrerer deg på Google Cloud Print-tjenestene kan du besøke følgende nettside.

<https://www.epsonconnect.com/>

[http://www.epsonconnect.eu](http://www.epsonconnect.eu/) (kun Europa)

#### **Relatert informasjon**

& ["Skrive ut med en nettverkstjeneste" på side 174](#page-173-0)

## **Menyalternativer for Vedlikehold**

Velg menyene på kontrollpanelet som beskrevet nedenfor.

#### **Innst.** > **Vedlikehold**

Dysekontroll skrivehode:

Velg denne funksjonen for å sjekke om skriverhodets dyser er tette. Skriveren skriver ut et mønster for å sjekke dysen.

#### Rengjøring av skrivehode:

Velg denne funksjonen for å rengjøre tette dyser på skriverhodet.

Trykkrens:

Velg denne funksjonen for å bytte alt blekket i blekkrørene.Dette forbruker mer blekk enn vanlig rengjøring.Les «Relatert informasjon» nedenfor for å se detaljer om bruk av denne funksjonen.

#### **Forberede skriveren**

#### Hodeinnretting:

Bruk denne funksjonen til å justere skrivehodet for å forbedre utskriftskvaliteten.

❏ Rett linjejustering

Velg denne funksjonen for å justere vertikale linjer.

❏ Vertikal justering

Velg denne funksjonen hvis utskriftene ser uskarp ut eller tekst og linjer er forskjøvet.

❏ Horisontal justering

Velg denne funksjonen hvis det vises vannrette striper med jevne mellomrom på utskriftene.

Tilbakestill blekknivåer:

Velg denne funksjonen for å tilbakestille blekknivåene til 100 % når du fyller på blekkbeholderen.

#### Kapasitet igjen i vedlikeholdsboks:

Viser omtrentlig levetid for vedlikeholdsboksen.Når !-ikonet vises, er vedlikeholdsboksen nesten full.Når X-ikonet vises, er vedlikeholdsboksen full.

#### Rengjøring papirskinne:

Velg denne funksjonen hvis det er blekkflekker på de interne rullene. Skriveren mater papir for å rengjøre de interne rullene.

#### **Relatert informasjon**

- & ["Kontrollere og rengjøre skriverhodet" på side 151](#page-150-0)
- & ["Kjøre Trykkrens" på side 152](#page-151-0)
- & ["Justere skriverhodet" på side 154](#page-153-0)
- & ["Fylle på blekkbeholderne" på side 145](#page-144-0)
- & ["Rengjøring av papirbanen dersom det er blekkflekker" på side 155](#page-154-0)

## **Menyalternativer for Skriv ut statusark**

Velg menyene på kontrollpanelet som beskrevet nedenfor.

#### **Innst.** > **Skriv ut statusark**

#### Statusark for konfigurasjon:

Skriv ut informasjonsark som viser nåværende skriverstatus og innstillinger.

#### Statusark for forsyning:

Skriver ut informasjonsark som viser statusen for forbruksvarer.

#### Loggark for bruk:

Skriv ut informasjonsark som viser skriverens brukshistorie.

## **Menyalternativer for Utskriftsteller**

Velg menyene på kontrollpanelet som beskrevet nedenfor.

#### **Innst.** > **Utskriftsteller**

Viser det totale antall utskrifter, utskrifter i svart-hvitt og farger fra det tidspunktet du kjøpte skriveren.

## **Menyalternativer for Brukerinnstillinger**

Velg menyene på kontrollpanelet som beskrevet nedenfor.

#### **Innst.** > **Brukerinnstillinger**

Du kan endre standardinnstillingene for følgende menyer.

❏ Kopi

❏ Skann til datamaskin

❏ Skann til nettsky

❏ Faks

## **Menyalternativer for Gjenopprett standardinnst.**

Velg menyene på kontrollpanelet som beskrevet nedenfor.

#### **Innst.** > **Gjenopprett standardinnst.**

Tilbakestiller menyene nedenfor til standard.

- ❏ Nettverksinnstillinger
- ❏ Kopiinnstillinger
- ❏ Skannerinnstillinger
- ❏ Faksinnstillinger
- ❏ Fjern alle data og innstillinger

## **Menyalternativer for Fastvareoppdatering**

Velg menyene på kontrollpanelet som beskrevet nedenfor.

#### **Innst.** > **Fastvareoppdatering**

#### Oppdater:

Kontroller om den nyeste versjonen av fastvaren er lastet opp på nettverksserveren. Hvis det finnes en oppdatering, kan du velge om du vil oppdatere nå eller vente.

Varsel:

Velg **På** for å motta et varsel om en fastvare-oppdatering er tilgjengelig.

# <span id="page-62-0"></span>**Spare strøm**

Skriveren går over i hvilemodus eller den slår seg av automatisk hvis ingen handlinger blir utført innen en angitt tidsperiode. Du kan justere tiden før strømstyring trer i kraft. En økning vil påvirke produktets strømforbruk. Ta hensyn til miljøet før du gjør noen endringer.

Avhengig av kjøpssted, kan skriveren ha en funksjon som gjør at den slår seg av automatisk hvis den ikke er koblet til nettverket på 30 minutter.

# **Spare strøm — Kontrollpanel**

- 1. Velg **Innst.** på startsiden.
- 2. Velg **Generelle innstillinger** > **Basisinnstillinger**.
- 3. Gjør ett av følgende.
	- ❏ Velg **Innsovingstid** eller **Avslåingsinnst.** > **Slå av ved inaktiv** eller **Slå av ved frakobling**, og angi deretter innstillingene.
	- ❏ Velg **Innsovingstid** eller **Strøm av-tidtaker**, og angi deretter innstillingene.

#### *Merknad:*

Produktet kan ha funksjonen *Avslåingsinnst.* eller *Strøm av-tidtaker* avhengig av kjøpssted.

# <span id="page-63-0"></span>**Utskrifter**

# **Skrive ut fra skriverdriveren på Windows**

# **Tilgang til skriverdriveren**

Når du går inn på skriverdriveren fra datamaskinens kontrollpanel, brukes innstillingene på alle programmene.

#### **Tilgang til skriveren fra kontrollpanelet**

❏ Windows 10/Windows Server 2016

Høyreklikk startknappen, eller trykk og hold, og velg **Kontrollpanel** > **Vis enheter og skrivere** i **Maskinvare og lyd**. Høyreklikk på skriveren, eller trykk og holde på den, og velg deretter **Utskriftsinnstillinger**.

❏ Windows 8.1/Windows 8/Windows Server 2012 R2/Windows Server 2012

Velg **Skrivebord** > **Innstillinger** > **Kontrollpanel** > **Vis enheter og skrivere** i **Maskinvare og lyd**. Høyreklikk på skriveren, eller trykk og holde på den, og velg deretter **Utskriftsinnstillinger**.

❏ Windows 7/Windows Server 2008 R2

Klikk på startknappen og velg **Kontrollpanel** > **Vis enheter og skrivere** i **Maskinvare og lyd**. Høyreklikk på skriveren og velg **Utskriftsinnstillinger**.

❏ Windows Vista/Windows Server 2008

Klikk på startknappen og velg **Kontrollpanel** > **Skrivere** i **Maskinvare og lyd**. Høyreklikk på skriveren og velg **Velg utskriftsinnstillinger**.

❏ Windows XP/Windows Server 2003 R2/Windows Server 2003

Klikk på startknappen og velg **Kontrollpanel** > **Skrivere og annen maskinvare** i **Skrivere og telefakser**. Høyreklikk på skriveren og velg **Utskriftsinnstillinger**.

#### **Åpne skriverdriveren fra skriverikonet på oppgavelinjen**

Skriverikonet på oppgavelinjen til skrivebordet er et snarveisikon som gir rask tilgang til skriverdriveren.

Hvis du klikker skriverikonet og velger **Skriverinnstillinger**, kan du åpne det samme vinduet med skriverinnstillinger som det som vises fra kontrollpanelet. Hvis du dobbeltklikker dette ikonet, kan du kontrollere statusen til skriveren.

#### *Merknad:*

Hvis skriverikonet ikke vises på oppgavelinjen, åpner du vinduet til skriverdriveren, klikker *Kontrollinnstillinger* i kategorien *Vedlikehold*, og deretter velger du *Registrer snarveisikonet for oppgavelinjen*.

## **Grunnleggende om utskrift**

#### *Merknad:*

Bruk kan variere avhengig av programmet. Se hjelp i programmet for å få mer informasjon.

1. Åpne filen du vil skrive ut.

Legg papir i skriveren hvis du ikke allerede har gjort det.

- 2. Velg **Skriv ut** eller **Sideinnstilling** fra **Fil**-menyen.
- 3. Velg skriveren.
- 4. Velg **Innstillinger** eller **Egenskaper** for å åpne skriverdrivervinduet.

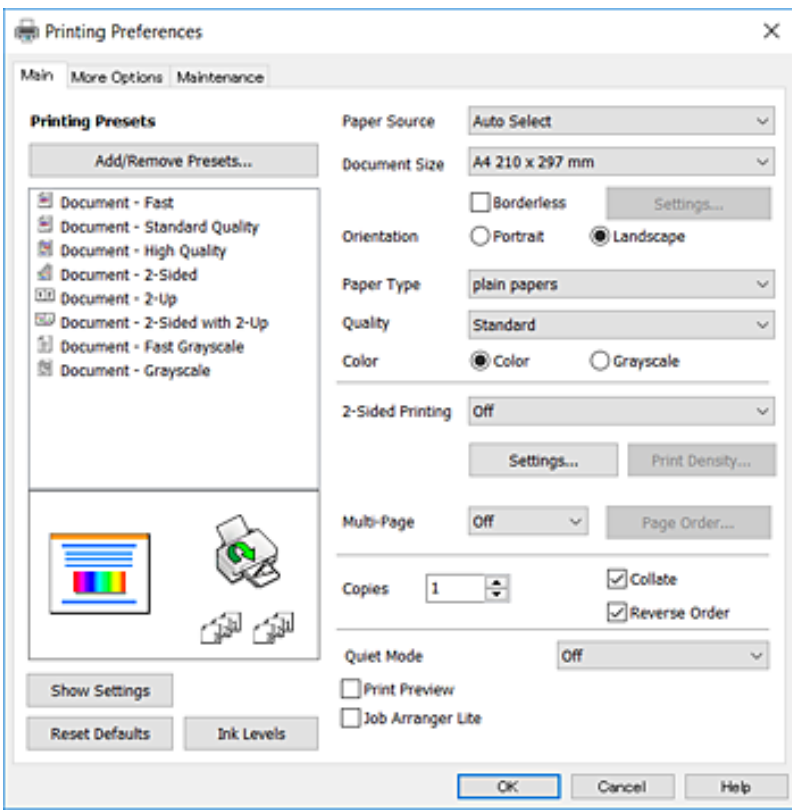

5. Endre innstillingene ved behov.

Se menyalternativene for skriverdriveren for nærmere informasjon.

#### *Merknad:*

❏ Du kan også lese den elektroniske hjelpen for forklaringer av innstillingselementene. Høyreklikking på et element viser *Hjelp*.

❏ Når du velger *Forhåndsvisning*, kan du se en forhåndsvisning av dokumentet før du skriver det ut.

- 6. Klikk på **OK** for å lukke vinduet til skriverdriveren.
- 7. Klikk på **Skriv ut**.

#### *Merknad:*

Når du velger *Forhåndsvisning*, vises et vindu for forhåndsvisning. Hvis du vil endre innstillingene, kan du klikke på *Avbryt*, og deretter gjenta prosedyren fra trinn 2.

#### **Relatert informasjon**

- & ["Tilgjengelig papir og kapasiteter" på side 43](#page-42-0)
- & ["Legg papir i Papirkassett" på side 45](#page-44-0)
- & ["Liste over papirtyper" på side 48](#page-47-0)
- & ["Hoved-fanen" på side 80](#page-79-0)

# **Tosidig utskrift**

Du kan skrive ut på begge sider av papiret.Du kan også skrive ut en brosjyre som kan lages ved å endre rekkefølgen til sidene og brette utskriften.

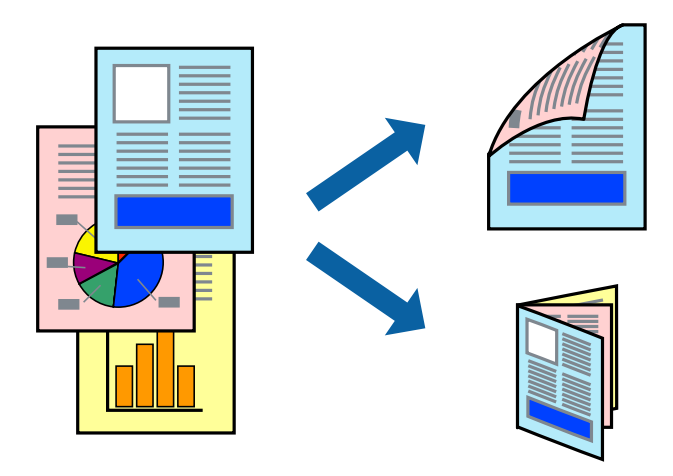

#### *Merknad:*

- ❏ Denne funksjonen er ikke tilgjengelig for kantløs utskrift.
- ❏ Du kan bruke automatisk eller manuell tosidig utskrift.Ved manuell tosidig utskrift må du vende papiret for å skrive ut på den andre siden når skriveren har fullført utskriften på den første siden.
- ❏ Hvis du ikke bruker papir som er egnet for 2-sidig utskrift, kan utskriftskvaliteten reduseres og papiret kan sette seg fast.
- ❏ Avhengig av papir og data, kan blekk blø igjennom til den andre siden av papiret.

#### **Relatert informasjon**

& ["Tilgjengelig papir og kapasiteter" på side 43](#page-42-0)

### **Utskriftsinnstillinger**

Manuell 2-sidig utskrift er tilgjengelig når EPSON Status Monitor 3 er aktivert.Det er imidlertid kanskje ikke tilgjengelig når skriveren brukes over et nettverk, eller brukes som en delt skriver.

#### *Merknad:*

Hvis du vil bruke EPSON Status Monitor 3, klikker du på *Utvidede innstillinger* i *Vedlikehold*-fanen, og deretter velger du *Aktiver EPSON Status Monitor 3*.

- 1. I skriverdriverens **Hoved**-fanen velger du et alternativ fra **2-sidig utskrift**.
- 2. Klikk på **Innstillinger**, angi riktige innstillinger og klikk på **OK**.

Angi innstillinger for **Utskriftstetthet**, hvis det er nødvendig.Denne innstillingen er ikke tilgjengelig når du velger manuell tosidig utskrift.

#### *Merknad:*

- ❏ Hvis du vil skrive ut et falset hefte, velger du *Hefte*.
- ❏ Når du angir *Utskriftstetthet* kan du justere utskriftstetthet i henhold til dokumenttypen.
- ❏ Utskrift kan være treg avhengig av kombinasjonen av alternativene som er valgt for *Velg dokumenttype* i Justering at utskriftstetthet-vinduet og for *Kvalitet* i *Hoved*-fanen.

#### 3. Klikk på **Skriv ut**.

Når du skriver ut 2-sidig manuelt, vises et popup-vindu på datamaskinen når den første siden er skrevet ut.Følg instruksjonene på skjermen.

#### **Relatert informasjon**

- & ["Grunnleggende om utskrift" på side 64](#page-63-0)
- & ["Hoved-fanen" på side 80](#page-79-0)

# **Skrive ut flere sider på ett ark**

Du kan skrive ut to eller fire sider med data på ett enkelt papirark.

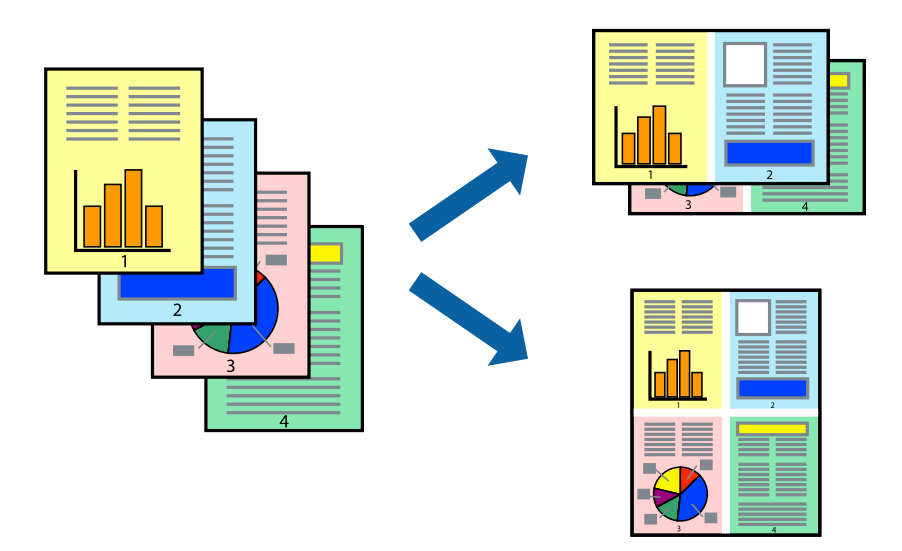

### **Skriverinnstillinger**

I skriverdriverens **Hoved**-fane, velger du **2 per ark** eller **4 per ark** som **Flere sider**-innstillingen.

#### *Merknad:*

Denne funksjonen er ikke tilgjengelig for kantløs utskrift.

#### **Relatert informasjon**

- & ["Grunnleggende om utskrift" på side 64](#page-63-0)
- & ["Hoved-fanen" på side 80](#page-79-0)

# **Utskrift og stabling i siderekkefølgen (utskrift i omvendt rekkefølge)**

Du kan skrive ut fra den siste siden, slik at dokumentene stables i siderekkefølgen.

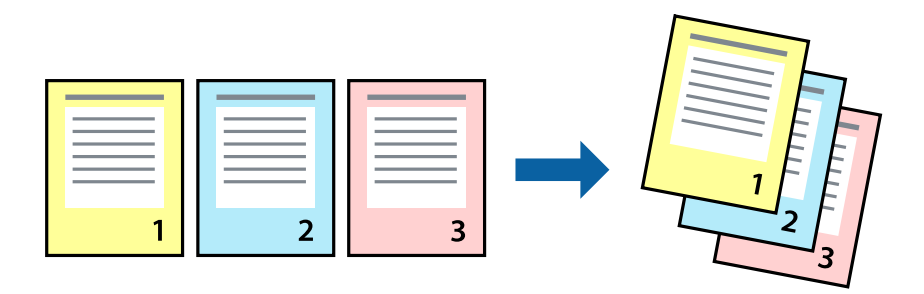

### **Skriverinnstillinger**

På skriverdriverens **Hoved**-fane velger du **Motsatt rekkefølge**.

#### **Relatert informasjon**

- & ["Grunnleggende om utskrift" på side 64](#page-63-0)
- & ["Hoved-fanen" på side 80](#page-79-0)

## **Skrive ut et forminsket eller forstørret dokument**

Du kan forminske eller forstørre størrelsen på et dokument ved en bestemt prosentandel eller slik at den passer papirstørrelsen du la i skriveren.

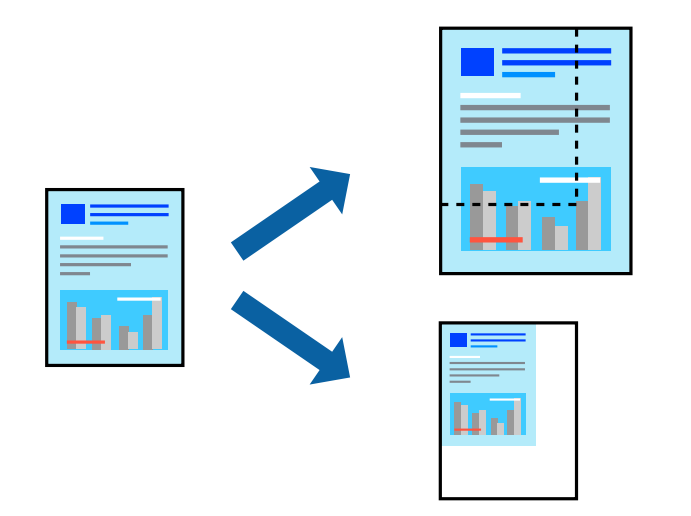

### **Utskriftsinnstillinger**

På skriverdriverens **Flere alternativer**-fane velger du dokumentstørrelse fra **Papirstørrelse**-innstillingen.Velg papirstørrelsen du ønsker å skrive ut på, i **Utdatapapir**-innstillingen.Velg **Forminsk/forstørr dokument**, og velg deretter **Tilpass til side** eller **Zoom til**.Skriv inn en prosentandel når du velger **Zoom til**.

Velg **Midtstilt** for å skrive ut bildene midt på siden.

*Merknad:*

Denne funksjonen er ikke tilgjengelig for kantløs utskrift.

#### **Relatert informasjon**

- & ["Grunnleggende om utskrift" på side 64](#page-63-0)
- & ["Flere alternativer-fanen" på side 81](#page-80-0)

## **Skrive ut ett bilde på flere ark for forstørrelse (lage en plakat)**

Denne funksjonen gjør at du kan skrive ut ett bilde på flere ark. Du kan lage en større plakat ved å lime utskriftene sammen.

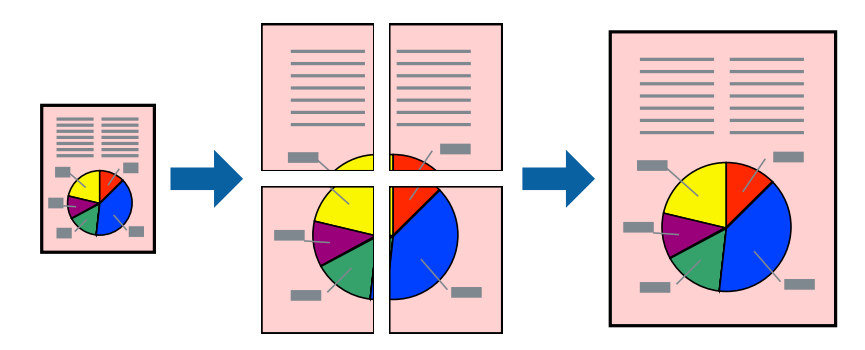

*Merknad:* Denne funksjonen er ikke tilgjengelig for kantløs utskrift.

### **Skriverinnstillinger**

I skriverdriverens **Hoved**-fane, velger du **2x1 plakat**, **2x2 plakat**, **3x3 plakat** eller **4x4 plakat** som **Flere sider**innstillingen. Hvis du klikker på **Innstillinger**, kan du også velge panelene du ikke ønsker å skrive ut. Du kan også velge alternativene for skjøreguiden.

#### **Relatert informasjon**

- & ["Grunnleggende om utskrift" på side 64](#page-63-0)
- & ["Hoved-fanen" på side 80](#page-79-0)

### **Lage plakater med Overlappende justeringsmerker**

Her er et eksempel på hvordan man lager en poster når **2x2 plakat** er valgt, og **Overlappende justeringsmerker** er valgt i **Skriv ut kuttelinjer**.

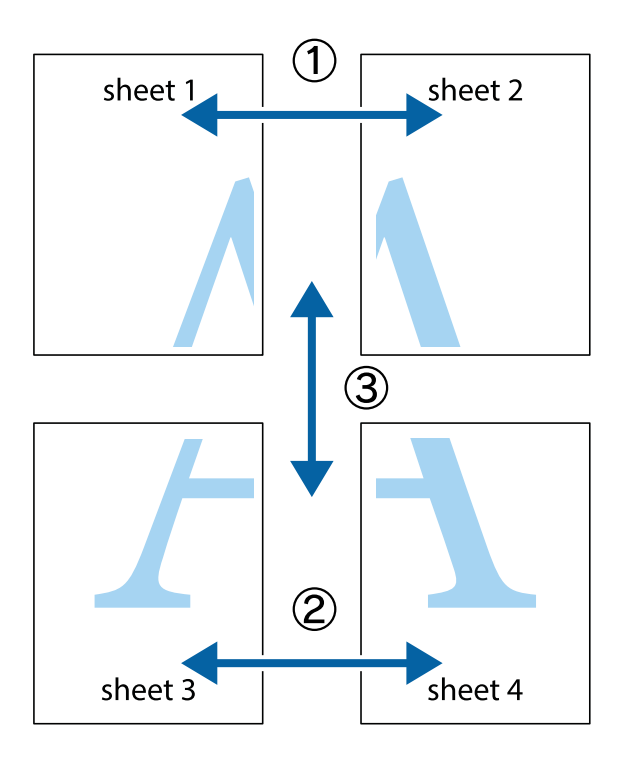

1. Forbered Sheet 1 og Sheet 2. Avskjær marginene på Sheet 1 sammen med den vertikale linjen gjennom midten av kryssmerkene i toppen og bunnen.

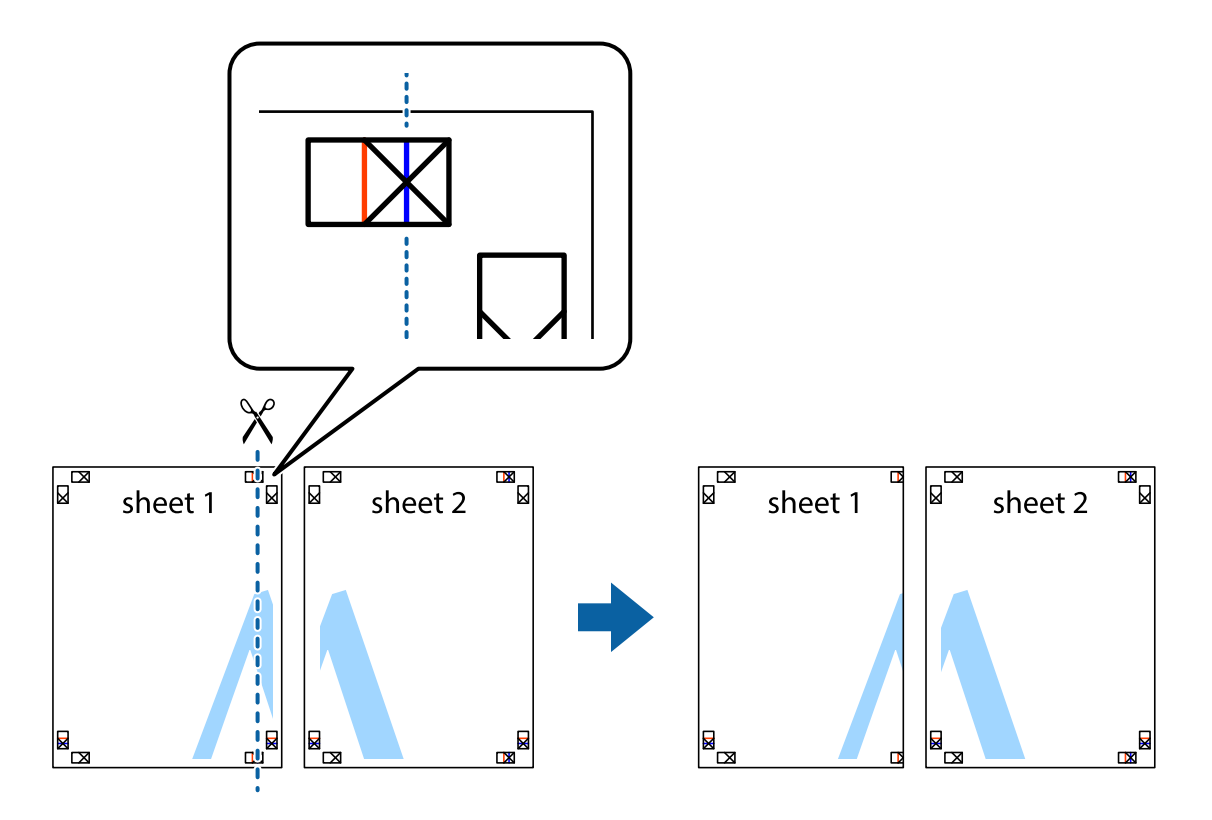

2. Plasser kanten på Sheet 1 øverst på Sheet 2 og juster kryssmerkene, tape deretter de to arkene sammen midlertidig fra baksiden.

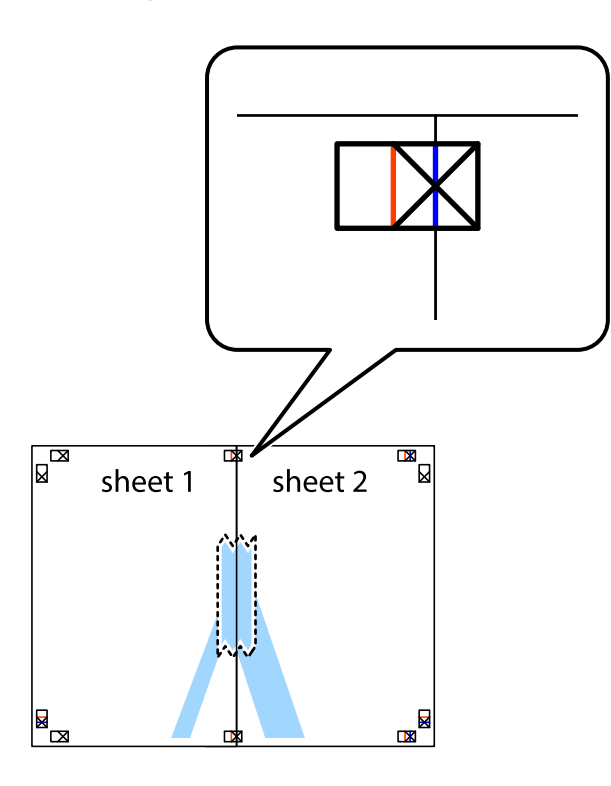

3. Klipp de sammenfestede arkene i to langs den loddrette røde linjen, gjennom justeringsmerkene (linjen til venstre for kryssmerkene denne gangen).

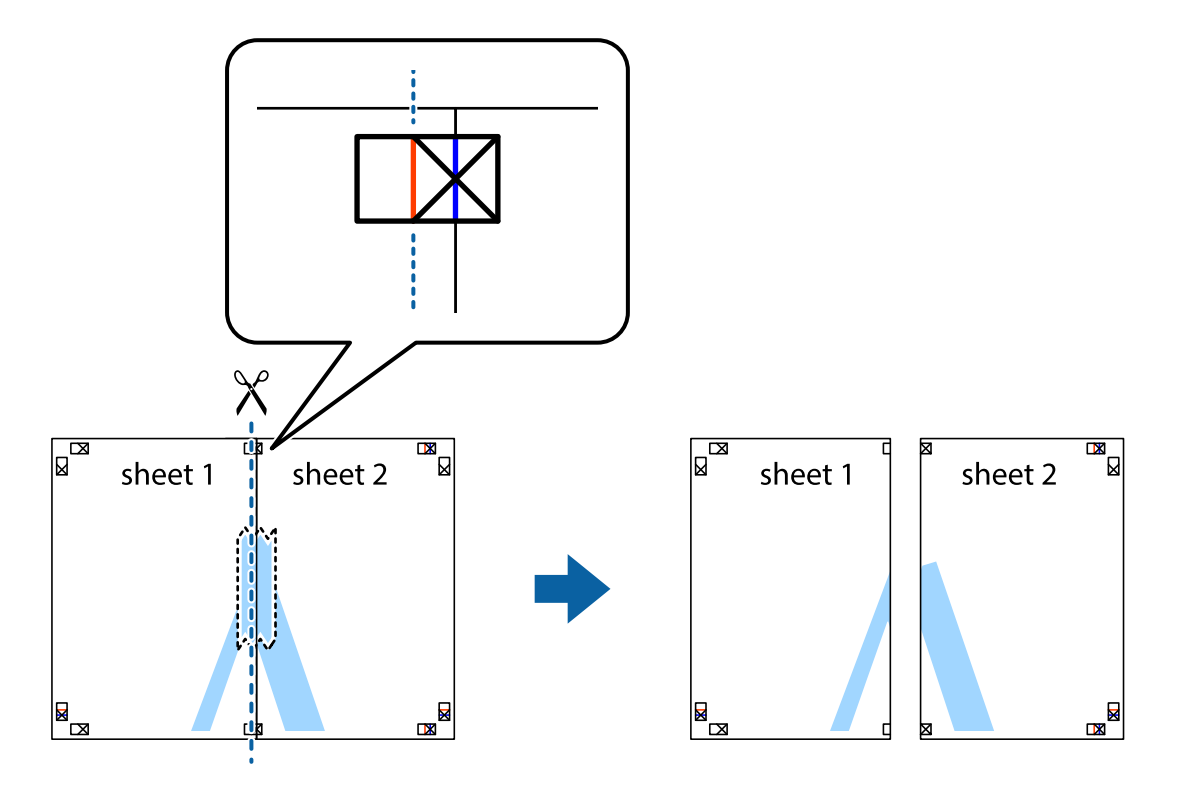

4. Fest arkene sammen med tape på baksiden.

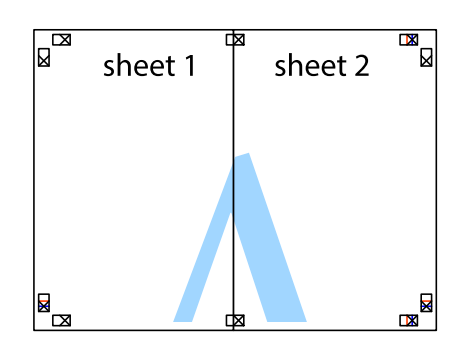

- 5. Gjenta trinn 1 til 4 for å tape Sheet 3 og Sheet 4 sammen.
- 6. Avskjær marginene på Sheet 1 og Sheet 2 sammen med den horisontale blåe linjen gjennom midten av kryssmerkene på høyre og venstre side.

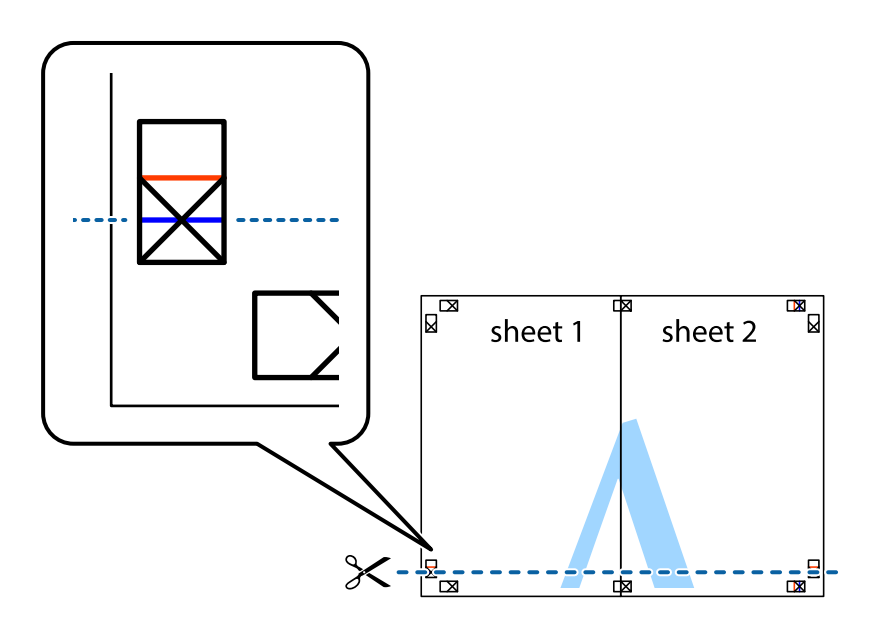
7. Plasser kanten påSheet 1 og Sheet 2 øverst på Sheet 3 Sheet 4 og juster kryssmerkene, tape dem deretter sammen midlertidig fra baksiden.

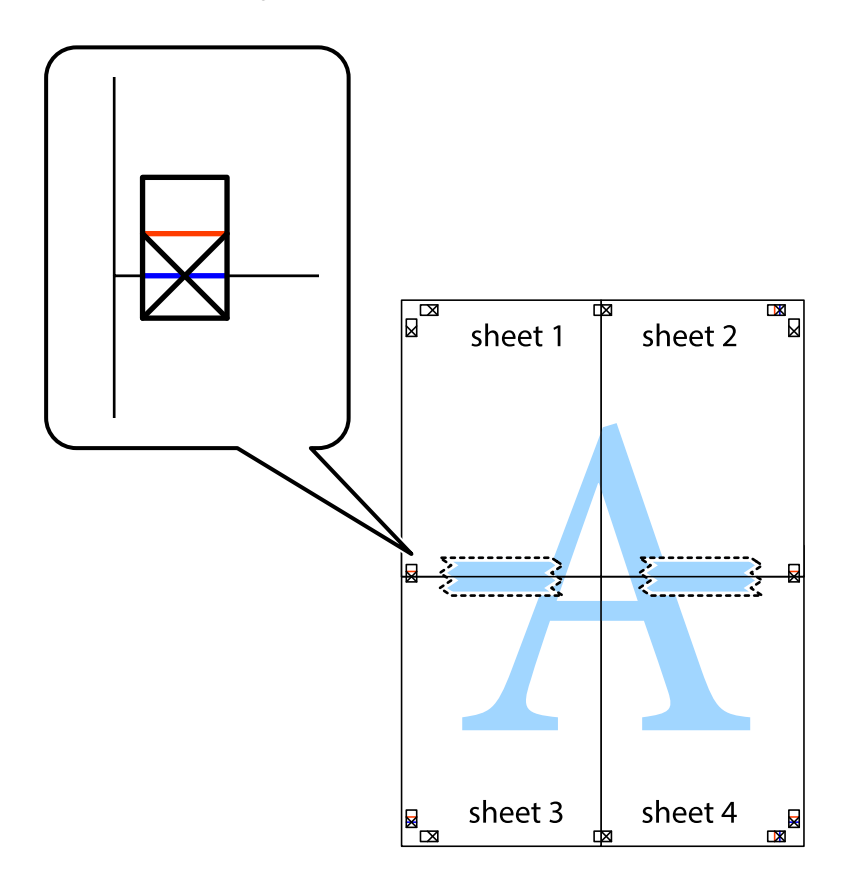

8. Klipp de sammenfestede arkene i to langs den vannrette røde linjen, gjennom justeringsmerkene (linjen over kryssmerkene denne gangen).

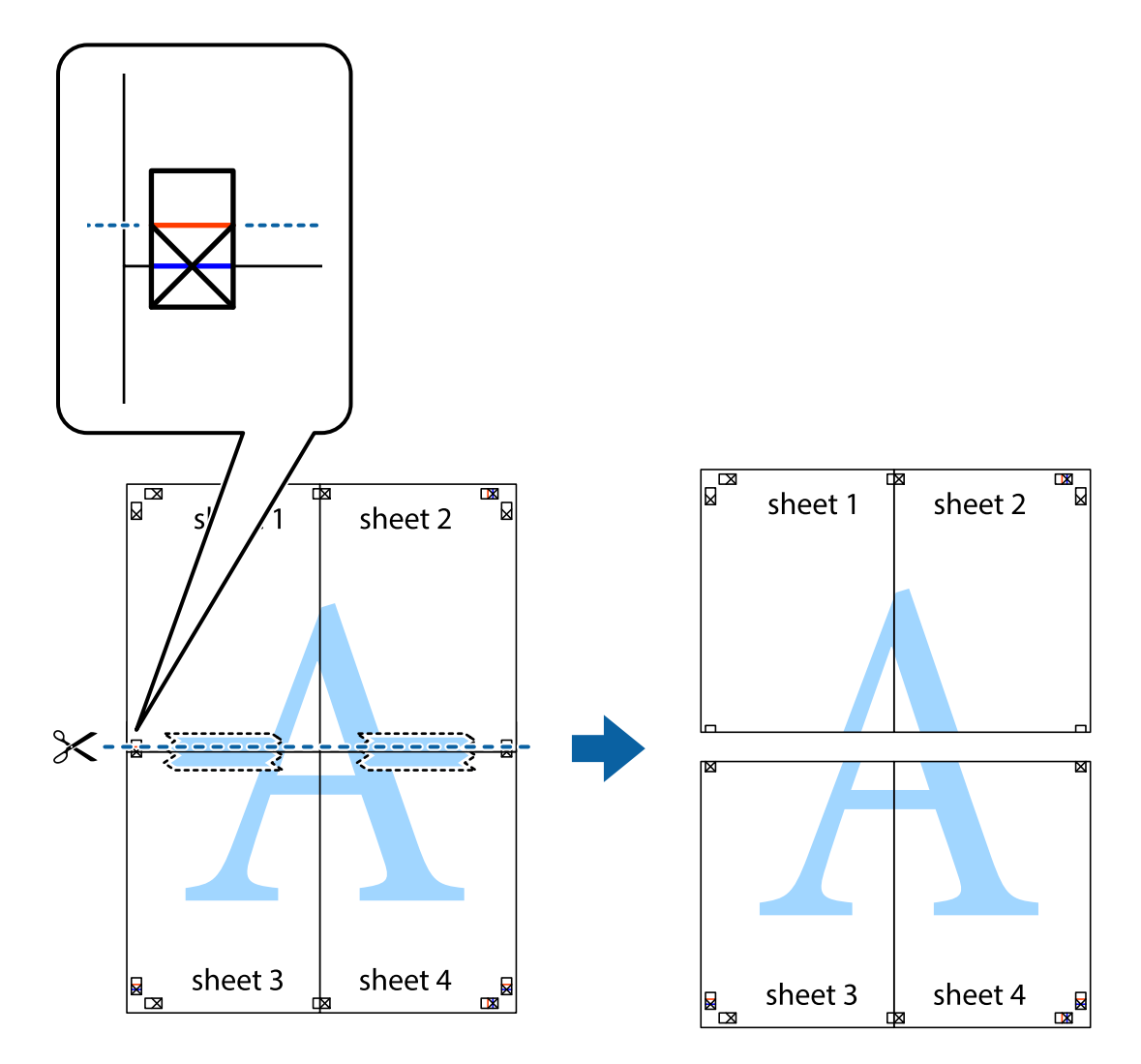

9. Fest arkene sammen med tape på baksiden.

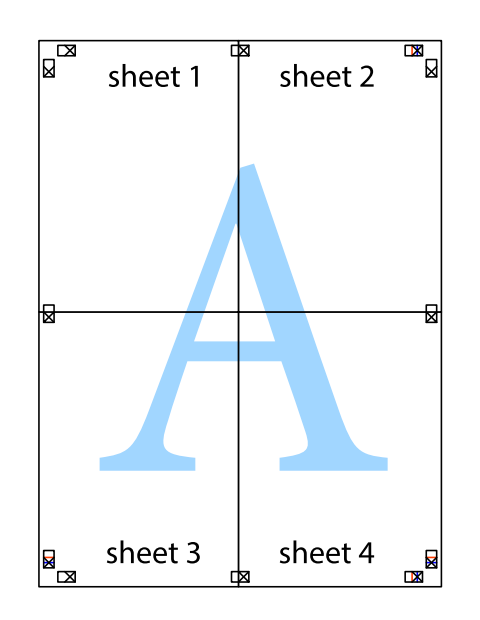

Brukerhåndbok

10. Klipp av de gjenværende margene langs den ytre linjen.

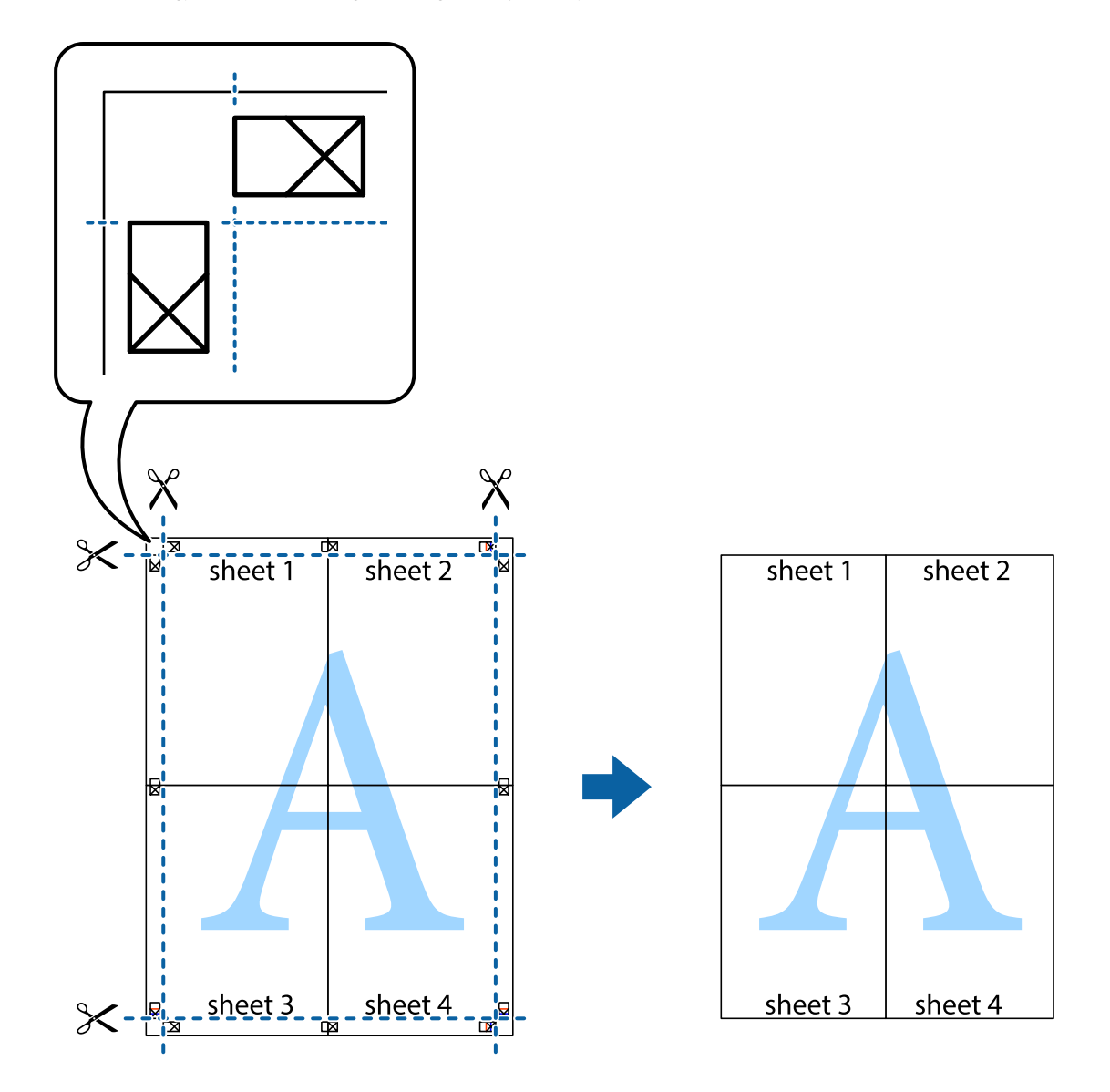

## **Utskrift med topptekst og bunntekst**

Du kan skrive ut informasjon, f.eks. brukernavn og utskriftsdato, som topp- og bunntekst.

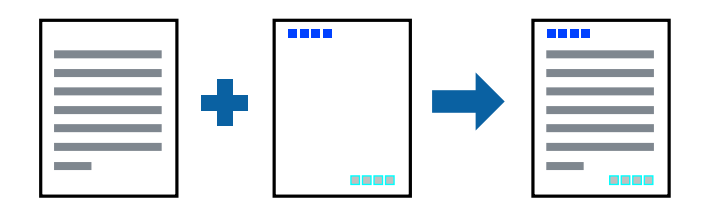

## **Skriverinnstillinger**

I skriverdriverens **Flere alternativer**-fane, klikker du på **Vannmerkefunksjoner**, og deretter velger du **Topptekst/ bunntekst**. Klikk på **Innstillinger**, og velg deretter elementene du vil skrive ut.

#### **Relatert informasjon**

- & ["Grunnleggende om utskrift" på side 64](#page-63-0)
- & ["Flere alternativer-fanen" på side 81](#page-80-0)

## **Skrive ut et vannmerke**

Du kan skrive ut et vannmerke som «konfidensielt» eller et antikopi-mønster på utskriftene dine.Hvis du skriver ut mer et antikopi-mønster, vises de skjulte bokstavene når dokumentet fotokopieres for å skille originalen fra kopiene.

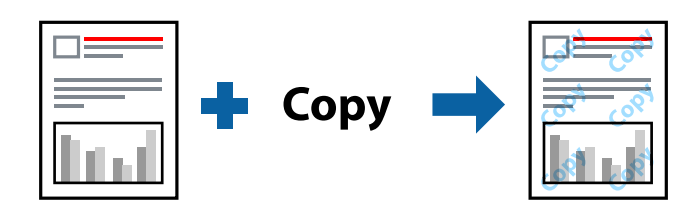

Antikopi-mønsteret er tilgjengelig ved følgende omstendigheter:

- ❏ Papir: Vanlig papir, kopipapir
- ❏ Grensefritt: Ikke valgt
- ❏ Kvalitet: Standard
- ❏ Automatisk 2-sidig utskrift: Ikke valgt
- ❏ Fargekorrigering: Automatisk

#### *Merknad:*

Du kan også legge til ditt eget vannmerke eller antikopi-mønster.

### **Skriverinnstillinger**

I skriverdriverens **Flere alternativer**-fane, klikker du på **Vannmerkefunksjoner**, og deretter velger du Antikopieringsmønster eller Vannmerke. Klikk på **Innstillinger** for å endre detaljer som størrelse, tetthet eller plassering for mønsteret eller merket.

#### **Relatert informasjon**

- & ["Grunnleggende om utskrift" på side 64](#page-63-0)
- & ["Flere alternativer-fanen" på side 81](#page-80-0)

## **Utskrift av flere filer samtidig**

Med Enkel jobbtilpassing kan du kombinere flere filer opprettet i andre programmer, og skrive dem ut som én utskriftsjobb. Du kan spesifisere utskriftsinnstillingene for kombinerte filer, for eksempel flersidig layout og tosidig utskrift.

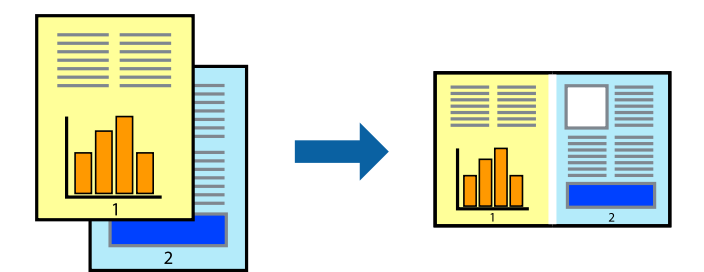

## **Skriverinnstillinger**

På skriverdriverens **Hoved**-fane velger du **Enkel jobbtilpassing**. Enkel jobbtilpassing-vinduet vises når du starter utskrift. Når vinduet Enkel jobbtilpassing er åpent, åpner du filen som du vil kombinere med den gjeldende filen, og gjentar trinnene ovenfor.

Når du velger en utskriftsjobb som er lagt til Utskriftsprosjekt i Enkel jobbtilpassing-vinduet, kan du redigere sidelayouten.

Klikk på **Skriv ut** fra **Fil**-menyen for å starte utskrift.

#### *Merknad:*

Hvis du lukker Enkel jobbtilpassing-vinduet før du legger til alle utskriftsdataene på Utskriftsprosjekt, blir utskriftsjobben du jobber på, kansellert. Klikk på *Lagre* fra *Fil*-menyen for å lagre den nåværende jobben. Forlengelsene til de lagrede filene er «ecl».

For å åpne en Utskriftsprosjekt, klikker du på *Enkel jobbtilpassing* i skriverdriverens *Vedlikehold*-fane for å åpne Enkel jobbtilpassing-vinduet. Etterpå velger du *Åpne* fra *Fil*-menyen for å velge filen.

#### **Relatert informasjon**

- & ["Grunnleggende om utskrift" på side 64](#page-63-0)
- & ["Hoved-fanen" på side 80](#page-79-0)

## **Utskrift med Color Universal Print-funksjonen**

Du kan forsterke synligheten til tekst og bilder i utskrifter.

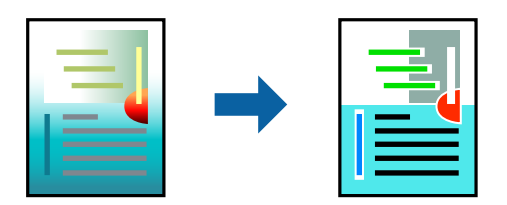

Utskrift med universalfarger er bare tilgjengelig når følgende innstillinger er valgt.

- ❏ Papirtype: Vanlig papir
- ❏ Kvalitet: **Standard** eller en høyere kvalitet
- ❏ Utskriftsfarge: **Farge**
- ❏ Programmer: Microsoft® Office 2007 eller nyere
- ❏ Tekststørrelse: 96 punkter eller mindre

## **Skriverinnstillinger**

I skriverdriverens **Flere alternativer**-fane, klikker du på **Bildealternativer** i **Fargekorrigering**-innstillingen. Velg et alternativ fra **Utskrift med universalfarger**-innstillingen. Klikk på **Alternativer for forbedring** for å angi flere innstillinger.

#### *Merknad:*

- ❏ Visse tegn kan endres av mønstre, for eksempel kan «+» vises som «±».
- ❏ Programspesifikke mønstre og understreker kan endre innhold som skrives ut med disse innstillingene.
- ❏ Utskriftskvaliteten kan gå ned i fotografier og andre bilder når du bruker Utskrift med universalfarger-innstillinger.
- ❏ Utskrift er tregere når du bruker Utskrift med universalfarger-innstillinger.

#### **Relatert informasjon**

- & ["Grunnleggende om utskrift" på side 64](#page-63-0)
- & ["Flere alternativer-fanen" på side 81](#page-80-0)

## **Justere utskriftsfargen**

Du kan justere fargene som brukes på utskriften.

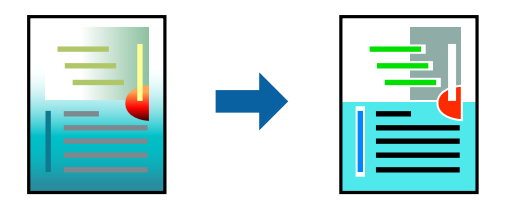

*Merknad:* Disse justeringene lagres ikke i originalens data.

## **Skriverinnstillinger**

I skriverdriverens **Flere alternativer**-fane, velger du **Egendef.** som **Fargekorrigering**-innstillingen. Klikk på Avansert for åpne **Fargekorrigering**-vinduet, og velg deretter metoden for fargeretting.

#### *Merknad:*

- ❏ *Automatisk* velges som standard i *Flere alternativer*-fanen. Med denne innstillingen, blir fargene justert automatisk, slik at de matcher innstillingene for papirtype og utskriftskvalitet.
- ❏ *PhotoEnhance* i *Fargekorrigering*-vinduet justerer fargen ved å analysere plasseringen til motivet. Hvis du har endret plasseringen for objektet ved å redusere, forstørre, beskjære eller rotere bildet, kan fargen endre seg uventet. Hvis du velger innstillingen uten kant, endres også plasseringen for motivet, noe som resulterer i fargeendringer. Hvis bildet er ute av fokus, kan tonen være unaturlig. Hvis fargen endres eller blir unaturlig, skriver du ut i en annen modus enn *PhotoEnhance*.

#### **Relatert informasjon**

- & ["Grunnleggende om utskrift" på side 64](#page-63-0)
- & ["Flere alternativer-fanen" på side 81](#page-80-0)

## **Utskrift for å fremheve tynne linjer**

Du kan gjøre tynne linjer som er for tynne for utskrift, tykkere.

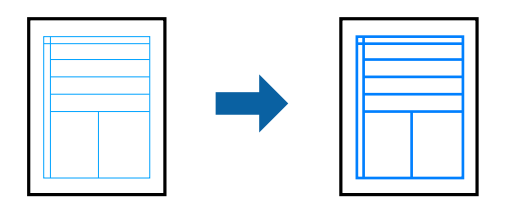

#### **Skriverinnstillinger**

I skriverdriverens **Flere alternativer**-fane, klikker du på **Bildealternativer** i **Fargekorrigering**-innstillingen. Velg **Fremhev tynne linjer**.

#### **Relatert informasjon**

- & ["Grunnleggende om utskrift" på side 64](#page-63-0)
- & ["Flere alternativer-fanen" på side 81](#page-80-0)

## **Avbryt utskrift**

Du kan avbryte en utskriftsjobb fra datamaskinen. Du kan imidlertid ikke avbryte en utskriftsjobb fra datamaskinen når den er ferdigsendt til skriveren. I dette tilfellet må du avbryte jobben ved å bruke skriverens kontrollpanel.

## **Avbryte**

Høyreklikk på skriveren din i **Enheter og skrivere**, **Skriver**, eller i **Skrivere og telefakser** på datamaskinen. Klikk på **Se hva som skrives ut**, høyreklikk på jobben du vil avbryte, og velg deretter **Avbryt**.

## **Menyalternativer for skriverdriveren**

Åpne utskriftsvinduet i et program, velg skriveren, og åpne deretter vinduet for skriverdriveren.

#### *Merknad:*

Menyene varierer etter alternativet du valgte.

## <span id="page-79-0"></span>**Hoved-fanen**

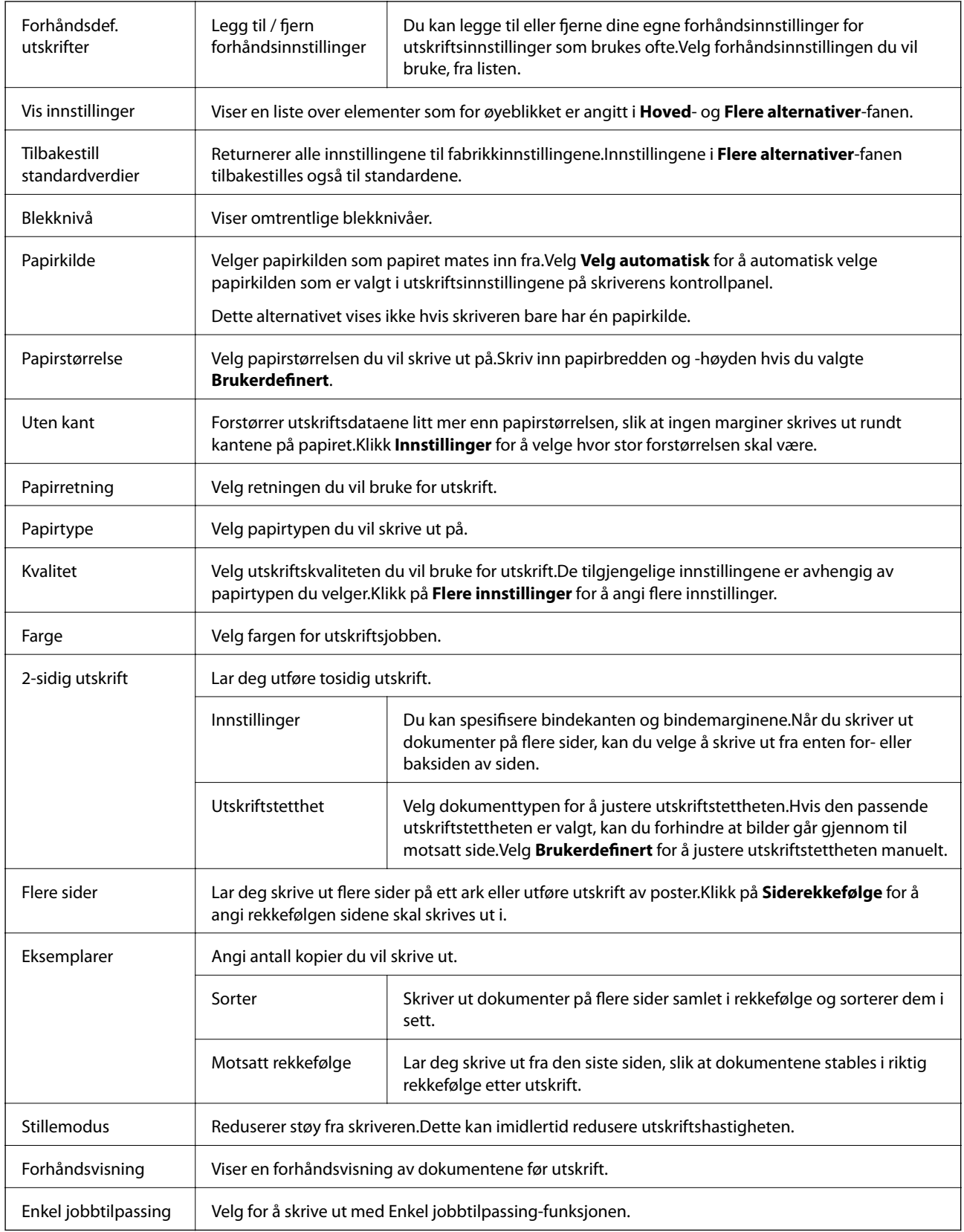

## <span id="page-80-0"></span>**Flere alternativer-fanen**

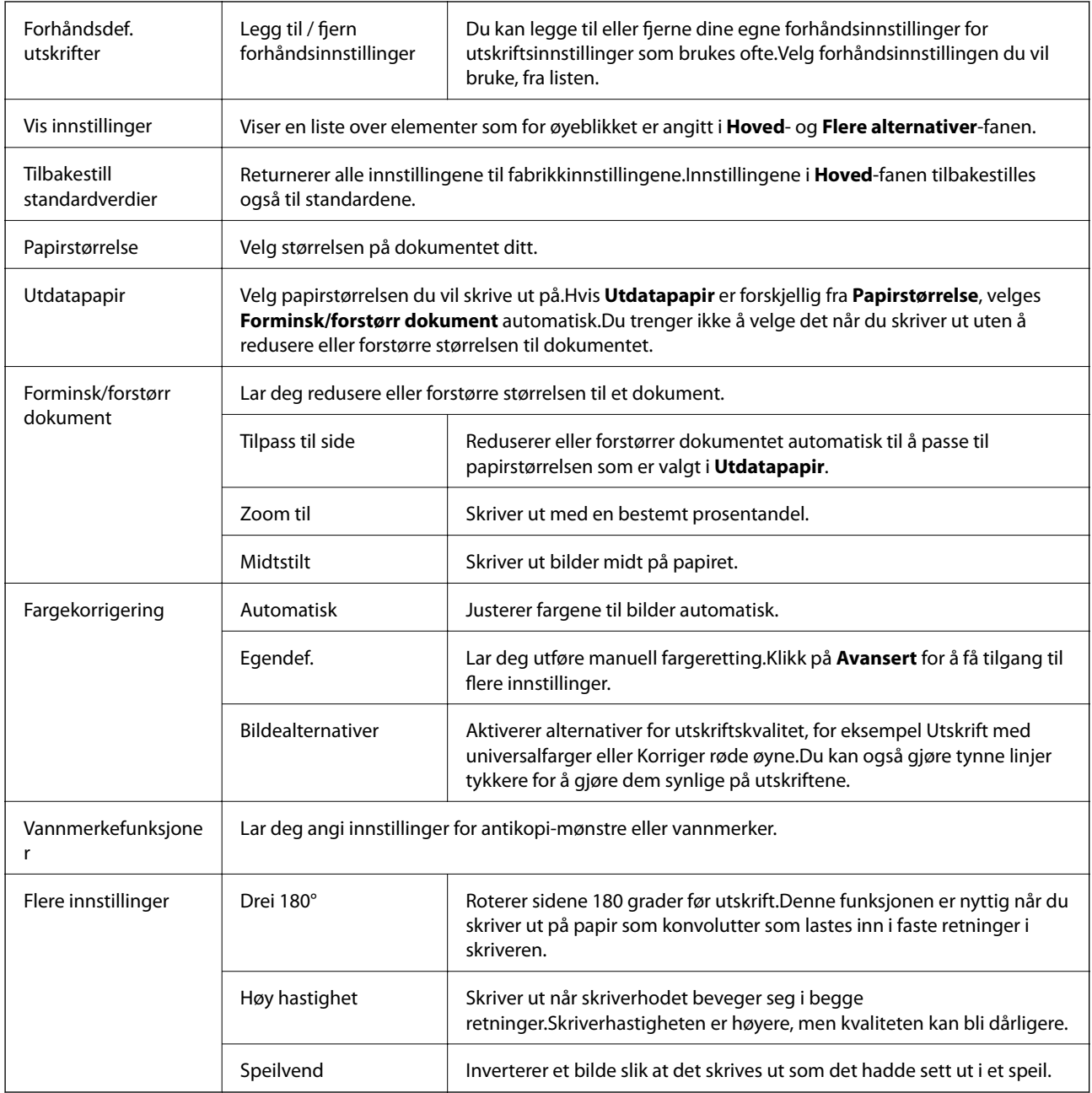

## **Vedlikehold-fanen**

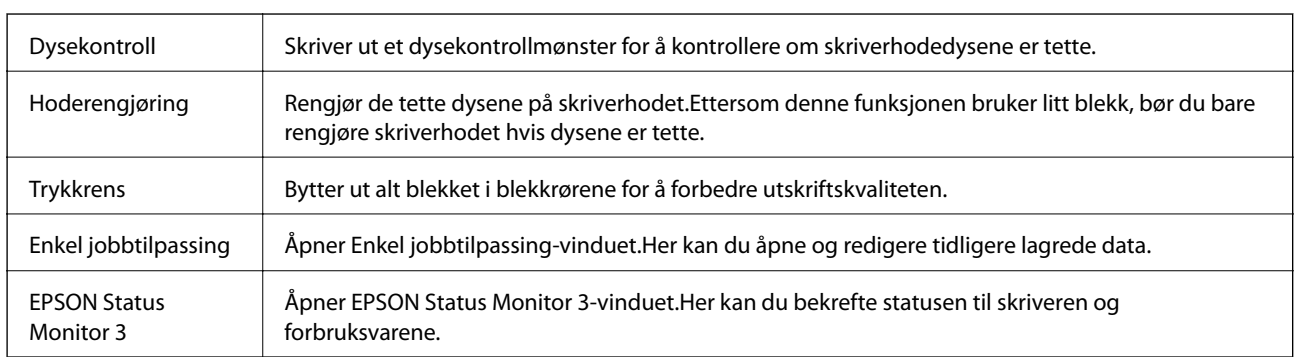

<span id="page-81-0"></span>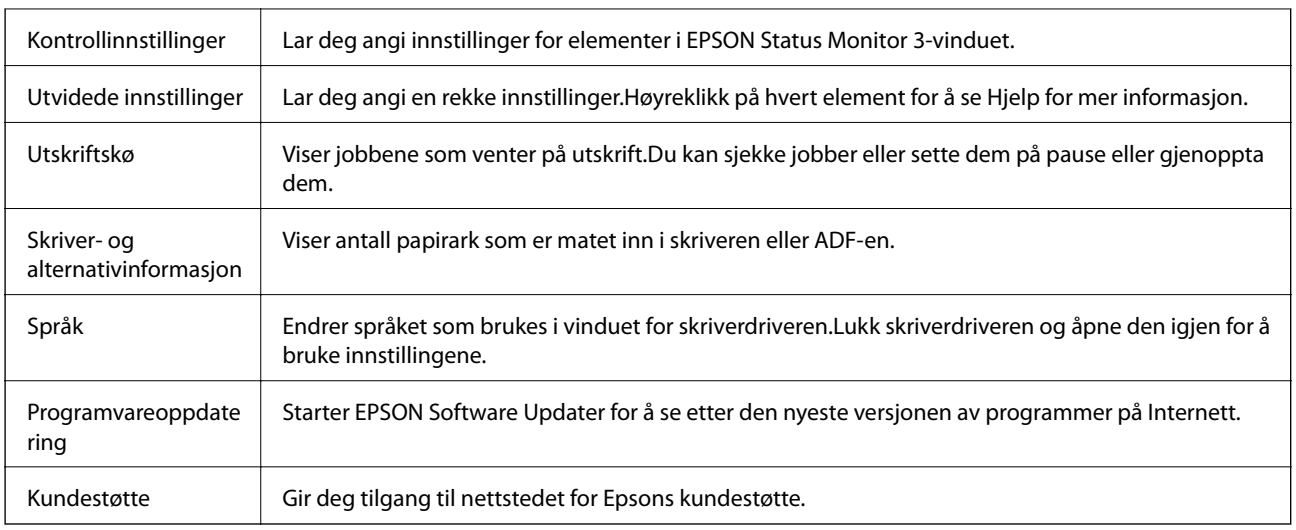

## **Skrive ut fra skriverdriveren på Mac OS**

## **Grunnleggende om utskrift**

#### *Merknad:*

Operasjoner er forskjellige avhengig av programmet. Se hjelp i programmet for å få mer informasjon.

1. Åpne filen du vil skrive ut.

Legg papir i skriveren hvis du ikke allerede har gjort det.

2. Velg **Skriv ut** fra **Fil**-menyen, eller bruk en annen kommando for å åpne utskriftsdialogboksen.

Du kan om nødvendig klikke på **Vis detaljer** eller ▼ for å utvide utskriftsvinduet.

3. Velg skriveren.

4. Velg **Utskriftsinnstillinger** fra hurtigmenyen.

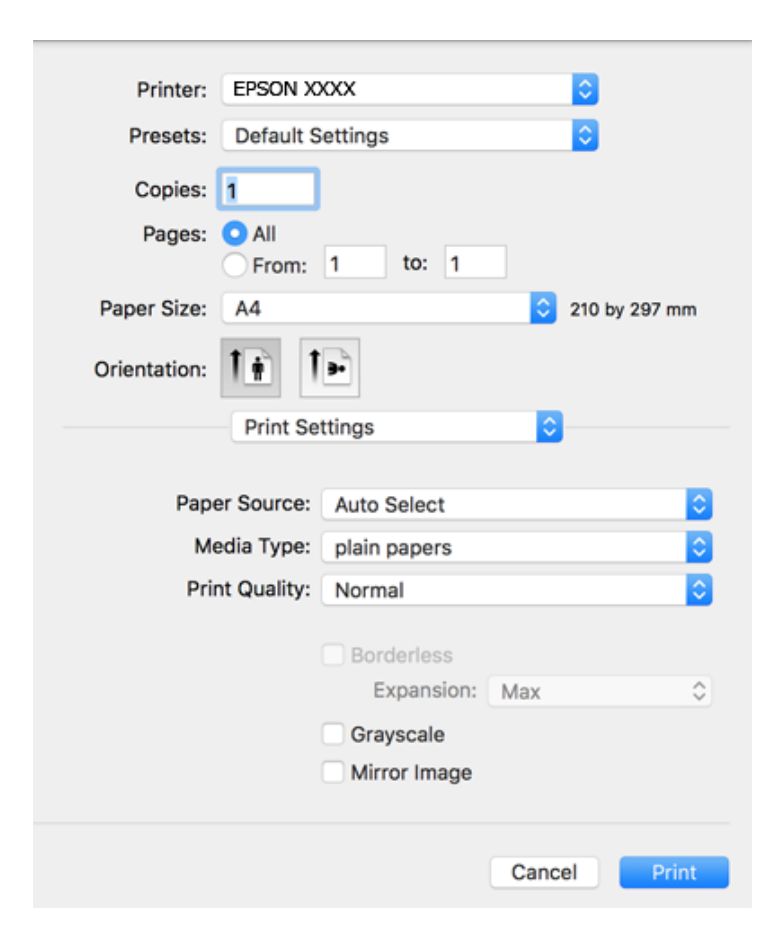

#### *Merknad:*

På OS X Mountain Lion eller nyere, hvis *Utskriftsinnstillinger*-menyen ikke vises, har ikke Epson skriverdriveren blitt riktig installert.

Velg *Systemvalg* fra menyen > *Skrivere og skannere* (eller *Skriv ut og skann*, *Skriv ut og faks*), fjern skriveren, og legg den deretter til igjen. Se følgende for å legge til en skriver.

[http://epson.sn](http://epson.sn/?q=2)

5. Endre innstillingene ved behov.

Se menyalternativene for skriverdriveren for nærmere informasjon.

6. Klikk på **Skriv ut**.

#### **Relatert informasjon**

- & ["Tilgjengelig papir og kapasiteter" på side 43](#page-42-0)
- & ["Legg papir i Papirkassett" på side 45](#page-44-0)
- & ["Liste over papirtyper" på side 48](#page-47-0)
- & ["Menyalternativer for Utskriftsinnstillinger" på side 88](#page-87-0)

## **Tosidig utskrift**

Du kan skrive ut på begge sider av papiret.

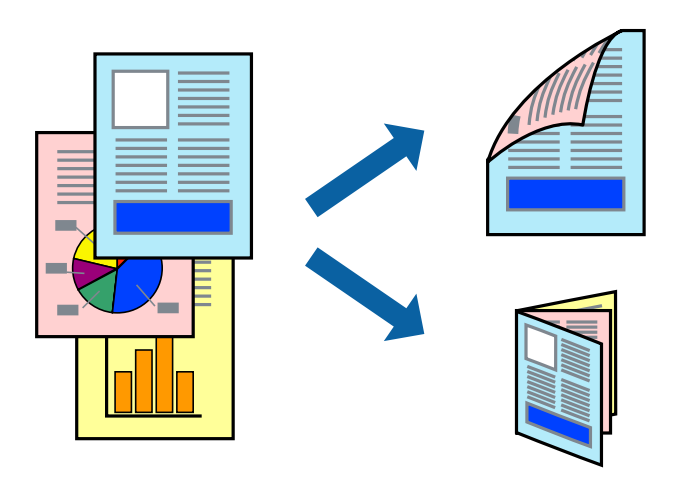

#### *Merknad:*

- ❏ Denne funksjonen er ikke tilgjengelig for kantløs utskrift.
- ❏ Hvis du ikke bruker papir som er egnet for 2-sidig utskrift, kan utskriftskvaliteten reduseres og papiret kan sette seg fast.
- ❏ Avhengig av papir og data, kan blekk blø igjennom til den andre siden av papiret.

#### **Relatert informasjon**

& ["Tilgjengelig papir og kapasiteter" på side 43](#page-42-0)

## **Utskriftsinnstillinger**

Velg **Innst. for tosidig utskrift** fra hurtigmenyen.Velg metoden for tosidig utskrift, og angi deretter **Dokumenttype**-innstillingene.

#### *Merknad:*

- ❏ Utskriftshastigheten kan gå ned avhengig av dokumenttypen.
- ❏ Når du skriver ut bilder med tette data, må du velge *Tekst og grafikk* eller *Tekst og bilder* i *Dokumenttype*innstillingen.Hvis utskriftene er tilsmusset eller blekket trekker gjennom til den andre siden av papiret, må du justere *Utskriftstetthet* og *Økt tørketid for blekk* i *Justeringer*.

#### **Relatert informasjon**

- & ["Grunnleggende om utskrift" på side 82](#page-81-0)
- & ["Menyalternativer for Innst. for tosidig utskrift" på side 89](#page-88-0)

## **Skrive ut flere sider på ett ark**

Du kan skrive ut to eller fire sider med data på ett enkelt papirark.

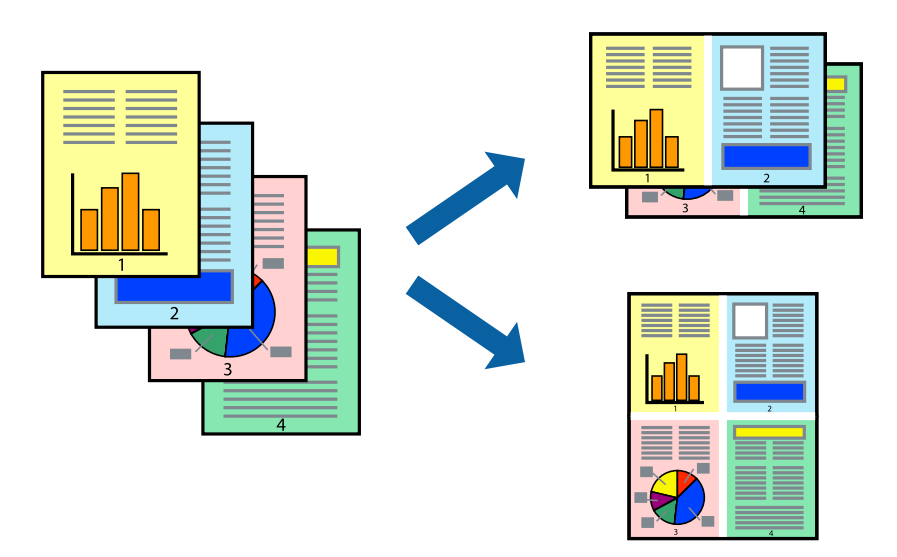

### **Skriverinnstillinger**

Velg **Oppsett** fra hurtigmenyen. Angi antall sider i **Sider per ark**, **Oppsettretning** (siderekkefølge), og **Kantlinje**.

#### **Relatert informasjon**

- & ["Grunnleggende om utskrift" på side 82](#page-81-0)
- & ["Menyalternativer for oppsett" på side 88](#page-87-0)

## **Utskrift og stabling i siderekkefølgen (utskrift i omvendt rekkefølge)**

Du kan skrive ut fra den siste siden, slik at dokumentene stables i siderekkefølgen.

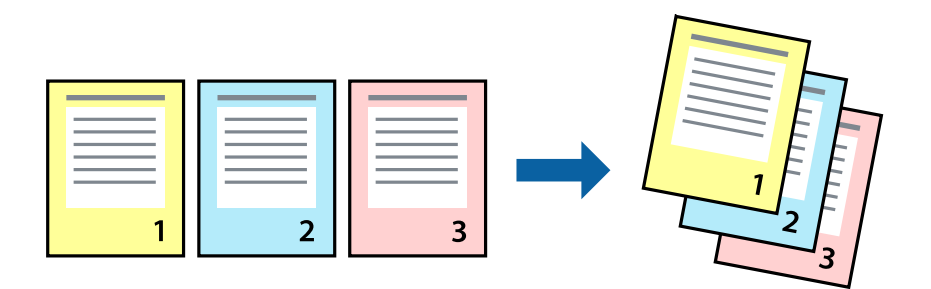

### **Skriverinnstillinger**

Velg **Papirhåndtering** fra hurtigmenyen. Velg **Omvendt** som innstilling for **Siderekkefølge**.

#### **Relatert informasjon**

- & ["Grunnleggende om utskrift" på side 82](#page-81-0)
- & ["Menyalternativer for papirhåndtering" på side 88](#page-87-0)

## **Skrive ut et forminsket eller forstørret dokument**

Du kan forminske eller forstørre størrelsen på et dokument ved en bestemt prosentandel eller slik at den passer papirstørrelsen du la i skriveren.

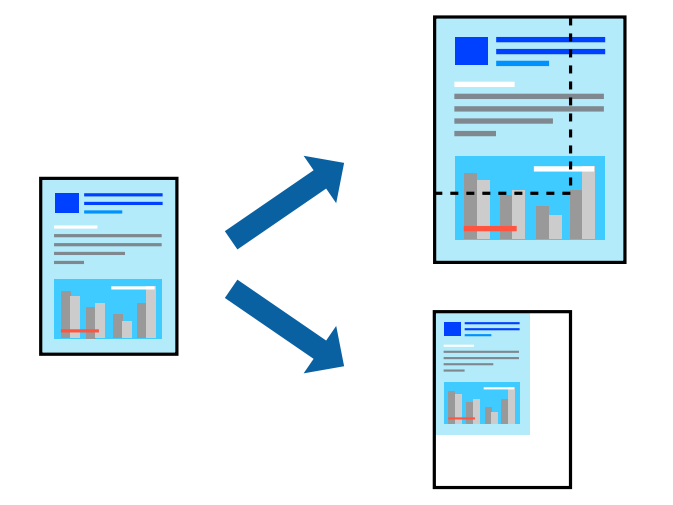

## **Utskriftsinnstillinger**

Når du skriver ut slik at det passer til papirstørrelsen, velger du **Papirhåndtering** fra hurtigmenyen, og deretter velger du **Skaler til papirstørrelse**.Velg papirstørrelsen som du la i skriveren, i **Målpapirstørrelse**.Når du reduserer størrelsen til dokumentet, velger du **Bare skaler ned**.

Gjør et av følgende når du skriver ut ved en spesifikk prosentandel.

- ❏ Velg **Skriv ut** fra **Fil**-menyen i programmet.Velg **Skriver**, angi en prosentandel i **Skala**, og klikk deretter på **Skriv ut**.
- ❏ Velg **Sideoppsett** fra **Fil**-menyen i programmet.Velg skriveren din i **Formater for**, angi en prosentandel i **Skala**, og klikk deretter på **OK**.

#### *Merknad:*

Velg papirstørrelsen du anga i programmet som *Papirstørrelse*.

#### **Relatert informasjon**

- & ["Grunnleggende om utskrift" på side 82](#page-81-0)
- $\rightarrow$  ["Menyalternativer for papirhåndtering" på side 88](#page-87-0)

## **Justere utskriftsfargen**

Du kan justere fargene som brukes på utskriften.

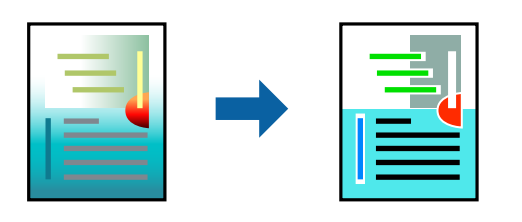

#### *Merknad:*

Disse justeringene lagres ikke i originalens data.

## **Skriverinnstillinger**

Velg **Fargetilpassing** fra hurtigmenyen, og velg deretter **EPSON Fargekontroller**. Velg **Fargealternativer** fra hurtigmenyen, og velg ett av de tilgjengelige alternativene. Klikk på pilen ved siden av **Avanserte innstillinger**, og angi deretter mer detaljerte innstillinger.

#### **Relatert informasjon**

- & ["Grunnleggende om utskrift" på side 82](#page-81-0)
- & ["Menyalternativer for fargetilpassing" på side 88](#page-87-0)
- & ["Menyalternativer for Fargealternativer" på side 89](#page-88-0)

## **Avbryt utskrift**

Du kan avbryte en utskriftsjobb fra datamaskinen. Du kan imidlertid ikke avbryte en utskriftsjobb fra datamaskinen når den er ferdigsendt til skriveren. I dette tilfellet må du avbryte jobben ved å bruke skriverens kontrollpanel.

## **Avbryte**

Klikk skriverikonet i **Forankre**. Velg jobben du vil avbryte, og gjør deretter et av følgende.

❏ OS X Mountain Lion eller nyere

Klikk på  $\bullet$  ved siden av fremdriftsmåleren.

❏ Mac OS X v10.6.8 til v10.7.x

Klikk på **Slett**.

## **Menyalternativer for skriverdriveren**

Åpne utskriftsvinduet i et program, velg skriveren, og åpne deretter vinduet for skriverdriveren.

*Merknad:* Menyene varierer etter alternativet du valgte.

## <span id="page-87-0"></span>**Menyalternativer for oppsett**

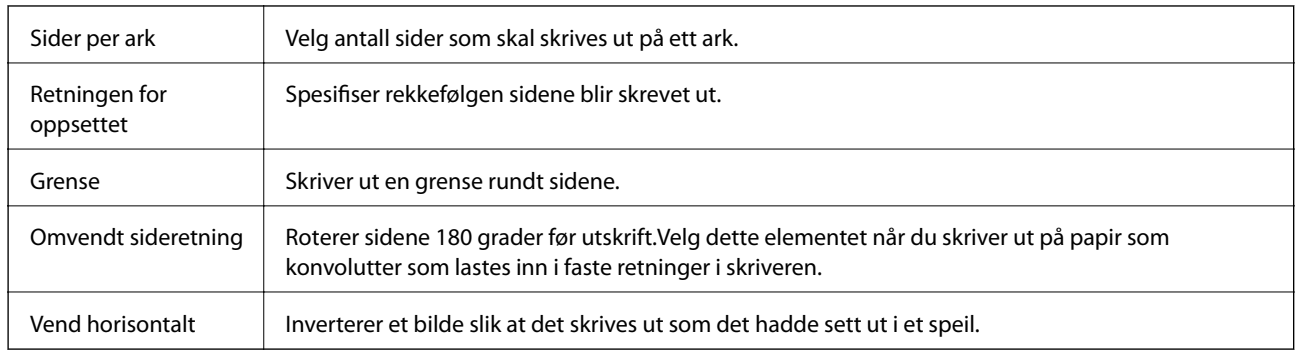

## **Menyalternativer for fargetilpassing**

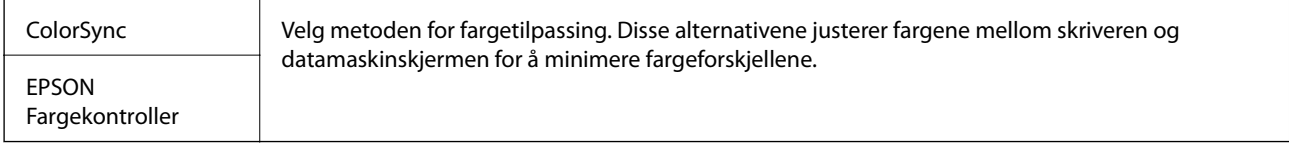

## **Menyalternativer for papirhåndtering**

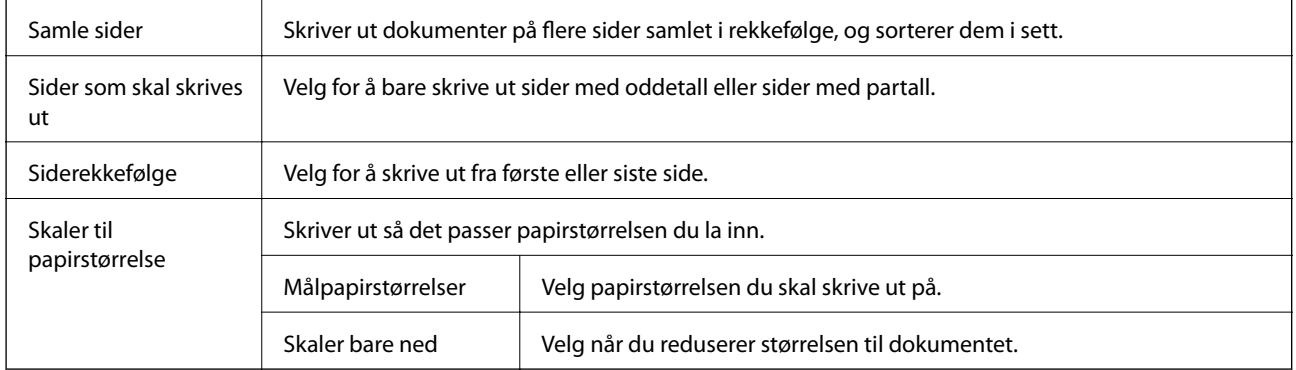

## **Menyalternativer for omslagssiden**

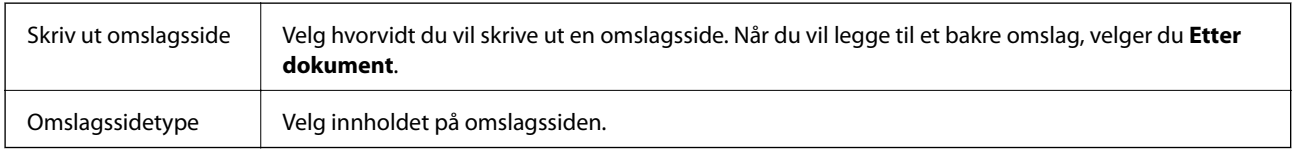

## **Menyalternativer for Utskriftsinnstillinger**

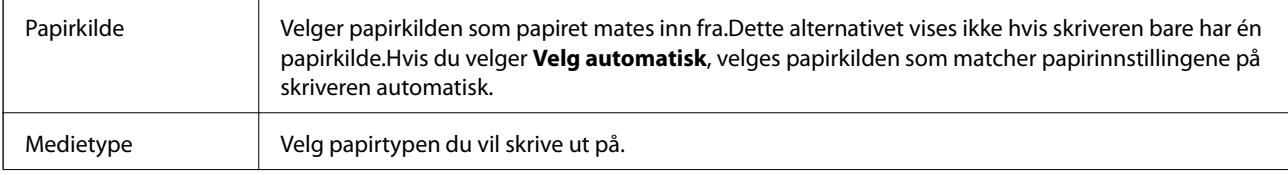

<span id="page-88-0"></span>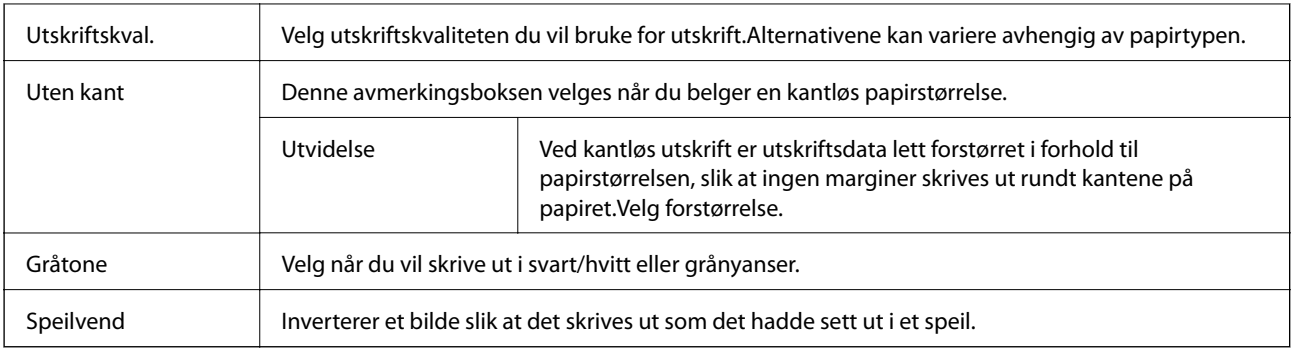

## **Menyalternativer for Fargealternativer**

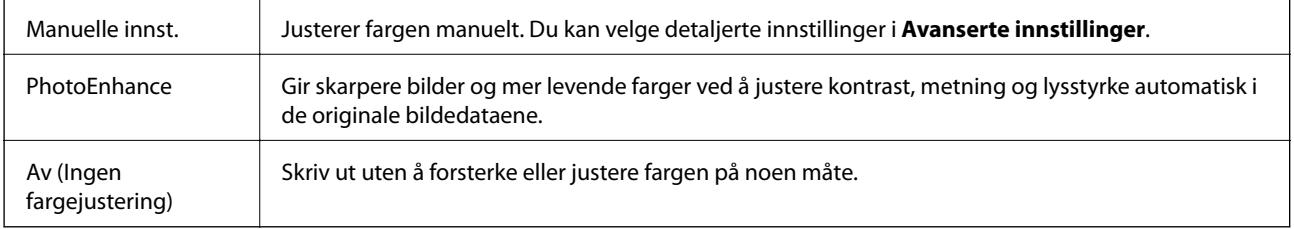

## **Menyalternativer for Innst. for tosidig utskrift**

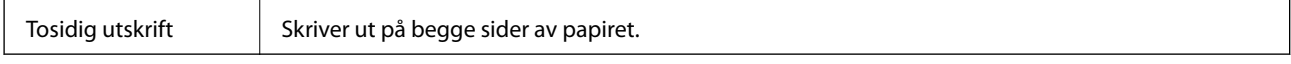

## **Angi betjeningsinnstillinger for Mac OS skriverdriveren**

## **Åpne betjeningsinnstillinger-vinduet for skriverdriveren til Mac OS**

Velg **Systemvalg** fra menyen > **Skrivere og skannere** (eller **Skriv ut og skann**, **Skriv ut og faks**), og velg deretter skriveren. Klikk på **Valg og forbruksmateriell** > **Valg** (eller **Driver**).

## **Betjeningsinnstillinger for skriverdriveren til Mac OS**

- ❏ Hopp over blank side: Unngår utskrift av tomme sider.
- ❏ Stillemodus: Skriver ut stille.Utskriftshastigheten kan imidelrtid være langsommere.
- ❏ Skriver ut dokumenter til arkivering: Legg inn papiret slik at det er enkelt å arkivere ved utskrift av liggende eller tosidig utskrift.Utskrift på konvolutt støttes ikke.
- ❏ Utskrift med høy hastighet: Skriver ut når skriverhodet beveger seg i begge retninger.Skriverhastigheten er høyere, men kvaliteten kan bli dårligere.
- ❏ Fjern hvite kanter: Fjerner unødvendige marger ved kantløs utskrift.
- ❏ Advarsler: Gjør det mulig for å skriverdriveren å vise advarsler.
- ❏ Opprette toveis kommunikasjon: Vanligvis skal dette settes til **På**.Velg **Av** når det er umulig å innhente skriverinformasjon fordi skriveren er delt med Windows-datamaskiner på et nettverk eller av annen grunn.

## **Skrive ut fra smartenheter**

## **Bruke Epson iPrint**

Epson iPrint er et program som du kan bruke til å skrive ut bilder, dokumenter og nettsider fra en smartenhet som f.eks. en smarttelefon eller et nettbrett. Du kan bruke lokal utskrift, der du skriver ut fra en smartenhet som er koblet til samme trådløse nettverk som skriveren, eller ekstern utskrift, der du skriver ut fra en ekstern plassering via Internett. For å bruke ekstern utskrift, må du registrere skriveren din i Epson Connect-service.

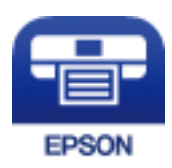

#### **Relatert informasjon**

& ["Skrive ut med en nettverkstjeneste" på side 174](#page-173-0)

## **Installere Epson iPrint**

Du kan installere Epson iPrint på smartenheten din fra følgende URL eller QR kode.

<http://ipr.to/c>

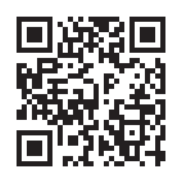

## **Skrive ut med Epson iPrint**

Start Epson iPrint fra smartenheten din og velg elementet som du ønsker å bruke fra hjem-skjermen.

#### **Utskrifter**

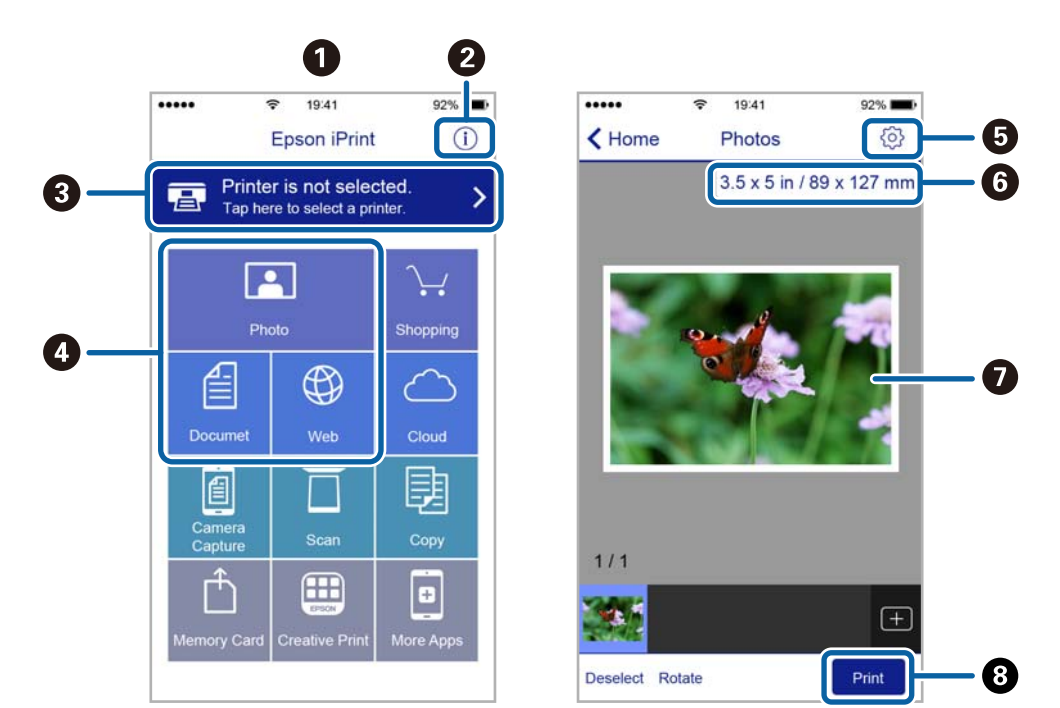

De følgende skjermbildene er gjenstand for endring uten varsel.

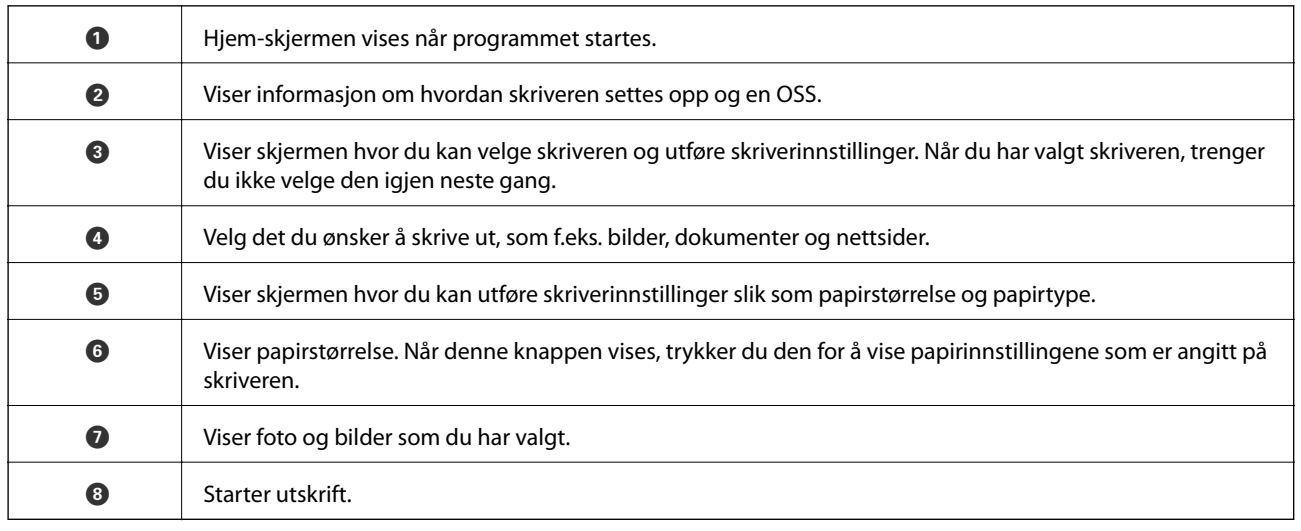

#### *Merknad:*

Vil du skrive ut fra dokumentmenyen med iPhone, iPad og iPod touch som kjører iOS, starter du Epson iPrint etter at du har overført dokumentet du vil skrive ut ved hjelp av fildelingsfunksjonen i iTunes.

## **Bruke Epson Print Enabler**

Du kan skrive ut dokumenter, e-poster, bilder og nettsteder trådløst rett fra Android-telefoner eller -nettbrett (Android v4.4 eller nyere).Med et par trykk kan Android-enheten din oppdage en Epson-skriver som er koblet til samme trådløse nettverk.

- 1. Legg papir i skriveren.
- 2. Konfigurer skriveren for trådløs utskrift.
- 3. Installer programtillegget Epson Print Enabler på Android-enheten fra Google Play.
- 4. Koble Android-enheten din til det samme trådløse nettverket som skriveren din bruker.
- 5. Gå til **Innstillinger** på Android-enheten, velg **Utskrift**, og aktiver deretter Epson Print Enabler.
- 6. Fra et Android-program, for eksempel Chrome, trykker du på menyikonet og skriver ut det som vises på skjermen.

#### *Merknad:*

Hvis du ikke ser skriveren din, trykker du på *Alle skrivere* og velger skriveren din.

#### **Relatert informasjon**

- & ["Legg papir i Papirkassett" på side 45](#page-44-0)
- & ["Koble til en smartenhet" på side 25](#page-24-0)

## **Bruke AirPrint**

Med AirPrint kan du skrive ut trådløst direkte fra iPhone, iPad og iPod touch med den nyeste versjonen av iOS, og fra Mac med den nyeste versjonen av OS X eller macOS.

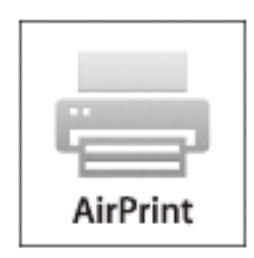

#### *Merknad:*

Hvis du deaktiverer meldinger om papirkonfigurasjon på produktets kontrollpanel, kan du ikke bruke AirPrint.Se koblingen nedenfor for å aktivere meldingene hvis det er nødvendig.

- 1. Legg papir i produktet.
- 2. Sett opp produktet for trådløs utskrift.Se koblingen nedenfor.

#### [http://epson.sn](http://epson.sn/?q=2)

- 3. Koble Apple-enheten til det samme trådløse nettverket som produktet bruker.
- 4. Skriv ut fra enheten til produktet.

#### *Merknad:* Se på AirPrint-siden på nettstedet til Apple for mer informasjon.

#### **Relatert informasjon**

- & ["Legg papir i Papirkassett" på side 45](#page-44-0)
- & ["Skriverinnstillinger" på side 57](#page-56-0)

# **Kansellere en pågående jobb**

Trykk $\bigotimes$  på skriverens kontrollpanel for å avbryte den pågående utskriftsjobben.

# <span id="page-93-0"></span>**Kopiering**

## **Grunnleggende om kopiering**

Denne delen forklarer prosedyren for grunnleggende kopiering.

1. Plasser originalene.

Hvis du vil kopiere flere originaler, plasserer du alle originalene på ADF.

- 2. Velg **Kopi** på startsiden.
- 3. Sjekk innstillingene i kategorien **Kopi**.

Velg innstillingselementet for å endre det etter behov.

#### *Merknad:*

- ❏ Hvis du velger *Avanserte innstillinger*-fanen kan du foreta innstillinger som *Fl. Sider* og *Kvalitet*.
- ❏ Hvis kombinasjonen av innstillinger ikke er tilgjengelig, vil vises.Velg ikonet for å sjekke detaljene, og endre deretter innstillingene.
- 4. Angi antall kopier.
- 5. Trykk  $\lozenge$ .

#### **Relatert informasjon**

- & ["Plassere originaler" på side 49](#page-48-0)
- & ["Grunnleggende menyvalg for kopiering" på side 95](#page-94-0)
- $\rightarrow$  ["Avanserte menyvalg for kopiering" på side 95](#page-94-0)
- & ["Grunnleggende konfigurasjon av skjerm" på side 18](#page-17-0)

## **Kopiering på to sider**

Du kan kopiere flere originaler på begge sider av papiret.

- 1. Velg **Kopi** på startsiden.
- 2. Velg **Kopi**-fanen >  $\bullet$ , og velg deretter **1>2-sidig**.

Du kan også spesifisere retningen til originalen og bindeposisjonen til kopiresultatet.

3. Trykk  $\lozenge$ .

#### **Relatert informasjon**

& "Grunnleggende om kopiering" på side 94

## <span id="page-94-0"></span>**Kopiere flere originaler på ett ark**

Du kan kopiere to originaler på et enkelt ark.

- 1. Velg **Kopi** på startsiden.
- 2. Velg **Avanserte innstillinger**-fanen > **Fl. Sider**, og velg **2-opp**.

Du kan også spesifisere oppsettrekkefølgen og retningen til originalen.

3. Velg **Kopi**-fanen, og trykk deretter på  $\Phi$ .

#### **Relatert informasjon**

 $\blacktriangleright$  ["Grunnleggende om kopiering" på side 94](#page-93-0)

## **Grunnleggende menyvalg for kopiering**

#### *Merknad:*

Elementene er muligens ikke tilgjengelig avhengig av andre innstillinger du valgte.

#### SH:

Kopierer originalen i svart/hvitt (monokrom).

#### Farge:

Kopierer originalen i farger.

## $\bullet$  (2-sidig):

Velg tosidig sideoppsett.

❏ 1>1-sidig

Kopierer den ene siden av en original over på den ene siden av papiret.

❏ 1>2-sidig

Kopierer to enkeltsidige originaler over på begge sidene av et enkeltark. Velg orientering av originalen og bindeposisjon for papiret.

## (Tetthet):

Øk nivået for tetthet hvis kopien blir svak. Reduser nivået for tetthet hvis blekket flyter utover.

## **Avanserte menyvalg for kopiering**

#### *Merknad:*

Elementene er muligens ikke tilgjengelig avhengig av andre innstillinger du valgte.

#### Pap.innst.:

Velg papirstørrelse og papirtype.

#### Zoom:

Stiller forstørrelsesforhold til utvidelse eller reduksjon.Hvis du ønsker å redusere eller forstørre originalen med en bestemt prosent, velger du riktig verdi mellom 25 og 400 %.

❏ Faktisk stør.

Kopierer med 100 % forstørrelse.

❏ A4->A5 og andre

Forstørrer eller forminsker originalen automatisk etter en bestemt papirstørrelse.

❏ Autosidetilp.

Registrerer skanneområdet og forstørrer eller forminsker originalen automatisk slik at den passer til valgt papirstørrelse.Når det er hvite marger rundt originalen, registreres de hvite margene fra hjørnemerket på skannerglassplaten som skanneområdet, mens margene på motsatt side kan bli beskåret.

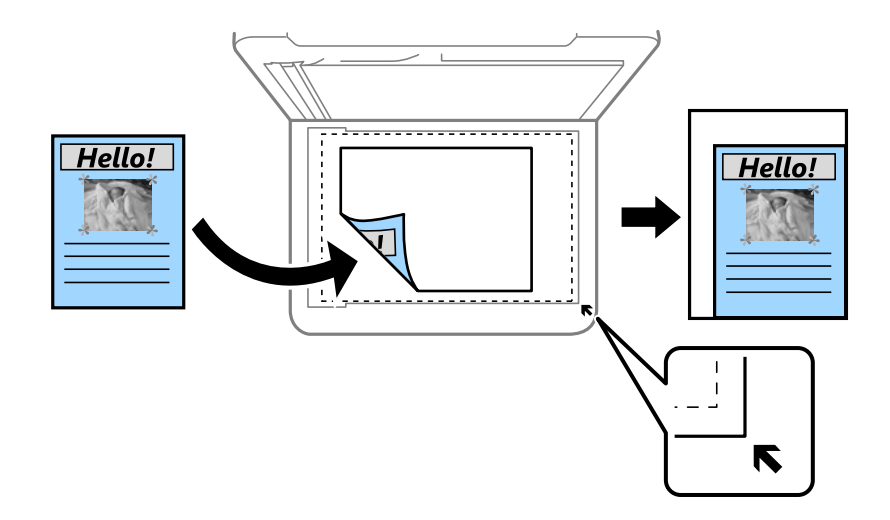

#### Dokumentstørr.:

Velg størrelsen på originalen din.Når du kopierer andre størrelser enn standardstørrelser, velger du størrelsen som er nærmest originalen.

#### Fl. Sider:

❏ Enkeltside

Kopierer en enkeltsidig original over på ett enkeltark.

❏ 2-opp

Kopierer to enkeltsidige originaler over på et enkeltark med oppsettet 2-i-1.Velg oppsett, rekkefølge og retning for originalen.

#### Kvalitet:

Velg utskriftskvalitet.**Beste** gir utskrifter av høyere kvalitet, men utskriftshastigheten kan være lavere.

#### Originalens retning:

Velg retningen på originalen.

#### Fjern skygge:

Fjerner skygger som vises rundt kopier, når det kopieres på tykt papir eller som vises i midten av kopien ved kopiering av en brosjyre.

#### Fjern hull:

Fjerner bindingshullene ved kopiering.

#### ID-kortkopi:

Skanner begge sidene på et ID-kort og kopierer dem på én side av papir i A4-størrelse.

#### Kopi uten kant:

Kopierer uten marger rundt kantene.Bildet forstørres litt for å fjerne marger fra kantene på papiret.Velg hvor mye du skal forstørre i **Utvidelse**-innstillingen.

#### Fjern alt:

Tilbakestiller kopieringsinnstillingene til standard.

# **Skanning**

## **Skanning ved bruk av kontrollpanelet**

Du kan sende skannede bilder fra skriverens kontrollpanel til følgende destinasjoner.

#### Datamaskin

Du kan lagre det skannede bildet på en datamaskin som er koblet til skriveren.Før skanning, installer Epson Scan 2 og Epson Event Manager på datamaskinen.

#### Nettsky

Du kan sende skannede bilder til nettskytjenester.Angi innstillingene på Epson Connect før du skanner.

#### Datamaskin (WSD)

Du kan lagre det skannede bildet på en datamaskin som er koblet til skriveren ved å bruke WSDfunksjonen.Hvis du bruker Windows 7/Windows Vista, må du angi WSD-innstillingene på datamaskinen før du skanner.

#### **Relatert informasjon**

- & "Skanning til en datamaskin (Event Manager)" på side 98
- & ["Skanning til skyen" på side 102](#page-101-0)
- & ["Skanning til en datamaskin \(WSD\)" på side 104](#page-103-0)

## **Skanning til en datamaskin (Event Manager)**

#### *Merknad:*

Før skanning, installer Epson Scan 2 og Epson Event Manager på datamaskinen.

- 1. Plasser originalene.
- 2. Velg **Skann** på startsiden.
- 3. Velg **Datamaskin**.
- 4. Velg  $\bigoplus$  for å velge datamaskinen som du vil lagre de skannede bildene på.

#### *Merknad:*

- ❏ Når skriveren er koblet til et nettverk, kan du velge datamaskinen der du vil lagre det skannede bildet.Du kan se opptil 20 datamaskiner på skriverens kontrollpanel.Hvis du angir *Navn på nettverksskanning (alfanumerisk)* på Epson Event Manager, vises det på kontrollpanelet.
- 5. Velg  $\bigcirc$  for å velge hvordan du skal lagre det skannede bildet til en datamaskin.
	- ❏ Lagre som JPEG: Lagrer det skannede bildet i JPEG-format.
	- ❏ Lagre PDF: Lagrer det skannede bildet i PDF-format.

#### **Skanning**

- ❏ Legg ved e-post: Starter e-postprogrammet på datamaskinen og legger deretter bildet automatisk ved en epost.
- ❏ Følg egendefinert innstilling: Lagrer det skannede bildet ved hjelp av innstillingene på Epson Event Manager.Du kan endre skanneinnstillinger, for eksempel skannestørrelse, mappe å lagre til eller lagringsformat.
- 6. Trykk  $\lozenge$ .

#### **Relatert informasjon**

& ["Plassere originaler" på side 49](#page-48-0)

### **Lage egendefinerte innstillinger i Epson Event Manager**

Du kan angi skanneinnstillingene for **Følg egendefinert innstilling** i Epson Event Manager.

Se i hjelpen for Epson Event Manager for nærmere informasjon.

- 1. Start Epson Event Manager.
- 2. Kontroller at skanneren er valgt som **Skanner** på fanen **Knappinnstillinger** på hovedskjermen.

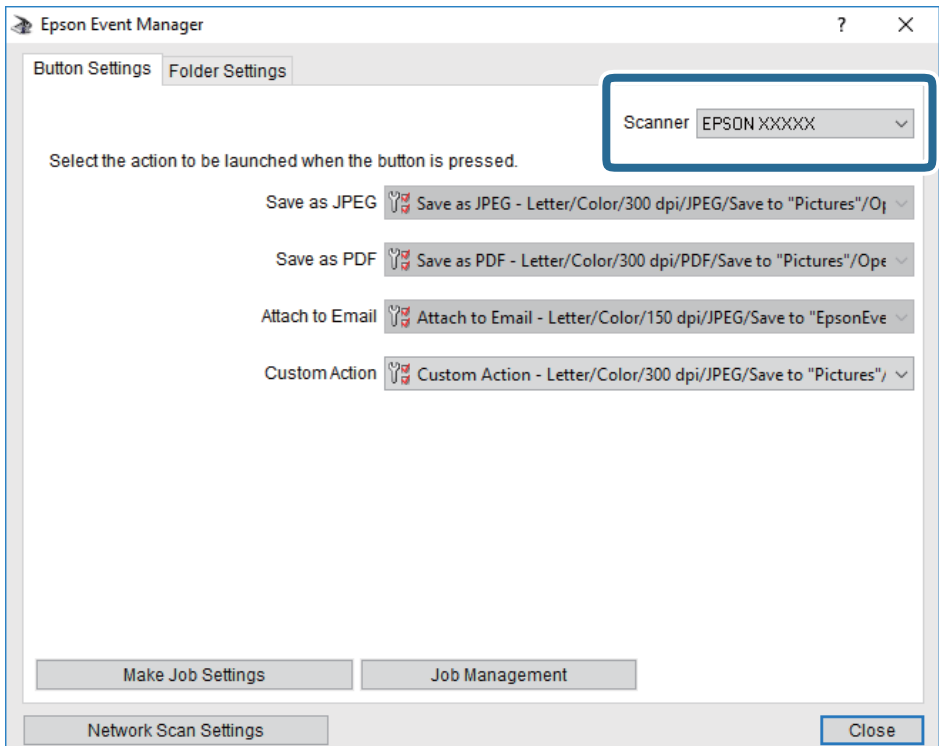

3. Klikk på **Utfør jobbinnstillinger**.

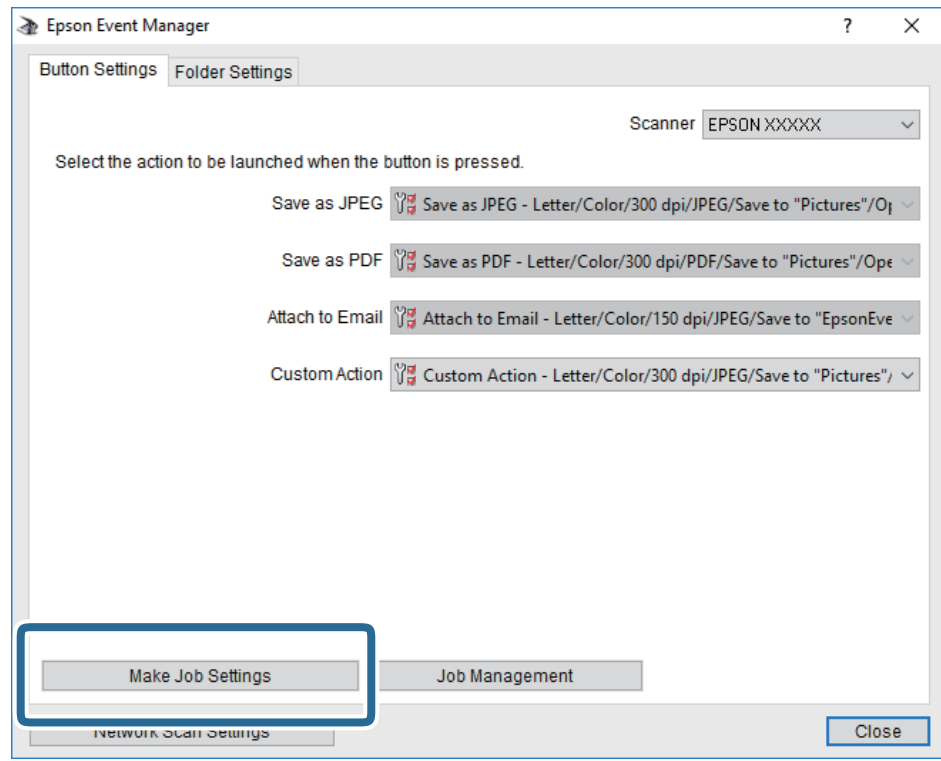

4. Angi skanneinnstillingene på **Jobbinnstillinger**-skjermbildet.

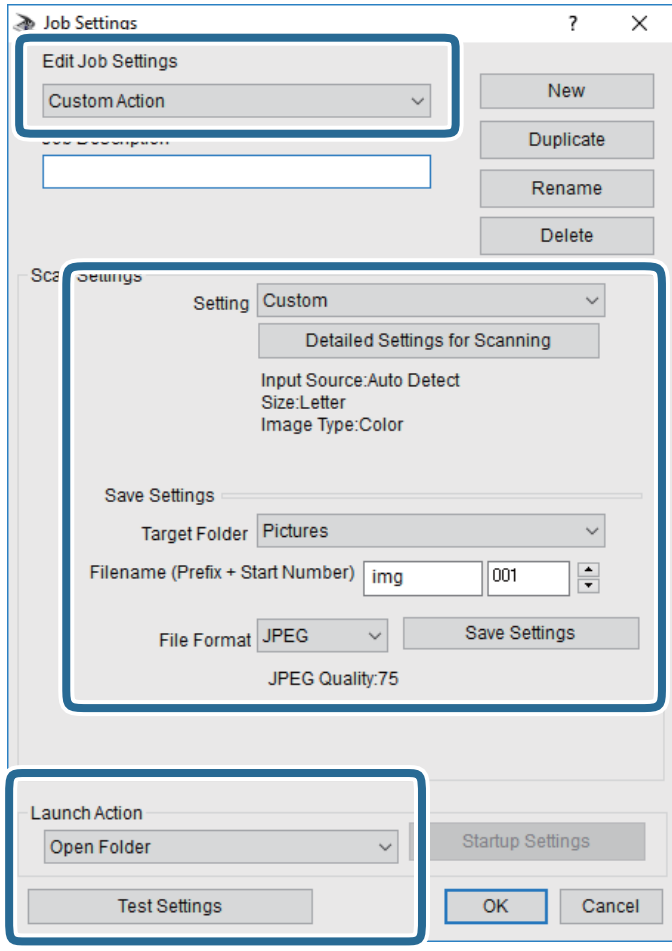

- ❏ Rediger jobbinnstillinger: Velg **Egendefinert handling**.
- ❏ Innstilling: Skann bruker de beste innstillingene for den valgte originaltypen. Klikk **Detaljerte innstillinger for skanning** for å angi elementer som oppløsning eller farge for lagring av det skannede bildet.
- ❏ Målmappe: Velg lagre mappe for det skannede bildet.
- ❏ Filnavn (Prefiks + startnummer): Endre innstillingene for filnavnet du ønsker å lagre.
- ❏ Filformat: Velg lagringsformat.
- ❏ Utfør handling: Velg handlingen når du skanner.
- ❏ Testinnstillinger: Starter testskanning med gjeldende innstillinger.
- 5. Klikk **Ok** for å gå tilbake til hovedskjermen.

<span id="page-101-0"></span>6. Pass på at **Egendefinert handling** er valgt på listen **Egendefinert handling**.

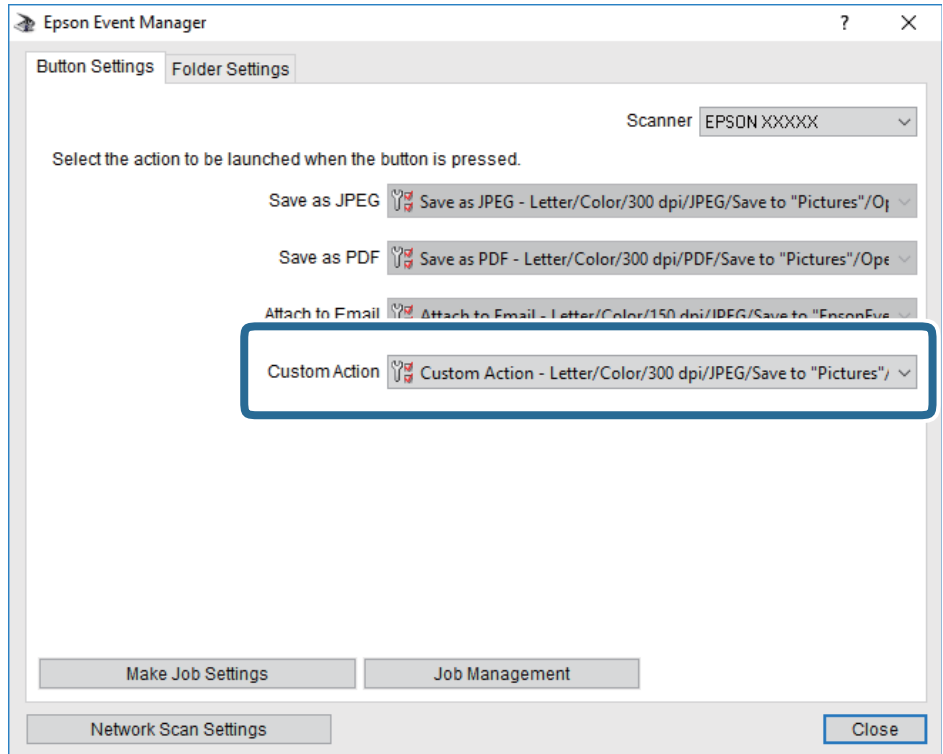

7. Klikk **Lukk** for å lukke Epson Event Manager.

## **Skanning til skyen**

Du kan sende skannede bilder til nettskytjenester.Før du bruker denne funksjonen utfører du innstillingene ved hjelp av Epson Connect.Se portalnettstedet Epson Connect nedenfor hvis du vil vite mer.

<https://www.epsonconnect.com/>

[http://www.epsonconnect.eu](http://www.epsonconnect.eu/) (kun Europa)

- 1. Pass på at du har utført innstillinger ved hjelp av Epson Connect.
- 2. Plasser originalene.
- 3. Velg **Skann** på startsiden.
- 4. Velg **Nettsky**.
- 5. Velg øverst på skjermen, og velg så en destinasjon.
- 6. Angi innstillinger i **Skann** kategorien slik som lagringsformat.
- 7. Velg **Avanserte innstillinger**-fanen, og kontroller deretter innstillingene før du endrer dem hvis nødvendig.
- 8. Velg **Skann**-fanen, og trykk deretter på  $\diamondsuit$ .

#### **Relatert informasjon**

& ["Plassere originaler" på side 49](#page-48-0)

### **Grunnleggende menyvalg for skanning til nettskyen**

#### *Merknad:*

Elementene er muligens ikke tilgjengelig avhengig av andre innstillinger du valgte.

#### SH/Farge:

Velg om bildet skal skannes i farger eller svart/hvitt.

#### JPEG/PDF:

Velg formatet som du ønsker å lagre det skannede bildet i.

#### **Avanserte menyvalg for skanning til nettskyen**

#### *Merknad:*

Elementene er muligens ikke tilgjengelig avhengig av andre innstillinger du valgte.

#### Skanneområde:

❏ Skanneområde:

Velg skannestørrelse.Vil du beskjære det hvite feltet rundt teksten eller bildet når du skanner, velger du **Autobeskjær.**.Vil du skanne med maksimalt område av skannerglassplaten, velger du **Maks. område**.

❏ Originalens retning:

Velg retningen på originalen.

#### Dokumenttype:

Velg type for originalen din.

#### Tetthet:

Velg kontrasten for det skannede bildet.

#### Fjern skygge:

Fjern skyggene fra originalen som vises på det skannede bildet.

❏ Omkrans:

Fjern skyggene fra kanten på originalen.

❏ Midtre:

Fjern skyggene fra bindingen på brosjyren.

Fjern hull:

Fjern hullene som vises på det skannede bildet.Du kan spesifisere hvilket område du vil fjerne hullene fra ved å angi en verdi i boksen til høyre.

❏ Slett posisjon:

Velg posisjon for å fjerne hullene.

#### **Skanning**

<span id="page-103-0"></span>❏ Originalens retning:

Velg retningen på originalen.

Fjern alt

Tilbakestiller skanneinnstillingene til standard.

## **Skanning til en datamaskin (WSD)**

#### *Merknad:*

- ❏ Denne funksjonen er kun tilgjengelig på datamaskiner som kjører Windows 10/Windows 8.1/Windows 8/Windows 7/ Windows Vista.
- ❏ Hvis du bruker Windows 7/Windows Vista, må du sette opp datamaskinen på forhånd med denne funksjonen.
- 1. Plasser originalene.
- 2. Velg **Skann** på startsiden.
- 3. Velg **Datamaskin (WSD)**.
- 4. Velg en datamaskin.
- 5. Trykk  $\lozenge$ .

## **Konfigurere en WSD-port**

Dette avsnittet beskriver hvordan du setter opp en WSD-port for Windows 7/Windows Vista.

#### *Merknad:*

For Windows 10/Windows 8.1/Windows 8 settes WSD-porten opp automatisk.

Følgende er nødvendig for å sette opp en WSD-port.

- ❏ Skriveren og datamaskinen er koblet til nettverket.
- ❏ Skriverdriveren er installert på datamaskinen.
- 1. Slå på skriveren.
- 2. Klikk startknappen og deretter **Nettverk** på datamaskinen.
- 3. Høyreklikk skriveren, og klikk deretter **Installer**. Klikk **Hald fram** når **Brukarkontokontroll**-skjermen vises.

#### **Skanning**

Klikk **Avinstaller**, og start på nytt hvis skjermbildet **Avinstaller** vises.

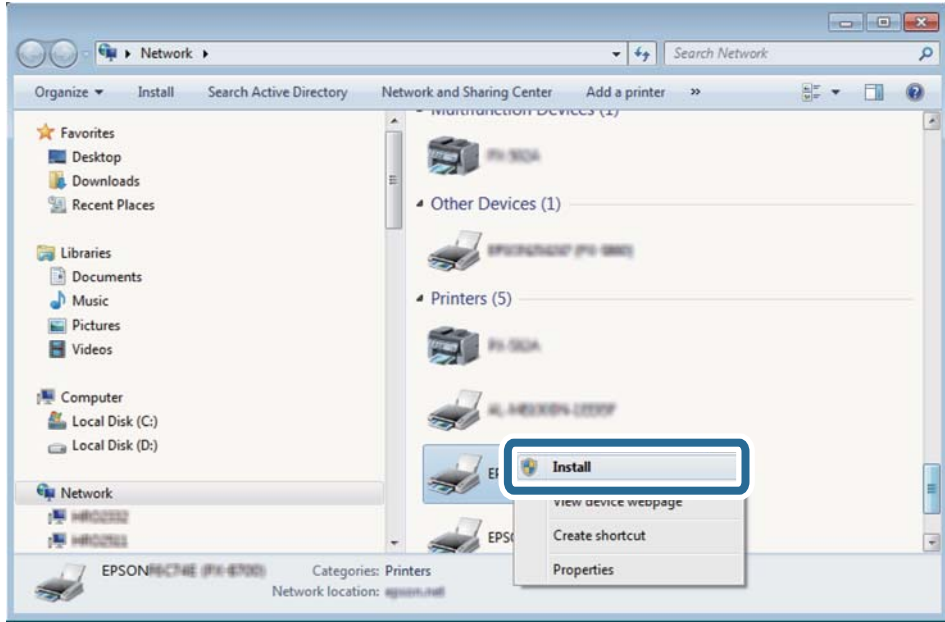

#### *Merknad:*

Skrivernavnet du har angitt på nettverket og modellnavnet (EPSON XXXXXX (XX-XXXX)) vises på nettverksskjermen. Du finner skrivernavnet som er angitt på nettverket, på skriverens kontrollpanel eller ved å skrive ut et nettverksstatusark.

4. Klikk **Enheten er klar til bruk**.

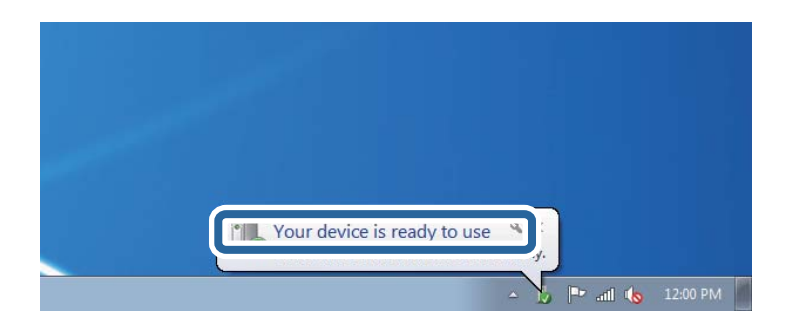

5. Les meldingen, og klikk deretter **Lukk**.

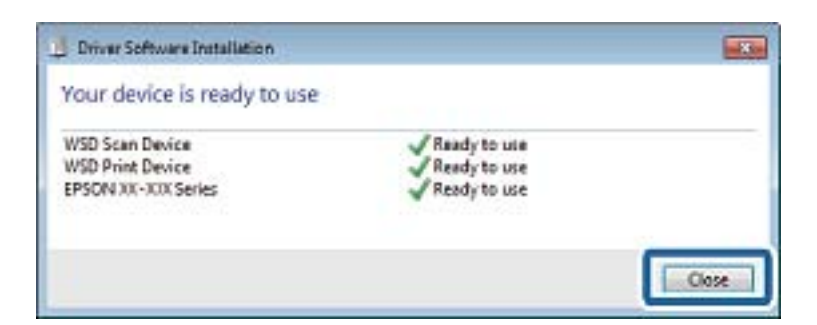

- 6. Åpne **Enheter og skrivere**-skjermen.
	- ❏ Windows 7

Klikk Start > **Kontrollpanel** > **Maskinvare og lyd** (eller **Maskinvare**) > **Enheter og skrivere**.

❏ Windows Vista

Klikk startknappen > **Kontrollpanel** > **Maskinvare og lyd** > **Skrivere**.

7. Kontroller at det vises et ikon med skriverens navn på nettverket.

Velg skrivernavnet når du bruker WSD.

## **Skanning fra en datamaskin**

## **Skanne ved hjelp av Epson Scan 2**

Du kan skanne ved hjelp av skannerdriveren «Epson Scan 2».Du kan skanne originaler med detaljerte innstillinger som er egnet for tekstdokumenter.

Se Epson Scan 2-hjelp for å for forklaringer om hvert element.

1. Plasser originalen.

*Merknad:* Hvis du vil skanne flere originaler, plasserer du dem på ADF.

- 2. Start Epson Scan 2.
- 3. Utfør følgende innstillinger i kategorien **Hovedinnstillinger**.

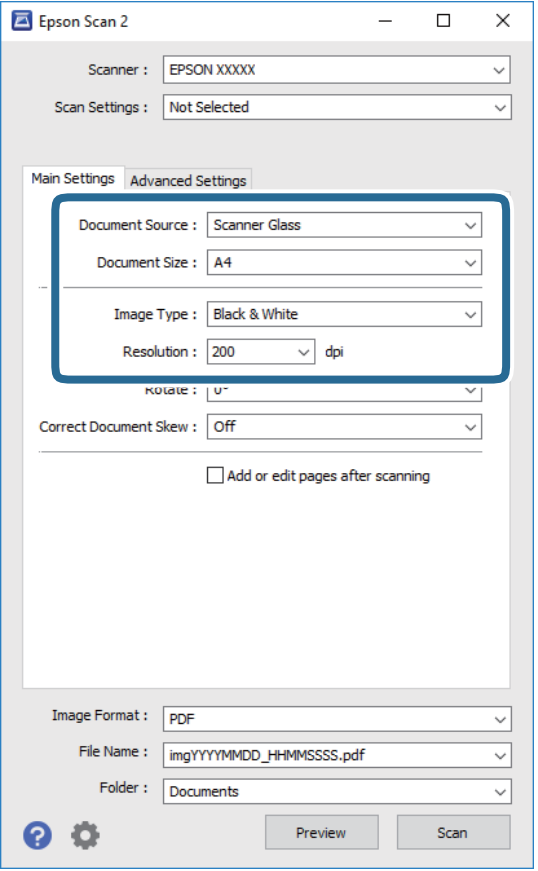

❏ Dokumentkilde: Velg kilden der originalen plasseres.

#### **Skanning**

- ❏ Dokumentstørrelse: Velg størrelsen av originalen du plasserte.
- ❏ Bildetype: Velg fargen for lagring av det skannede bildet.
- ❏ Oppløsning: Velg oppløsningen.
- 4. Angi andre skanneinnstillinger ved behov.
	- ❏ Du kan forhåndsvise det skannede bildet ved å klikke **Forhåndsvisning**-knappen.Forhåndsvisningsvinduet åpnes og det og det forhåndsviste bildet vises.

Når du forhåndsviser med ADF, blir originalen utløst fra ADF.Plasser originalen som blir matet ut igjen.

- ❏ I **Avanserte innstillinger**-fanen kan du utføre bildejusteringer med detaljerte innstillinger som er egnet for tekstdokumenter slik som det følgende.
	- ❏ Fjern bakgrunn: Fjern bakgrunnen til originalene.
	- ❏ Tekstforbedring: Du kan gjøre uskarpe bokstaver i originalen klare og skarpe.
	- ❏ Automatisk feltsegmentering: Du kan gjøre bokstaver klare og bilder jevne ved utføring av svart-hvittskanning for et dokument som inneholder bilder.
	- ❏ Fargeforbedring: Du kan forsterke fargen som er spesifisert for det skannede bildet, og deretter lagre det i gråskala eller svart-hvitt.
	- ❏ Grenseverdi: Du kan justere grensen for todelt monokrom (svart-hvitt).
	- ❏ Korriger uskarphet: Du kan forsterke og spisse konturene til bildet.
	- ❏ Derastrering: Du kan fjerne moaremønster (vevlignende skygger) som dukker opp når du skanner utskrevet papir, slik som et blad.
	- ❏ Kantfyll: Du kan fjerne skyggen som opprettes rundt det skannede bildet.
	- ❏ Dual Image-utdata (bare for Windows): Du kan skanne én gang og lagre to bilder med forskjellige utdatainnstillinger samtidig.

#### *Merknad:*

Elementene er muligens ikke tilgjengelig avhengig av andre innstillinger du valgte.

5. Angi innstillinger for fillagringen.

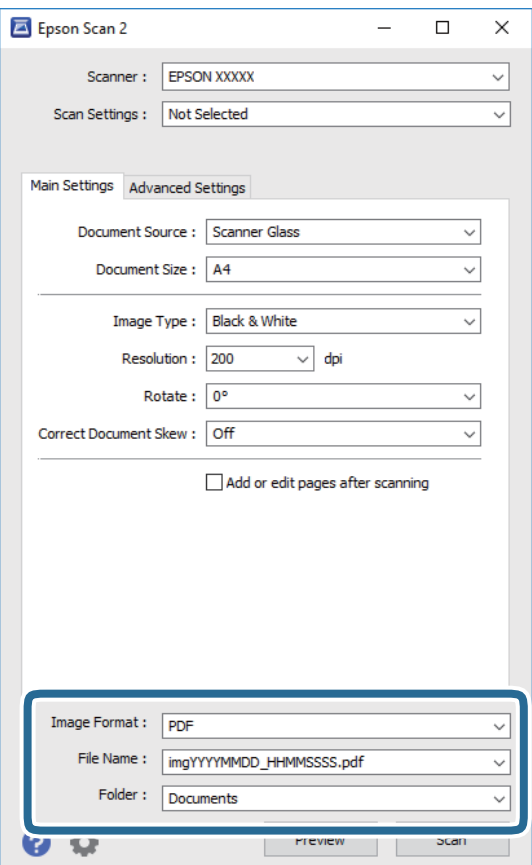

❏ Bildeformat: Velg lagringsformatet fra listen.

Du kan angi detaljerte innstillinger for hvert lagringsformat med unntak av BITMAP og PNG.Velg **Alternativer** fra listen etter du har valgt lagringsformat.

❏ Filnavn: Bekreft lagringsnavnet som vises for filen.

Du kan endre innstillinger for filnavnet ved å velge **Innst.** fra listen.

❏ Mappe: Velg lagringsmappen for det skannede bildet fra listen.

Du kan velge en annen mappe eller opprette en ny mappe ved å velge **Velg** fra listen.

6. Klikk på **Skann**.

#### **Relatert informasjon**

- & ["Plassere originaler" på side 49](#page-48-0)
- & ["Programmer for skanning av dokumenter og bilder \(Epson Scan 2\)" på side 165](#page-164-0)
# **Skanning fra smartenheter**

Med programmet Epson iPrint kan du skanne bilder og dokumenter fra en smartenhet, slik som en smarttelefon eller et nettbrett, som er koblet til det samme trådløse nettverket som skriveren. Du kan lagre skannede data på en smartenhet eller i nettsky-tjenester, sende per e-post eller skrive de ut.

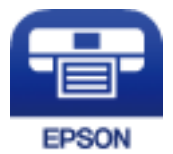

## **Installere Epson iPrint**

Du kan installere Epson iPrint på smartenheten din fra følgende URL eller QR kode.

<http://ipr.to/c>

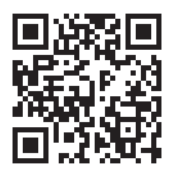

## **Skanne ved hjelp av Epson iPrint**

Start Epson iPrint fra smartenheten din og velg elementet som du ønsker å bruke fra hjem-skjermen.

### **Skanning**

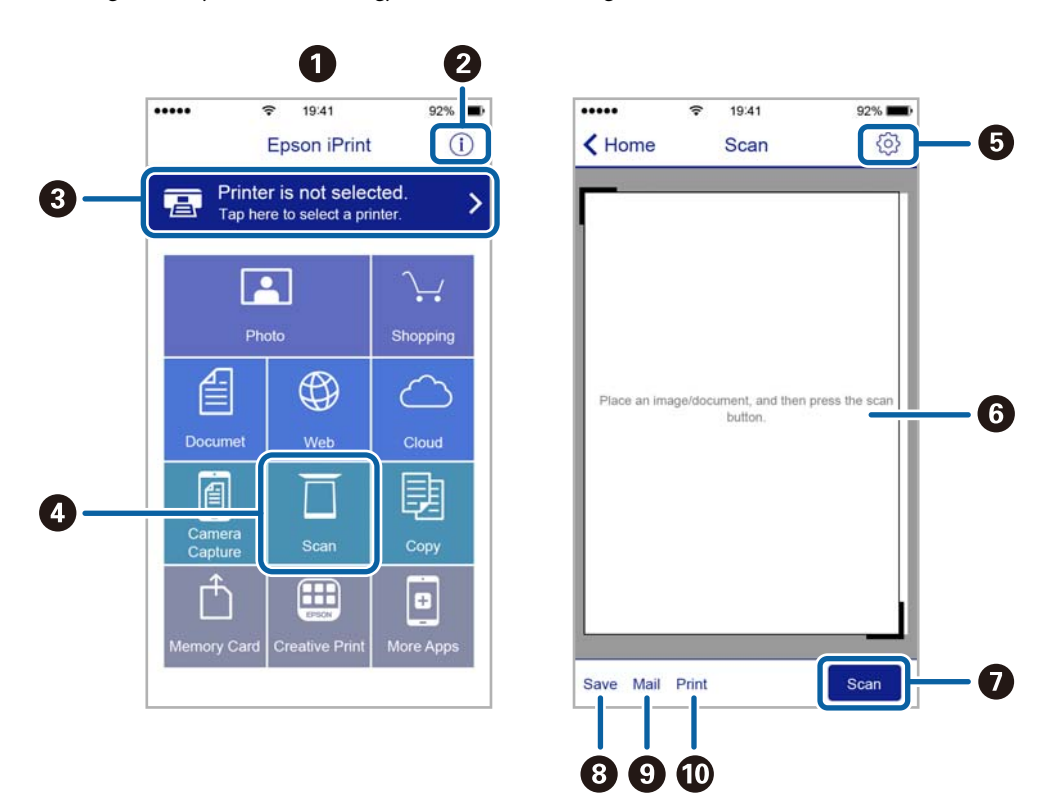

De følgende skjermbildene er gjenstand for endring uten varsel.

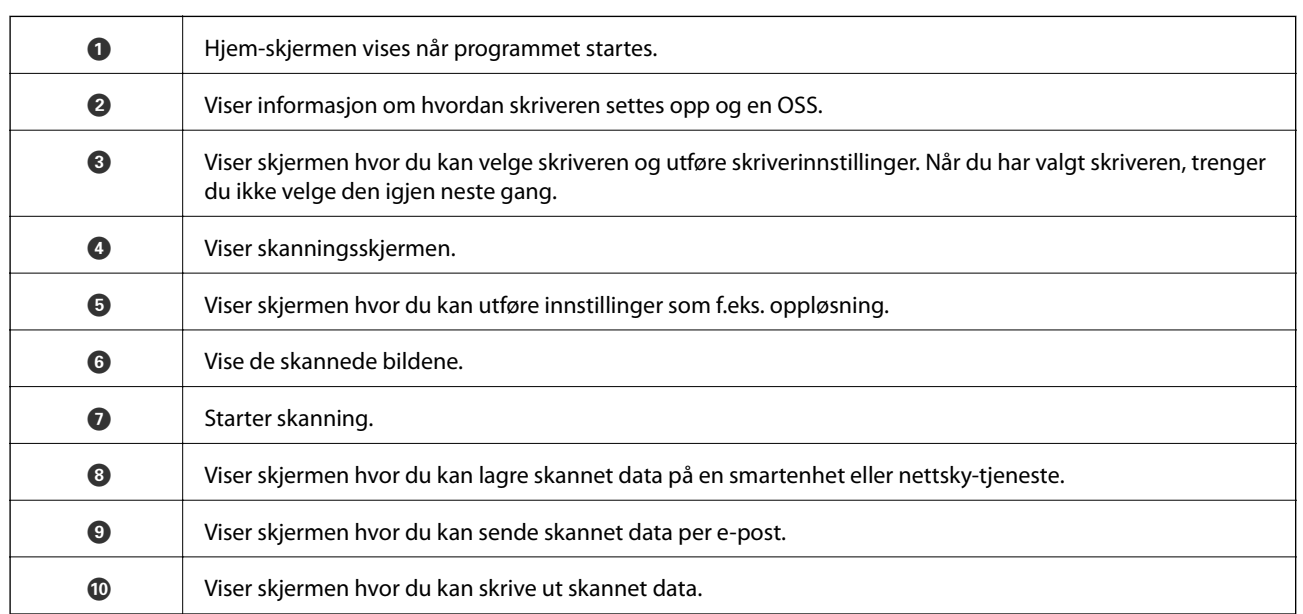

# <span id="page-110-0"></span>**Faksing**

# **Konfigurere en faks**

## **Koble til en telefonlinje**

### **Kompatible telefonlinjer**

Du kan bruke skriveren over standard, analige telefonlinjer (PSTN = Public Switched Telephobe Network) og PBX (Private Branch Exchange) telefonsystemer.

Du kan kanskje ikke bruke skriveren med følgende telefonlinjer eller systemer.

❏ VoIP-telefonlinje som DSL eller fiberoptisk digital tjeneste

❏ ISDN (digital telefonlinje)

- ❏ Enkelte PBX-telefonsystemer
- ❏ Når adaptere som terminaladaptere, VoIP-adaptere, delere eller DSL-rutere er koblet mellom telefonens veggkontakt og skriveren.

## **Koble skriveren til en telefonlinje**

Koble skriveren til et telefonuttak ved hjelp av en telefonkabel av type RJ-11 (6P2C). Når du kobler en telefon til skriveren, må du bruke en annen telefonkabel av type RJ-11 (6P2C).

Avhengig av området kan en telefonkabel inkluderes med skriveren. Hvis den er inkludert, må du bruke den kabelen.

Det kan hende du må koble til telefonkabelen til en adapter som er levert for ditt land eller region.

### *Merknad:*

Fjern dekselet fra EXT.-porten på skriveren kun når du kobler telefonen din til skriveren. Ikke fjern dekselet hvis du ikke skal koble til telefonen din.

På områder med hyppige lynnedsslag, anbefaler vi at du bruker en støtbeskytter.

### *Koble til en standard telefonlinje (PSTN) eller PBX*

Koble til en telefonkabel fra telefonens veggkontakt eller PBX-port til LINE-porten på skriverens bakside.

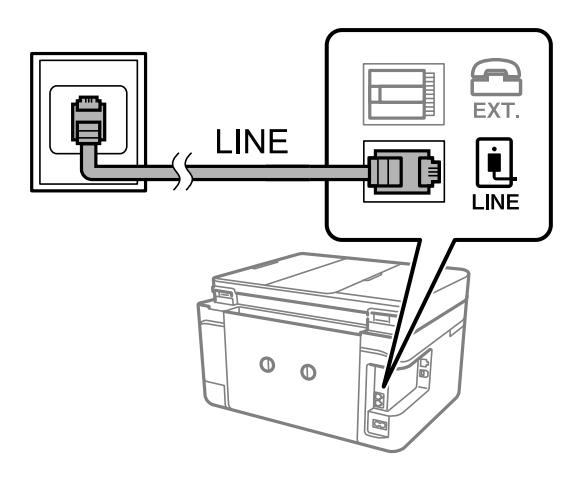

### **Relatert informasjon**

& ["Angi innstillinger for et PBX-telefonsystem" på side 116](#page-115-0)

### *Koble til DSL eller ISDN*

Koble til en telefonkabel fra DSL-modemet eller ISDN-terminaladapteren tilLINE-porten på skriverens bakside. Se dokumentasjonen som ble levert med modemet eller adapteren for flere detaljer.

### *Merknad:*

Hvis DSL-modemet ikke er utstyrt med et innebygd DSL-filter, må du koble til et separat DSL-filter.

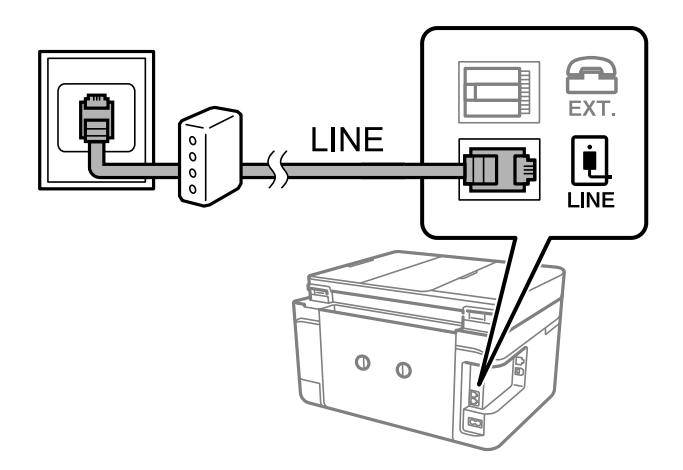

### **Koble telefonenheten din til skriveren**

Når du bruker skriveren og telefonen på én enkelt telefonlinje, må du koble telefonlinjen til skriveren.

### *Merknad:*

- ❏ Hvis telefonenheten din har en faksfunksjon, må du deaktivere faksfunksjonen for tilkobling.Se bruksanvisningene som medfulgte telefonenheten for detaljer.
- ❏ Hvis du kobler til en telefonsvarer, må du kontrollere at skriverens innstilling for *Ringer til svar* er høyere enn antall ring telefonsvareren er satt til å besvare anrop etter.

1. Fjern dekselet fra EXT.-porten på baksiden av skriveren.

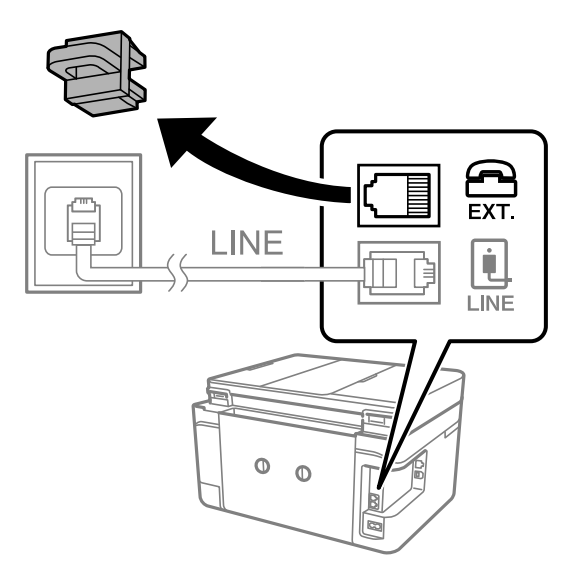

2. Koble telefonenheten og EXT.-porten med en telefonkabel.

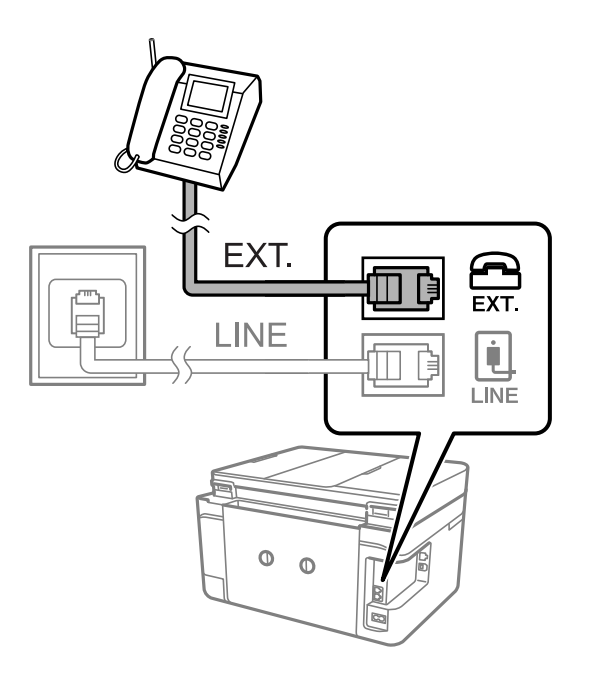

### *Merknad:*

Når du deler én enkel telefonlinje, må du sørge for at du kobler telefonenheten til EXT.-porten på skriveren.Hvis du deler linjen for å koble til telefonenheten og skriveren separat, vil ikke telefonen og skriveren fungere riktig.

3. Velg **Faks** på startsiden.

### <span id="page-113-0"></span>4. Løft opp håndsettet.

Tilkoblingen er opprettet når x(**Send**) er aktivert på følgende skjermbilde.

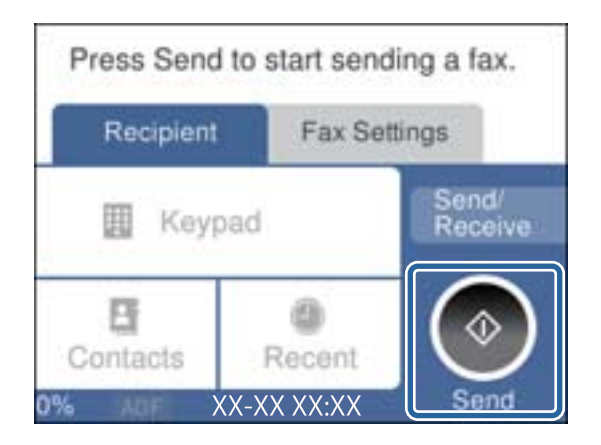

### **Relatert informasjon**

& ["Innstillinger for svareren" på side 123](#page-122-0)

## **Angi grunnleggende faksinnstillinger**

Angi først grunnleggende faskinnstillinger som **Mottaksmodus** ved bruk av **Faksinnstillingsveiviser**, og konfigurer deretter de andre innstillingene etter behov.

**Faksinnstillingsveiviser** vises automatisk når skriveren slås på for første gang. Når du har angitt innstillingene, trenger du ikke å angi dem på nytt hvis ikke tilkoblingsmiljøet endres.

## **Angi grunnleggende faksinnstillinger ved bruk av Faksinnstillingsveiviser**

Angi grunnleggende innstillinger ved å følge instruksjonene på skjermen.

1. Koble skriveren til telefonlinjen.

### *Merknad:*

Fordi en automatisk fakstilkoblingskontroll kjører på slutten av veiviseren, må du sørge for at du kobler skriveren til telefonlinjen før du starter veiviseren.

- 2. Velg **Innst.** på startsiden.
- 3. Velg **Generelle innstillinger** > **Faksinnstillinger** > **Faksinnstillingsveiviser**.
- 4. På **Faksinnstillingsveiviser**-skjermen trykker du **Forts.**.

Veilederen starter.

5. På faksens topptekst-oppføringsskjerm skriver du inn sendernavnet, som f.eks. selskapsnavnet ditt, og trykker så **OK**.

### *Merknad:*

Ditt sendernavn og ditt faksnummer vises som topptekst for utgående fakser.

6. Angi faksnummeret på telefonens nummerinntastingsskjerm, og trykker så **OK**.

- 7. På **Distinctive Ring Detection (DRD)-innstilling**-skjermen, må du utføre følgende innstillinger.
	- ❏ Hvis du har abonnert på en tjeneste for særskilt ringemønster fra telefonselskapet ditt, velger du **Innstillinger**, og deretter velger du ringemønsteret som skal brukes for innkommende fakser.
		- Hvis du velger **Alle**, kan du gå til trinn 8.
		- Hvis du velger en annen innstilling, blir **Mottaksmodus** automatisk satt til **Auto**.Gå til trinn 10.
	- ❏ Hvis du ikke trenger å stille inn dette alternativet: Trykk **Hopp over** og gå så til trinn 10.

#### *Merknad:*

- ❏ Spesielle ringetjenester som tilbys av telefonselskaper (servicenavnet varierer fra selskap til selskap), lar deg ha flere telefonnumre på én telefonlinje.Alle numrene har forskjellige ringemønstre.Du kan bruke ett nummer for samtaler og et annet for faksanrop.Velg ringemønsteret som er tildelt fakssamtalene i *DRD*.
- ❏ Avhengig av området, vises *På* og *Av* som *DRD*-alternativer.Velg *På* for å bruke den spesielle ringefunksjonen.
- 8. På **Mottaksmodusinnstilling**-skjermen, velger du om du bruker telefonenheten som er tilkoblet skriveren.
	- ❏ Når du er tilkoblet: Velg **Ja**, og gå deretter til neste trinn.
	- ❏ Når du ikke er tilkoblet: Velg **Nei**, og gå deretter til trinn 10.**Mottaksmodus** innstilles til **Auto**.
- 9. På **Mottaksmodusinnstilling**-skjermen velger du om du ønsker å motta fakser automatisk.
	- ❏ For å motta automatisk: Velg **Ja**.**Mottaksmodus** innstilles til **Auto**.
	- ❏ For å motta manuelt: Velg **Nei**.**Mottaksmodus** innstilles til **Manuell**.
- 10. På **Forts.**-skjermen kontrollerer du innstillingene du har angitt, og trykker deretter på **Forts.**.

For å endre innstillinger, trykk  $\blacklozenge$ .

11. Velg **Begynn å sjekke** for å kjøre fakstilkoblingskontrollen, og når skjermen ber deg om skrive ut kontrollresultatet, velger du **Skriv ut**.

En rapport for kontrollresultatet som viser tilkoblingsstatus skrives ut.

#### *Merknad:*

- ❏ Hvis feil rapporteres, må du følge instruksjonene på rapporten for å løse dem.
- ❏ Hvis *Velg linjetype*-skjermen vises, må du velge linjetypen.
	- Når du kobler skriveren til et PBX-telefonsystem eller terminaladapter, velger du *PBX*.

- Når du kobler skriveren til en standard telefonlinje, velger du *PSTN*, og deretter velger du *Deaktiver* på *Bekreftelse*-skjermen som vises.Hvis dette angis til *Deaktiver* kan føre til at skriveren dropper det første tallet i et faksnummer, og at faksen sendes til feil nummer.

### **Relatert informasjon**

- & ["Koble skriveren til en telefonlinje" på side 111](#page-110-0)
- & ["Innstilling av mottaksmodus" på side 122](#page-121-0)
- & ["Angi innstillinger for et PBX-telefonsystem" på side 116](#page-115-0)
- & ["Menyalternativer for Faksinnstillinger" på side 137](#page-136-0)

### **Angi grunnleggende faksinnstillinger individuelt**

Du kan angi faksinnstillingene ute å bruke faksinnstillingsveiviseren ved å velge hver innstillingsmeny individuelt. Innstillingene som konfigureres ved bruk av veiviseren kan også endres. For mer informasjon, se listen over menyer i faksinnstillinger.

### <span id="page-115-0"></span>**Relatert informasjon**

& ["Menyalternativer for Faksinnstillinger" på side 137](#page-136-0)

### *Angi innstillinger for et PBX-telefonsystem*

Angi følgende innstillinger når skriveren brukes på kontorer som bruker forlengelser og krever eksterne tilgangskoder, som 0 og 9, for å få en linje ut.

- 1. Velg **Innst.** på startsiden.
- 2. Velg **Generelle innstillinger** > **Faksinnstillinger** > **Basisinnstillinger**.
- 3. Velg **Linjetype**, og velg deretter **PBX**.
- 4. Når du sender en faks til en ekstern faksnummeret med # (nummertegn) i stedet for den faktiske ytre tilgangskode, må du velge **Tilgangskode**-boksen for å sette dette til **Bruk**.

#, som angis i stedet for selve tilgangskoden, er erstattet med den lagrede tilgangskoden når du ringer.Bruk av # bidrar til å unngå tilkoblingsproblemer når du kobler til en ekstern linje.

### *Merknad:*

Du kan ikke sende fakser til mottakere i *Kontakter* som har eksterne tilgangskoder som 0 og 9.

Hvis du har registrert mottakere i *Kontakter* ved hjelp av en ekstern tilgangskode som 0 og 9, sett *Tilgangskode* til *Ikke bruk*.Ellers må du endre koden til # i *Kontakter*.

5. Trykk på **Tilgangskode**-skriveboksen og legg inn den eksterne tilgangskoden som brukes for telefonsystemet ditt, og trykk deretter på **OK**.

Tilgangskoden er lagret på skriveren.

### **Angi informasjonsinnstillinger som skal skrives ut på mottatte fakser**

Du kan stille inn til å skrive ut mottaksinformasjon i bunnteksten på mottatte fakser, selv om avsenderen ikke har satt informasjon i toppteksten.Mottaksinformasjonen inkluderer mottaksdato og -klokkeslett, avsenderens ID og sidenummer (f.eks. «P1»).Når **Innstillinger for deling av side** er aktivert, inkluderes også sidenummer for sidedeling.

- 1. Velg **Innst.** på startsiden.
- 2. Velg **Generelle innstillinger** > **Faksinnstillinger** > **Motta-innstillinger**.
- 3. Velg **Utskriftsinnstillinger** og deretter **Legg til mottakerinfo** for å sette dette til **På**.

### **Relatert informasjon**

& ["Utskriftsinnstillinger" på side 138](#page-137-0)

## **Å gjøre innstillinger for å skrive ut mottatte fakser med tosidig utskrift**

Du kan skrive ut flere sider av mottatte dokumenter på begge sider av papiret.

1. Velg **Innst.** på startsiden.

- 2. Velg **Generelle innstillinger** > **Faksinnstillinger** > **Motta-innstillinger**.
- 3. Velg **Utskriftsinnstillinger**, og velg deretter **2-sidig**.
- 4. Trykk på **2-sidig**-boksen for å angi som **På**.
- 5. I **Innbindingsmarg** velger du **Kort side** eller **Lang side**.
- 6. Velg **OK**.

### **Relatert informasjon**

& ["Utskriftsinnstillinger" på side 138](#page-137-0)

### **Å gjøre innstillinger for å skrive ut mottatte fakser ved å splitte sider**

Foreta innstillinger for sideinndeling når størrelsen på det mottatte dokumentet er større enn størrelsen på papiret som er lagt i skriveren.

- 1. Velg **Innst.** på startsiden.
- 2. Velg **Generelle innstillinger** > **Faksinnstillinger** > **Motta-innstillinger**.
- 3. Velg **Utskriftsinnstillinger** > **Innstillinger for deling av side** > **Slett utskriftsdata etter deling**.
- 4. Velg alternativer for sletting av utskriftsdata etter at du har delt inn.
	- ❏ Hvis du velger **Av**, velger du **OK** og går til trinn 6.
	- ❏ Hvis du velger **Slett topp** eller **Slett bunn**, går du til neste trinn.
- 5. Under **Grensenivå** angir du terskelverdi og velger deretter **OK**.
- 6. Velg **Overlapp når delt**.
- 7. Trykk på **Overlapp når delt**-boksen for å angi som **På**.
- 8. Under **Overlappingsbredde** angir du bredden og velger deretter **OK**.

### **Relatert informasjon**

& ["Utskriftsinnstillinger" på side 138](#page-137-0)

# **Fakssending ved bruk av skriveren**

## **Grunnleggende operasjoner for fakssending**

Send fakser i farge eller monokrom (Svart-hvit).

*Merknad:* Når du sender en faks i monokrom, kan du forhåndsvise det skannede bildet på LCD-skjermen før sending.

### <span id="page-117-0"></span>**Sende faks ved hjelp av kontrollpanelet**

Du kan sende fakser ved å skrive inn faksnumre for mottakere ved å bruke kontrollpanelet.Skriveren ringer automatisk mottakerne og sender faksen.

1. Plasser originalene.

### *Merknad:*

Du kan sende opp til 100 sider i én overføring, men avhengig av den gjenværende minnemengden, kan du kanskje sende fakser selv om de er på mindre enn 100 sider.

- 2. Velg **Faks** på startsiden.
- 3. Spesifiser mottakeren.

Du kan sende den samme monokrome faksen til opptil 100 mottakere, inkludert opptil 99 grupper i **Kontakter**.Imidlertid kan en fargefaks kan kun sendes til én mottaker i gangen.

- ❏ For å legge inn manuelt: Velg **Tastatur** skriv inn et faksnummer på skjermen som vises, og trykk deretter på **OK**.
	- Hvis du vil legge til en pause (på tre sekunder) ved oppringning, angir du en bindestrek (-).

- Hvis du har stilt inn en ekstern tilgangskode i **Linjetype**, skriver du «#» (firkanttast) i stedet for den faktiske tilgangskoden i begynnelsen av faksnummeret.

- ❏ For å velge fra kontaktlisten: Velg **Kontakter** og legg til et merke til en kontakt.Hvis mottakerne du vil sende til ikke er registrert i **Kontakter** ennå, kan du registrere mottakeren først ved å velge **Legg til opp.**.
- ❏ Slik velger du fra fakshistorikken: Velg **Nylig**, og velg deretter mottakeren.

### *Merknad:*

❏ Når *Begrens direkteoppring* i *Sikkerhetsinnst.* er satt til *På*, kan du bare velge faksmottakere fra kontaktlisten eller loggen for sendte fakser.Du kan ikke legge inn et faksnummer manuelt.

For å slette mottakere du har lagt inn, viser du listen over mottakere ved å trykke på feltet for et faksnummer eller antall mottakere på LCD-skjermen, velger mottakeren fra listen og velger deretter **Fjern**.

- 4. Velg **Faksinnstillinger**-fanen, og angi deretter innstillingene, som f.eks. oppløsning og sendemetode etter behov.
- 5. Send faksen.
	- $\Box$  For å sende uten å sjekke bildet av det skannede dokumentet: Trykk på  $\Diamond$ .
	- ❏ Hvis du vil skanne, sjekke det skannede dokumentet, og deretter sende (bare når du sender en monokrom faks): Velg **Forhåndsv** i **Mottaker**-fanen.

Velg **Begynn å sende** for å sende faksen som den er.Eller du kan avbryte forhåndsvisningen ved å velge **Avbryt**, og deretter gå til trinn 3.

- $\sim$   $\sim$   $\sim$   $\sim$   $\cdot$  Flytter skjermen i pilenes retning.
- : Forminsker eller forstørrer.
- $\leq$   $\geq$   $\geq$   $\geq$  Flytter til forrige eller neste side.

#### <span id="page-118-0"></span>*Merknad:*

- ❏ Du kan ikke sende faksen i farger etter forhåndsvisning.
- ❏ Når *Send direkte* er aktivert, kan du ikke forhåndsvise.
- ❏ Når forhåndsvisningen har vært inaktiv i 20 sekunder, sendes faksen automatisk.
- ❏ Bildekvaliteten på en sendt faks kan være annerledes enn forhåndsvisningen, avhengig av kapasiteten på mottaksmaskinen.

### *Merknad:*

- ❏ Hvis faksnummeret er opptatt eller et problem oppstår, ringer skriveren automatisk opp på nytt to ganger etter et minutt.
- $\Box$  For å avbryte sendingen, trykk  $\oslash$ .
- ❏ Det tar lenger tid å sende en faks i farger fordi skriveren utfører skanning og sending samtidig.Imens skriveren sender en fargefaks, kan du ikke bruke andre funksjoner.
- 6. Når sendingen er fullført fjerner du originalene.

### **Relatert informasjon**

- & ["Plassere originaler" på side 49](#page-48-0)
- & ["Menyalternativer for Faks-modus" på side 134](#page-133-0)
- & ["Behandle kontakter" på side 53](#page-52-0)

### **Sende fakser ved å ringe fra den eksterne telefonenheten**

Du kan sende en faks ved å ringe med den tilkoblede telefonen når du ønsker å snakke på telefonen før du sender en faks, eller når mottakerens faksmaskin ikke automatisk bytter til faksen.

1. Plasser originalene.

*Merknad:* Du kan sende opp til 100 sider i løpet av én overføring.

- 2. Ta opp håndsettet på den tilkoblede telefonen og tast deretter mottakerens faksnummer ved bruk av telefonen.
- 3. Velg **Faks** på startsiden.
- 4. Velg **Faksinnstillinger**-fanen, og angi deretter innstillingene, som f.eks. oppløsning og sendemetode etter behov.
- 5. Når du hører en fakstone, trykker du kategorien  $\hat{\Phi}$  og legger på håndsettet.

#### *Merknad:*

Når et nummer ringes ved bruk av den tilkoblede telefonen, tar det lenger tid å sende en faks fordi skriveren utfører skanning og sending samtidig.Mens skriveren sender en fargefaks, kan du ikke bruke andre funksjoner.

6. Når sendingen er fullført fjerner du originalene.

### **Relatert informasjon**

- & ["Plassere originaler" på side 49](#page-48-0)
- & ["Faksinnstillinger" på side 135](#page-134-0)

## **Forskjellige måter å sende faks på**

### **Sende mange sider i et monokromt dokument (Send direkte)**

Når du sender en faks i monokrom, lagres det skannede dokumentet midlertidig i skriverens minne.Derfor kan sending av mange sider forårsake at skriveren går tom for minne og avslutter sendingen av faksen.Du kan unngå dette ved å aktivere **Send direkte**-funksjonen, men det tar imidlertid lengre tid å sende faksen fordi skriveren utfører skanning og sending samtidig.Du kan bruke denne funksjonen når det kun finnes én mottaker.

Velg **Faks** på startskjermen, velg **Faksinnstillinger**-fanen, og trykk deretter på **Send direkte** for å angi denne til **På**.

### **Relatert informasjon**

- & ["Plassere originaler" på side 49](#page-48-0)
- & ["Faksinnstillinger" på side 135](#page-134-0)

### **Sende fakser til en spesifisert tid (Send faks senere)**

Du kan innstille sending av faks til spesifisert tid.Kun monokrome fakser kan sendes når sendetiden er spesifisert.

- 1. Velg **Faks** på startsiden.
- 2. Spesifiser mottakeren.
- 3. Velg **Faksinnstillinger**-fanen, og velg deretter **Send faks senere**.
- 4. Trykk på **Send faks senere**-boksen for å angi som **På**.
- 5. Velg **Tid**-boksen, angi ønsket sendingstidspunkt for faksen, og velg deretter **OK**.
- 6. Velg **OK** for å bruke innstillingene.

### *Merknad:*

Du kan ikke sende en faks før faksen er sendt på det angitte tidspunktet.Hvis du ønsker å sende en annen, må du avbryte en tidfestet faks ved å velge *Faks* på startskjermen, og deretter slette den.

### **Relatert informasjon**

- & ["Plassere originaler" på side 49](#page-48-0)
- & ["Sende faks ved hjelp av kontrollpanelet" på side 118](#page-117-0)
- $\blacktriangleright$  ["Faksinnstillinger" på side 135](#page-134-0)

### **Sende en faks med valgt topptekst**

Du kan sende en faks med informasjon om avsender som egner seg for mottakeren. Du må registrere flere topptekster for avsenderinformasjon på forhånd i skriveren ved å følge nedenstående trinn.

### *Registrere flere topptekster for å sende fakser*

Du kan registrere opptil 21 fakstopptekster som avsenderinformasjon.

- 1. Velg **Innst.** på startsiden.
- 2. Velg **Generelle innstillinger** > **Faksinnstillinger** > **Basisinnstillinger**.
- 3. Velg **Topptekst**, trykk på **Ditt telefonnummer**-boksen, skriv inn telefonnummeret, og trykk deretter på **OK**.
- 4. Velg en av boksene i **Fakstoppt.**-listen, skriv inn informasjonen i toppteksten for faksen, og deretter på **OK**.

### **Relatert informasjon**

& ["Basisinnstillinger" på side 139](#page-138-0)

### *Sende en faks med valgt topptekst*

Når du sender en faks, kan du velge hvilken informasjon som skal vises i toppteksten for mottakeren.For å bruke denne funksjonen, må du registrere flere topptekster på forhånd.

- 1. Velg **Faks** på startsiden.
- 2. Velg **Faksinnstillinger** > **Legg til senderinfo**.
- 3. Velg hvorvidt du ønsker å legge til informasjon om avsenderen.
	- ❏ **Av**: Sender en faks uten topptekstinformasjon.
	- ❏ **Utenfor bilde**: Sender en faks med informasjon i topptekst i øvre hvite margin på faksen.Dette forhindrer at toppteksten overlapper med det skannede bildet. Imidlertid kan faksen skrives ut hos mottakeren på to ark, avhengig av størrelsen på originalene.
	- ❏ **Innenfor bilde**: Sender en faks med topptekstinformasjon som er ca. 7 mm lengre ned enn øverste kant på det skannede bildet.Toppteksten kan overlappe med bildet. Imidlertid kan faksen skrives ut hos mottakeren på to ark.
- 4. Velg **Fakstoppt.**-boksen, og velg deretter overskriften du vil bruke.
- 5. Velg et av alternativene i **Ekstra informasjon** etter behov.
- 6. Velg **OK** for å bruke innstillingene.

### **Relatert informasjon**

 $\blacktriangleright$  ["Faksinnstillinger" på side 135](#page-134-0)

### **Sende dokumenter i forskjellige størrelser ved bruk av ADF (Kontinuerlig sk. (ADM))**

Hvis du plasserer originaler av forskjellige størrelser i ADF, sendes alle originalene ut i rekkefølge etter hvilken av dem som er størst.Du kan sende dem i originalstørrelser ved å sortere og plassere dem etter størrelse, eller plassere dem én etter én.

Før originalene plasseres i skriveren må du bruke følgende innstilling.

Velg **Faks** på startskjermen, velg **Faksinnstillinger**-fanen, og trykk deretter på **Kontinuerlig sk. (ADM)** for å angi denne til **På**.

Skriveren lagrer skannede dokumenter, og sender som ett dokument.

### <span id="page-121-0"></span>*Merknad:*

Hvis du lar skriveren være inaktiv i 20 sekunder etter at du har blitt bedt om å innstille meste originaler, slutter skriveren å lagre, og begynner å sende dokumentet.

# **Motta fakser på skriveren**

## **Innstilling av mottaksmodus**

Du kan lage en **Mottaksmodus** med **Faksinnstillingsveiviser**.Når du angir fakseinnstillinger for første gang, anbefaler vi at du bruker **Faksinnstillingsveiviser**.Hvis du ønsker å bare endre **Mottaksmodus**, følger du instruksjonene nedenfor.

### 1. Velg **Innst.** på startsiden.

2. Velg **Generelle innstillinger** > **Faksinnstillinger** > **Basisinnstillinger** > **Mottaksmodus**.

### 3. Velg **Mottaksmodus** avhengig av bruken din.

#### c*Forsiktighetsregel:*

Du må velge *Auto* hvis en telefon ikke er tilkoblet.

#### ❏ Telefonlinjen brukes bare for fakser:

Velg Auto.

Bytter automatisk til å motta fakser når antall ring du angir i **Ringer til svar**, er fullført.

#### *Merknad:*

Vi anbefaler at du setter *Ringer til svar* til et så lavt nummer som mulig.

❏ Én telefonlinje brukes for telefonanrop og fakser (hovedsakelig for faksing):

#### Velg **Auto**.

Bytter automatisk til å motta fakser når antall ring du angir i **Ringer til svar**, er nådd.

#### *Merknad:*

Du kan utføre et taleanrop hvis du legger på røret til telefonen innen antall ring du angir i *Ringer til svar*.

❏ Én telefonlinje brukes for telefonanrop og fakser (hovedsakelig for telefonanrop):

Velg **Manuell**.

Du kan svare på et telefonanrop med en ekstern telefonenhet.Når du fakser, kan du begynne mottak av fakser med skriverens kontrollpanel.

#### *Merknad:*

Når du angir *Fjernmottak*-innstillinger, kan du bare mottak av fakser ved å bare bruke operasjoner på den tilkoblede telefonen.

### **Relatert informasjon**

- & ["Angi grunnleggende faksinnstillinger ved bruk av Faksinnstillingsveiviser" på side 114](#page-113-0)
- & ["Motta fakser manuelt" på side 123](#page-122-0)
- & ["Motta fakser ved bruk av en tilkoblet telefon \(Fjernmottak\)" på side 123](#page-122-0)

### <span id="page-122-0"></span>**Innstillinger for svareren**

Du trenger innstillinger for å bruke svarereren.

- ❏ Innstille **Mottaksmodus** på skriveren til **Auto**.
- ❏ Angi **Ringer til svar**-innstillingen for skriveren til et høyere antall enn ringeantallet for svareren. Hvis ikke kan ikke svarermaskinen motta talesamtaler for å innspille talemeldinger. Se bruksanvisningene som medfulgte svareren for dens innstillinger.

**Ringer til svar**-innstillingen vises kan hende ikke, avhengig av området.

#### **Relatert informasjon**

& ["Basisinnstillinger" på side 139](#page-138-0)

## **Forskjellige måter å motta faks på**

### **Motta fakser manuelt**

Når du kobler til en telefon og angir **Mottaksmodus**-innstillingen for skriveren til **Manuell**, følger du trinnene under for å motta fakser.

- 1. Når telefonen ringer, tar du opp håndsettet.
- 2. Velg **Faks** startskjermen på skriveren når du hører en fakstone.

#### *Merknad:* Hvis du aktiverer *Fjernmottak*-funksjonen, kan du starte faksmottaket kun ved hjelp av den tilkoblede telefonen.

- 3. Trykk på **Send/motta**.
- 4. Velg **Motta**.
- 5. Trykk på  $\lozenge$  og legg deretter på håndsettet.

### **Relatert informasjon**

- & "Motta fakser ved bruk av en tilkoblet telefon (Fjernmottak)" på side 123
- & ["Lagre mottatte fakser i innboksen" på side 125](#page-124-0)

### **Motta fakser ved bruk av en tilkoblet telefon (Fjernmottak)**

For å motta en faks manuelt, må du betjene skriveren etter at du tar opp håndsettet på telefonen. Ved bruke **Fjernmottak**-funksjonen kan du begynne motta en faks bare ved å betjene telefonen.

**Fjernmottak**-funksjonen er tilgjengelig for telefoner som støtter toneringing.

### **Relatert informasjon**

& "Motta fakser manuelt" på side 123

### **Faksing**

### *Konfigurere Fjernmottak*

- 1. Velg **Innst.** på startsiden.
- 2. Velg **Generelle innstillinger** > **Faksinnstillinger** > **Basisinnstillinger** > **Fjernmottak**.
- 3. Trykk **Fjernmottak** for å angi denne til **På**.
- 4. Velg **Startkode**, skriv inn en kode på to siffer (du kan skrive inn 0 til 9, \* og #), og trykk deretter på **OK**.
- 5. Velg **OK** for å bruke innstillingene.

#### **Relatert informasjon**

& ["Basisinnstillinger" på side 139](#page-138-0)

### *Bruke Fjernmottak*

- 1. Når telefonen ringer, tar du opp håndsettet.
- 2. Når du hører en fakstone, angir du startkoden ved bruk av telefonen.
- 3. Etter å ha bekreftet at skriveren har startet mottak av faksen, legger du på håndsettet.

### **Motta fakser ved avspørring (Avspør. motta)**

Du kan motta en faks som er lagret på en annen faksmaskin ved å ringe faksnummeret.Bruk denne funksjonen til å motta et dokument fra en faksinformasjonstjeneste.Hvis faksinformasjonstjenesten har en lydveiledningsfunksjon som må følges for å motta et dokument, kan du ikke bruke denne funksjonen.

#### *Merknad:*

Vil du motta et dokument fra en faksinformasjonstjeneste som bruker lydveiledning, ringer du bare faksnummeret ved hjelp av den tilkoblede telefonen og betjener telefonen og skriveren ved å følge lydveiledningen.

- 1. Velg **Faks** på startsiden.
- 2. Trykk  $\boxed{\equiv}$
- 3. Trykk på **Avspør. motta** for å sette denne til **På**, og trykk deretter på **Lukk**.
- 4. Angi faksnummeret.

#### *Merknad:*

```
Når Sikkerhetsinnst. > Begrens direkteoppring er satt til På, kan du bare velge faksmottakere fra kontaktlisten eller
loggen for sendte fakser.Du kan ikke legge inn et faksnummer manuelt.
```
5. Trykk  $\lozenge$ .

### **Relatert informasjon**

& ["Sende fakser ved å ringe fra den eksterne telefonenheten" på side 119](#page-118-0)

### <span id="page-124-0"></span>**Foreta innstillinger for å blokkere søppelfaks**

Du kan blokkere søppelfakser.

- 1. Velg **Innst.** på startsiden.
- 2. Velg **Generelle innstillinger** > **Faksinnstillinger** > **Basisinnstillinger** > **Avslå faks**.
- 3. Velg **Avslå faks**, og aktiver deretter følgende alternativer.
	- ❏ Avslagsnummerliste: Avslår fakser som kommer fra et nummer i listen for numre som skal avslås.
	- ❏ Fakstopptekst blank blokkert: Avslår fakser som ikke har informasjon i toppteksten.
	- ❏ Uregistrerte kontakter: Avslår fakser som ikke har blitt registrert i kontaktlisten.
- 4. Hvis du bruker **Avslagsnummerliste**, trykker du på  $\bigcirc$ , velger **Rediger avslagsnummerliste**, og deretter redigerer du listen.

### **Relatert informasjon**

& ["Basisinnstillinger" på side 139](#page-138-0)

## **Lagre mottatte fakser**

Skriveren har følgende funksjoner for å lagre mottatte fakser.

- ❏ Lagre i skriverens innboks
- ❏ Lagre på en datamaskin

### *Merknad:*

- ❏ Funksjonene over kan brukes samtidig.Hvis du bruker dem alle samtidig, blir mottatte dokumenter lagret i innboksen og på en datamaskin.
- ❏ Når dokumenter mottas som ennå ikke har blitt lest eller lagret, vises antallet ubehandlede jobber på startskjermen.

### **Relatert informasjon**

- & "Lagre mottatte fakser i innboksen" på side 125
- & ["Motta fakser på en datamaskin" på side 130](#page-129-0)

### **Lagre mottatte fakser i innboksen**

Du kan innstille til å lagre mottatte dokumenter i innboksen.Opptil 100 dokumenter kan lagres.Hvis du bruker denne funksjonen, skrives mottatte dokumenter ut automatisk.Du kan se dem på skriverens LCD-skjerm og velge å skrive ut ved behov.

### *Merknad:*

Det kan i noen tilfeller ikke være mulig å lagre 100 dokumenter avhengig av bruksforhold, for eksempel filstørrelsen til lagrede dokumenter og ved samtidig bruk av flere funksjoner for lagring av fakser.

### **Relatert informasjon**

& ["Innstilling for lagring av mottatte fakser i innboksen" på side 126](#page-125-0)

### **Faksing**

<span id="page-125-0"></span>& "Kontrollere de mottatte faksene på LCD-skjermen" på side 126

### *Innstilling for lagring av mottatte fakser i innboksen*

- 1. Velg **Innst.** på startsiden.
- 2. Velg **Generelle innstillinger** > **Faksinnstillinger** > **Motta-innstillinger** > **Faksutgang**.
- 3. Hvis en bekreftelsesmelding vises, bekrefter den og klikk deretter på **OK**.
- 4. Velg **Lagre til innboks**.
- 5. Trykk **Lagre til innboks** for å angi denne til **På**
- 6. Velg **Alternativer ved fullt minne**, velg alternativet som skal brukes når innboksen er full.

❏ **Motta og skriv ut fakser**: Skriveren skriver ut alle mottatte dokumenter som ikke kan lagres i innboksen.

❏ **Avvis innkommende fakser**: Skriveren svarer ikke på innkommende faksanrop.

7. Du kan angi et passord for innboksen.Velg **Innbokspassord innst.**, og angi deretter passordet.

Du kan ikke angi et passord når *Motta og skriv ut fakser* er valgt.

### *Kontrollere de mottatte faksene på LCD-skjermen*

1. Trykk på  $\mathbf{C}$  på startskjermen.

### *Merknad:*

Når det mottas fakser som ikke har blitt lest, vises antallet uleste dokumenter på  $\left[\mathbf{t}\right]$ startskjermen.

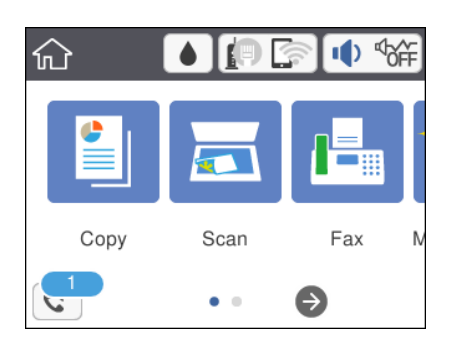

- 2. Trykk på **Åpne Innboks/Konfidensiell Box (XX uleste)**.
- 3. Hvis innboksen har blitt passordbeskyttet, må du angi innboksens passord.
- 4. Velg faksen du vil vise fra listen.

Innholdet i faksen vises.

 $\Box$   $\Box$   $\Diamond$   $\Diamond$   $\Diamond$  : Flytter skjermen i pilenes retning.

❏ : Forminsker eller forstørrer.

*Merknad:*

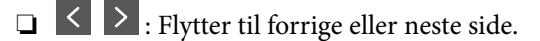

❏ For å skjule driftskostnad-ikoner, trykker du hvor som helst på forhåndsvisningsskjermen, unntatt for ikonene.Trykk igjen for å vise ikonene.

5. Velg om du ønsker å skrive ut eller slette dokumentet du har vist, og følg deretter instruksjonene på skjermen.

### c*Forsiktighetsregel:*

Hvis skriveren går tom for minne, deaktiveres mottak og sending av fakser.Slett dokumenter som allerede har blitt lest eller skrevet ut.

### **Relatert informasjon**

 $\blacktriangleright$  ["Menyalternativer for Faksinnstillinger" på side 137](#page-136-0)

# **Sende en faks fra en telefon**

Du kan sende fakser fra datamaskinen ved å bruke FAX Utility og PC-FAX driveren.

#### *Merknad:*

Bruk EPSON Software Updater for å installere FAX Utility. Se relatert informasjon nedenfor for mer informasjon. Windowsbrukere kan installere med programvaredisken som følger med skriveren.

### **Relatert informasjon**

- & ["Oppdateringsverktøyene for programvare \(EPSON Software Updater\)" på side 169](#page-168-0)
- & ["Installere de nyeste programmene" på side 170](#page-169-0)

## **Sende dokumenter som er opprettet med et program (Windows)**

Ved å velge en skriverfaks fra **Skriv ut**-menyen til et program, for eksempel Microsoft Word eller Excel, kan du overføre data, for eksempel dokumenter, tegninger og tabeller du har opprettet, direkte, med et omslagsark.

### *Merknad:*

Den følgende forklaringen bruker Microsoft Word som et eksempel.Den faktiske operasjonen kan avvike avhengig av programmet du bruker.Se hjelp i programmet for å få mer informasjon.

- 1. Opprett et dokument som skal overføres via faks, med et program.
- 2. Klikk på **Skriv ut** fra **Fil**-menyen.

Programmets **Skriv ut**-vindu vises.

3. Velg **XXXXX (FAX)** (der XXXXX er skrivernavnet) i Skriver, og merk deretter av sendeinnstillinger for faks.Klikk deretter på **Skriv ut**.

Innstillinger for mottaker-skjermen til Fax Utility vises.

- ❏ Angi **1** i **Antall kopier**.Fakser overføres muligens ikke som de skal hvis du angir **2** eller mer.
- ❏ Du kan ikke bruke funksjoner som **Skriv ut til fil** som endrer utdataporten.
- ❏ Du kan overføre opptil 100 sider, inkludert omslagsside, i én faksoverføring.

*Merknad:*

- ❏ Klikk på *Skriveregenskaper* hvis du vil angi *Papirstørrelse*, *Retning*, *Farge*, *Bildekvalitet* eller *Tegntetthet*.Se driverhjelpen for PC-FAX hvis du vil ha mer informasjon.
- ❏ Når du overfører for første gang, vises et vindu for registrering av informasjonen din.Skriv inn nødvendig informasjon og klikk på *OK*.
- ❏ FAX Utility bruker Kallenavn for å administrere faksejobber internt.Det vises ikke på omslagssiden.
- 4. Angi en mottaker og klikk på **Neste**.
	- ❏ Angi en mottaker (navn, faksenummer og så videre) direkte:

Klikk på **Manuell oppringing**-fanen, skriv inn nødvendig inforamsjon og klikk på **Legg til**.Mottakeren legges til i **Mottakerliste**, som vises i den øvre delen av vinduet.

### *Merknad:*

- ❏ Hvis skriverens Linjetype er satt til *PBX*, og tilgangskoden er satt til å bruke # (nummertegn) i stedet for å skrive inn nøyaktig prefikskode, skriver du inn # (nummertegn).Se Linjetype i Basisinnstillinger fra lenken til relatert informasjon nedenfor hvis du vil ha mer informasjon.
- ❏ Hvis du valgte «Angi faksnummeret to ganger» i *Alternativinnstillinger* på Fax Utility-hovedskjermen, må du skrive inn samme nummer igjen når du klikker på *Legg til* eller *Neste*.
- ❏ Angi en mottaker (navn, faksenummer og så videre) fra telefonboken:

Hvis mottakeren er lagret i telefonboken, kan du klikke på **Telefonliste**-fanen.Velg mottakeren fra listen og klikk på **Legg til**.Mottakeren legges til i **Mottakerliste**, som vises i den øvre delen av vinduet.

#### *Merknad:*

Hvis skriverens Linjetype er satt til *PBX*, og tilgangskoden er satt til å bruke # (nummertegn) i stedet for å skrive inn nøyaktig prefikskode, skriver du inn # (nummertegn).Se Linjetype i Basisinnstillinger fra lenken til relatert informasjon nedenfor hvis du vil ha mer informasjon.

5. Spesifiser innholdet på omslagssiden.

Hvis du vil legge ved en omslagsside velger du en av prøvene fra **Forside**.Skriv inn **Emne** og **Melding**, og klikk deretter på **Neste**.Vær oppmerksom på at det ikke er noen funksjon for å opprette en original omslagsside eller for å legge til en original omslagsside i listen.

Hvis du ikke ønsker å legge ved en omslagsside, velger du **Ingen forside** fra **Forside**.

### *Merknad:*

- ❏ Klikk på *Formatering av forside* hvis du vil endre rekkefølgen til elementene på omslagssiden.Du kan velge størrelsen for omslagssiden i *Papirstørrelse*.Du kan også velge en omslagsside som er en annen størrelse enn dokumentet som overføres.
- ❏ Klikk på *Skrifttype* hvis du vil endre skrifttypen som brukes for teksten på omslagssiden.
- ❏ Klikk på *Innstillinger for avsender* hvis du vil endre senderinformasjonen.
- ❏ Klikk på *Detaljert forhåndsvisning* hvis du vil sjekke omslagssiden med emnet og meldingen du skrev inn.
- 6. Sjekk innholdet som skal overføres, og klikk på **Send**.

Sørg for at navnet og faksnummeret til mottakeren er riktig før overføring.Klikk på **Forhåndsvis** for å forhåndsvise omslagssiden og dokumentet som skal overføres.

Når overføringen starter, vises et vindu som viser overføringsstatus.

### **Faksing**

### *Merknad:*

- ❏ Hvis du vil stoppe overføringen, velger du dataene og klikk på *Avbryt* .Du kan også avbryte med skriverens kontrollpanel.
- ❏ Hvis en feil oppstår under overføringen, vises *Kommunikasjonsfeil*-vinduet.Sjekk feilinformasjonen og overfør på nytt.
- ❏ Faksstatusovervåking-skjermen (skjermen som nevnes ovenfor, som lar deg sjekke overføringsstatus) vises ikke hvis Vis Faksstatusovervåking ved sending ikke er valgt i *Valgfrie innstillinger*-skjermen til Fax Utility-hovedskjermen.

## **Sende dokumenter som er opprettet med et program (Mac OS)**

Ved å velge en skriver med faksfunksjon fra **Skriv ut**-menyen til et kommersielt tilgjengelig program, kan du sende data, for eksempel dokumenter, tegninger og tabeller, som du har opprettet.

#### *Merknad:*

Den følgende forklaringen bruker Text Edit, et vanlig Mac OS-program, som et eksempel.

- 1. Opprett dokumentet du vil sende via faks i et program.
- 2. Klikk på **Skriv ut** fra **Fil**-menyen.

Programmets **Skriv ut**-vindu vises.

- 3. Velg skriveren (faksnavnet) din i **Navan**, klikk på ▼ for å vise de detaljerte innstillingene, sjekk skriverinnstillingene, og klikk deretter på **OK**.
- 4. Angi innstillinger for hvert element.

❏ Angi **1** i **Antall kopier**. Selv om du angir **2** eller mer, sendes bare 1 kopi.

❏ Du kan sende opp til 100 sider i løpet av én faksoverføring.

#### *Merknad:*

Sidestørrelsen til dokumenter du kan sende er den samme som papirstørrelsen du kan fakse fra skriveren.

5. Velg Faksinnstillinger fra hurtigmenyen, og angi deretter innstillinger for hvert element.

Les hjelpefilen for PC-FAX-driveren for forklaring om hvert enkelt innstillingselement.

Klikk på  $\Omega$  nederst til venstre på vinduet for å åpne hjelpefilen for PC-FAX-driveren.

6. Velg Innstillinger for mottakere-menyen og angi deretter mottakeren.

❏ Angivelse av en mottaker (navn, faksnummer, osv.) direkte:

Klikk på Legg til-elementet, skriv inn nødvendig informasjon, og klikk deretter på <sup>+</sup>. Mottakeren legges til i Mottakerliste, som vises i den øvre delen av vinduet.

Hvis du har valgt «Angi faksnummeret to ganger» driverinnstillingene for PC-FAX, må du angi samme nummer igjen når du klikker på  $\pm$ .

Hvis linjen for fakstilkoblingen krever en prefikskode, må du skrive inn Retningsnummer for ekstern tilgang.

#### *Merknad:*

Hvis skriverens Linjetype er satt til *PBX*, og tilgangskoden er satt til å bruke # (firkanttast) i stedet for å angi nøyaktig prefikskode, skriver du inn # (firkanttast). For mer informasjon, kan du lese Linjetype i Basisinnstillinger fra lenken til relatert informasjon nedenfor.

### **Faksing**

<span id="page-129-0"></span>❏ Velge en mottaker (navn, faksnummer, osv.) fra telefonlisten:

Hvis mottakeren er lagret i telefonlisten, kan du klikke på **1.** Velg mottakeren fra listen, og klikk deretter på **Legg til** > **OK**.

Hvis linjen for fakstilkoblingen krever en prefikskode, må du skrive inn Retningsnummer for ekstern tilgang.

#### *Merknad:*

Hvis skriverens Linjetype er satt til *PBX*, og tilgangskoden er satt til å bruke # (firkanttast) i stedet for å angi nøyaktig prefikskode, skriver du inn # (firkanttast). For mer informasjon, kan du lese Linjetype i Basisinnstillinger fra lenken til relatert informasjon nedenfor.

7. Sjekk mottakerinnstillingene, og klikk deretter på **Faks**.

Sendingen starter.

Kontroller at navnet og faksnummeret til mottakeren er riktig før overføringen.

#### *Merknad:*

- ❏ Hvis du klikker på skriverikonet i Dock, vises kontrollskjermen for overføringsstatus. For å stoppe sendingen, klikk på dataene, og klikk deretter på *Slett*.
- ❏ Hvis en feil oppstår under overføringen, vises *Sending mislyktes*-meldingen. Sjekk overføringsoppføringene på *Fakssendingsrapport*-skjermen.
- ❏ Dokumenter med forskjellige papirstørrelser sendes muligens ikke på riktig måte.

# **Motta fakser på en datamaskin**

Du kan motta fakser og lagre dem som PDF-filer, på datamaskinen som er koblet til skriveren. FAX Utility har medfølgende funksjoner som inkluderer hvordan du kan spesifisere en mappe for lagring av faksene. Installer FAX Utility før du bruker denne funksjonen.

### *Merknad:*

Du kan bruke en av følgende metoder for å installere FAX Utility.

- ❏ Med EPSON Software Updater (program for oppdatering av programvare)
- ❏ Med disken som fulgte med skriveren. (Bare for Windows-brukere)

### c*Forsiktighetsregel:*

- ❏ Når du mottar fakser fra datamaskinen, velger du *Auto* i skriverens innstilling for faksmottak.
- ❏ Datamaskinen som er satt til å motta fakser skal alltid være på. Mottatte dokumenter lagres i skriverens minne midlertidig før dokumentene blir lagret på datamaskinen. Hvis du slår av datamaskinen, kan skriverens minne bli fullt fordi den ikke kan sende dokumentene til datamaskinen.
- **□** Antall dokumenter som er midlertidig lagret i skriverens minne, vises på **\\*** på startskjermen.
- ❏ For å lese mottatte fakser må du installere et PDF-visningsprogram, for eksempel Acrobat Reader, på datamaskinen.

### **Relatert informasjon**

& ["Oppdateringsverktøyene for programvare \(EPSON Software Updater\)" på side 169](#page-168-0)

## **Innstilling for å lagre mottatte fakser på en datamaskin**

Du kan angi innstillinger for mottatte fakser ved å bruke FAX Utility.Installer FAX Utility på forhånd på datamaskinen.

For mer informasjon, les Grunnleggende betjening i FAX Utility-hjelpen (vises i hovedvinduet).

*Merknad:* Du kan motta fakser og skrive ut fakser samtidig.

### **Relatert informasjon**

& ["Program for konfigurering av fakseoperasjoner og sending av fakser \(FAX Utility\)" på side 167](#page-166-0)

## **Motta fakser på en datamaskin og skrive ut fra skriveren**

Følg trinnene nedenfor på skriveren i tillegg til å angi innstillinger for å lagre mottatte fakser på en datamaskin.

- 1. Velg **Innst.** > **Generelle innstillinger** > **Faksinnstillinger** > **Motta-innstillinger**.
- 2. Velg **Faksutgang** > **Lagre til datamaskin** > **Ja og skriv ut**.

### **Relatert informasjon**

- & "Innstilling for å lagre mottatte fakser på en datamaskin" på side 131
- $\blacktriangleright$  ["Motta-innstillinger" på side 137](#page-136-0)

## **Avbryte mottatte fakser på datamaskinen**

Endre innstillingene på skriveren for å avbryte lagring av fakser på datamaskinen.

### *Merknad:*

Du kan også endre innstillingene med Fax Utility.Du kan imidlertid ikke endre innstilingene hvis det finnes fakser som ikke har blitt lagret til datamaskinen.

- 1. Velg **Innst.** > **Generelle innstillinger** > **Faksinnstillinger** > **Motta-innstillinger**.
- 2. Velg **Faksutgang** > **Lagre til datamaskin** > **Nei**.

### **Relatert informasjon**

- & ["Program for konfigurering av fakseoperasjoner og sending av fakser \(FAX Utility\)" på side 167](#page-166-0)
- & ["Motta-innstillinger" på side 137](#page-136-0)

## **Se etter nye fakser (Windows)**

Ved å konfigurere en datamaskin til å lagre fakser som mottas av skriveren, kan du sjekke behandlingsstatusen til mottatte fakser og hvorvidt det har kommet nye fakser, med fakseikonet i Windows-oppgavelinjen. Ved å konfigurere datamaskinen til å vise et varsel når nye fakser mottas, dukker en varselskjerm opp i nærheten av Windows-systemstatusfeltet, og du kan se de nye faksene.

### *Merknad:*

- ❏ Mottatt faksdata som er lagret på datamaskinen, fjernes fra skriverens minne.
- ❏ Du trenger Adobe Reader for å se de mottatte faksene, fordi de lagres som PDF-filer.

### **Bruke fakseikonet i Windows-oppgavelinjen**

Du kan se etter nye fakser og operasjonsstatusen ved å bruke fakseikonet som vises i Windows-oppgavelinjen.

- 1. Sjekk ikonet.
	- ❏ : Venter.

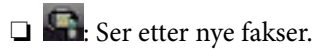

❏ : Import av nye fakser er fullført.

2. Høyreklikk på ikonet, og klikk deretter på **Åpne mappen for mottatt faks**.

Mottatt faks-mappen vises. Sjekk datoen og avsender i filnavnet, og åpne deretter PDF-filen.

Mens fakseikonet viser at den venter, kan du se etter nye fakser umiddelbart ved å velge **Se etter nye fakser nå**.

### *Merknad:*

Mottatte fakser får automatisk nytt navn med følgende navneformat.

YYYYMMDDHHMMSS\_xxxxxxxxxx\_nnnnn (år/måned/dag/time/minutt/sekund\_avsenderens nummer)

### **Bruke varselvinduet**

Når du stiller inn et varsel om nye fakser, vises et varselvindu i nærheten av oppgavelinjen for hver faks.

1. Sjekk varselskjermen som vises på datamaskinskjermen din.

### *Merknad:*

Varselskjermen forsvinner, hvis ingen operasjon utføres innen en viss tid. Du kan endre varselinnstillingen, for eksempel visningstiden.

2. Klikk hvor som helst i varselskjermen, med unntak av  $\blacksquare$ -knappen.

Mappen du spesifiserte for lagring av nye fakser, åpnes. Sjekk datoen og avsender i filnavnet, og åpne deretter PDF-filen.

### *Merknad:*

Mottatte fakser får automatisk nytt navn med følgende navneformat.

YYYYMMDDHHMMSS\_xxxxxxxxxx\_nnnnn (år/måned/dag/time/minutt/sekund\_avsenderens nummer)

## **Se etter nye fakser (Mac OS)**

Du kan se etter nye fakser med en av metodene nedenfor. Dette er bare tilgjengelig på datamaskiner som er satt til **"Lagre" (lagre fakser på denne datamaskinen)**.

- ❏ Åpne mottatt faks-mappen (spesifisert i **Utskriftsinnstillinger for mottatt faks**)
- ❏ Åpne Faksmottaksovervåking og klikk på **Se etter nye fakser nå**.

❏ Varsel om at nye fakser er mottatt

Velg **Varsle meg om nye fakser via et Dock-ikon** i **Faksmottaksovervåking** > **Innstillinger** i FAX Utility, mottak av faks-monitorikonet i dokken hopper for å varsle deg om at nye fakser er mottatt.

### **Åpne Mottatt faks-mappen fra Mottatt faks-monitoren**

Du kan åpne lagringsmappen fra datamaskinen som er spesifisert til å motta fakser når du velger **"Lagre" (lagre fakser på denne datamaskinen)**.

- 1. Klikk på mottatt faks-monitorikonet på Dock for å åpne **Faksmottaksovervåking**.
- 2. Velg skriveren og klikk på **Åpne mappe**, eller dobbeltklikk på skriveren.
- 3. Sjekk datoen og avsender i filnavnet, og åpne deretter PDF-filen.

### *Merknad:*

Mottatte fakser får automatisk nytt navn med følgende navneformat.

YYYYMMDDHHMMSS\_xxxxxxxxxx\_nnnnn (år/måned/dag/time/minutt/sekund\_avsenderens nummer)

Informasjonen som sendes fra avsenderen, vises som avsenderens nummer. Dette nummeret vises kanskje ikke, avhengig av avsenderen.

# **Bruke andre faksfunksjoner**

## **Skrive ut faksrapport og -liste**

### **Skrive ut faksrapport manuelt**

- 1. Velg **Faks** på startsiden.
- 2. Trykk  $\boxed{\equiv}$  (Mer).
- 3. Velg **Faksrapport**.
- 4. Velg rapporten du vil skrive ut, og følg deretter instruksjonene på skjermen.

#### *Merknad:*

Du kan endre rapportformatet.Fra hjemskjermen velger du *Innst.* > *Generelle innstillinger* > *Faksinnstillinger* > *Rapportinnstillinger*, og endrer deretter *Legg ved bilde i rapport* eller *Rapportformat*-innstillingene.

### **Relatert informasjon**

- & ["Mer" på side 136](#page-135-0)
- & ["Rapportinnstillinger" på side 139](#page-138-0)

### **Konfigurasjon for automatisk utskriving av faksrapporter**

Du kan angi innstillingene til å skrive ut følgende faksrapporter automatisk.

### <span id="page-133-0"></span>**Sendekvittering**

Fra hjem-skjermen velger du **Faks** > **Faksinnstillinger** > **Sendekvittering**, og deretter velger du **Skriv ut** eller **Skriv ut ved feil**.

### **Fakslogg**

Fra hjem-skjermen velger du **Innst.** > **Generelle innstillinger** > **Faksinnstillinger** > **Rapportinnstillinger** > **Fakslogg automatisk utskrift**, og deretter velger du **På (hver 30)** eller **På (tid)**.

### **Relatert informasjon**

- & ["Menyalternativer for Brukerinnstillinger" på side 141](#page-140-0)
- & ["Rapportinnstillinger" på side 139](#page-138-0)

## **Innstille sikkerhet for faksing**

Du kan angi sikkerhetsinnstillingene for å hindre at en faks blir sendt til feil mottaker, eller hindre at mottatte dolumenter lekkes eller mistes.Du kan også slette sikkerhetskopiert faksdata.

- 1. Velg **Innst.** på startsiden.
- 2. Velg **Generelle innstillinger** > **Faksinnstillinger** > **Sikkerhetsinnst.**.
- 3. Velg menyen og angi deretter innstillingene.

### **Relatert informasjon**

& ["Sikkerhetsinnst." på side 140](#page-139-0)

# **Menyalternativer for Faks-modus**

### **Mottaker**

Velg menyene på kontrollpanelet som beskrevet nedenfor.

### **Faks** > **Mottaker**

### Tastatur:

Legg inn et faksnummer manuelt.

### Kontakter:

Velg en mottaker fra listen over kontakter.Du kan også legge til eller redigere kontakter.

Nylig:

Velg en mottaker fra loggen over sendte fakser.Du kan også legge til mottakeren på kontaktlisten.

## <span id="page-134-0"></span>**Faksinnstillinger**

Velg menyene på kontrollpanelet som beskrevet nedenfor.

### **Faks** > **Faksinnstillinger**

### Skanneinnstillinger:

❏ Originalstør relse (glass)

Velg størrelse og retning for originalen som du plasserte på skannerglassplaten.

❏ Fargemodus

Velg om bildet skal skannes i farge eller svart-hvitt.

❏ Oppløsning

Velg oppløsning for den utgående faksen.

❏ Tetthet

Angir tettheten for utgående faks.

❏ Fjern bakgrunn

Registrerer papirfargen (bakgrunnsfargen) til originaldokumentet, og fjerner eller lysner fargen.Avhengig av hvor mørk eller sterk fargen er, kan det hende den ikke kan fjernes eller lysnes

❏ Kontinuerlig sk. (ADM)

Når du sender en faks fra ADF, kan du ikke legge originaler i ADF etter at skanning har startet.Hvis du plasserer originaler av forskjellige størrelser i ADF, sendes alle originalene ut i rekkefølge etter hvilken av dem som er størst.Hvis du aktiverer dette alternativet, spør skriveren om du vil skanne en side til når en original i ADF er ferdigskannet.Deretter kan du sortere og skanne originalene etter størrelse og sende dem som én faks.

### Innstillinger for faks:

❏ Send direkte

Sender svart/hvitt-fakser til en enkeltmottaker så snart tilkoblingen er opprettet uten å lagre det skannede bildet i minnet.Hvis du ikke aktiverer dette alternativet, starter skriveren overføring etter å ha lagret det skannede bildet til minnet. Dette kan føre til feil ved at minnet blir fullt når du sender mange sider.Ved å bruke dette alternativet kan du unngå denne feilen, men det tar lengre tid å sende faksen.Du kan ikke bruke dette når du sender en faks til flere mottakere.

❏ Send faks senere

Sender faksen på klokkeslettet du har angitt.Bare svart-hvitt-faks er tilgjengelig når du bruker dette alternativet.

- <span id="page-135-0"></span>❏ Legg til senderinfo
	- ❏ Legg til senderinfo:

Velg posisjonen du ønsker å inkludere toppteksten (avsendernavn og faksnummer) på den utgående faksen. Eller du kan velge å ikke inkludere noen informasjon.

– **Av**: Sender en faks uten topptekstinformasjon.

– **Utenfor bilde**: Sender en faks med informasjon i topptekst i øvre hvite margin på faksen.Dette forhindrer at toppteksten overlapper med det skannede bildet. Imidlertid kan faksen skrives ut hos mottakeren på to ark, avhengig av størrelsen på originalene.

– **Innenfor bilde**: Sender en faks med topptekstinformasjon som er ca. 7 mm lengre ned enn øverste kant på det skannede bildet.Toppteksten kan overlappe med bildet. Imidlertid kan faksen skrives ut hos mottakeren på to ark.

❏ Fakstoppt.:

Velg topptekst for mottakeren.For å bruke denne funksjonen, må du registrere flere topptekster på forhånd.

❏ Ekstra informasjon:

Velg informasjonen du vil legge til. Du kan velge en fra **Ditt telefonnummer** og **Destinasjonsliste**.

❏ Sendekvittering

Skriver ut en overføringsrapport automatisk etter at du har sendt en faks.Velg **Skriv ut ved feil** for å kun skrive ut en rapport når det oppstår en feil.

❏ Fjern alt

Tilbakestiller alle innstillinger **Faksinnstillinger** til standard.

## **Mer**

Velg menyene på kontrollpanelet som beskrevet nedenfor.

 $Faks$  >  $\left(\frac{1}{Mean}\right)$  (Mer)

### Overføringslogg:

Du kan kontrollere loggen over sendte eller mottatte faksjobber.

### Faksrapport:

❏ Siste sending

Skriver ut en rapport for forrige faks som ble sendt eller mottatt gjennom avspørring.

❏ Fakslogg

Skriver ut en overføringsrapport.Du kan innstille utskriving av denne rapporten automatisk ved bruk av følgende meny.

**Innst.** > **Generelle innstillinger** > **Faksinnstillinger** > **Rapportinnstillinger** > **Fakslogg automatisk utskrift**

❏ Liste over faksinnstillinger

Skriver ut de nåværende faksinnstillingene.

❏ Protokollspor

Skriver ut en detaljert rapport for forrige faks som ble sent eller mottatt.

### <span id="page-136-0"></span>Avspør. motta:

Kobler til faksnummeret du skrev inn, og mottar en faks som er lagret på faksmaskinen.Du kan bruke dette alternativet til å motta en faks fra en faksinformasjonstjeneste.

### Innboks:

Åpner innboksen hvor alle mottatte fakser er lagret.

### Skrive ut mottatt faks igjen:

Skriver ut mottatte fakser på nytt.

### Faksinnstillinger:

Åpner **Faksinnstillinger**.Du kan også få tilgang til denne skjermen ved å velge **Innst.** på startskjermen, og deretter velge **Generelle innstillinger** > **Faksinnstillinger**.For mer informasjon, se siden som beskriver innstillingene for **Faksinnstillinger**-funksjonen.

### **Relatert informasjon**

& "Menyalternativer for Faksinnstillinger" på side 137

# **Menyalternativer for Faksinnstillinger**

Velg menyene på kontrollpanelet som beskrevet nedenfor.

### **Innst.** > **Generelle innstillinger** > **Faksinnstillinger**

## **Kontroller fakstilkobling**

Velg menyene på kontrollpanelet som beskrevet nedenfor.

### **Innst.** > **Generelle innstillinger** > **Faksinnstillinger** > **Kontroller fakstilkobling**

Kontrollerer om skriveren er koblet til telefonlinjen og er klar for faksoverføring, og skriver ut kontrollresultatet på vanlig papir i A4-størrelse.

## **Faksinnstillingsveiviser**

Velg menyene på kontrollpanelet som beskrevet nedenfor.

### **Innst.** > **Generelle innstillinger** > **Faksinnstillinger** > **Faksinnstillingsveiviser**

Utfør grunnleggende faksinnstillinger ved å følge instruksjonene på skjermen. Du finner mer informasjon på se siden som beskriver grunnleggende innstillinger for faksen.

## **Motta-innstillinger**

Velg menyene på kontrollpanelet som beskrevet nedenfor.

### **Innst.** > **Generelle innstillinger** > **Faksinnstillinger** > **Motta-innstillinger**

### <span id="page-137-0"></span>**Faksutgang**

Du kan angi at mottatte dokumenter skal lagres i innboksen eller på datamaskinen.Velg menyene på kontrollpanelet som beskrevet nedenfor.

Lagre til innboks:

Lagrer mottatte fakser i skriverens innboks.

Lagre til datamaskin:

Konverterer mottatte dokumenter til PDF-format og lagrer dem på en datamaskin som er tilkoblet skriveren.

### **Utskriftsinnstillinger**

Velg menyene på kontrollpanelet som beskrevet nedenfor.

### Automatisk reduksjon:

Reduserer store mottatte dokumenter for å passe på papiret i papirkilden. Reduksjon er ikke alltid mulig, avhengig av dataene som mottas. Hvis dette slås av, skrives store dokumenter ut i originalstørrelse på flere ark, eller en tom andreside kan bli matet ut.

### Innstillinger for deling av side:

Foreta innstillinger for sideinndeling når størrelsen på det mottatte dokumentet er større enn størrelsen på papiret som er lagt i skriveren.

### Automatisk rotering:

Roterer mottatt liggende A5-størrelse slik at det skrives ut på riktig papirstørrelse. Denne innstillingen brukes når A5-størrelsen er angitt i **Innst.** > **Generelle innstillinger** > **Skriverinnstillinger** > **Papirkildeinnstillinger** > **Papirinnstilling** > **Papirstørrelse**.

Legg til mottakerinfo:

Skriver ut mottaksinformasjon i toppteksten på mottatte fakser, selv om avsenderen ikke har satt informasjon i toppteksten. Mottaksinformasjonen inkluderer mottaksdato og -tid, avsenderens ID, mottaks-ID (som f.eks. «#001») og sidenummer (som f.eks. «P1»). Når **Innstillinger for deling av side** er aktivert, inkluderes også sidenummer for sidedeling.

### 2-sidig:

Du kan skrive ut flere sider av mottatte dokumenter på begge sider av papiret.

### Tid for utskriftstart:

Velge alternativer for utskrift av mottatte dokumenter.

**Alle sider mottatt**: Eter at alle sider er mottatt, starter utskriften av første side.

**Første side mottatt**: Starter utskriften når første side er mottatt og skriver deretter ut i den rekkefølgen sidene blir mottatt. Hvis ikke skriveren kan starte utskriften, f.eks. når den skriver ut andre jobber, vil utskriften av de mottatte sidene starte som en egen jobb når skriveren er tilgjengelig.

### <span id="page-138-0"></span>Sorteringsstabel:

Skriver ut mottatte dokumenter fra den siste siden (utskrift i nedstigende rekkefølge) slik at de utskrevne dokumentene stables i riktig siderekkefølge. Når skriveren har lite minne, er kanskje ikke denne funksjonen tilgjengelig.

### Avbruddtid for utskrift:

Lagrer dokumenter som mottas innenfor angitt tidsperiode, i skriverens minne uten å skrive dem ut. Dokumentene skrives ut automatisk på tidspunktet som er angitt for å starte utskriften igjen. Denne funksjonen kan brukes til å hindre lyd om natten eller hindre at konfidensielle dokumenter blir avslørt mens du er borte. Før du bruker denne funksjonen, må du kontrollere at det er nok ledig minne.

### Stillemodus:

Reduserer støyen skriveren gir fra seg når den skriver ut fakser. Imidlertid kan utskriftshastigheten påvirkes.

## **Rapportinnstillinger**

Velg menyen på kontrollpanelet som beskrevet nedenfor.

### **Innst.** > **Generelle innstillinger** > **Faksinnstillinger** > **Rapportinnstillinger**

### Fakslogg automatisk utskrift:

Skriver ut faksloggen automatisk. Velg **På (hver 30)** for å skrive ut en logg hver gang 30 faksjobber er fullført. Velg **På (tid)** for å skrive ut loggen på et spesifisert tidspunkt. Hvis antall faksjobber overskrider 30, vil imidlertid loggen skrives ut før angitt tidspunkt.

### Legg ved bilde i rapport:

Skriver ut en **Sendekvittering** med et bilde av den første siden i det sendte dokumentet. Velg **På (stort bilde)** for å skrive ut den øverste delen av siden uten å forminske den. Velg **På (lite bilde)** for å skrive ut hele siden og forminske den slik at den får plass på rapporten.

### Rapportformat:

Velg et format for faksrapporter. Velg **Detalj** for å skrive ut med feilkoder.

## **Basisinnstillinger**

Velg menyene på kontrollpanelet som beskrevet nedenfor.

### **Innst.** > **Generelle innstillinger** > **Faksinnstillinger** > **Basisinnstillinger**

Fakshast.:

Velg faksoverføringshastighet. Vi anbefaler at du velger **Sakte (9600bps)** hvis en kommunikasjonsfeil oppstår jevnlig, når du sender/mottar en faks til/fra utlandet, eller når du bruker en IP-telefontjeneste (VoIP).

ECM:

Korrigerer automatisk feil i faksoverføringen (feilkorrigeringsmodus), for det meste forårsaket av støy på telefonlinjen. Hvis dette deaktiveres, kan du ikke sende eller motta dokumenter i farge.

### **Faksing**

### <span id="page-139-0"></span>Summetoneregistrering:

Finner en ringetone før du ringer. Hvis skriveren en tilkoblet en PBX-linje (Private Branch Exchange) eller en digital telefonlinje, kan det være at skriveren ikke kan ringe. I denne situasjonen endrer du **Linjetype**-innstillingen til **PBX**. Hvis dette ikke fungerer, deaktiverer du denne funksjonen. Men deaktivering av denne funksjonen kan føre til at det første tallet i et faksnummer droppes, og at faksen sendes til feil nummer.

### Linjetype:

Velg type linje du har koblet skriveren til. Når du bruker skriveren i miljøer som bruker internlinjer og krever eksterne tilgangskoder, slik som 0 og 9, for å få linje ut, velger du **PBX** og registrerer tilgangskoden. Når du har registrert tilgangskoden, skriver du inn # (hash-kode) i stedet for tilgangskoden når du sender en faks til et eksternt faksnummer. I miljøer med DSL-modemer eller terminaladaptere anbefales det å stille inn til **PBX**.

### Topptekst:

Angi ditt sendernavn og faksnummer. Disse vises som en overskrift på utgående fakser. Du kan angi opp til 40 tegn for navnet ditt, og opp til 20 tall for faksnummeret ditt.

### Mottaksmodus:

Velg mottaksmodus.

### DRD:

Hvis du har abonnert på en tjeneste for særskilt ringemønster fra telefonselskapet ditt, velger du ringemønsteret som skal brukes for innkommende fakser. Med det særskilte ringemønsteret som tilbys av mange telefonselskaper (tjenestenavnet varierer fra selskap til selskap), kan du ha flere telefonnumre på én telefonlinje. Alle numrene har ulikt ringemønster. Du kan bruke ett nummer for samtaler og et annet for faksanrop. Avhengig av området kan dette alternativet være **På** eller **Av**.

### Ringer til svar:

Velg antall ringesignaler før skriveren automatisk mottar en faks.

### Fjernmottak:

Når du besvarer et innkommende faksanrop med en telefon som er koblet til skriveren, kan du begynne å motta faksen ved å angi koden med telefonen.

### Avslå faks:

Velg innstillinger for å avslå søppelfakser.

## **Sikkerhetsinnst.**

Velg menyene på kontrollpanelet som beskrevet nedenfor.

### **Innst.** > **Generelle innstillinger** > **Faksinnstillinger** > **Sikkerhetsinnst.**

### Begrens direkteoppring:

❏ Av

Aktiverer manuell innskriving av faksnummer for mottakere.

### <span id="page-140-0"></span>❏ På

Deaktiverer manuell innskriving av faksnumre slik at operatøren kun kan velge mottakere fra kontaktlisten eller listen for sendte elementer.

❏ Angi to ganger

Krever at operatøren skriver inn faksnummeret igjen når nummeret ble skrevet inn manuelt.

### Bekreft adresseliste:

Viser et bekreftelsesskjermbilde for mottakeren før overføringen starter.

### Autotøm backup-data:

I tilfelle et uventet strømbrudd pga. strømfeil eller feil bruk, lagrer skriveren midlertidige sikkerhetskopier av sendte og mottatte dokumenter i minnet.Aktiver dette alternativet for å automatisk slette sikkerhetskopier når sending eller mottak av et dokument er fullført og sikkerhetskopiene blir unødvendige.

Tøm backup-data:

Sletter alle sikkerhetskopier som er midlertidig lagret i skriverens minne.Kjør dette før du gir skriveren til noen andre eller kasserer den.

# **Menyalternativer for Brukerinnstillinger**

Velg menyene på kontrollpanelet som beskrevet nedenfor.

### **Innst.** > **Brukerinnstillinger** > **Faks**

Innstillingene som angis i denne menyen blir standardinnstillingen for sending av fakser. Du finner forklaringer på innstillingsalternativene på **Faksinnstillinger** i **Faks**-modus.

### **Relatert informasjon**

& ["Faksinnstillinger" på side 135](#page-134-0)

# **Menyalternativer for Innboks**

 $\left[\frac{1}{2}\right]$  (Innboks):

Hvis du trykker på denne, åpnes Innboks der de mottatte faksene lagres.Når det mottas fakser som ikke har blitt lest, vises antallet uleste dokumenter på

# **Fylle blekk og bytte vedlikeholdsbokser**

# **Kontrollere status for gjenværende blekk og vedlikeholdsboks**

Vil du vite hvor mye blekk som faktisk er igjen, kan du sjekke blekknivåene visuelt på skriverens beholdere.

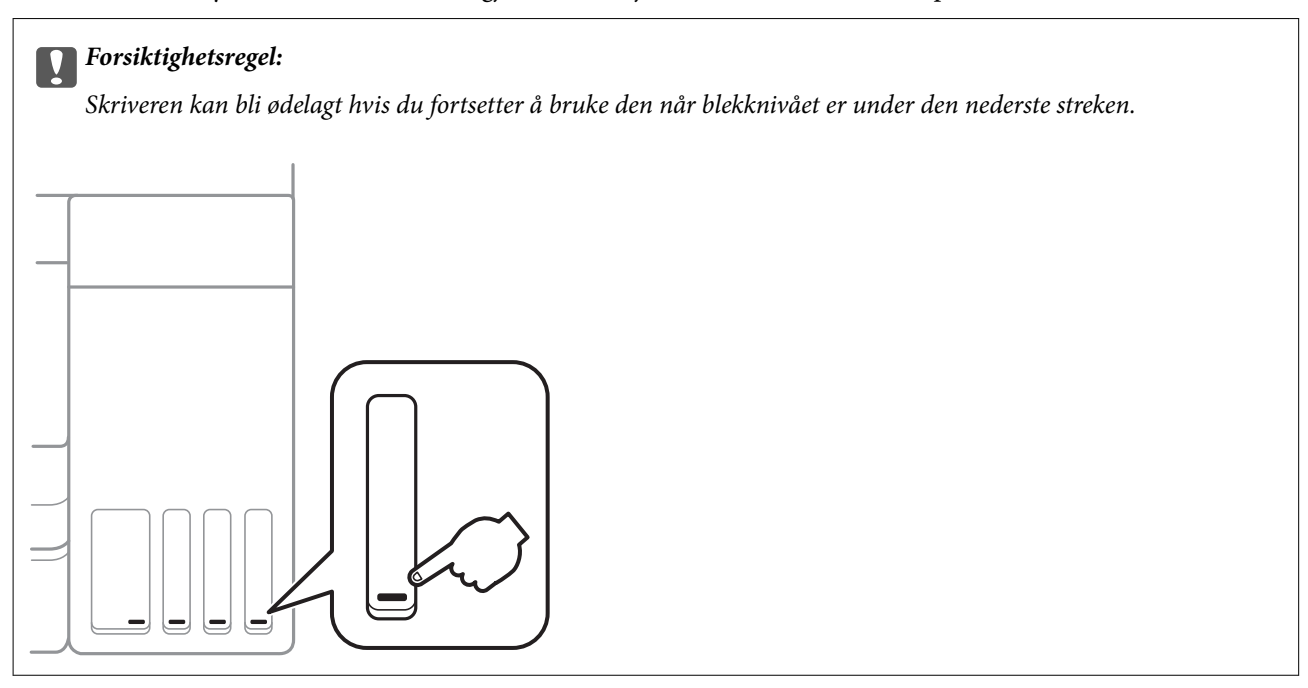

Du kan sjekke omtrentlige blekknivåer fra datamaskinen, og den omtrentlige levetiden for vedlikeholdsboksen på kontrollpanelet eller på datamaskinen.

## **Kontrollere status for vedlikeholdsboks — kontrollpanel**

- 1. Velg **Vedlikehold** på startsiden.
- 2. Velg **Kapasitet igjen i vedlikeholdsboks**.

## **Kontrollere status for gjenværende blekk og vedlikeholdsboks – Windows**

- 1. Gå til skriverdrivervinduet.
- 2. Klikk på **EPSON Status Monitor 3** i kategorien **Vedlikehold**.

### *Merknad:*

Hvis *EPSON Status Monitor 3* er deaktivert, klikker du på *Utvidede innstillinger* i kategorien *Vedlikehold*, og velger deretter *Aktiver EPSON Status Monitor 3*.

### **Relatert informasjon**

& ["Tilgang til skriverdriveren" på side 64](#page-63-0)

## **Kontrollere status for gjenværende blekk og vedlikeholdsboks — Mac OS**

- 1. Velg **Systemvalg** fra menyen > **Skrivere og skannere** (eller **Skriv ut og skann**, **Skriv ut og faks**), og velg deretter skriveren.
- 2. Klikk på **Valg og forbruksmateriell** > **Verktøy** > **Åpne Skriververktøy**.
- 3. Klikk på **EPSON Status Monitor**.

# **Blekkflaskekoder**

Epson anbefaler at du bruker ekte Epson-blekkflasker.

Nedenfor står kodene for ekte Epson-blekkflasker.

For Europa

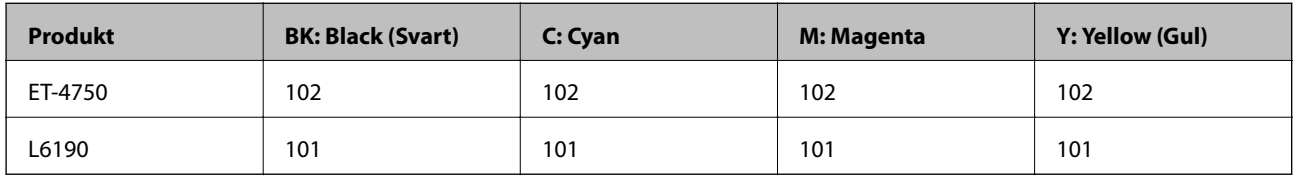

For Australia og New Zealand

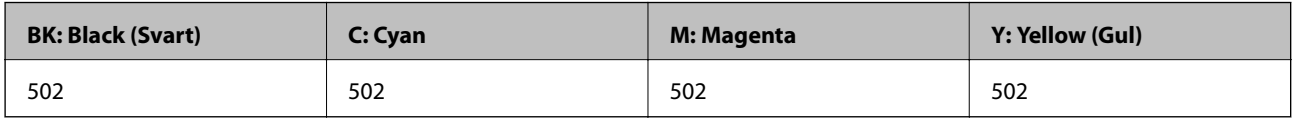

For Asia

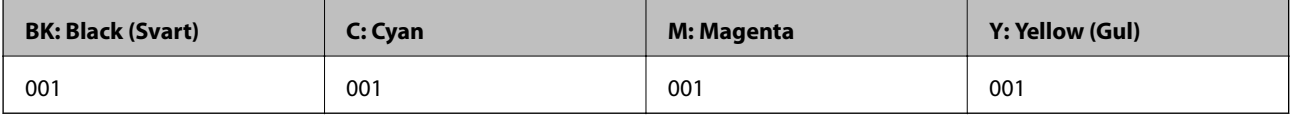

### c*Forsiktighetsregel:*

Epson-garantien dekker ikke skader forårsaket av bruk av annet enn spesifisert blekk, inkludert ekte Epson-blekk som ikke er laget for denne skriveren eller blekk fra tredjepart.

Andre produkter som ikke er produsert av Epson kan forårsake skader som ikke dekkes av Epsons garanti, og kan under visse forhold føre til feil på skriveren.

#### *Merknad:*

- ❏ Blekkhuskoder kan variere fra sted til sted.Kontakt Epsons kundestøtte for riktige koder for området ditt.
- ❏ Brukere i Europa finner informasjon om ytelsen til Epsons blekkflasker på følgende nettsted. <http://www.epson.eu/pageyield>

### **Relatert informasjon**

& ["Web-område for kundestøtte" på side 219](#page-218-0)

# **Forholdsregler ved håndtering av blekkflasker**

Les instruksjonene nedenfor før du fyller på blekk.

### **Forholdsregler ved håndtering**

- ❏ Bruk blekkflasker med riktig artikkelkode for denne skriveren.
- ❏ Denne skriveren krever at blekk håndteres forsiktig.Det kan sprute blekk når blekkbeholderne fylles med blekk for første gang eller på nytt.Hvis du får blekk på klær eller eiendeler, får du kanskje ikke fjernet det.
- ❏ Ikke rist for hard eller klem blekkflaskene.
- ❏ Når du åpner en blekkflaske, anbefaler vi at du bruker den så snart som mulig.
- ❏ Oppbevar blekkflasker ved normal romtemperatur og hold dem unna direkte sollys.
- ❏ Epson anbefaler at blekkflasken brukes innen datoen som er trykt på forpakningen.
- ❏ Oppbevar blekkflaskene i samme miljø som skriveren.
- ❏ Når du skal oppbevare eller transportere blekkflasker, må ikke flasken plasseres på skrå eller utsettes for støt eller temperaturforandringer.Ellers kan det lekke blekk selv om hetten er godt festet på blekkflasken.Sørg for at blekkflasken står oppreist når du fester hetten, og ta forholdsregler for å forhindre at blekket lekker under transport av flasken, for eksempel ved å legge flasken i en pose.
- ❏ Når du har tatt med en blekkflaske inn fra et kaldt oppbevaringssted, skal den få varmes opp til romtemperatur i minst tre timer før du bruker den.
- ❏ Vent med å åpne esken med blekkflasken til du skal fylle blekkbeholderen.Blekkflasken er vakuumpakket for å ivareta driftssikkerheten.Hvis du lar en blekkflaske stå pakket ut lenge før du bruker den, kan det hende du ikke får skrevet ut som normalt.
- ❏ Skriveren kan bli ødelagt hvis du fortsetter å bruke den når blekknivået er under den nederste streken.Fyll tanken til den øvre linjen mens skriveren ikke er i bruk.Tilbakestill blekknivået etter du har fylt på tanken for å vise riktige overslag for blekknivå.
- ❏ For å sikre at du har førsteklasses utskriftskvalitet og bidra til å beskytte skriverhodet, vil det alltid være igjen litt blekk i blekkbeholderen når skriveren angir at du må fylle på mer blekk.Mengden som angis, inkluderer ikke denne reserven.
- ❏ For optimale utskriftsresulater må du ikke ha lave blekknivåer over lenger tid.
- ❏ Selv om blekkflaskene kan inneholde resirkulert materiale, påvirker ikke dette skriverens funksjon eller ytelse.
- ❏ Spesifikasjoner og utseende på blekkflasken kan endres uten varsel for forbedringer.
- ❏ Hvor mange sider som kan skrives ut, vil avhenge av hva du skriver ut, papirtypen som benyttes, utskriftsfrekvensen og miljømessige betingelser, for eksempel temperatur.
### **Blekkforbruk**

- ❏ For å opprettholde maksimal ytelse for skriverhodet, vil alle blekkbeholderne bruke litt blekk utenom utskrift, slik som til vedlikehold ved rengjøring av skriverhodet.
- ❏ Når du skriver ut i svart-hvitt eller gråtoner, kan det hende at farget blekk brukes i stedet for svart blekk, avhengig av papirtypen og utskriftskvalitetsinnstillingene.Dette er fordi en blanding av farget blekk brukes til å lage svart.
- ❏ Blekket i blekkflaskene som følger med skriveren, brukes også til å sette opp skriveren.Skriverhodet i skriveren fylles fullstendig opp med blekk for å sikre utskrifter av høy kvalitet.Denne engangsprosessen bruker en del blekk, og derfor kan disse blekkflaskene skrive ut færre sider sammenliknet med senere blekkflasker.

## **Fylle på blekkbeholderne**

1. Åpne skannerenheten med dokumentdekselet lukket.

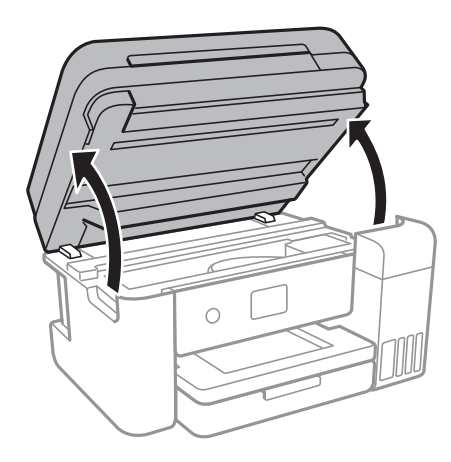

2. Åpne dekselet på blekktanken.

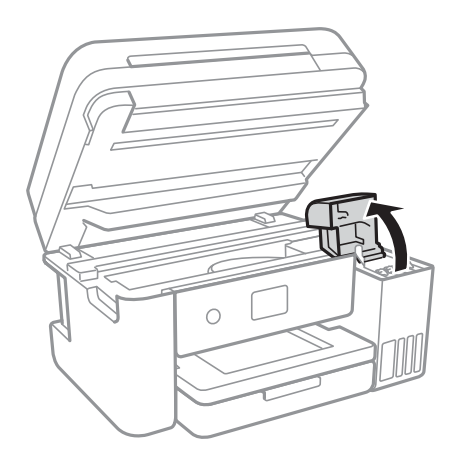

En melding som ber deg om å fylle på blekktanken til den øvre linjen, vises på skriverens kontrollpanel.Velg **Neste**.

### **Fylle blekk og bytte vedlikeholdsbokser**

3. Åpne hetten til blekktanken.

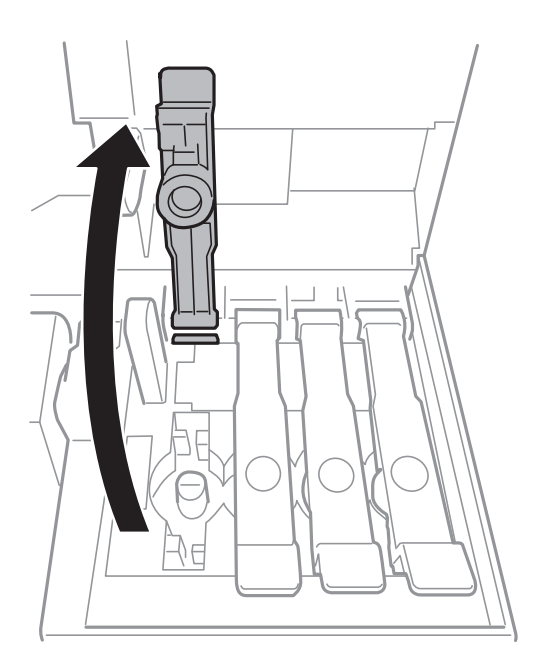

### c*Forsiktighetsregel:*

Kontroller at fargen på blekkbeholderen samsvarer med blekkfargen du vil fylle på.

4. Vri hetten sakte for å fjerne den, mens du holder blekkflasken stående.

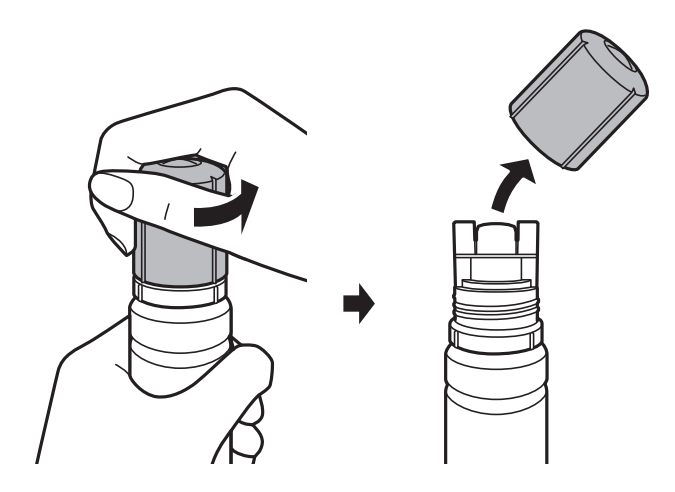

### c*Forsiktighetsregel:*

- ❏ Vær forsiktig så du ikke søler med blekket.
- ❏ Ikke berør toppen av blekkflasken etter du har fjernet hetten, eller kan du bli tilgriset med blekk.

5. Plasser toppen av blekkflasken langs sporet på forsiden av fylleporten, og sett flasken opp sakte for å sette den inn i fylleporten.

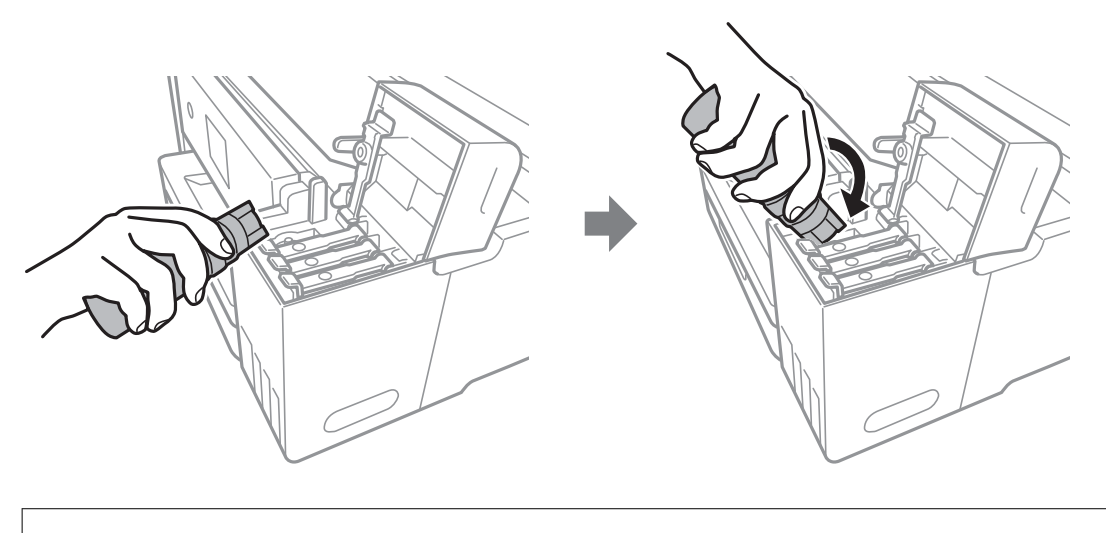

### c*Forsiktighetsregel:*

Ikke la toppen av blekkflasken treffe gjenstander etter du har fjernet hetten, ellers kan du søle blekk.

6. Sett toppen av blekkflasken godt inn i fylleporten til tanken for å fylle tanken med blekk.

Blekk helles inn i tanken når du holder flasken normalt uten å klemme på den.Blekkflyten stopper automatisk når blekket er fylt til den øvre linjen.

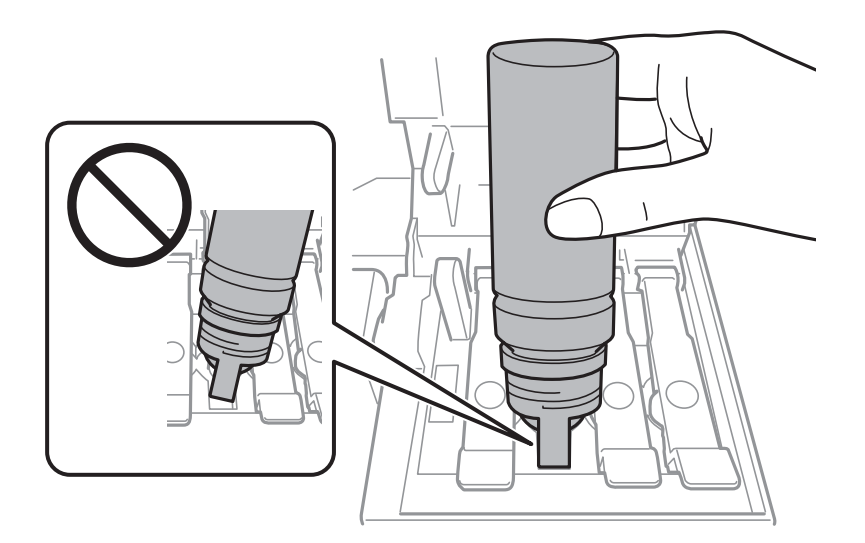

### *Merknad:*

Hvis blekket ikke begynner å flyte inn i tanken, må du fjerne blekkflasken og prøve å sette den inn igjen.

7. Når du er ferdig med å fylle blekket, fjerner du blekkflasken og lukker hetten til blekktanken godt.

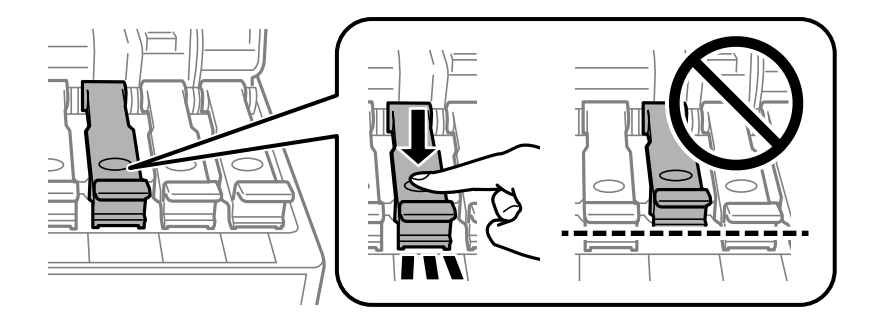

### c*Forsiktighetsregel:*

Ikke la flasken bli stående i, ellers kan flasken bli skadet eller blekk kan lekke.

### *Merknad:*

Hvis det fremdeles er blekk i blekkflasken, kan du stramme hetten og lagre flasken stående for senere bruk.

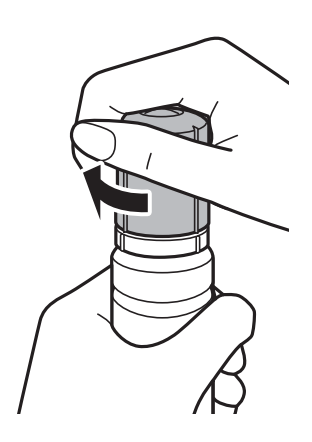

8. Lukk dekselet på blekktanken godt.

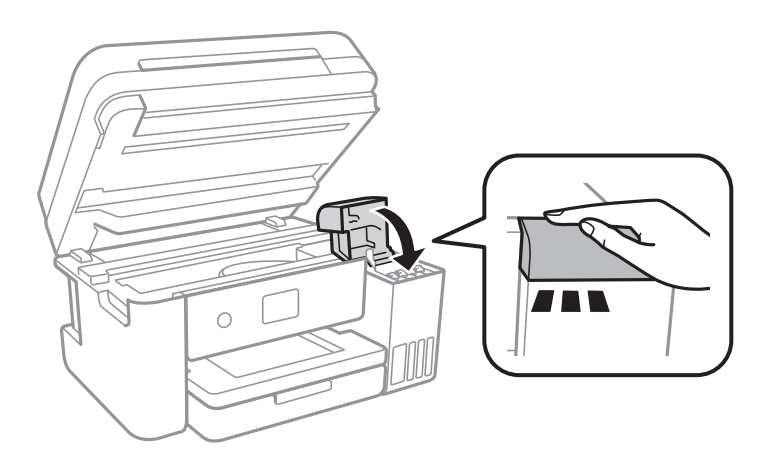

- 9. Lukk skannerenheten.
- 10. Velg fargen til blekket du fylte på til den øvre linjen.

### 11. Velg **Tilbakestill blekknivåer**.

12. Bekreft meldingen og lukk skjermen.

### <span id="page-148-0"></span>c*Forsiktighetsregel:*

Hvis du fortsetter å bruke skriveren etter du har tilbakestilt blekknivået uten å ha fylt på blekktanken til den øvre linjen, kan utskrift utføres uten blekk. Dette kan skade skriveren.Sørg for at du sjekker blekknivåene i alle blekktankene visuelt før du starter utskrift.

### **Relatert informasjon**

- & ["Blekkflaskekoder" på side 143](#page-142-0)
- & ["Forholdsregler ved håndtering av blekkflasker" på side 144](#page-143-0)
- ◆ ["Sølt blekk" på side 207](#page-206-0)

## **Vedlikeholdsboksens kode**

Epson anbefaler bruk av ekte vedlikeholdsbokser fra Epson.

Følgende er koden for den ekte Epson-vedlikeholdsboksen.

T04D1

### c*Forsiktighetsregel:*

Når en vedlikeholdsboks er installert i et skriver, kan den ikke brukes i andre skrivere.

## **Forholdsregler ved håndtering av vedlikeholdsboks**

Les følgende instruksjoner før du bytter vedlikeholdsboksen.

- ❏ Ikke ta på det grønne kretskortet på siden av vedlikeholdsboksen.Dette kan hindre normal bruk og utskrift.
- ❏ Ikke slipp vedlikeholdsboksen eller utsett for sterke støt.
- ❏ Ikke bytt ut vedlikeholdsboksen under utskrift, da dette kan føre til blekklekkasje.
- ❏ Ikke ta ut vedlikeholdsboksen og dekslet med unntak av når du bytter den, da dette kan føre til blekklekkasje.
- ❏ Hvis dekselet ikke kan settes tilbake, er vedlikeholdsboksen muligens ikke riktig montert.Fjern vedlikeholdsboksen og monter den å nytt.
- ❏ Ikke hold den brukte vedlikeholdsboksen på skrå før plastposen er forseglet, da dette kan føre til blekklekkasje.
- ❏ Ikke berør åpningene til vedlikeholdsboksen da du kan bli tilgriset med blekk.
- ❏ Ikke bruk en vedlikeholdsboks på nytt hvis den er tatt ut og har stått frakoblet i en lengre periode.Blekket i boksen vil ha størknet, og mer blekk kan ikke absorberes.
- ❏ Hold vedlikeholdsboksen unna direkte sollys.
- ❏ Ikke lagre vedlikeholdsboksen ved høye eller frysende temperaturer.

## **Bytte en vedlikeholdsboks**

I enkelte utskriftssykluser kan veldig små mengder av overskuddsblekk samles i vedlikeholdsboksen.Skriveren er utviklet for å stanse utskrift når absorberingskapasiteten til vedlikeholdsboksen har nådd grensen, for å hindre

### **Fylle blekk og bytte vedlikeholdsbokser**

blekklekkasje fra vedlikeholdsboksen.Om dette må gjøres, og evt. hvor ofte, varierer avhengig av hvor mange sider du skriver ut, type materiale du skriver ut på, og antall rengjøringssykluser skriveren utfører.

Når en melding vises som ber deg erstatte vedlikeholdsboksen, kan du se animasjonene som vises på kontrollpanelet.At det er nødvendig å skifte ut boksen, betyr ikke at skriveren har sluttet å fungere i henhold til spesifikasjonene.Epson-garantien dekker ikke kostnadene for denne utskiftingen.Det er en del som brukeren kan skifte ut.

#### *Merknad:*

Når den er full, kan du ikke skrive ut før vedlikeholdsboksen er skiftet ut for å unngå blekklekkasje.Ikke-utskriftsfunksjoner er imidlertid tilgjengelige.

### **Relatert informasjon**

- & ["Vedlikeholdsboksens kode" på side 149](#page-148-0)
- $\blacktriangleright$  ["Forholdsregler ved håndtering av vedlikeholdsboks" på side 149](#page-148-0)

# **Vedlikeholde skriveren**

## **Kontrollere og rengjøre skriverhodet**

Hvis dysene er tette, blir utskriftene svake, det er synlige striper, eller uventede farger vises.Når utskriftskvaliteten er redusert, bruker du dysekontrollfunksjonen til å kontrollere om dysene er tette.Hvis dysene er tette, rengjør du skriverhodet.

### c*Forsiktighetsregel:*

- ❏ Ikke åpne skannerenheten eller slå av skriveren under rengjøring av skriverhodet.Hvis rengjøringen av skriverhodet er ufullstendig, kan du kanskje ikke skrive ut.
- ❏ Ettersom rengjøring av skriverhodet bruker opp litt blekk, bør du bare rengjøre skriverhodet hvis kvaliteten blir dårligere.
- ❏ Når det er lite blekk, kan du ikke rengjøre skriverhodet.Gjør klar en ny blekkflaske.
- ❏ Hvis utskriftskvaliteten ikke er forbedret etter gjentatte dysekontroller og rengjøring av skriverhodet tre ganger, må du vente i minst 12 timer uten å skrive ut, og deretter kjøre dysekontrollen på nytt og gjenta rengjøring av skriverhodet om nødvendig.Vi anbefaler at du slår av skriveren.Kjør Trykkrens hvis utskriftskvaliteten fremdeles ikke er forbedret.Kontakt Epsons kundestøtte hvis den fremdeles ikke er bedre.
- ❏ Vil du unngå at skriverhodet tørker ut, skal du ikke koble fra skriveren mens strømmen er på.

### **Kontrollere og rengjøre skriverhodet — Kontrollpanel**

- 1. Legg vanlig papir i A4-størrelse i skriveren.
- 2. Velg **Vedlikehold** på startsiden.
- 3. Velg **Dysekontroll skrivehode**.
- 4. Følg instruksjonene på skjermen for å skrive ut dysekontrollmønsteret.
- 5. Undersøk det trykte mønsteret.Hvis det er brutte linjer eller manglende partier som vist i «NG»-mønsteret, kan skriverhodedysene være tette.Gå til neste trinn.Hvis du ikke kan se brutte linjer eller manglende partier

som vist i følgende «OK»-mønster, er dysene ikke tette. Velg  $\Box$  for å lukke dysekontrollfunksjonen.

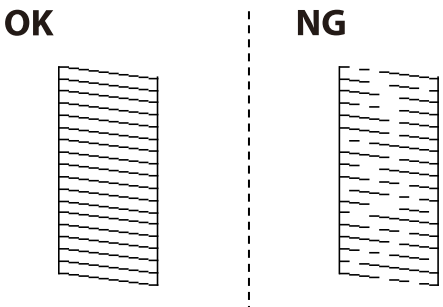

6. Velg  $\bigtimes$  og følg anvisningene på skjermen for å rengjøre skriverhodet.

<span id="page-151-0"></span>7. Når rengjøringen er fullført, skriver du ut kontrollmønsteret for dysene på nytt.Gjenta rengjøringen og utskriftsmønsteret til alle linjer er fullstendig skrevet ut.

### **Relatert informasjon**

& ["Legg papir i Papirkassett" på side 45](#page-44-0)

### **Kontrollere og rengjøre skriverhodet – Windows**

- 1. Legg vanlig papir i A4-størrelse i skriveren.
- 2. Gå til skriverdrivervinduet.
- 3. Klikk på **Dysekontroll** i kategorien **Vedlikehold**.
- 4. Følg instruksjonene på skjermen.

### **Relatert informasjon**

- & ["Legg papir i Papirkassett" på side 45](#page-44-0)
- & ["Tilgang til skriverdriveren" på side 64](#page-63-0)

### **Kontrollere og rengjøre skriverhodet — Mac OS**

- 1. Legg vanlig papir i A4-størrelse i skriveren.
- 2. Velg **Systemvalg** fra menyen > **Skrivere og skannere** (eller **Skriv ut og skann**, **Skriv ut og faks**), og velg deretter skriveren.
- 3. Klikk på **Valg og forbruksmateriell** > **Verktøy** > **Åpne Skriververktøy**.
- 4. Klikk på **Dysekontroll**.
- 5. Følg instruksjonene på skjermen.

### **Relatert informasjon**

& ["Legg papir i Papirkassett" på side 45](#page-44-0)

## **Kjøre Trykkrens**

Med verktøyet **Trykkrens** kan du bytte alt blekket som ligger i blekkrørene.I de følgende situasjonene må du muligens bruke denne funksjonen for å forbedre utskriftskvaliteten.

- ❏ Du skrev ut eller utførte hoderengjøring når blekknivåene var for lave til å være synlige i blekktankvinduene.
- ❏ Du utførte dysesjekken og hoderengjøringen flere ganger, og deretter ventet du i minst 12 timer uten å skrive ut, men utskriftskvaliteten ble ikke forbedret.

Les følgende instruksjoner før du kjører denne funksjonen.

### c*Forsiktighetsregel:*

Sørg for at det er nok blekk i blekktankene.

Sjekk visuelt at alle blekktankene er minst en tredjedels fulle.Lave blekknivået ved Trykkrens kan skade produktet.

### c*Forsiktighetsregel:*

Et intervall på 12 timer kreves mellom hver Trykkrens.

Vanligvis skal en enkelt Trykkrens løse problemet med utskriftskvalitet innen 12 timer.Derfor må du vente 12 timer før du prøver den igjen for å unngå unødvendig blekkforbruk.

### c*Forsiktighetsregel:*

Uskiftning av vedlikeholdsboksen kan være nødvendig.

Blekk må anbringes i vedlikeholdsboksen.Hvis den blir full, må du forberede og montere en ny vedlikeholdsboks for å fortsette utskrift.

### *Merknad:*

Når blekknivåene eller den ledige plassen i vedlikeholdsboksen ikke er tilstrekkelige for Trykkrens, kan du ikke kjøre denne funksjonen.Selv i dette tilfellet kan nivåene og ledig plass for utskrift være igjen.

### **Kjøre Trykkrens — kontrollpanel**

Les instruksjonene for Trykkrens før du kjører denne funksjonen.

- 1. Slå av skriveren og trykk på  $\mathsf{\dot{U}}$  og  $\mathsf{\odot}$ -knappen samtidig for å vise bekreftelsesskjermen.
- 2. Følg instruksjonene på skjermen for å kjøre Trykkrens-funksjonen.

### *Merknad:*

Hvis du ikke kan kjøre funksjonen, løser du problemene som vises på skjermen.Følg deretter prosedyren fra trinn 1 for å kjøre denne funksjonen igjen.

3. Når du har kjørt funksjonen, utfører du en dysekontroll for å påse at dysene ikke er tette.

### **Relatert informasjon**

& ["Kjøre Trykkrens" på side 152](#page-151-0)

### **Kjøre Trykkrens — Windows**

- 1. Gå til skriverdrivervinduet.
- 2. Klikk på **Trykkrens** i kategorien **Vedlikehold**.
- 3. Følg instruksjonene på skjermen.

### *Merknad:*

Hvis du ikke kan kjøre funksjonen, må du løse problemene som vises på skriverens kontrollpanel.Følg deretter prosedyren fra trinn 1 for å kjøre denne funksjonen igjen.

### **Kjøre Trykkrens — Mac OS**

- 1. Velg **Systemvalg** fra menyen > **Skrivere og skannere** (eller **Skriv ut og skann**, **Skriv ut og faks**), og velg deretter skriveren.
- 2. Klikk på **Valg og forbruksmateriell** > **Verktøy** > **Åpne Skriververktøy**.
- 3. Klikk på **Trykkrens**.
- 4. Følg instruksjonene på skjermen.

### *Merknad:*

Hvis du ikke kan kjøre funksjonen, må du løse problemene som vises på skriverens kontrollpanel.Følg deretter prosedyren fra trinn 1 for å kjøre denne funksjonen igjen.

## **Justere skriverhodet**

Hvis du oppdager forskyvning av vertikale linjer eller uklare bilder, juster skriverhodet.

### **Justere skriverhodet — Kontrollpanel**

- 1. Legg vanlig papir i A4-størrelse i skriveren.
- 2. Velg **Vedlikehold** på startsiden.
- 3. Velg **Hodeinnretting**.
- 4. Velg **Vertikal justering** eller **Horisontal justering**, og følg deretter instruksjonene på skjermen for å skrive ut et tilpassingsmønster.
	- ❏ Rett linjejustering: Velg dette hvis vertikale linjer ser feiljusterte ut.
	- ❏ Vertikal justering: Velg dette hvis utskriftene dine ser uklare ut eller hvis vertikale linjerte linjer vises feil tilpasset.
	- ❏ Horisontal justering: Velg dette hvis du regelmessig ser horisontale striper.
- 5. Følg instruksjonene på skjermen for å tilpasse skriverhodet.

❏ Rett linjejustering: Finn og tast inn nummeret for mønsteret som har færrest feiljusterte vertikale linjer.

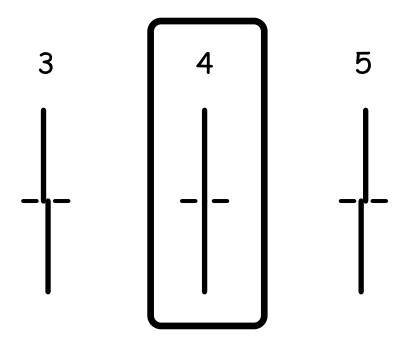

❏ Vertikal justering: Finn og angi mønsternummeret for det tetteste mønsteret i hver gruppe.

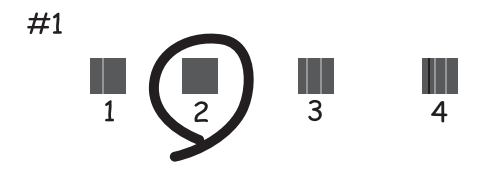

❏ Horisontal justering: Finn og angi nummeret for det minst separerte og overlappende mønsteret.

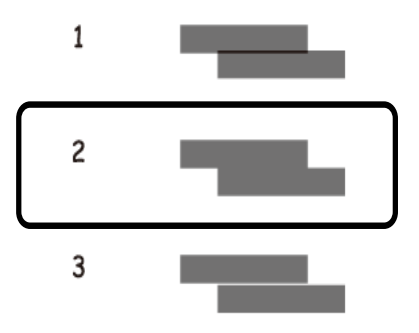

#### **Relatert informasjon**

& ["Legg papir i Papirkassett" på side 45](#page-44-0)

## **Rengjøring av papirbanen**

Når utskriftene er sølete, eller papiret ikke mates på riktig måte, må rullen rengjøres på innsiden.

### c*Forsiktighetsregel:*

Ikke bruk servietter for å rengjøre skriveren innvendig. Skriverhodedysene kan tilstoppes av lo.

### **Rengjøring av papirbanen dersom det er blekkflekker**

Når utskriftene er sølete eller stripete, må rullen rengjøres på innsiden.

#### c*Forsiktighetsregel:*

Ikke bruk servietter for å rengjøre skriveren innvendig.Skriverhodedysene kan tilstoppes av lo.

- 1. Legg vanlig papir i A4-størrelse i skriveren.
- 2. Velg **Vedlikehold** på startsiden.

### 3. Velg **Rengjøring papirskinne**.

4. Følg instruksjonene på skjermen for å rengjøre papirbanen.

### *Merknad:* Gjenta denne prosedyren til papiret ikke lenger har blekkflekker.

### **Relatert informasjon**

& ["Legg papir i Papirkassett" på side 45](#page-44-0)

### **Rengjøring av papirbane dersom det er papirmatingsproblemer**

Når papiret ikke mates fra papirkassett på riktig måte, må rullen rengjøres på innsiden.

- 1. Slå skriveren av ved å trykke på  $\bigcup$ -knappen.
- 2. Trekk ut strømledningen og ta så av strømledningen.
- 3. Sørg for at hetten til blekktanken er godt lukket.

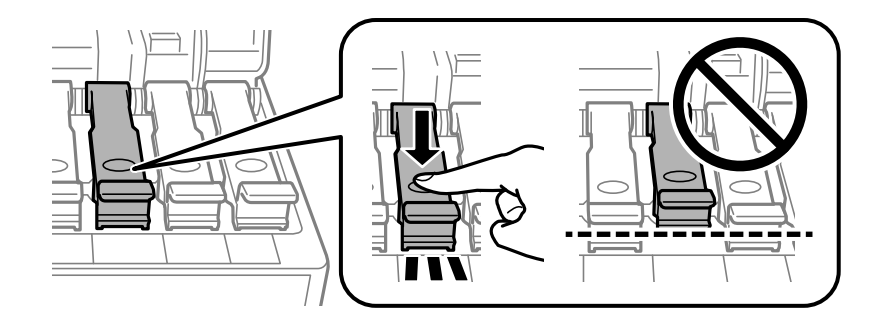

### c*Forsiktighetsregel:*

Blekket kan lekke hvis hetten til blekktanken ikke er godt lukket.

- 4. Lukk skannerenheten og ADF-dekselet.
- 5. Trekk ut papirkassett, og fjern deretter papiret.

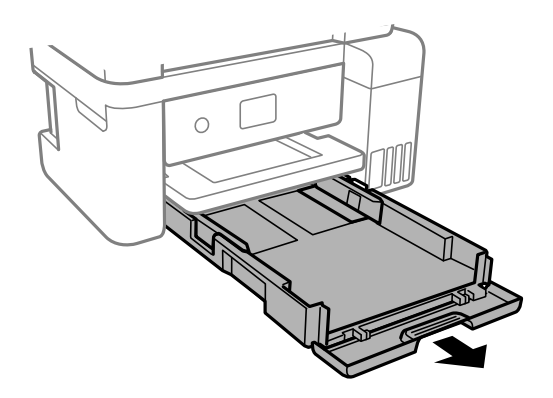

<span id="page-156-0"></span>6. Sett opp skriveren på siden med skriverens blekktank nederst.

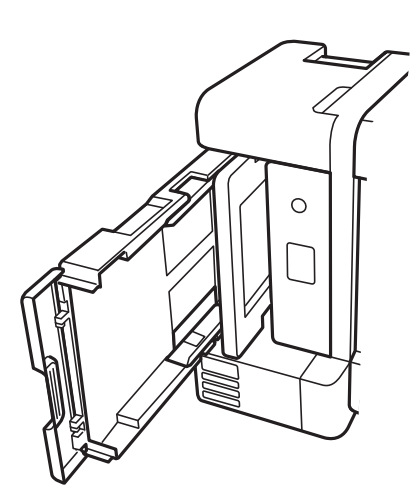

### !*Forsiktig:*

Vær forsiktig så du ikke setter fast hånden eller fingrene når du setter opp skriveren.Hvis ikke kan du bli skadet.

### c*Forsiktighetsregel:*

Ikke la skriveren bli stående over lengre tid.

7. Fukt en myk klut med vann, vri den godt og tørk av rullen mens du roterer den med kluten.

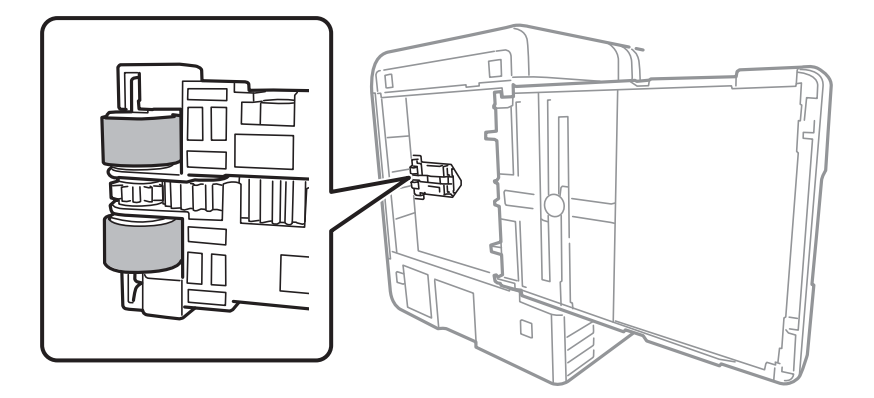

- 8. Returner skriveren til den vanlige posisjonen og sett så inn papirkassett.
- 9. Koble til strømkabelen.

## **Rengjøre ADF**

Når kopierte eller skannede bilder fra ADFen er sølete eller originalene ikke mates inn i ADFen på riktig måte, må du rengjøre ADFen.

c*Forsiktighetsregel:*

Bruk aldri alkohol eller løsemidler til å rengjøre skriveren. Disse kjemikaliene kan skade skriveren.

1. Åpne ADF-dekselet.

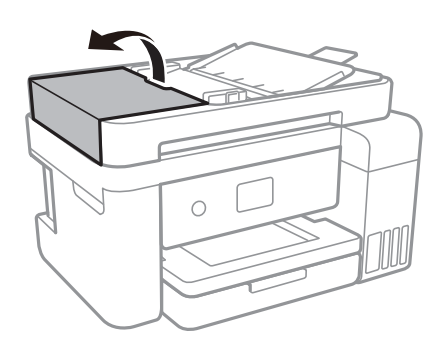

2. Bruk en myk, fuktet klut til å rengjøre valsen og ADF-en innvendig.

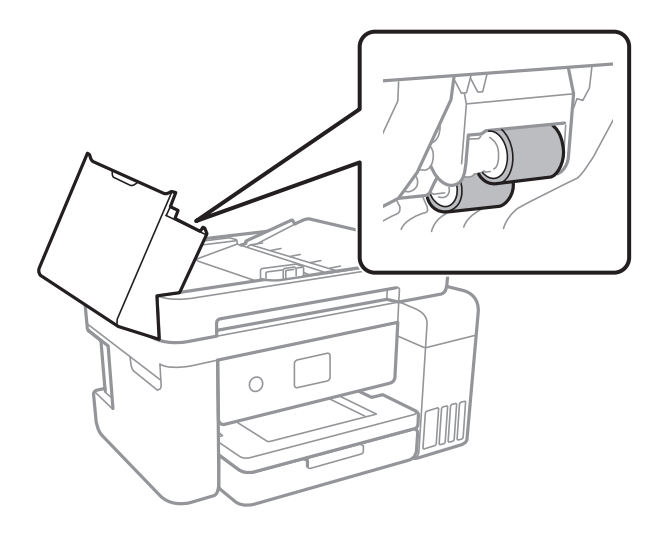

### c*Forsiktighetsregel:*

Brukes en tørr klut kan overflaten på valsen ta skade. Bruk ADF først etter at valsen er tørr.

3. Åpne dokumentdekselet.

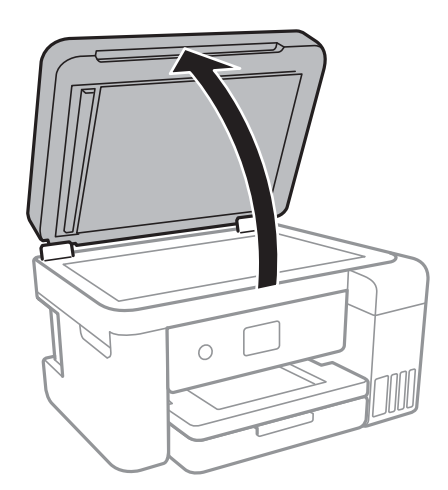

4. Rengjør delen som vises på illustrasjnen.

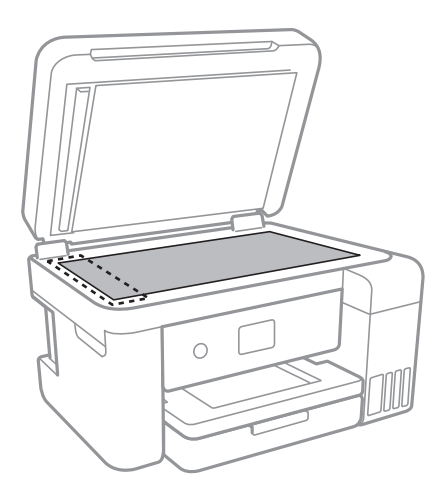

### c*Forsiktighetsregel:*

- ❏ Dersom det er sølt fett eller annet materiale som er vanskelig å fjerne, på glassplaten, kan du bruke litt glassrengjøringsmiddel og en myk klut for å fjerne det. Tørk av alle rester av væske.
- ❏ Ikke press for hardt på glassoverflaten.
- ❏ Vær forsiktig så du ikke riper opp eller skader overflaten på glasset. En skadet glassplate kan medføre dårligere skannekvalitet.

## **Rengjøre Skannerglassplaten**

Hvis det blir flekker eller riper på kopiene eller de skannede bildene, må du rengjøre skannerglassplaten.

### !*Forsiktig:*

Vær forsiktig så du ikke setter fast hånden eller fingrene når du åpner eller lukker dokumentdekselet. Hvis ikke kan du bli skadet.

### c*Forsiktighetsregel:*

Bruk aldri alkohol eller løsemidler til å rengjøre skriveren. Disse kjemikaliene kan skade skriveren.

1. Åpne dokumentdekselet.

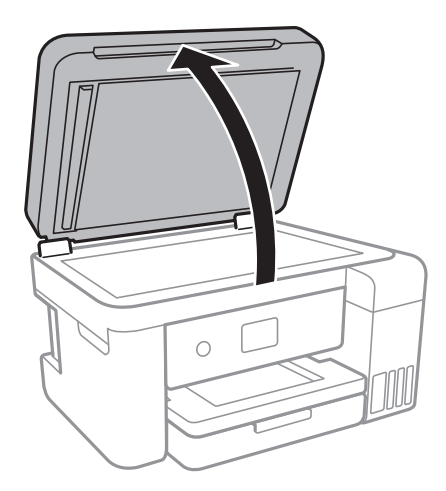

2. Bruk en myk, tørr og ren klut for å rengjøre overflaten av skannerglassplaten.

### c*Forsiktighetsregel:*

- ❏ Dersom det er sølt fett eller annet materiale som er vanskelig å fjerne, på glassplaten, kan du bruke litt glassrengjøringsmiddel og en myk klut for å fjerne det. Tørk av alle rester av væske.
- ❏ Ikke press for hardt på glassoverflaten.
- ❏ Vær forsiktig så du ikke riper opp eller skader overflaten på glasset. En skadet glassplate kan medføre dårligere skannekvalitet.

## **Rengjøring av den gjennomsiktige filmen**

Når utskriftene ikke forbedres av å justere skriverhodet eller rengjøre papirbanen, kan den gjennomsiktige filmen inni skriveren være tilsmusset.

Nødvendige gjenstander:

- ❏ Bomullspinner (flere)
- ❏ Vann med noen få dråper med vaskemiddel (2 til 3 dråper vaskemiddel i 1/4 kopp vann)
- ❏ Lys for å se etter tilsmussing

### c*Forsiktighetsregel:*

Ikke bruk annen rensevæske enn vann med noen få dråper med vaskemiddel.

1. Slå skriveren av ved å trykke på  $\bigcup$ -knappen.

2. Åpne skannerenheten.

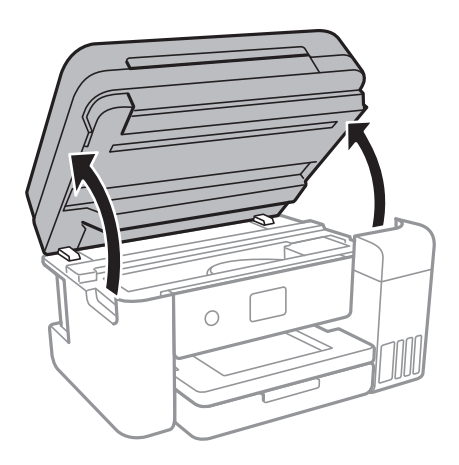

3. Sjekk om den gjennomsiktige filmen er tilsmusset.Det er enkelt å se tilsmussing hvis du bruker et lys. Gå til neste trinn hvis det er tilsmussing (for eksempel fingeravtrykk eller fett) på den gjennomsiktige filmen (A).

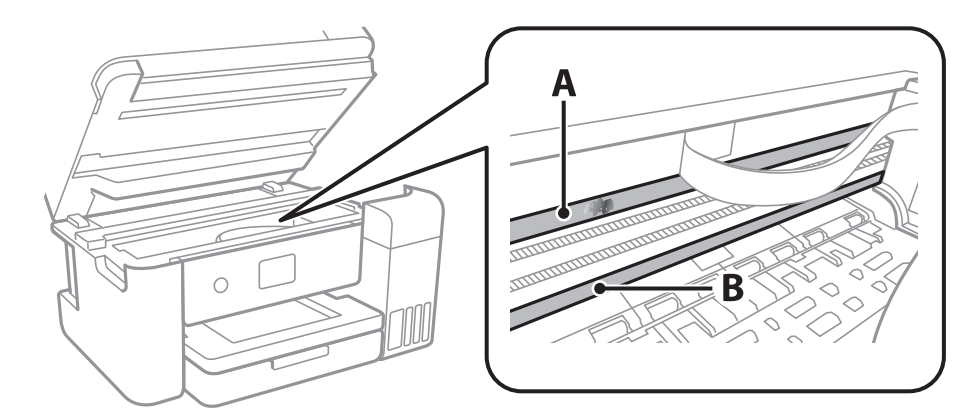

### A: Gjennomsiktig film

### B: Skinne

### c*Forsiktighetsregel:*

Vær forsiktig så du ikke berører skinnen (B).Ellers kan du muligens ikke skrive ut.Ikke tørk av fettet på skinnen, da det er nødvendig for operasjoner.

4. Fukt en bomullspinne med vannet med noen få dråper med vaskemiddel slik at den ikke drypper vann, og tørk deretter den tilsmussede delen.

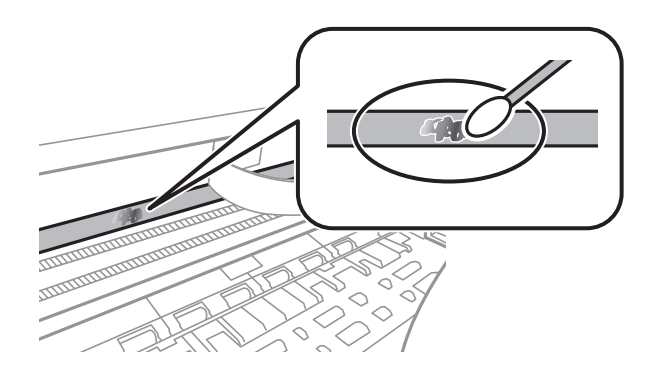

### c*Forsiktighetsregel:*

Tørk tilsmussingen forsiktig av.Hvis du trykker bomullsponnen for hardt mot filmen, kan fjæringen til filmen forskyves, og skriveren kan bli skadet.

5. Bruk en ny, tørr bomullspinne til å tørke filmen.

### c*Forsiktighetsregel:*

Ikke etterlat fibre på filmen.

### *Merknad:*

Skift ut bomullspinnen med en ny bomullspinne ofte for å forhindre at tilsmussingen sprer seg.

- 6. Gjenta trinn 4 og 5 til filmen ikke er tilsmusset.
- 7. Sjekk visuelt at filmen ikke er tilsmusset.

## **Kontrollere totalt antall sider som er matet gjennom skriveren**

Du kan kontrollere det totale antallet sider som er matet gjennom skriveren.

### **Kontrollere totalt antall sider som er matet gjennom skriveren — Kontrollpanel**

Informasjonen skrives ut sammen med dysekontrollmønsteret.

- 1. Legg vanlig papir i A4-størrelse i skriveren.
- 2. Velg **Vedlikehold** på startsiden.
- 3. Velg **Dysekontroll skrivehode**.
- 4. Følg instruksjonene på skjermen for å skrive ut dysekontrollmønsteret.

### **Relatert informasjon**

& ["Legg papir i Papirkassett" på side 45](#page-44-0)

### **Kontrollere totalt antall sider som er matet gjennom skriveren – Windows**

- 1. Gå til skriverdrivervinduet.
- 2. Klikk på **Skriver- og alternativinformasjon** i kategorien **Vedlikehold**.

### **Relatert informasjon**

& ["Tilgang til skriverdriveren" på side 64](#page-63-0)

## **Kontrollere totalt antall sider som er matet gjennom skriveren — Mac OS**

- 1. Velg **Systemvalg** fra menyen > **Skrivere og skannere** (eller **Skriv ut og skann**, **Skriv ut og faks**), og velg deretter skriveren.
- 2. Klikk på **Valg og forbruksmateriell** > **Verktøy** > **Åpne Skriververktøy**.
- 3. Klikk på **Skriver- og alternativinformasjon**.

Denne delen introduserer nettverkstjenester og produkter som er tilgjengelig for skriveren fra Epsons nettside eller den medfølgende CD-en.

## **Program for konfigurering av skriveroperasjoner (Web Config)**

Web Config er et program som kjøres i en nettleser, slik som Internet Explorer og Safari, på en datamaskin eller smartenhet. Du kan bekrefte skriverens status eller endre nettverkstjenesten og skriverinnstillingene. Koble skriveren og datamaskinen eller enheten til det samme nettverket for å bruke Web Config.

Følgende nettlesere støttes.

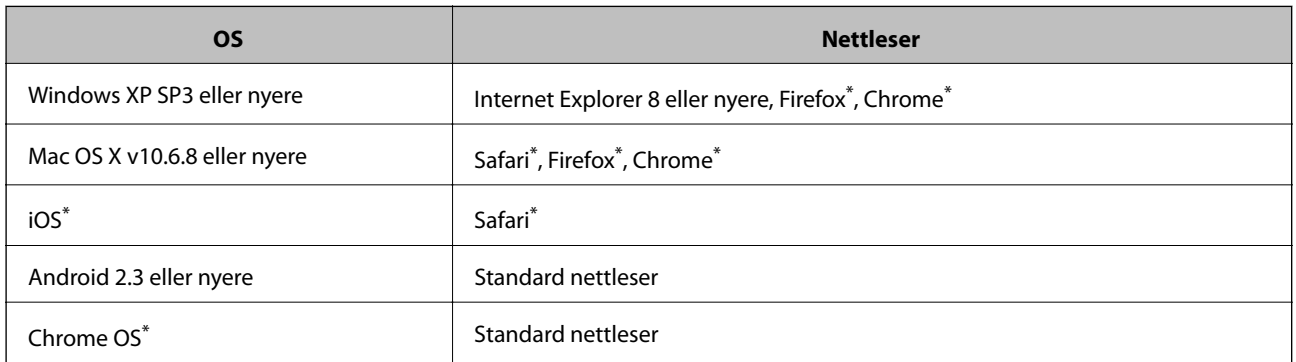

Bruk kun den siste versjonen.

### **Kjøre web-konfigurasjon på en nettleser**

1. Kontroller skriverens IP-adresse.

Velg nettverksikonet på skriverens startskjermbilde og velg den aktive tilkoblingsmetoden for å bekrefte skriverens IP-adresse.

Du kan også sjekke IP ved å skrive ut tilkoblingsrapporten for nettverk.

2. Start en nettleser fra en datamaskin eller en smartenhet, og fyll deretter inn skriverens IP-adresse.

Format:

IPv4: http://skriverens IP-adresse/

IPv6: http://[skriverens IP-adresse]/

Eksempler:

IPv4: http://192.168.100.201/

IPv6: http://[2001:db8::1000:1]/

*Merknad:*

#### *Merknad:*

Ved hjelp av smartenheten kan du også kjøre Web Config fra vedlikeholdsskjermen i Epson iPrint.

### **Relatert informasjon**

- $\blacktriangleright$  ["Skrive ut en tilkoblingsrapport for nettverket" på side 32](#page-31-0)
- & ["Bruke Epson iPrint" på side 90](#page-89-0)

### **Kjøre Web Config i Windows**

Når du skal koble en datamaskin til skriveren med WSD, følger du trinnene nedenfor for å kjøre Web Config.

- 1. Gå inn på enheter og skrivere-skjermen i Windows.
	- ❏ Windows 10/Windows Server 2016

Høyreklikk startknappen, eller trykk og hold, og velg **Kontrollpanel** > **Vis enheter og skrivere** i **Maskinvare og lyd**.

❏ Windows 8.1/Windows 8/Windows Server 2012 R2/Windows Server 2012

Velg **Skrivebord** > **Innstillinger** > **Kontrollpanel** > **Vis enheter og skrivere** i **Maskinvare og lyd** (eller **Maskinvare**).

❏ Windows 7/Windows Server 2008 R2

Klikk på startknappen og velg **Kontrollpanel** > **Vis enheter og skrivere** i **Maskinvare og lyd**.

❏ Windows Vista/Windows Server 2008

Klikk på startknappen og velg **Kontrollpanel** > **Skrivere** i **Maskinvare og lyd**.

- 2. Høyreklikk på skriveren og velg **Egenskaper**.
- 3. Velg kategorien **Web Service** og klikk på URL.

### **Kjøre Web Config i Mac OS**

- 1. Velg **Systemvalg** fra menyen > **Skrivere og skannere** (eller **Skriv ut og skann**, **Skriv ut og faks**), og velg deretter skriveren.
- 2. Klikk **Valg og forbruksmateriell**> **Vis nettstedet for skriveren**.

## **Programmer for skanning av dokumenter og bilder (Epson Scan 2)**

Epson Scan 2 er et program for å kontrollere skanning. Du kan justere størrelsen, oppløsningen, lysstyrken, kontrasten og kvaliteten for det skannede bildet. Du kan også starte Epson Scan 2 fra TWAIN-kompatible skanneprogrammer. Se hjelp i programmet for å få mer informasjon.

#### **Starte i Windows**

#### *Merknad:*

For Windows Server-operativsystemer, må du sørge for at *Oppleves som skrivebordsprogram*-funksjonen er installert.

❏ Windows 10/Windows Server 2016

Klikk startknappen, og velg deretter **EPSON** > **Epson Scan 2**.

❏ Windows 8.1/Windows 8/Windows Server 2012 R2/Windows Server 2012

Angi programvarens navn i søkeboksen og velg deretter det viste ikonet.

❏ Windows 7/Windows Vista/Windows XP/Windows Server 2008 R2/Windows Server 2008/Windows Server 2003 R2/Windows Server 2003

Klikk på startknappen, og velg deretter **Alle programmer** eller **Programmer** > **EPSON** > **Epson Scan 2**> **Epson Scan 2**.

### **Starte i Mac OS**

*Merknad:* Epson Scan 2 støtter ikke funksjonen Raskt brukerbytte i Mac OS. Slå av raskt brukerbytte.

Velg **Gå** > **Programmer** > **Epson Software** > **Epson Scan 2**.

### **Relatert informasjon**

- & ["Skanne ved hjelp av Epson Scan 2" på side 106](#page-105-0)
- & ["Installere de nyeste programmene" på side 170](#page-169-0)

### **Legge til nettverksskanneren**

Før du bruker Epson Scan 2, må du legge til nettverksskanneren.

1. Start programvaren, og klikk deretter på **Legg til** på **Skannerinnstillinger**-skjermen.

#### *Merknad:*

- ❏ Hvis *Legg til* er grått, kan du klikke på *Aktiver redigering*.
- ❏ Hvis hovedskjermen til Epson Scan 2 vises, er den allerede koblet til skanneren. Hvis du vil koble til et annet nettverk, velger du *Skanner* > *Innst.* for å åpne *Skannerinnstillinger*-skjermen.
- 2. Legg til nettverksskanneren. Angi følgende elementer, og klikk deretter på **Legg til**.

❏ **Modell**: Velg skanneren du vil koble til.

❏ **Navn**: Skriv inn skannernavnet med opptil 32 tegn.

- ❏ **Søk etter nettverk**: IP-adressen vises når datamaskinen og skanneren er på samme nettverk. Klikk på knappen hvis den ikke vises. Hvis IP-adressen fremdeles ikke vises, må du velge **Skriv inn adresse**, og deretter skrive inn IP-adressen direkte.
- 3. Velg skanneren fra **Skannerinnstillinger**-skjermen, og klikk deretter på **OK**.

## <span id="page-166-0"></span>**Program for konfigurering av skanneoperasjoner fra kontrollpanelet (Epson Event Manager)**

Epson Event Manager er et program som gjør at du kan håndtere skanning fra kontrollpanelet, og lagre bilder på en datamaskin.Du kan legge til dine egne innstillinger som forhåndsinnstillinger, slik som f.eks. dokumenttype, plassering av mappe for lagring og bildeformatet.Se hjelp i programmet for å få mer informasjon.

### *Merknad:*

Windows Server-operativsystemer er ikke støttet.

### **Starte i Windows**

❏ Windows 10

Klikk startknappen, og velg deretter **Epson Software** > **Event Manager**.

❏ Windows 8.1/Windows 8

Angi programvarens navn i søkeboksen og velg deretter det viste ikonet.

❏ Windows 7/Windows Vista/Windows XP

Klikk startknappen, og velg deretter **Alle programmer** eller **Programmer** > **Epson Software** > **Event Manager**.

### **Starte i Mac OS**

**Gå** > **Programmer** > **Epson Software** > **Event Manager**.

### **Relatert informasjon**

& ["Installere de nyeste programmene" på side 170](#page-169-0)

## **Program for konfigurering av fakseoperasjoner og sending av fakser (FAX Utility)**

FAX Utility er et program som lar deg konfigurere forskjellige innstillinger for sending av fakser fra en datamaskin. Du kan opprette eller redigere kontaktlisten som skal brukes når du sender en faks, konfigurere for å lagre mottatte fakser i PDF-format på datamaskinen og så videre. Se hjelp i programmet for å få mer informasjon.

### *Merknad:*

- ❏ Windows Server-operativsystemer er ikke støttet.
- ❏ Kontroller at du har installert skriverdriveren før du installerer FAX Utility.

### **Starte i Windows**

- ❏ Windows 10
	- Klikk på startknappen og velg **Epson Software** > **FAX Utility**.
- ❏ Windows 8.1/Windows 8

Angi programvarens navn i søkeboksen og velg deretter det viste ikonet.

❏ Windows 7/Windows Vista/Windows XP

Klikk på startknappen og velg **Alle programmer** (eller **Programmer**) > **Epson Software** > **FAX Utility**.

#### **Starte i Mac OS**

Velg **Systemvalg** fra -menyen > **Skrivere og skannere** (eller **Skriv ut og skann**, **Skriv ut og faks**), og velg deretter skriveren (FAKS). Klikk på **Valg og forbruksmateriell** > **Verktøy** > **Åpne Skriververktøy**.

### **Relatert informasjon**

- & ["Motta fakser på en datamaskin" på side 130](#page-129-0)
- & ["Installere de nyeste programmene" på side 170](#page-169-0)

## **Program for sending av fakser (PC-FAX-driver)**

PC-FAX-driveren er et program som lar deg sende et dokument som er opprettet på et separat program som en faks direkte fra datamaskinen. PC-FAX-driveren installeres når du installerer FAKS-verktøyet. Se hjelp i programmet for å få mer informasjon.

#### *Merknad:*

- ❏ Windows Server-operativsystemer er ikke støttet.
- ❏ Betjeningsen varierer avhengig av programmet du brukte for å opprette dokumentet. Se hjelp i programmet for å få mer informasjon.

### **Åpne fra Windows**

Velg **Skriv ut** eller **Skriveroppsett** fra **Fil**-menyen i programmet. Velg skriveren (FAKSMASKINEN), og klikk deretter på **Innstillinger** eller **Egenskaper**.

### **Åpne fra Mac OS**

Velg **Skriv ut** fra **Fil**-menyen i programmet. Velg skriveren (FAKSMASKINEN) som **Skriver**-innstillingen, og velg deretter **Faksinnstillinger** eller **Innstillinger for mottakere** fra hurtigmenyen.

### **Relatert informasjon**

- & ["Sende en faks fra en telefon" på side 127](#page-126-0)
- & ["Program for konfigurering av fakseoperasjoner og sending av fakser \(FAX Utility\)" på side 167](#page-166-0)

## **Programmer for å angi oppsett for bilder (Epson Easy Photo Print)**

Epson Easy Photo Print er et program som gjør at du enkelt kan skrive ut bilder med forskjellige oppsett.Du kan forhåndsvise bildet og justere bildene eller posisjonen.Du kan også skrive ut bilder med ramme.Se hjelp i programmet for å få mer informasjon.

Når du skriver ut på ekte Epson-fotopapir, får du best mulig blekkvalitet og utskriftene blir skarpe og fargesterke.

Vil du skrive ut uten kanter fra et vanlig program, velger du innstillingene nedenfor.

- ❏ Lag bildedata som passer til papirstørrelsen.Hvis marginnstillinger er tilgjengelig i programmet du bruker, setter du margen til 0 mm.
- $\hfill\Box$ <br> <br> Aktiver innstillingen for utskrift uten kanter i skriverdriveren.

#### <span id="page-168-0"></span>*Merknad:*

- ❏ Windows Server-operativsystemer er ikke støttet.
- ❏ For å bruke dette programmet, må skriverdriveren installeres.

### **Starte i Windows**

❏ Windows 10

Klikk på startknappen, og velg deretter **Epson Software** > **Epson Easy Photo Print**.

❏ Windows 8.1/Windows 8

Angi programvarens navn i søkeboksen og velg deretter det viste ikonet.

❏ Windows 7/Windows Vista/Windows XP

Klikk startknappen, og velg deretter **Alle programmer** eller **Programmer** > **Epson Software** > **Epson Easy Photo Print**.

### **Starte i Mac OS**

**Gå** > **Programmer** > **Epson Software** > **Epson Easy Photo Print**.

### **Relatert informasjon**

& ["Installere de nyeste programmene" på side 170](#page-169-0)

## **Program for utskrift av nettsider (E-Web Print)**

E-Web Print er et program som gjør at du enkelt kan skrive ut nettsider med forskjellige oppsett.Se hjelp i programmet for å få mer informasjon.Du kan gå inn i hjelp fra **E-Web Print**-menyen i verktøyslinjen **E-Web Print**.

### *Merknad:*

- ❏ Windows Server-operativsystemer er ikke støttet.
- ❏ Se etter støttede nettlesere og den nyeste versjonen fra nedlastingssiden.

### **Start**

Når du installerer E-Web Print, vises den i nettleseren din.Klikk på **Print** eller **Clip**.

### **Relatert informasjon**

& ["Installere de nyeste programmene" på side 170](#page-169-0)

## **Oppdateringsverktøyene for programvare (EPSON Software Updater)**

EPSON Software Updater er et programsom ser etter ny eller oppdatert programvare på Internett og installerer den.Du kan også oppdatere skriverens fastvare og brukerhåndbok.

#### *Merknad:*

Windows Server-operativsystemer er ikke støttet.

### <span id="page-169-0"></span>**Installeringsmetode**

Last ned EPSON Software Updater fra Epson-nettstedet.

Hvis du bruker en Windows-datamaskin og ikke kan laste det ned fra nettstedet, kan du installere det fra den medfølgende programvare-CD-en.

[http://www.epson.com](http://www.epson.com/)

### **Starte i Windows**

❏ Windows 10

Klikk startknappen, og velg deretter **Epson Software** > **EPSON Software Updater**.

❏ Windows 8.1/Windows 8

Angi programvarens navn i søkeboksen og velg deretter det viste ikonet.

❏ Windows 7/Windows Vista/Windows XP

Klikk på startknappen, og velg deretter **Alle programmer** eller **Programmer** > **Epson Software** > **EPSON Software Updater**.

#### *Merknad:*

Du kan også starte EPSON Software Updater ved å klikke skriverikonet på oppgavelinjen på skrivebordet og deretter velge *Programvareoppdatering*.

### **Starte i Mac OS**

Velg **Gå** > **Programmer** > **Epson Software** > **EPSON Software Updater**.

## **Installere de nyeste programmene**

#### *Merknad:*

Når et program skal installeres på nytt, må det først avinstalleres.

1. Påse at skriveren og datamaskinen er tilgjengelige for kommunikasjon, og at skriveren er koblet til Internett.

<span id="page-170-0"></span>2. Start EPSON Software Updater.

Skjermbildet er et eksempel for Windows.

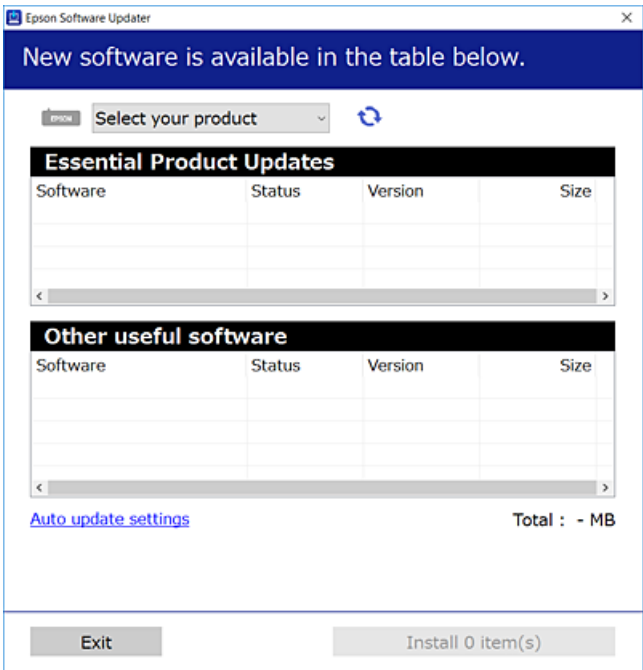

- 3. Velg skriveren din for Windows, og klikk deretter på **to** for å se etter de nyeste programversjonene.
- 4. Velg elementene du vil installere eller oppdatere, og klikk deretter på installeringsknappen.

### c*Forsiktighetsregel:*

Du må ikke slå av eller trekke ut kontakten til skriveren før oppdateringen er fullført, for ellers kan det oppstå feil på skriveren.

#### *Merknad:*

❏ Du kan laste ned de nyeste programmene fra Epson-nettstedet.

[http://www.epson.com](http://www.epson.com/)

❏ Hvis du bruker Windows Server-operativsystemer, kan du ikke bruke EPSON Software Updater.Last ned de nyeste programmene fra Epson-nettstedet.

#### **Relatert informasjon**

- & ["Oppdateringsverktøyene for programvare \(EPSON Software Updater\)" på side 169](#page-168-0)
- & ["Avinstallere programmer" på side 172](#page-171-0)

## **Oppdatere skriverens fastvare ved hjelp av kontrollpanelet**

Hvis skriveren er koblet til Internett, kan du oppdatere skriverens fastvare via kontrollpanelet.Du kan også angi at skriveren jevnlig skal se etter fastvareoppdateringer og varsle deg hvis det er noen.

- <span id="page-171-0"></span>1. Velg **Innst.** på startsiden.
- 2. Velg **Fastvareoppdatering** > **Oppdater**.

#### *Merknad:*

Aktiver *Varsel* for å angi at skriveren jevnlig skal se etter tilgjengelige fastvareoppdateringer.

- 3. Sjekk meldingen som vises på skjermen, og trykk på **Begynn å sjekke** for å begynne å se etter tilgjengelige oppdateringer.
- 4. Hvis det vises en melding på LCD-skjermen om at det finnes en fastvareoppdatering, følger du instruksjonene på skjermen for å starte oppdateringen.

#### c*Forsiktighetsregel:*

- ❏ Du må ikke slå av eller trekke ut kontakten til skriveren før oppdateringen er fullført, for ellers kan det oppstå feil på skriveren.
- ❏ Hvis fastvareoppdateringen ikke fullføres eller er vellykket, så starter ikke skriveren som normalt og meldingen «Recovery Mode» vises på LCD-skjermen neste gang skriveren blir slått på.I så fall må du oppdatere fastvaren på nytt ved hjelp av datamaskinen.Koble skriveren til datamaskinen med en USBkabel.Når «Recovery Mode» vises på skriveren, kan du ikke oppdatere fastvaren via en nettverkstilkobling.På datamaskinen går du til det lokale nettstedet til Epson, og deretter laster du ned den nyeste skriverfastvaren.Se i instruksjonene på nettstedet for hva du skal gjøre videre.

## **Avinstallere programmer**

Logg på datamaskinen din som administrator. Skriv inn administratorpassordet hvis du blir bedt om det.

### **Avinstallere programmer — Windows**

- 1. Trykk på  $\bigcup$ -knappen for å slå av skriveren.
- 2. Avslutt alle programmer som kjører.
- 3. Åpne **Kontrollpanel**:
	- ❏ Windows 10/Windows Server 2016

Høyreklikk startknappen, eller trykk og hold, og velg **Kontrollpanel**.

❏ Windows 8.1/Windows 8/Windows Server 2012 R2/Windows Server 2012

Velg **Skrivebord** > **Innstillinger** > **Kontrollpanel**.

❏ Windows 7/Windows Vista/Windows XP/Windows Server 2008 R2/Windows Server 2008/Windows Server 2003 R2/Windows Server 2003

Klikk startknappen og velg **Kontrollpanel**.

- 4. Åpne **Avinstaller et program** (eller **Legg til eller fjern programmer**):
	- ❏ Windows 10/Windows 8.1/Windows 8/Windows 7/Windows Vista/Windows Server 2016/Windows Server 2012 R2/Windows Server 2012/Windows Server 2008 R2/Windows Server 2008

Velg **Avinstaller et program** i **Programmer**.

❏ Windows XP/Windows Server 2003 R2/Windows Server 2003

### Klikk på **Legg til eller fjern programmer**.

5. Velg programmet du ønsker å avinstallere.

Du kan ikke avinstallere skriverdriveren hvis det finnes noen utskriftsjobber. Slett eller vent til de er skrevet ut før du avinstallerer.

- 6. Avinstaller programmene:
	- ❏ Windows 10/Windows 8.1/Windows 8/Windows 7/Windows Vista/Windows Server 2016/Windows Server 2012 R2/Windows Server 2012/Windows Server 2008 R2/Windows Server 2008

### Klikk på **Avinstaller/endre** eller **Avinstaller**.

❏ Windows XP/Windows Server 2003 R2/Windows Server 2003

Klikk på **Endre/fjern** eller **Fjern**.

### *Merknad:*

Hvis vinduet *Brukerkontokontroll* vises, klikker du på *Fortsett*.

7. Følg instruksjonene på skjermen.

## **Avinstallere programmer — Mac OS**

1. Last ned Uninstaller ved hjelp av EPSON Software Updater.

Når du har lastet ned Uninstaller, trenger du ikke å laste den ned på nytt igjen hver gang du avinstallerer programmet.

- 2. Trykk på  $\bigcup$ -knappen for å slå av skriveren.
- 3. Hvis du vil avinstallere skriverdriveren eller PC-FAX-driveren, velger du Systemvalg fra **1988** -menyen > **Skrivere og skannere** (eller **Skriv ut og skann**, **Skriv ut og faks**), og deretter fjerner du skriveren fra listen over aktiverte skrivere.
- 4. Avslutt alle programmer som kjører.
- 5. Velg **Gå** > **Programmer** > **Epson Software** > **Uninstaller**.
- 6. Velg programmet du ønsker å avinstallere, og klikk deretter på **Avinstaller**.

### c*Forsiktighetsregel:*

Uninstaller fjerner alle drivere for Epson inkjet-skrivere på datamaskinen. Hvis du bruker flere Epson inkjetskrivere og du kun ønsker å slette noen drivere, sletter du alle sammen først, og installerer deretter nødvendig skriverdriver på nytt.

### *Merknad:*

Hvis du ikke finner programmet du vil avinstallere i programlisten, kan du ikke avinstallere programmet ved hjelp av Uninstaller. I denne situasjonen velger du *Gå* > *Programmer* > *Epson Software*, velger programmet du ønsker å avinstaller og drar det deretter til søppel-ikonet.

### **Relatert informasjon**

& ["Oppdateringsverktøyene for programvare \(EPSON Software Updater\)" på side 169](#page-168-0)

## **Skrive ut med en nettverkstjeneste**

Når du bruker Epson Connect-tjenesten som er tilgjengelig på Internett, kan du skrive ut fra smarttelefon, nettbrett eller bærbar PC når som helst og nær sagt hvor som helst. For å bruke denne tjenesten, må du registrere brukeren og skriveren i Epson Connect.

Følgende funksjoner er tilgjengelige på Internett.

❏ Email Print

Når du sender en e-post med vedlegg, for eksempel dokumenter eller bilder, til en e-postadresse som er tilordnet til skriveren, kan du skrive ut den e-posten og vedleggene fra eksterne beliggenheter, for eksempel skriveren hjemme eller på kontoret.

❏ Epson iPrint

Denne appen er for iOS and Android, og lar deg skrive ut eller skanne fra en smarttelefon eller et nettbrett. Du kan skrive ut dokumenter, bilder og nettsteder ved å sende dem direkte til en skriver på samme trådløse LAN.

❏ Scan to Cloud

Med denne appen kan du sende de skannede dataene du vil skrive ut, til en annen skriver. Du kan også laste opp skannede data til tilgjengelige skytjenester.

❏ Remote Print Driver

Dette er en delt driver som støttes av den eksterne skriverdriveren. Når du skriver ut med en skriver på en ekstern beliggenhet, kan du skrive ut ved å endre skriveren på det vanlige appvinduet.

Se Epson Connect-nettportalen for mer informasjon.

<https://www.epsonconnect.com/>

[http://www.epsonconnect.eu](http://www.epsonconnect.eu/) (kun Europa)

# **Løse problemer**

## **Kontrollere skriverstatusen**

## **Kontrollere meldinger på LCD-skjermen**

Hvis det vises en feilmelding på LCD-skjermen, følger du instruksjonene på skjermen eller løsningene under for å løse problemet.

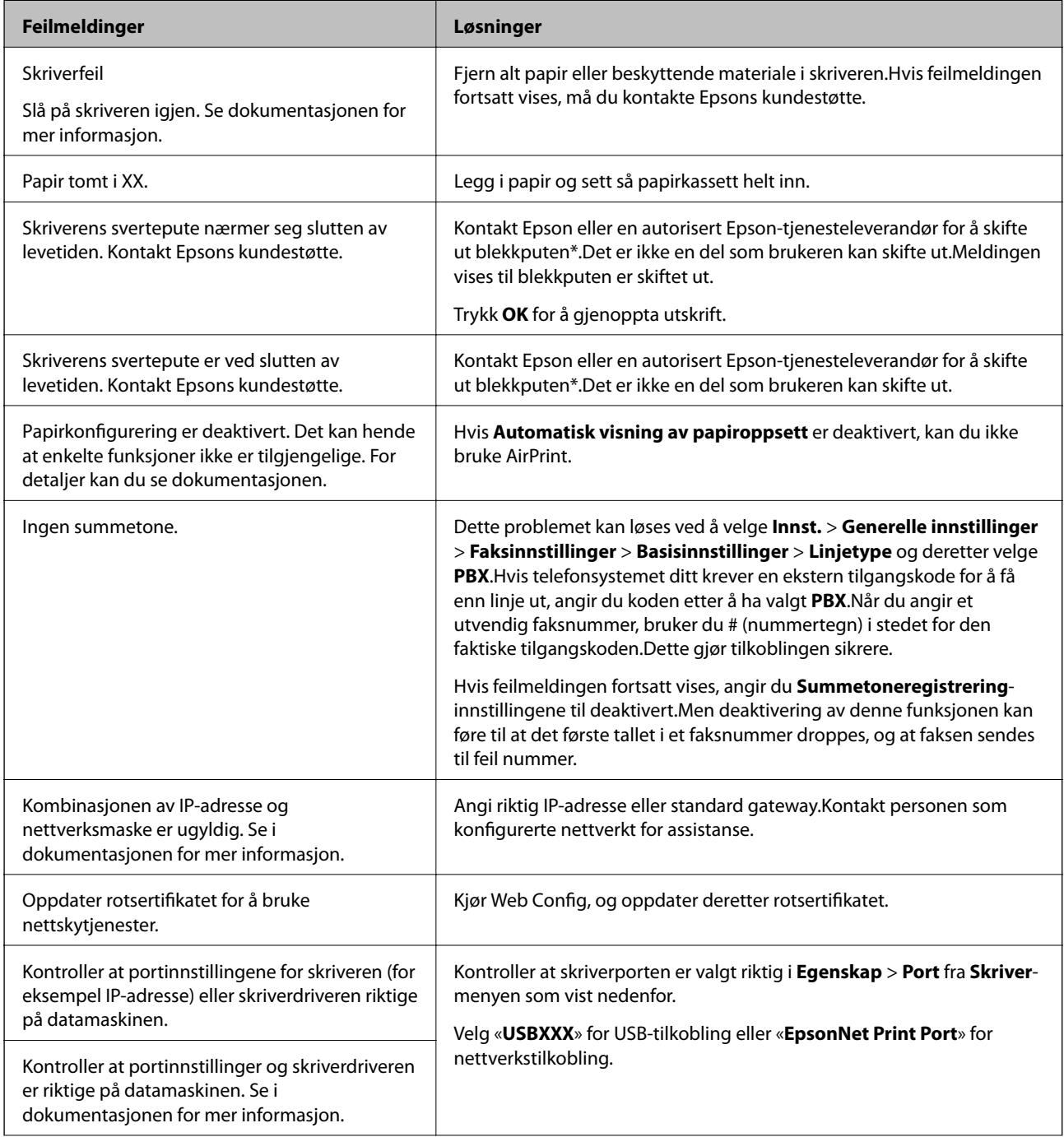

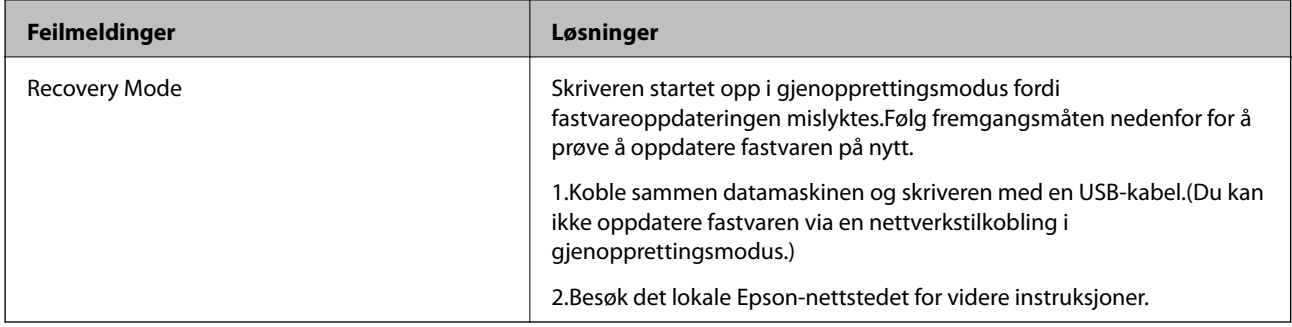

I enkelte utskriftssykluser kan veldig små mengder av overskuddsblekk samles i blekkputen.Skriveren er utviklet for å stanse utskrift når blekkputen har nådd grensen, for å hindre blekklekkasje fra blekkputen.Om dette må gjøres, og evt. hvor ofte, varierer avhengig av hvor mange sider du skriver ut, type materiale du skriver ut på, og antall rengjøringssykluser skriveren utfører.At det er nødvendig å skifte ut blekkputen, betyr ikke at skriveren har sluttet å fungere i henhold til spesifikasjonene.Skriveren vil varsle deg når blekkputen må byttes ut. Dette kan bare gjøres av en autorisert Epson-tjenesteleverandør.Epson-garantien dekker ikke kostnadene for denne utskiftingen.

### **Relatert informasjon**

- & ["Kontakte Epson kundestøtte" på side 220](#page-219-0)
- & ["Installere de nyeste programmene" på side 170](#page-169-0)
- & ["Oppdatere skriverens fastvare ved hjelp av kontrollpanelet" på side 171](#page-170-0)

### **Kontrollere skriverstatusen – Windows**

- 1. Gå til skriverdrivervinduet.
- 2. Klikk på **EPSON Status Monitor 3** i kategorien **Vedlikehold**.

### *Merknad:*

- ❏ Du kan også kontrollere skriverstatusen ved å dobbeltklikke skriverikonet på oppgavelinjen. Hvis skriverikonet ikke er lagt til på oppgavelinjen, klikker du *Kontrollinnstillinger* i kategorien *Vedlikehold*, og deretter velger du *Registrer snarveisikonet for oppgavelinjen*.
- ❏ Hvis *EPSON Status Monitor 3* er deaktivert, klikker du på *Utvidede innstillinger* i kategorien *Vedlikehold*, og velger deretter *Aktiver EPSON Status Monitor 3*.

### **Relatert informasjon**

& ["Tilgang til skriverdriveren" på side 64](#page-63-0)

### **Kontrollere skriverstatusen — Mac OS**

- 1. Velg **Systemvalg** fra menyen > **Skrivere og skannere** (eller **Skriv ut og skann**, **Skriv ut og faks**), og velg deretter skriveren.
- 2. Klikk på **Valg og forbruksmateriell** > **Verktøy** > **Åpne Skriververktøy**.
- 3. Klikk på **EPSON Status Monitor**.

Du kan sjekke skriverens status, blekknivåer og feilstatus.

## <span id="page-176-0"></span>**Sjekke programvarestatus**

Du kan kanskje løse problemet ved å oppdatere programvaren til siste versjon. For å sjekke programvarestatus, bruker du verktøy for programvareoppdatering.

### **Relatert informasjon**

- & ["Oppdateringsverktøyene for programvare \(EPSON Software Updater\)" på side 169](#page-168-0)
- & ["Installere de nyeste programmene" på side 170](#page-169-0)

## **Fjerne papir som har satt seg fast**

Følg instruksjonene på skjermen på skriverens kontrollpanel for å finne og fjerne papiret som har satt seg fast, inkludert istykkerrevne biter.LCD-skjermen viser en animasjon som viser hvordan du kan fjerne fastkjørt papir.

## !*Forsiktig:*

Aldri trykk på knappene på kontrollpanelet mens hånden din er inni skriveren.Hvis skriveren starter, kan dette forårsake skade.Vær forsiktig slik at du ikke berører deler som stikker ut, de kan skade deg.

### c*Forsiktighetsregel:*

- ❏ Fjern forsiktig alt papir som har satt seg fast.Hvis papiret fjernes på en voldsom måte, kan det skade skriveren.
- ❏ Når du fjerner fastkjørt papir, må du ikke holde skriveren på skrå, plassere den vertikalt eller snu den opp ned, ettersom den kan lekke blekk.

## **Papir mates ikke riktig**

Sjekk følgende punkter, og ta de nødvendige skritt for å løse problemet.

- ❏ Plasser skriveren på et flatt underlag og bruk den i anbefalt bruksmiljø.
- ❏ Bruk papir som støttes av denne skriveren.
- ❏ Følg forholdsreglene for håndtering av papir.
- ❏ Ikke last mer enn maksimum antall ark som er spesifisert for papiret.
- ❏ Kontroller at papirstørrelse og papirtype samsvarer med den faktiske papirstørrelsen og papirtypen som er lagt i skriveren.
- ❏ Rengjør rullen i skriveren.

### **Relatert informasjon**

- $\blacktriangleright$  ["Miljømessige spesifikasjoner" på side 213](#page-212-0)
- & ["Forholdsregler ved håndtering av papir" på side 44](#page-43-0)
- & ["Tilgjengelig papir og kapasiteter" på side 43](#page-42-0)
- $\blacktriangleright$  ["Liste over papirtyper" på side 48](#page-47-0)

## **Papirstopp**

Legg papiret i riktig retning, og skyv kantskinnene til kantene av papiret.

### **Relatert informasjon**

- & ["Fjerne papir som har satt seg fast" på side 177](#page-176-0)
- & ["Legg papir i Papirkassett" på side 45](#page-44-0)

### **Papir mater med vinkel**

Legg papiret i riktig retning, og skyv kantskinnene til kantene av papiret.

### **Relatert informasjon**

& ["Legg papir i Papirkassett" på side 45](#page-44-0)

### **Flere ark mates på én gang**

Når flere ark blir matet inn samtidig i løpet av tosidig utskrift, må du fjerne alt papir som er lastet i skriveren før du laster papiret på nytt.

### **Originaler mates ikke inn i ADF**

- ❏ Bruk originalene som er støttet av ADF.
- ❏ Legg originalene i riktig retning, og skyv ADF kantskinnene til kantene av originalene.
- ❏ Rengjør ADFen innvendig.
- ❏ Du må ikke legge originaler over streken som vises med trekantsymbolet på ADF.

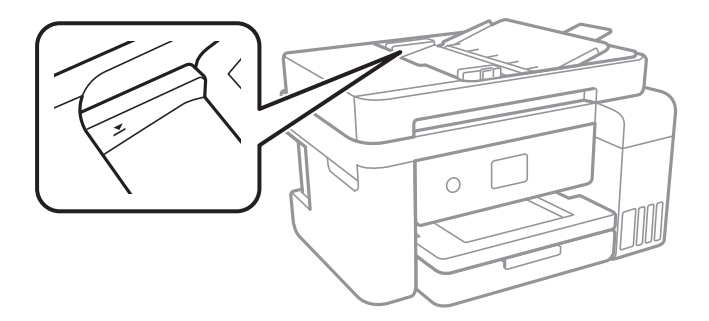

❏ Kontroller at ADF-ikonet er på nederst på skjermen.Hvis det er av, legg originalene i på nytt.

### **Relatert informasjon**

- & ["Tilgjengelige originaler for ADF-en" på side 49](#page-48-0)
- & ["Plassere originaler i ADF" på side 49](#page-48-0)
- & ["Rengjøre ADF" på side 157](#page-156-0)

## **Problemer med strøm og kontrollpanel**

## **Blir ikke slått på**

- ❏ Kontroller at strømledningen er satt ordentlig i.
- **□** Hold inne  $\bigcup$ -knappen litt lengre.

### **Blir ikke slått av**

Hold inne  $\circ$ -knappen litt lengre. Hvis du fremdeles ikke kan slå av skriveren, kobler du fra strømledningen. Slå på skriveren igjen og slå den av ved å trykke på  $\mathcal O$ -knappen. Du må gjøre dette for å forhindre at skriverhodet tørker ut.

### **Strømmen slås av automatisk**

- ❏ Velg **Innst.** > **Generelle innstillinger** > **Basisinnstillinger** > **Avslåingsinnst.**, og deaktiverer innstillingene **Slå av ved inaktiv** og **Slå av ved frakobling**.
- ❏ Velg **Innst.** > **Generelle innstillinger** > **Basisinnstillinger**, og deaktiver innstillingen for **Strøm av-tidtaker**.

### *Merknad:*

Produktet kan ha funksjonen *Avslåingsinnst.* eller *Strøm av-tidtaker* avhengig av kjøpssted.

### **LCD-skjermen blir mørk**

Skriveren er i hvilemodus. Trykk hvor som helst på LCD-skjermen for å aktivere skjermen igjen.

## **Kan ikke skrive ut fra datamaskin**

### **Sjekke tilkoblingen (USB)**

- ❏ Koble USB-kabelen forsvarlig til skriveren og datamaskinen.
- ❏ Hvis du bruker en USB-hub, må du prøve å koble skriveren direkte til datamaskinen.
- ❏ Hvis USB-kabelen ikke kan gjenkjennes, må du endre porten eller USB-kabelen.

❏ Prøv det følgende hvis skriveren ikke kan skrive ut med en USB-tilkobling.

Koble USB-kabelen fra datamaskinen.Høyreklikk skriverikonet som vises på datamaskinen og velg så **Fjern enhet**.Koble så USB-kabelen til datamaskinen og prøv en prøveutskrift.

Tilbakestill USB-tilkoblingen ved å følge trinnene i denne bruksanvisningen for endring av tilkoblingsmetoden til en datamaskin.Se lenken til relatert informasjon nedenfor hvis du vil ha mer informasjon.

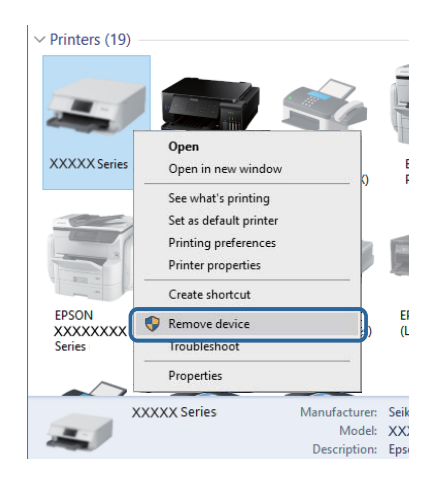

### **Relatert informasjon**

& ["Endre tilkoblingsmetode til en datamaskin" på side 40](#page-39-0)

## **Sjekke tilkoblingen (nettverk)**

- ❏ Når du har endret tilgangspunkt eller leverandør, kan du prøve å angi nettverksinnstillinger for skriveren igjen.Koble datamaskinen eller smartenheten til samme SSID som skriveren.
- ❏ Slå av enhetene du vil koble til nettverket.Vent i omtrent 10 sekunder og slå så på enhetene i følgende rekkefølge: tilgangspunkt, datamaskin eller smartenhet og så skriveren.Flytt skriveren og datamaskinen eller smartenheten nærmere tilgangspunktet for å hjelpe med radiobølgekommunikasjon, og prøv så å angi nettverksinnstillinger igjen.
- ❏ Skriv ut tilkoblingsrapporten for nettverket.Se lenken til relatert informasjon nedenfor hvis du vil ha mer informasjon.Hvis rapporten viser at nettverkstilkoblingen mislyktes, kan du sjekke tilkoblingsrapporten for nettverket og så følge løsningene som skrives ut.
- ❏ Hvis IP-adressen som er tilordnet til skriveren, er 169.254.XXX.XXX, og nettverksmasken er 255.255.0.0, kan ikke IP-adressen tilordnes på riktig måte.Start tilgangspunktet på nytt eller tilbakestill nettverksinnstillingene for skriveren.Hvis dette ikke løser problemer, må du lese dokumentasjonen for tilgangspunktet.
- ❏ Prøv å åpne hvilken som helst nettside fra datamaskinen for å sørge for at datamaskinens nettverksinnstillinger er riktige.Hvis du ikke kan åpne noen nettsider, er det et problem på datamaskinen.Kontroller nettverkstilkoblingen på datamaskinen.

### **Relatert informasjon**

- & ["Tilkobling til en datamaskin" på side 24](#page-23-0)
- $\blacktriangleright$  ["Skrive ut en tilkoblingsrapport for nettverket" på side 32](#page-31-0)
## **Kontrollere programvare og data**

- ❏ Sørg for at en ekte Epson-skriverdriver er installert.Hvis en ekte Epson-skriverdriver ikke er installert, er de tilgjengelige funksjonene begrenset.Vi anbefaler at du bruker en ekte Epson-skriverdriver.Se lenken til relatert informasjon nedenfor hvis du vil ha mer informasjon.
- ❏ Hvis du skriver ut et bilde med stor datastørrelse, kan det hende at skriveren ikke har nok minne.Skriv ut bildet med en lavere oppløsning eller i en mindre størrelse.

#### **Relatert informasjon**

- & "Se etter ekte Epson-skriverdrivere" på side 181
- & ["Installere de nyeste programmene" på side 170](#page-169-0)

### **Se etter ekte Epson-skriverdrivere**

Du kan kontrollere at en ekte Epson-skriverdriver er installert på datamaskinen din ved å bruke en av følgende metoder.

❏ Windows

Velg **Kontrollpanel** > **Vis enheter og skrivere** (**Skrivere**, **Skrivere og telefakser**), og gjør deretter følgende for å åpne vinduet for egenskaper for skriverserveren.

❏ Windows 10/Windows 8.1/Windwos 8/Windows 7

Klikk på skriverikonet, og klikk deretter på **Egenskaper for skriverserver** fra menyen som vises.

❏ Windows Vista

Høyreklikk på **Skrivere**-mappen, og klikk deretter på **Kjør som administrator** > **Serveregenskaper**.

❏ Windows XP

Velg **Serveregenskaper** fra **Fil**-menyen.

Klikk på **Driver**-fanen.Hvis skrivernavnet ditt vises i listen, er en ekte Epson-skriverdriver installert på datamaskinen din.

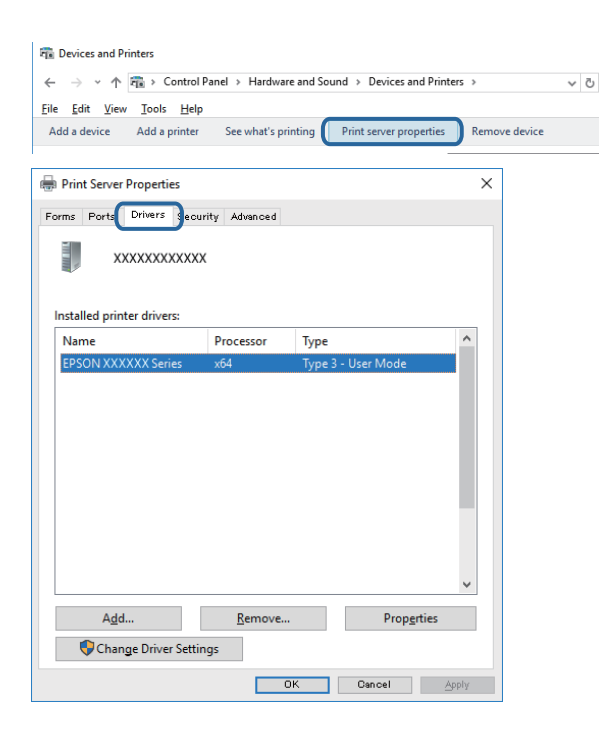

#### ❏ Mac OS

Velg **Systemvalg** fra menyen > **Skrivere og skannere** (eller **Skriv ut og skann**, **Skriv ut og faks**), og velg deretter skriveren.Klikk på **Valg og forbruksvarer**, og hvis **Alternativer**-fanen og **Verktøy**-fanen vises i vinduet, er en ekte Epson-skriverdriver installert på datamaskinen din.

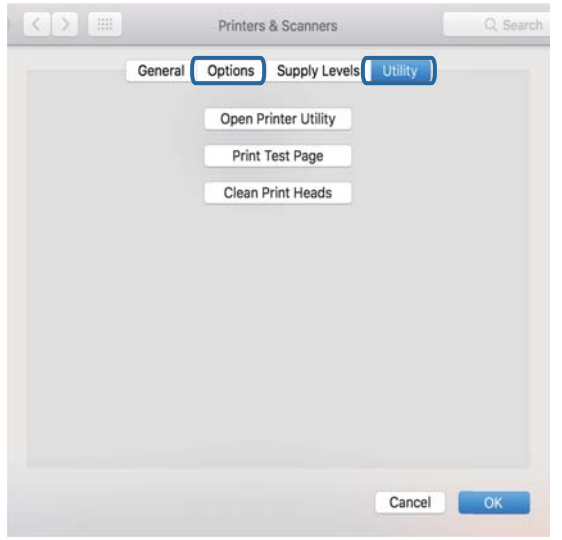

#### **Relatert informasjon**

& ["Installere de nyeste programmene" på side 170](#page-169-0)

## **Kontrollere skriverens status fra datamaskinen (Windows)**

Klikk **Utskriftskø** i skriverdriverens kategori **Vedlikehold** og deretter kontroller følgende.

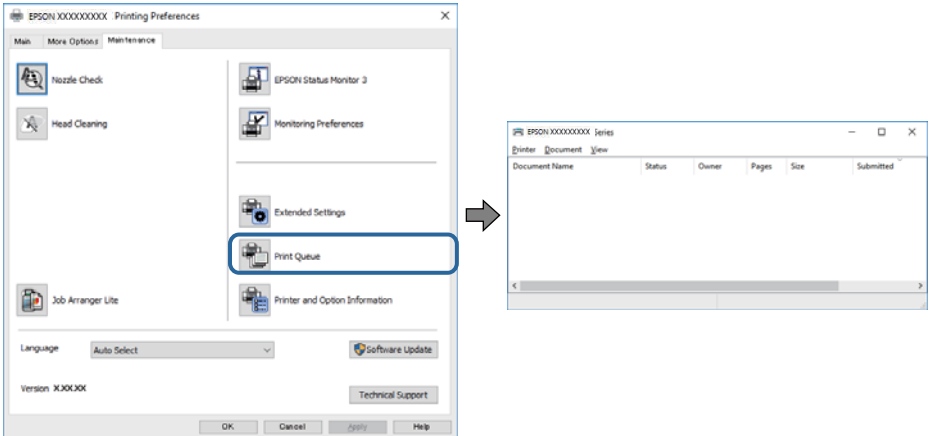

❏ Sjekk om det finnes utskriftsjobber som er midlertidig stanset.

Hvis unødvendige data gjenstår, velger du **Avbryt alle dokumenter** fra **Skriver**-menyen.

❏ Kontroller at skriveren ikke er frakoblet eller venter.

Hvis skriveren er frakoblet eller venter, fjerner du innstillingen for frakoblet eller venter på **Skriver**-menyen.

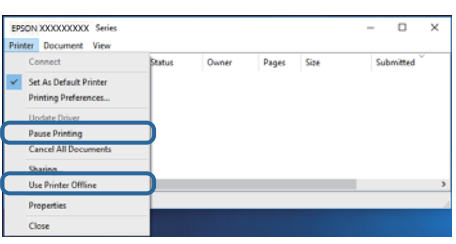

❏ Påse at skriveren er valgt som standardskriver i **Skriver**-menyen (det skal være en hake ved menyelementet).

Hvis skriveren ikke er valgt som standardskriver, angir du den som standard.Hvis det er flere ikoner i **Kontrollpanel** > **Vis enheter og skrivere** (**Skrivere**, **Skrivere og telefakser**), ser du det følgende for å velge ikonet.

Eksempel)

USB-tilkobling: EPSON XXXX-serien

Nettverkstilkobling: EPSON XXXX-serien (nettverk)

Hvis du installerte skriverdriveren flere ganger, kan kopier av skriverdriveren opprettes.Hvis kopier, for eksempel «EPSON XXXX Series (kopi 1)» opprettes, høyreklikker du på ikonet til den kopierte driveren, og deretter klikker du på **Fjern enhet**.

❏ Kontroller at skriverporten er valgt riktig i **Egenskap** > **Port** fra **Skriver**-menyen som vist nedenfor.

Velg «**USBXXX**» for USB-tilkobling eller «**EpsonNet Print Port**» for nettverkstilkobling.

## **Kontrollere skriverens status fra datamaskinen (Mac OS)**

Sørg for at skriverstatusen ikke er **Pause**.

Velg **Systemvalg** fra -menyen > **Skrivere og skannere** (eller **Skriv ut og skann**, **Skriv ut og faks**), og dobbeltklikk deretter på skriveren.Hvis skriveren er satt på pause, klikker du **Fortsett** (eller **Fortsett utskrift**).

## **Når du ikke kan angi nettverksinnstillinger**

- ❏ Slå av enhetene du vil koble til nettverket.Vent i omtrent 10 sekunder og slå så på enhetene i følgende rekkefølge: tilgangspunkt, datamaskin eller smartenhet og så skriveren.Flytt skriveren og datamaskinen eller smartenheten nærmere tilgangspunktet for å hjelpe med radiobølgekommunikasjon, og prøv så å angi nettverksinnstillinger igjen.
- ❏ Velg **Innst.** > **Generelle innstillinger** > **Nettverksinnstillinger** > **Kontroller nettverkstilkoblingen**, og skriv deretter ut tilkoblingsrapporten for nettverket.Hvis det oppstår en feil, kontrollerer du tilkoblingsrapporten for nettverket og følger løsningene som står der.

#### **Relatert informasjon**

- & ["Skrive ut en tilkoblingsrapport for nettverket" på side 32](#page-31-0)
- & ["Meldinger og løsninger på tilkoblingsrapporten for nettverket" på side 33](#page-32-0)

## **Kan ikke koble til fra enheter selv om nettverksinnstillinger ikke er noen problemer**

Hvis du ikke kan koble til fra datamaskinen eller smartenheten til skriveren selv om rapporten for nettverksinnstillingen ikke viser noen problemer, kan du se det følgende.

❏ Når du bruker flere tilgangspunkter samtidig, kan du muligens ikke bruke skriveren fra datamaskinen eller smartenheten, avhengig av innstillingene til tilgangspunktet. Koble datamaskinen eller smartenheten til samme tilgangspunkt som skriveren.

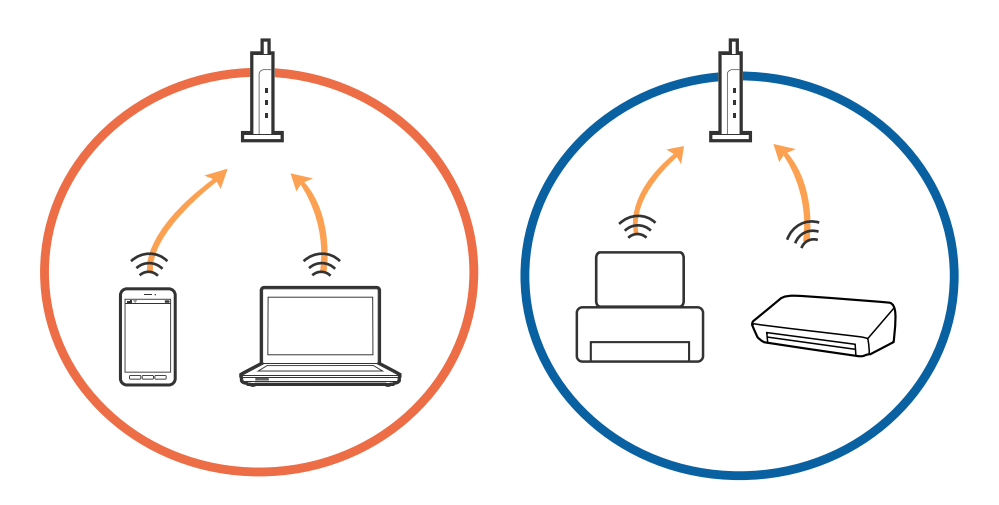

❏ Du kan muligens ikke koble til tilgangspunktet når tilgangspunktet har flere SSID-er og enheter er koblet til forskjellige SSID-er på samme tilgangspunkt. Koble datamaskinen eller smartenheten til samme SSID som skriveren.

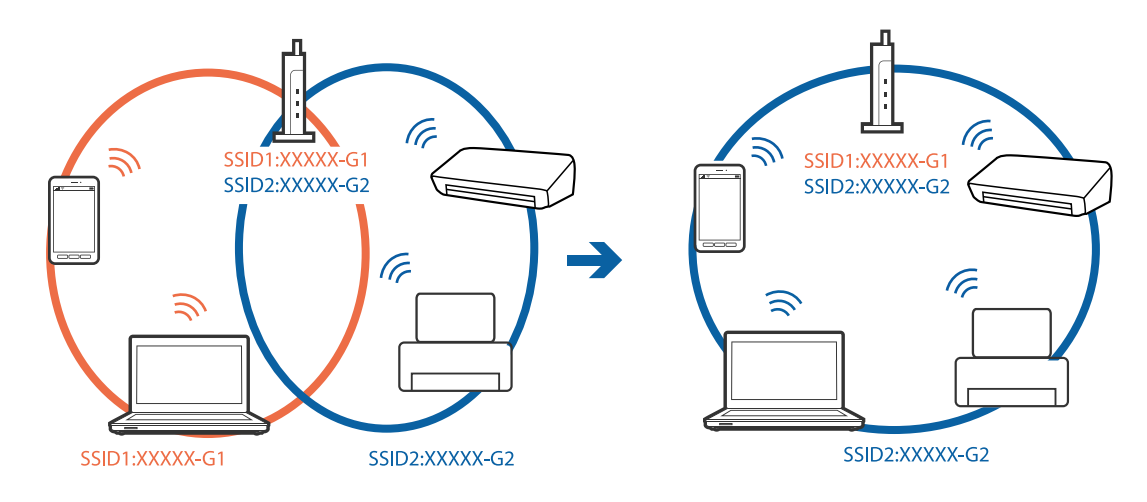

❏ Et tilgangspunkt som er kompatibelt med både IEEE 802.11a og IEEE 802.11g har SSID-er på 2,4 GHz og 5 GHz. Hvis du kobler datamaskinen eller smartenheten til en SSID på 5 GHz, kan du ikke koble til skriveren da skriveren bare støtter kommunikasjon over 2,4 GHz. Koble datamaskinen eller smartenheten til samme SSID som skriveren.

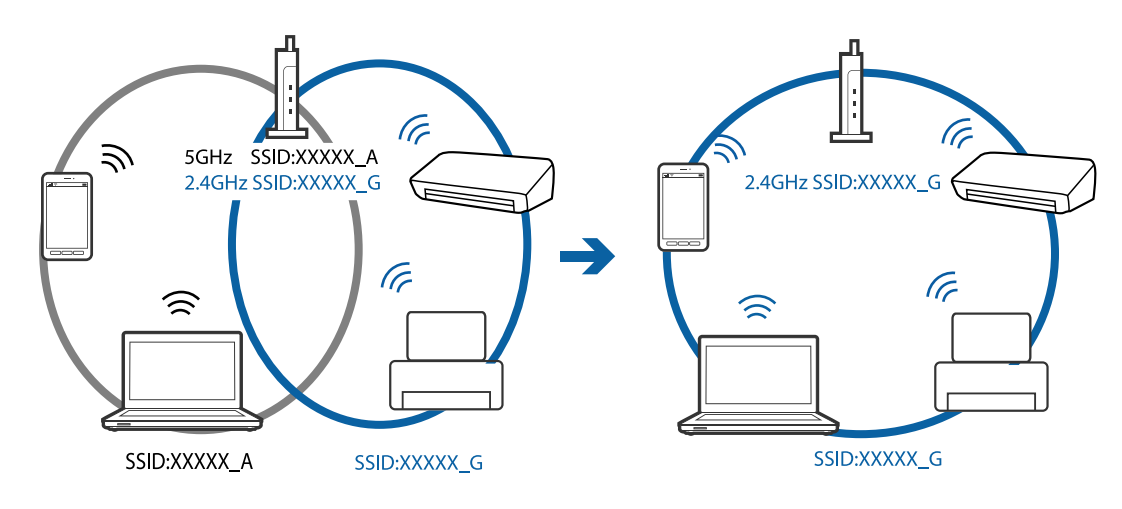

❏ De fleste tilgangspunktene har en funksjon for personvernskilling som blokkerer kommunikasjon mellom tilkoblede enheter. Hvis du ikke kan kommunisere mellom skriver og datamaskin eller smartenhet, selv om de er koblet til samme nettverk, må du deaktivere personvernskillingen på tilgangspunktet. Se bruksanvisningen som fulgte med tilgangspunktet for mer informasjon.

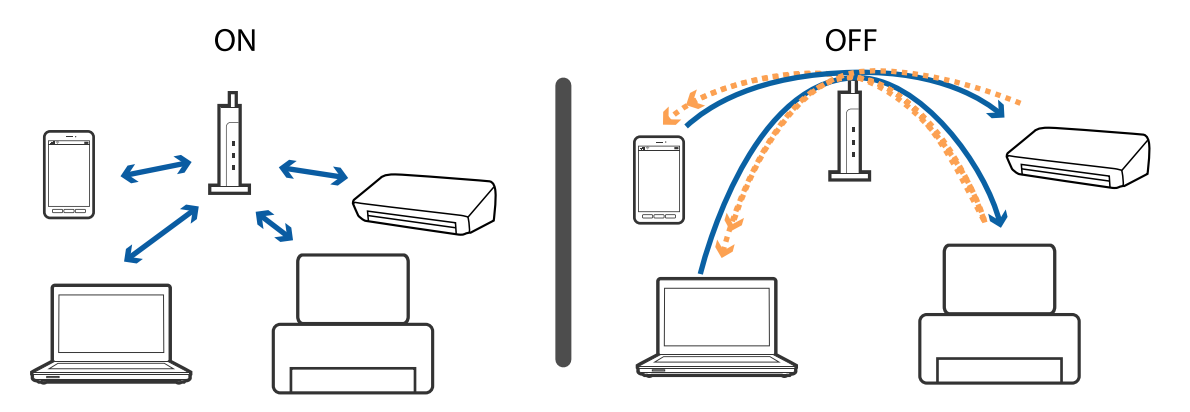

#### **Relatert informasjon**

- & "Kontrollere SSID-en som er koblet til skriveren" på side 185
- & ["Sjekke SSID på datamaskinen" på side 186](#page-185-0)

## **Kontrollere SSID-en som er koblet til skriveren**

Velg **Innst.** > **Generelle innstillinger** > **Nettverksinnstillinger** > **Nettverkstatus**. Du kan sjekke SSID for Wi-Fi og Wi-Fi Direct fra hver meny.

## <span id="page-185-0"></span>**Sjekke SSID på datamaskinen**

#### **Windows**

Klikk på **fra i oppgavelinjen på skrivebordet.**Sjekk navnet på tilkoblet SSID i den viste listen.

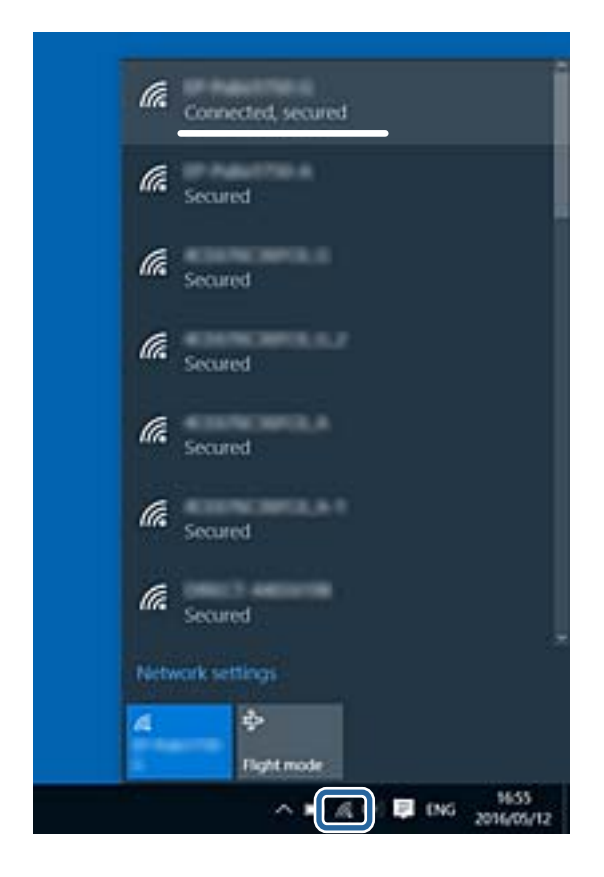

#### **Mac OS**

Klikk på Wi-Fi-ikonet øverst på dataskjermen.En liste over SSID-er vises, og den tilkoblede SSID-en er markert med en hake.

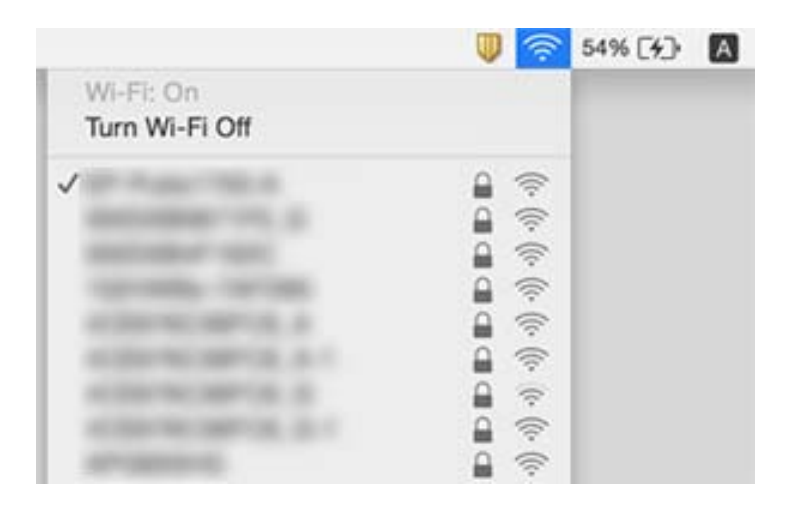

## **Kan ikke skrive ut fra en iPhone eller iPad**

- ❏ Koble iPhone eller iPad til samme nettverk (SSID) som skriveren.
- ❏ Aktiver **Automatisk visning av papiroppsett** i følgende menyer.

**Innst.** > **Generelle innstillinger** > **Skriverinnstillinger** > **Papirkildeinnstillinger** > **Automatisk visning av papiroppsett**

❏ Aktiver innstillingen AirPrint på Web Config.

#### **Relatert informasjon**

- & ["Koble til en smartenhet" på side 25](#page-24-0)
- & ["Program for konfigurering av skriveroperasjoner \(Web Config\)" på side 164](#page-163-0)

## **Utskriftsproblemer**

## **Utskrift er stripete eller farge mangler**

- ❏ Hvis du ikke har brukt skriveren på lang tid, kan dysene i skrivehodet bli tilstoppet, og blekkdråpene kan ikke slippes ut.Utfør en dysekontroll og rengjør deretter skriverhodet hvis noen av dysene er tette.
- ❏ Hvis du gjorde utskrift mens blekknivåene var for lave til å kunne oppdages i blekkbeholdervisningen, fyller du på blekkbeholderene til de når øverste strek, og bruker så **Trykkrens**-verktøyet for å erstatte blekket i blekkrørene.Etter bruk av dette verktøyet, må du sjekke dysen for å se om utskriftskvaliteten har bedret seg.

#### **Relatert informasjon**

- $\blacktriangleright$  ["Kontrollere og rengjøre skriverhodet" på side 151](#page-150-0)
- & ["Fylle på blekkbeholderne" på side 145](#page-144-0)
- & ["Kjøre Trykkrens" på side 152](#page-151-0)

## **Striper eller uventede farger kan vises**

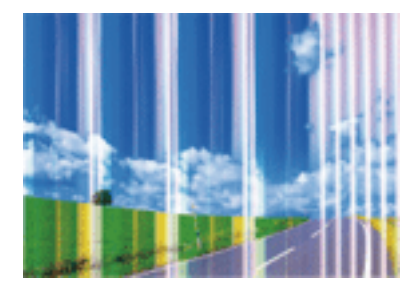

Skriverhodedysene kan være tette. Utfør dysekontroll for å kontrollere om skriverhodedysene er tette. Rengjør skriverhodet hvis noen av skriverhodedysene er tette.

#### **Relatert informasjon**

& ["Kontrollere og rengjøre skriverhodet" på side 151](#page-150-0)

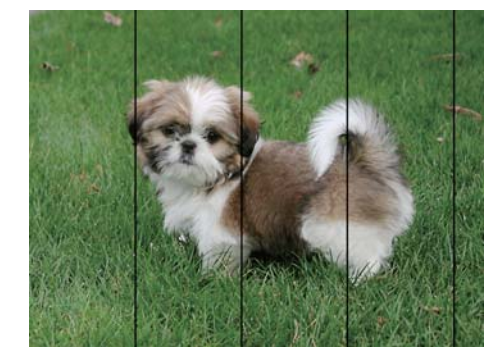

## **Det er synlige fargede striper med en avstand på ca. 3.3 cm**

- ❏ Velg riktig papirtypeinnstilling for papirtypen som er lagt i skriveren.
- ❏ Juster skriverhodet ved hjelp av funksjonen **Horisontal justering**.
- ❏ Når du skriver ut på vanlig papir, skal du bruke en innstilling for høyere kvalitet.

#### **Relatert informasjon**

- $\blacktriangleright$  ["Liste over papirtyper" på side 48](#page-47-0)
- & ["Justere skriverhodet" på side 154](#page-153-0)

## **Uklare utskrifter, vertikale striper eller forskyvning**

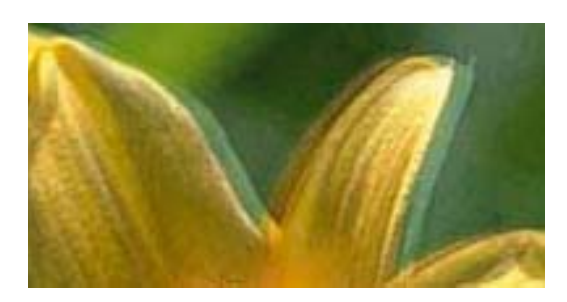

# entnanen ane ı Aufdruck. W  $\sqrt{5008}$  "Regel

Juster skriverhodet ved hjelp av funksjonen **Vertikal justering**.

#### **Relatert informasjon**

& ["Justere skriverhodet" på side 154](#page-153-0)

### **Utskriftskvaliteten blir ikke bedre selv om jeg har justert skriverhodet**

Under toveis utskrift (eller med høy hastighet) skriver skriverhodet ut mens det beveger seg i begge retninger, og da kan vertikale linjer bli forskjøvet.Hvis utskriftskvaliteten ikke blir noe bedre, kan du deaktivere toveis (eller høyhastighets) innstilling.Utskriftshastigheten kan bli tregere når du deaktiverer denne innstillingen.

❏ Kontrollpanel

Deaktiver **Bidireksjonal** i **Innst.** > **Generelle innstillinger** > **Skriverinnstillinger**.

❏ Windows

Fjern merket for **Høy hastighet** i kategorien **Flere alternativer** i skriverdriveren.

#### ❏ Mac OS

Velg **Systemvalg** fra menyen > **Skrivere og skannere** (eller **Skriv ut og skann**, **Skriv ut og faks**), og velg deretter skriveren.Klikk på **Valg og forbruksmateriell** > **Valg** (eller **Driver**).Velg **Av** som innstillingen for **Utskrift med høy hastighet**.

## **Utskriftkvaliteten er dårlig**

Kontroller følgende hvis utskriftskvaliteten er dårlig — uklar utskrift, striper, manglende farger, svake farger og forskyvning av utskriftene.

#### **Kontrollere skriveren**

- ❏ Kontroller at den første blekkladingen blir fullført.
- ❏ Fyll på blekk hvis blekknivået er under den nederste streken.
- ❏ Utfør en dysekontroll og rengjør deretter skriverhodet hvis noen av dysene er tette.
- ❏ Juster skriverhodet.

#### **Kontrollere papiret**

- ❏ Bruk papir som støttes av denne skriveren.
- ❏ Ikke skriv ut på papir som er fuktig, skadet eller for gammelt.
- ❏ Hvis papiret er krøllet eller en konvolutt er åpnet, flat det ut.
- ❏ Ikke stable papiret umiddelbart etter utskrift.
- ❏ Tørk utskriftene fullstendig før lagring eller visning.Unngå direkte sollys, ikke benytt en tørrer og ikke berør den utskrevne siden av papiret ved tørking av utskriftene.
- ❏ Når bilder eller foto skrives ut, anbefaler Epson bruk av ekte Epson papir i stedet for vanlig papir.Skriv ut på det ekte Epson-papirets utskriftsside.

#### **Kontrollere skriverinnstillinger**

- ❏ Velg riktig papirtypeinnstilling for papirtypen som er lagt i skriveren.
- ❏ Skriv ut med en høyere kvalitetsinnstilling.

#### **Kontrollere blekkflasken**

- ❏ Bruk blekkflasker med riktig artikkelkode for denne skriveren.
- ❏ Epson anbefaler at blekkflasken brukes innen datoen som er trykt på forpakningen.
- ❏ Bruk helst ekte Epson-blekkflasker.Dette produktet er utviklet for å justere farger basert på at det brukes ekte Epson-blekkflasker.Bruk av uekte blekkflasker kan føre til dårligere utskriftskvalitet.

#### **Relatert informasjon**

- & ["Kontrollere og rengjøre skriverhodet" på side 151](#page-150-0)
- & ["Justere skriverhodet" på side 154](#page-153-0)
- & ["Tilgjengelig papir og kapasiteter" på side 43](#page-42-0)
- & ["Liste over papirtyper" på side 48](#page-47-0)
- & ["Forholdsregler ved håndtering av papir" på side 44](#page-43-0)

## **Papir er sølete eller stripete**

❏ Når horisontale striper flyter utover øverst eller nederst på papiret, må du legge papiret i riktig retning og skyve kantskinnene inn mot kantene på papiret.

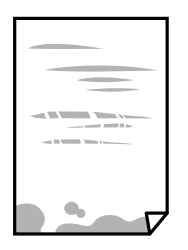

❏ Rengjør papirbanen når det er synlige vertikale striper eller papiret flyter utover.

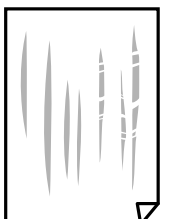

❏ Når problemet ikke fjernes etter du har rengjort papirbanen, er delen inni skriveren som vises i illustrasjonen tilsmusset.Slå av skriveren, og tørk deretter av blekket med en bomullspinne.

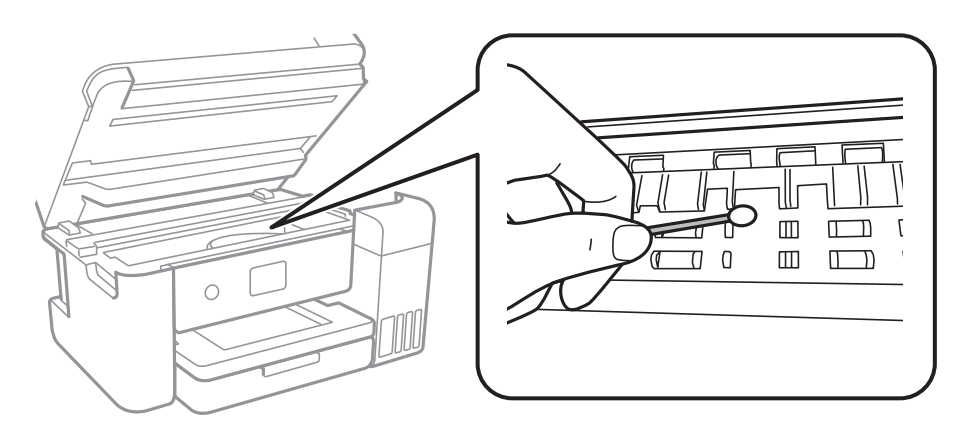

Ikke berør den hvite, flate kabelen, den gjennomsiktige filmen eller blekkrørene inni skriveren.Dette kan føre til feilfunksjon.

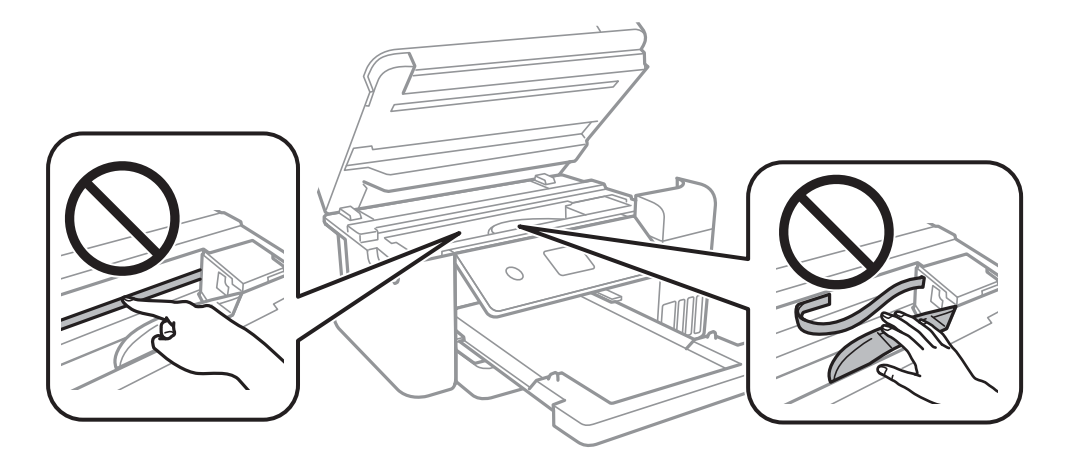

- ❏ Plasser papiret på en flat overflate for å sjekke om det er krøllet.Hvis det er det, må du flate det ut.
- ❏ Ved manuell 2-sidig utskrift må du sørge for at blekket har tørket helt før papiret legges i på nytt.

#### **Relatert informasjon**

- & ["Legg papir i Papirkassett" på side 45](#page-44-0)
- & ["Rengjøring av papirbanen dersom det er blekkflekker" på side 155](#page-154-0)

## **Papiret er tilsølt med blekk ved automatisk 2-sidig utskrift**

Ved bruk av funksjonen for automatisk 2-sidig utskrift og utskrift av data med høy tetthet, slik som bilder og grafer, angir du lavere utskriftstetthet og lengre tørketid.

#### **Relatert informasjon**

& ["Skriverinnstillinger" på side 57](#page-56-0)

## **Utskrevne bilder er klebrige**

Du kan ha skrevet ut på feil side av bildepapiret. Sørg for at du skriver ut på den utskriftbare siden.

Du må rengjøre papirbanen når du skriver ut på feil side av bildepapiret.

#### **Relatert informasjon**

& ["Rengjøring av papirbanen dersom det er blekkflekker" på side 155](#page-154-0)

## **Bilder eller fotografier blir skrevet ut med uventede farger**

Når du skriver ut fra Windows-skriverdriveren, brukes Epsons innstilling for automatisk bildejustering som standard, avhengig av papirtypen. Prøv å endre innstillingen.

I **Flere alternativer**-fanen velger du **Egendef.** i **Fargekorrigering**, og så klikker du **Avansert**. Endre **Scenekorrigering**-innstillingen fra **Autokorrigering** til et annet alternativ. Hvis det ikke hjelper å endre innstillingen, kan du bruke en annen metode for fargekorrigering enn **PhotoEnhance** i **Fargebehandling**.

#### **Relatert informasjon**

& ["Justere utskriftsfargen" på side 78](#page-77-0)

### **Kan ikke skrive ut uten marger**

Velg innstilling for uten kanter i utskriftsinnstillingene. Hvis du velger en papirtype som ikke støtter utskrift uten kanter, kan du heller ikke velge **Uten kant**. Velg en papirtype som støtter utskrift uten kanter.

#### **Relatert informasjon**

- & ["Avanserte menyvalg for kopiering" på side 95](#page-94-0)
- & ["Grunnleggende om utskrift" på side 64](#page-63-0)
- & ["Grunnleggende om utskrift" på side 82](#page-81-0)

## **Kantene på bildet er beskåret ved utskrift uten kanter**

Ved utskrift uten kanter blir bildet litt forstørret og området utenfor blir beskåret.Velg en forstørring som ikke er så stor.

❏ Kontrollpanel

Endre innstillingen **Utvidelse**.

❏ Windows

Merk av for **Innstillinger** ved siden av **Uten kant** på skriverdriverens **Hoved**-kategori, og endre deretter innstillingen.

❏ Mac OS

Endre innstillingen **Utvidelse** på **Utskriftsinnstillinger**-menyen for utskriftsdialogboksen.

#### **Relatert informasjon**

& ["Avanserte menyvalg for kopiering" på side 95](#page-94-0)

## **Posisjonen, størrelsen eller marginene på utskriften er feil**

- ❏ Legg papiret i riktig retning, og skyv kantskinnene til kantene av papiret.
- ❏ Når du plasserer originalene på skannerglassplaten, må du tilpasse hjørnet på originalen med hjørnet indikert av et symbol på rammen på skannerglassplaten. Hvis kantene av kopien beskjæres, flytter du originalen litt bort fra hjørnet.
- ❏ Når du legger originalene på skannerglassplaten, skal du rengjøre skannerglassplaten og dokumentdekselet. Hvis det er støv eller flekker på glasset, kan kopieringsområdet bli utvidet til å inkludere støvet eller flekkene, noe som fører til feil kopieringsposisjon eller små bilder.
- ❏ Velg riktig **Dokumentstørr.** i kopieringsinnstillingene.
- ❏ Velg riktig innstilling for papirstørrelse.
- ❏ Juster margininnstillingene i programmet slik at det faller innenfor utskriftsområdet.

#### **Relatert informasjon**

- & ["Legg papir i Papirkassett" på side 45](#page-44-0)
- & ["Plassere originaler på Skannerglassplaten" på side 51](#page-50-0)
- & ["Rengjøre Skannerglassplaten" på side 159](#page-158-0)
- & ["Utskriftsområde" på side 208](#page-207-0)

## **Utskrevne tegn er feil eller fordreide**

- ❏ Koble USB-kabelen forsvarlig til skriveren og datamaskinen.
- ❏ Avbryt alle utskriftsjobber som er midlertidig stanset.
- ❏ Ikke sett datamaskinen i **Dvalemodus**-modus eller **Hvilemodus**-modus manuelt under utskrift. Sider med fordreid tekst kan ble skrevet ut neste gang du starter datamaskinen.
- ❏ Hvis du bruker skriverdriveren du tidligere har brukt, kan utskrevne tegn bli fordreide. Sørg for at skriverdriveren du bruker er riktig for din skriver. Sjekk skrivernavnet øverst i skriverdriver-vinduet.

## **Det utskrevne bildet er speilvendt**

Fjern innstillinger for speilvendt i skriverdriveren eller i programmet.

❏ Windows

Fjern **Speilvend** fra skriverdriverens kategori **Flere alternativer**.

❏ Mac OS

Fjern **Speilvend** fra **Utskriftsinnstillinger**-menyen for utskriftsdialogen.

## **Mosaikklignende mønstre på utskriftene**

Ved utskrift av bilder eller foto, skriv ut med data i høy oppløsning. Bilder på nettsted har ofte en lav oppløsning selv om de ser fine ut på skjermen, så utskriftskvaliteten kan reduseres.

## **Ujevne farger, søl, prikker eller rette linjer oppstår på det kopierte bildet**

- ❏ Rengjør papirbanen.
- ❏ Rengjør skannerglassplaten.
- ❏ Rengjør ADF.
- ❏ Ikke trykk for hardt på originalen eller dokumentdekselet når du plasserer originalene på skannerglassplaten.
- ❏ Når papiret er sølete, senker du innstillingene for tetthet på kopien.

#### **Relatert informasjon**

- & ["Rengjøring av papirbanen dersom det er blekkflekker" på side 155](#page-154-0)
- & ["Rengjøre Skannerglassplaten" på side 159](#page-158-0)
- $\blacktriangleright$  ["Rengjøre ADF" på side 157](#page-156-0)
- & ["Grunnleggende menyvalg for kopiering" på side 95](#page-94-0)

## **Moarémønster (kryssrastrert) vises på det kopierte bildet**

Endre innstillingen for forstørrelse og forminskning eller plasser originalen i en litt annerledes vinkel.

#### **Relatert informasjon**

& ["Grunnleggende menyvalg for kopiering" på side 95](#page-94-0)

## **Et bilde av baksiden av originalen vises i det kopierte bildet**

❏ Hvis originalen er tynn, legger du den på skannerglassplaten, og legger deretter et svart papir over.

❏ Senk innstillingen for kopitetthet på kontrollpanelet.

#### **Relatert informasjon**

& ["Grunnleggende menyvalg for kopiering" på side 95](#page-94-0)

## **Utskriftsproblemet kan ikke fjernes**

Hvis du har prøvd alle løsningene og ikke har løst problemet, må du prøve å avinstallere skriveren og installere den på nytt.

#### **Relatert informasjon**

- & ["Avinstallere programmer" på side 172](#page-171-0)
- & ["Installere de nyeste programmene" på side 170](#page-169-0)

## **Andre utskriftsproblemer**

## **Utskriften går for sakte**

- ❏ Lukk unødvendige programmer.
- ❏ Velg en lavere kvalitetsinnstilling.Utskrifter av høyere kvalitet senker utskriftshastigheten.
- ❏ Aktiver toveis (eller høyhastighets) innstilling.Når denne innstillingen er aktivert, skriver skriverhodet ut mens det beveger seg i begge retninger, og utskriftshastigheten øker.
	- ❏ Kontrollpanel

På startskjermen velger du **Innst.** > **Generelle innstillinger** > **Skriverinnstillinger** > **Bidireksjonal**, og deretter aktiverer du den.

❏ Windows

Velg **Høy hastighet** fra skriverdriverens kategori **Flere alternativer**.

❏ Mac OS

Velg **Systemvalg** fra menyen > **Skrivere og skannere** (eller **Skriv ut og skann**, **Skriv ut og faks**), og velg deretter skriveren.Klikk på **Valg og forbruksmateriell** > **Valg** (eller **Driver**).Velg **På** som innstillingen for **Utskrift med høy hastighet**.

- ❏ Deaktiver stillemodus.Denne funksjonen senker utskriftshastigheten.
	- ❏ Kontrollpanel

Velg på startskjermen, og deaktiver deretter **Stillemodus**.

❏ Windows

Velg **Av** som innstillingen for **Stillemodus**, i kategorien **Hoved** for skriverdriveren.

❏ Mac OS

Velg **Systemvalg** fra menyen > **Skrivere og skannere** (eller **Skriv ut og skann**, **Skriv ut og faks**), og velg deretter skriveren.Klikk på **Valg og forbruksmateriell** > **Valg** (eller **Driver**).Velg **Av** som innstillingen for **Stillemodus**.

## **Utskriften bremser kraftig ned ved kontinuerlig utskrift**

Utskriften bremser ned for å forhindre at skrivermekanismen overopphetes og skades. Du kan imidlertid fortsette å skrive ut. Hvis du vil returnere til normal utskriftshastighet, må du la skriveren hvile i minst 30 minutter. Utskriftshastigheten vil ikke returnere til normalen hvis skriveren er slått av.

## **Kan ikke avbryte utskrift fra en datamaskin som kjører Mac OS X v10.6.8**

Hvis du vil stanse utskrift fra datamaskinen, velger du innstillingene nedenfor.

Kjør Web Config, og velg deretter **Port9100** som innstilling for **Protokoll med høyeste prioritet** i **AirPrint-**

**oppsett**. Velg **Systemvalg** fra menyen > **Skrivere og skannere** (eller **Skriv ut og skann**, **Skriv ut og faks**), fjern skriveren, og legg den deretter til igjen.

## **Kan ikke starte skanning**

- ❏ Hvis du skanner med ADF, må du kontrollere at dokumentdekselet og ADF-dekselet er lukket.
- ❏ Koble USB-kabelen forsvarlig til skriveren og datamaskinen.Hvis du bruker en USB-hub, må du prøve å koble skriveren direkte til datamaskinen.
- ❏ Hvis du skanner med høy oppløsning over et nettverk, kan det oppstå kommunikasjonsfeil.Velg lavere oppløsning.
- ❏ Sørg for at riktig skriver (skanner) er valgt i Epson Scan 2.

#### **Sjekk om skriveren blir gjenkjent eller ikke når du bruker Windows**

I Windows påser du at skriveren (skanneren) vises i **Skanner og kamera**.Skriveren (skanneren) skal vises som «EPSON XXXXX (skrivernavn)».Hvis skriveren (skanneren) ikke vises, avinstallerer du Epson Scan 2 og installerer den på nytt.Se følgende for å åpne **Skanner og kamera**.

❏ Windows 10

Høyreklikk startknappen, eller trykk og hold inne, og velg **Kontrollpanel**, angi «Skanner og kamera» i søkeboksen, klikk på **Vis skannere og kameraer**, og kontroller om skriveren vises.

❏ Windows 8.1/Windows 8/Windows Server 2012 R2/Windows Server 2012

Velg **Skrivebord** > **Innstillinger** > **Kontrollpanel**, angi «Skanner og kamera» i søkeboksen, klikk på **Vis Skanner og kamera**, og kontroller om skriveren vises.

❏ Windows 7/Windows Server 2008 R2

Klikk på startknappen og velg **Kontrollpanel**, angi «Skanner og kamera» i søkeboksen, klikk på **Vis Skanner og kamera**, og kontroller om skriveren vises.

❏ Windows Vista/Windows Server 2008

Klikk på startknappen, velg **Kontrollpanel** > **Maskinvare og lyd** > **Skannere og kameraer**, og kontroller deretter om skriveren vises.

❏ Windows XP/Windows Server 2003 R2/Windows Server 2003

Klikk på startknappen, velg **Kontrollpanel** > **Skrivere og annen maskinvare** > **Skanner og kamera**, og kontroller deretter om skriveren vises.

#### **Relatert informasjon**

- & ["Avinstallere programmer" på side 172](#page-171-0)
- & ["Installere de nyeste programmene" på side 170](#page-169-0)

## **Problemer med skannede bilder**

## **Ujevne farger, skitt, flekker og så videre vises ved skanning fra skannerens glassplate**

- ❏ Rengjør skannerglasset.
- ❏ Fjern alt søppel og skitt som fester seg til originalen.
- ❏ Ikke trykk for hardt på originalen eller dokumentdekselet. Hvis du trykker med for mye makt, kan det føre til uskarphet, smuss og flekker.

#### **Relatert informasjon**

& ["Rengjøre Skannerglassplaten" på side 159](#page-158-0)

## **Rette linjer vises ved skanning fra ADF**

❏ Rengjør ADF.

Rette linjer kan vises på bildet hvis søppel og skitt har kommet inn i ADF.

❏ Fjern alt søppel og skitt som fester seg til originalen.

#### **Relatert informasjon**

& ["Rengjøre ADF" på side 157](#page-156-0)

## **Bildekvaliteten er ujevn**

- ❏ I Epson Scan 2 justerer du bildet med elementer i **Avanserte innstillinger**-fanen og så skanner du.
- ❏ Dersom oppløsningen er lav, kan du prøve å øke oppløsningen og så skanne.

#### **Relatert informasjon**

& ["Skanne ved hjelp av Epson Scan 2" på side 106](#page-105-0)

## **Forskyvning vises i bakgrunnen av bilder**

Bilder på baksiden av originalen kan vises på det skannede bildet.

❏ I Epson Scan 2, velger du **Avanserte innstillinger**-fanen og så justerer du **Lysstyrke**.

Denne funksjonen er muligens ikke tilgjengelig avhengig av innstillingene i **Hovedinnstillinger**-fanen > **Bildetype** eller andre innstillinger i **Avanserte innstillinger**-fanen.

- ❏ I Epson Scan 2, velger du **Avanserte innstillinger**-fanen og så **Bildealternativ** > **Tekstforbedring**.
- ❏ Når du skanner fra skannerglasset, kan du plassere et svart papir eller et skriveunderlag over originalen.

#### **Relatert informasjon**

- & ["Skanne ved hjelp av Epson Scan 2" på side 106](#page-105-0)
- & ["Plassere originaler" på side 49](#page-48-0)

## **Tekst er uklar**

- ❏ I Epson Scan 2, velger du **Avanserte innstillinger**-fanen og så **Bildealternativ** > **Tekstforbedring**.
- ❏ I Epson Scan 2, når **Bildetype** på **Hovedinnstillinger**-fanen er satt til **Svart-hvitt**, justerer du **Grenseverdi** på **Avanserte innstillinger**-fanen. Når du øker **Grenseverdi**, blir svart sterkere.
- ❏ Dersom oppløsningen er lav, kan du prøve å øke oppløsningen og så skanne.

#### **Relatert informasjon**

& ["Skanne ved hjelp av Epson Scan 2" på side 106](#page-105-0)

## **Det kommer moaré (vevlignende skygger)**

Hvis originalen er et trykt dokument, kan moaré (vevlignende skygger) komme på det skannede bildet.

❏ På **Avanserte innstillinger**-fanen i Epson Scan 2 velger du **Derastrering**.

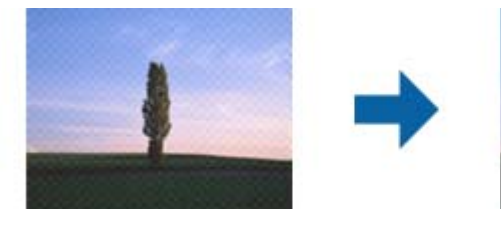

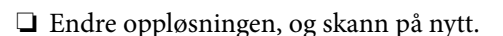

#### **Relatert informasjon**

& ["Skanne ved hjelp av Epson Scan 2" på side 106](#page-105-0)

## **Kan ikke skanne riktig område på skanneglasset**

- ❏ Sørg for at originalen er riktig plassert mot innstillingsmerkene.
- ❏ Dersom kanten av det skannede bildet mangler, kan du flytte originalen litt unna kanten av skannerglasset.
- ❏ Når du skanner fra kontrollpanelet og velger funksjonen for automatisk avklipping av skanneområdet, må du fjerne eventuelt skrot og skitt fra skannerglasset og dokumentdekselet. Hvis det er skrot eller skitt rundt originalen, utvides skanneområdet til å inkludere det.

#### **Relatert informasjon**

- & ["Plassere originaler" på side 49](#page-48-0)
- & ["Rengjøre Skannerglassplaten" på side 159](#page-158-0)

## **Tekst blir ikke riktig gjenkjent ved lagring som en Søkbar PDF**

- ❏ I **Alternativer for bildeformat**-vinduet i Epson Scan 2, må du sjekke at **Tekstspråk** er riktig angitt i **Tekst**fanen.
- ❏ Sjekk at originalene plasseres rett.
- ❏ Bruk en original med klar tekst. Tekstgjenkjennelse kan avta for følgende originaltyper.
	- ❏ Originaler som har blitt kopiert en rekke ganger
	- ❏ Originaler mottatt via faks (ved lav oppløsning)
	- ❏ Originaler der mellomrommet mellom bokstaver eller linjer er for lite
	- ❏ Originaler med linjer eller understreking over teksten
	- ❏ Originaler med håndskrevet tekst
	- ❏ Originaler med brett eller krøller
- ❏ I Epson Scan 2, når **Bildetype** på **Hovedinnstillinger**-fanen er satt til **Svart-hvitt**, justerer du **Grenseverdi** på **Avanserte innstillinger**-fanen. Når du øker **Grenseverdi**, blir det svarte området større.
- ❏ I Epson Scan 2, velger du **Avanserte innstillinger**-fanen og så **Bildealternativ** > **Tekstforbedring**.

#### **Relatert informasjon**

& ["Skanne ved hjelp av Epson Scan 2" på side 106](#page-105-0)

## **Kan ikke løse problemer i det skannede bildet**

Hvis du har prøvd alle løsningene og ikke har løst problemet, kan du starte Epson Scan 2-innstillingene med Epson Scan 2 Utility.

#### *Merknad:*

Epson Scan 2 Utility er et program som følger med Epson Scan 2.

- 1. Start Epson Scan 2 Utility.
	- ❏ Windows 10/Windows Server 2016

Klikk på startknappen og velg **EPSON** > **Epson Scan 2 Utility**.

❏ Windows 8.1/Windows 8/Windows Server 2012 R2/Windows Server 2012

Angi programvarens navn i søkeboksen og velg deretter det viste ikonet.

❏ Windows 7/Windows Vista/Windows XP/Windows Server 2008 R2/Windows Server 2008/Windows Server 2003 R2/Windows Server 2003

Klikk startknappen og velg **Alle programmer** eller **Programmer** > **EPSON** > **Epson Scan 2** > **Epson Scan 2 Utility**.

❏ Mac OS

Velg **Gå** > **Programmer** > **Epson Software** > **Epson Scan 2 Utility**.

- 2. Velg **Annet**-fanen.
- 3. Klikk på **Tilbakestill**.

#### *Merknad:*

Dersom oppstart ikke løser problemet, må du avinstallere og reinstallere Epson Scan 2.

#### <span id="page-199-0"></span>**Relatert informasjon**

- & ["Avinstallere programmer" på side 172](#page-171-0)
- & ["Installere de nyeste programmene" på side 170](#page-169-0)

## **Andre problemer med skanneren**

## **Skanning går tregt**

- ❏ Reduser oppløsning, og skann på nytt. Når oppløsningen er høy, kan skanning ta litt tid.
- ❏ Skannehastigheten kan reduseres som følge av bildejusteringsfunksjonene i Epson Scan 2.
- ❏ Hvis du velger **Stillemodus** i kategorien **Skann** på **Konfigurasjon**-skjermen som vises ved å klikke -knappen i Epson Scan 2, kan skannehastigheten reduseres.

#### **Relatert informasjon**

& ["Skanne ved hjelp av Epson Scan 2" på side 106](#page-105-0)

## **Skanningen stopper ved skanning til PDF/Multi-TIFF**

- ❏ Når du skanner med Epson Scan 2, kan du sammenhengende skanne opptil 999 sider i PDF-format, og opptil 200 sider i Multi-TIFF-format.
- ❏ Ved skanning av store volumer, anbefaler vi å bruke gråskala.
- ❏ Øk ledig plass på datamaskinens harddisk. Skanning kan stoppe hvis det ikke er tilstrekkelig ledig plass.
- ❏ Prøv skanning med en lavere oppløsning. Skanning stopper hvis total datamengde når grensen.

#### **Relatert informasjon**

& ["Skanne ved hjelp av Epson Scan 2" på side 106](#page-105-0)

## **Problemer med sending og mottak av fakser**

## **Kan ikke sende eller motta fakser**

- ❏ Bruk **Kontroller fakstilkobling** på kontrollpanelet for å kjøre den automatiske fakstilkoblingskontrollen. Prøv løsningene som er skrevet ut på rapporten.
- ❏ Kontroller **Linjetype**-innstillingen. Innstillingen **PBX** kan løse problemet. Hvis telefonsystemet ditt krever en ekstern tilgangskode for å få en linje ut, må du registrere tilgangskoden på skriveren og legge inn en # (firkanttast) i begynnelsen av faksnummeret ved sending.
- ❏ Hvis det oppstår en kommunikasjonsfeil, må du endre **Fakshast.**-innstillingen til **Sakte (9600bps)** på kontrollpanelet.
- ❏ Kontroller at telefonens vegguttak fungerer ved å koble en telefon til det og teste det. Hvis du ikke kan utføre eller motta samtaler, må du kontakte telekommunikasjonsselskapet.
- ❏ For å koble til en DSL-telefonlinje, må du bruke et DSL-modem som er utstyrt med et innebygd DSL-filter, eller installer et separat DSL-filter til linjen. Ta kontakt med DSL-leverandøren.
- ❏ Hvis du kobler til en DSL-telefonlinje, må du koble skriveren direkte til et telefonvegguttak for å se om skriveren kan sende en faks. Hvis det fungerer kan problemet være forårsaket av DSL-filteret. Ta kontakt med DSLleverandøren.
- ❏ Aktiver **ECM** innstillingen på kontrollpanelet. Fargefakser kan ikke sendes/mottas hvis **ECM** er av.
- ❏ Hvis du vil sende eller motta fakser ved bruk av datamaskinen, påser du at skriveren er koblet til via en USBledning eller et nettverk, og at PC-FAX-driveren er installert på datamaskinen. PC-FAX-driveren installeres sammen med FAX Utility.
- ❏ I Windows påser du at skriveren (faksmaskinen) vises i **Enheter og skrivere**, **Skriver** eller **Skrivere og annen maskinvare**. Skriveren (faksen) vises som «EPSON XXXXX (FAX)». Hvis skriveren (faksmaskinen) ikke vises, avinstallerer du FAX Utility og installerer den på nytt. Se følgende for å åpne **Enheter og skrivere**, **Skriver** eller **Skrivere og annen maskinvare**.
	- ❏ Windows 10

Høyreklikk på startknappen, eller trykk og hold, og velg **Kontrollpanel** > **Vis enheter og skrivere** i **Maskinvare og lyd**.

❏ Windows 8.1/Windows 8

Velg **Skrivebord** > **Innstillinger** > **Kontrollpanel** > **Vis enheter og skrivere** i **Maskinvare og lyd** eller **Maskinvare**.

❏ Windows 7

Klikk på startknappen og velg **Kontrollpanel** > **Vis enheter og skrivere** i **Maskinvare og lyd** eller **Maskinvare**.

❏ Windows Vista

Klikk på startknappen og velg **Kontrollpanel** > **Skrivere** i **Maskinvare og lyd**.

❏ Windows XP

Klikk på startknappen, og velg **Innstillinger** > **Kontrollpanel** > **Skrivere og annen maskinvare** > **Skrivere og telefakser**.

- ❏ I Mac OS kontrolleres følgende.
	- ❏ Velg **Systemvalg** fra -menyen > **Skrivere og skannere** (eller **Skriv ut og skann**, **Skriv ut og faks**), og kontroller at skriveren (faksmaskinen) vises. Skriveren (faksen) vises som «FAX XXXX (USB)» eller «FAX XXXX (IP)». Hvis skriveren (faksen) ikke vises, klikker du på [**+**] og registrerer skriveren (faksen).
	- ❏ Velg **Systemvalg** fra -menyen > **Skrivere og skannere** (eller **Skriv ut og skann**, **Skriv ut og faks**), og dobbeltklikk deretter på skriveren (faksmaskinen). Hvis skriveren er satt på pause, klikker du **Fortsett** (eller **Fortsett utskrift**).

#### **Relatert informasjon**

- & ["Kontroller fakstilkobling" på side 137](#page-136-0)
- $\blacktriangleright$  ["Basisinnstillinger" på side 139](#page-138-0)
- $\blacktriangleright$  ["Angi innstillinger for et PBX-telefonsystem" på side 116](#page-115-0)
- & ["Koble skriveren til en telefonlinje" på side 111](#page-110-0)
- & ["Avinstallere programmer" på side 172](#page-171-0)

& ["Installere de nyeste programmene" på side 170](#page-169-0)

## **Kan ikke sende fakser**

- ❏ Konfigurer topptekstinformasjon for utgående fakser på kontrollpanelet. Noen faksmaskiner avviser innkommende fakser som ikke inneholder topptekstinformasjon automatisk.
- ❏ Hvis du har blokkert ringe-IDen din, må du åpne den. Noen telefoner eller faksmaskiner avviser automatisk anonyme samtaler.
- ❏ Spør mottakeren om faksnummeret er riktig og om mottakerens faksmaskin er klar til å motta faks.

#### **Relatert informasjon**

- $\blacktriangleright$  ["Basisinnstillinger" på side 139](#page-138-0)
- & ["Kan ikke sende eller motta fakser" på side 200](#page-199-0)

## **Kan ikke sende fakser til en spesifikk mottaker**

Kontroller følgende hvis du ikke kan sende fakser til en spesifikk mottaker på grunn av en feil.

❏ Hvis mottakerens maskin ikke tar samtalen din innen 50 sekunder etter at skriveren er ferdig med å ringe, ender oppringingen med feil.Ring ved bruk av en tilkoblet telefon for å kontrollere hvor lenge det tar før du hører en

fakstone.Hvis det tar mer enn 50 sekunder, kan du legge til pauser etter faksnummeret for å sende faksen. brukes for å angi pauser.En bindestrek angis som pausemerket.En pause varer i omtrent tre sekunder.Legg til flere pauser ved behov.

❏ Hvis du har valgt mottakeren fra kontaktlisten, må du bekrefte at den registrerte informasjonen er riktig.Hvis informasjonen er riktig, velger du mottakeren fra kontaktlisten, trykker på > **Rediger**, og deretter endrer du **Fakshast.** til **Sakte (9600bps)**.

#### **Relatert informasjon**

- & ["Sende fakser ved å ringe fra den eksterne telefonenheten" på side 119](#page-118-0)
- & ["Behandle kontakter" på side 53](#page-52-0)
- & ["Kan ikke sende eller motta fakser" på side 200](#page-199-0)

## **Kan ikke sende fakser på et bestemt tidspunkt**

Angi riktig dato og klokkeslett på kontrollpanelet.

#### **Relatert informasjon**

- & ["Sende fakser til en spesifisert tid \(Send faks senere\)" på side 120](#page-119-0)
- & ["Basisinnstillinger" på side 56](#page-55-0)

## **Kan ikke motta fakser**

- ❏ Hvis du har abonnert på en samtalevideresendingstjeneste, kan skriveren kanskje ikke motta fakser.Kontakt tjenesteleverandøren.
- ❏ Hvis du har koblet en telefon til skriveren, må du angi **Mottaksmodus** innstillingen til **Auto** på kontrollpanelet.
- ❏ Under følgende forhold går skriveren ut av minne og kan ikke motta fakser.Se feilsøking for informasjon om hvordan du håndterer feil med minne fult.
	- ❏ Antall mottatte dokumenter har nådd maksgrensen på 100 dokumenter.
	- ❏ Skriverens minne er fullt (100 %).
- ❏ Sjekk om avsenderens faksnummer er registrert i **Avslagsnummerliste**.Fakser som er sendt fr anumre som har blitt lagt til i denne listen blir blokkert når **Avslagsnummerliste** i **Avslå faks** er aktivert.
- ❏ Spør avsender om topptekstinformasjonen er konfigurert i faksmaskinen deres.Fakser som ikke inkluderer topptekstinformasjon blokkeres når **Fakstopptekst blank blokkert** i **Avslå faks** er aktivert.
- ❏ Sjekk om avsenders faksnummer er registrert i kontaktlisten.Fakser som er sendt fra numre som har blitt lagt til i denne listen blir blokkert når **Uregistrerte kontakter** i **Avslå faks** er aktivert.

#### **Relatert informasjon**

- $\blacktriangleright$  ["Basisinnstillinger" på side 139](#page-138-0)
- & ["Kan ikke sende eller motta fakser" på side 200](#page-199-0)
- & "Minne fullt-feil oppstår" på side 203

## **Minne fullt-feil oppstår**

- ❏ Hvis skriveren har blitt innstilt til å lagre mottatte fakser i innboksen, må du slette fakser som du allerede har lest fra innboksen.
- ❏ Hvis skriveren ikke har blitt innstilt til å lagre mottatte fakser på en datamaskin, må du slå på datamaskinen som er innstilt for å lagre faksene.Når faksene er lagret på datamaskinen, slettes de fra skriverens minne.
- ❏ Selv om minnet er fullt, kan du sende en monokrom faks ved bruk av **Send direkte**-funksjonen.Du kan også sende en faks ved å ringe fra den eksterne telefonenheten.
- ❏ Hvis skriveren ikke kan skrive ut en mottatt faks på grunn av en skriverfeil, som at papir har satt seg fast, kan en minne fullt-feil oppstå.Løs skriverproblemet, og ta deretter kontakt med avsenderen og be dem om å sende faksen på nytt.

#### **Relatert informasjon**

- & ["Lagre mottatte fakser i innboksen" på side 125](#page-124-0)
- & ["Sende mange sider i et monokromt dokument \(Send direkte\)" på side 120](#page-119-0)
- & ["Sende fakser ved å ringe fra den eksterne telefonenheten" på side 119](#page-118-0)
- & ["Fjerne papir som har satt seg fast" på side 177](#page-176-0)

## **Kvaliteten på sendt faks er dårlig**

- ❏ Rengjør skannerglassplaten.
- ❏ Rengjør ADF.
- ❏ Endre **Tetthet**-innstillingen på kontrollpanelet.
- ❏ Hvis du ikke er sikker på kapasiteten på mottakerens faksmaskin, må du aktivere **Send direkte**-funksjonen eller velge **Fin** som **Oppløsning**-innstilling.
- ❏ Aktiver **ECM** innstillingen på kontrollpanelet.

#### **Relatert informasjon**

- & ["Faksinnstillinger" på side 135](#page-134-0)
- & ["Basisinnstillinger" på side 139](#page-138-0)
- & ["Rengjøre Skannerglassplaten" på side 159](#page-158-0)
- ◆ ["Rengjøre ADF" på side 157](#page-156-0)

## **Faksene sendes i feil størrelse**

- ❏ Når du sender en faks ved bruk av skannerglassplaten, må du plassere originalen med korrekt tilpasset hjørne med det originale merket. Velg den originale størrelsen på kontrollpanelet.
- ❏ Rengjør skannerglassplaten og dokumentdekselet. Hvis det er støv eller flekker på glasset, kan skanningsområdet bli utvidet til å inkludere støvet eller flekkene, noe som fører til feil skanningsposisjon eller små bilder.

#### **Relatert informasjon**

- $\blacktriangleright$  ["Faksinnstillinger" på side 135](#page-134-0)
- & ["Plassere originaler" på side 49](#page-48-0)
- & ["Rengjøre Skannerglassplaten" på side 159](#page-158-0)

## **Kvaliteten på mottatt faks er dårlig**

- ❏ Aktiver **ECM** innstillingen på kontrollpanelet.
- ❏ Kontakt senderen og be dvedkommende om å sende ved bruk av høyere kvalitets-modus.
- ❏ Skriv ut den mottatte faksen på nytt. Velg **Faks** > > **Skrive ut mottatt faks igjen** for å skrive ut faksen på nytt.

#### **Relatert informasjon**

& ["Basisinnstillinger" på side 139](#page-138-0)

## **Mottatte fakser skrives ikke ut**

- ❏ Hvis det har oppstått en feil på skriveren, som at papir har satt seg fast, kan ikke skriveren skrive ut mottatte fakser. Kontroller skriveren.
- ❏ Hvis skriveren har blitt innstilt til å lagre mottatte fakser i innboksen, skrives ikke de mottatte faksene ut automatisk. Kontroller **Motta-innstillinger**.

#### **Relatert informasjon**

- & ["Kontrollere skriverstatusen" på side 175](#page-174-0)
- & ["Fjerne papir som har satt seg fast" på side 177](#page-176-0)
- & ["Lagre mottatte fakser i innboksen" på side 125](#page-124-0)

## **Sidene er blanke eller kun en liten del av teksten skrives ut på side to i mottatte fakser**

Du kan skrive ut på en side ved å bruke **Slett utskriftsdata etter deling**-funksjonen i **Innstillinger for deling av side**.

Velg **Slett topp** eller **Slett bunn** i **Slett utskriftsdata etter deling**, og juster så **Grensenivå**. Øking av terskel øker mengden som slettes. En høyere terskel gir deg en høyere mulighet til å skrive ut en side.

#### **Relatert informasjon**

& ["Utskriftsinnstillinger" på side 138](#page-137-0)

## **Andre problemer med faksing**

## **Kan ikke forta anrop med den tilkoblede telefonen**

Koble telefonen til EXT.-porten på skriveren, og ta opp røret. Hvis du ikke hører en ringetone gjennom røret, må du koble telefonkabelen til riktig.

#### **Relatert informasjon**

& ["Koble telefonenheten din til skriveren" på side 112](#page-111-0)

## **Telefonsvareren kan ikke registrere samtaler**

På kontrollpanelet innstiller du skriverens **Ringer til svar**-innstilling til et antall som er høyere enn antall ring for svareren din.

#### **Relatert informasjon**

- $\blacktriangleright$  ["Basisinnstillinger" på side 139](#page-138-0)
- $\blacktriangleright$  ["Innstillinger for svareren" på side 123](#page-122-0)

## **Senderens faksnummer vises ikke på Mottatte fakser ekker Nummeret er feil**

Senderen har kan hende ikke innstilt faksens topptekstinformasjon eller kan ha innstilt den feil. Kontakt senderen.

## **Andre problemer**

## **Svakt elektrisk støt ved berøring av skriveren**

Hvis mange eksterne enheter er koblet til skriveren, kan du føle et svakt elektrisk støt når du tar på skriveren. Installer en jordledning til datamaskinen som er koblet til skriveren.

## **Driftslydene er høye**

Hvis driftslydene er for høye, kan du aktivere **Stillemodus**.Aktiverer du denne funksjonen, kan det imidlertid redusere utskriftshastigheten.

❏ Kontrollpanel

Velg på startskjermen, og aktiver deretter **Stillemodus**.

❏ Windows skriverdriver

Aktiver **Stillemodus** i kategorien **Hoved**.

❏ Mac OS skriverdriver

Velg **Systemvalg** fra menyen > **Skrivere og skannere** (eller **Skriv ut og skann**, **Skriv ut og faks**), og velg deretter skriveren.Klikk på **Valg og forbruksmateriell** > **Valg** (eller **Driver**).Velg **På** som innstillingen for **Stillemodus**.

❏ Epson Scan 2

Klikk -knappen for å åpne vinduet **Konfigurasjon**.Angi så **Stillemodus** i fanen **Skann**.

## **Dato og tid er feil**

Angi riktig dato og klokkeslett på kontrollpanelet. Klokken kan vise feil klokkeslett etter strømbrudd forårsaket av lynnedslag, eller hvis strømmen har vært av lenge.

#### **Relatert informasjon**

& ["Basisinnstillinger" på side 56](#page-55-0)

## **Programmet er blokkert av en brannmur (kun for Windows)**

Legg programmet til på Windows-brannmurens liste over tillatte programmer i sikkerhetsinnstillingene i **Control Panel**.

## **Det vises en melding om at du må nullstille blekknivåene**

Fyll på blekk i alle eller de angitte blekktankene, velg fargen du fylte på i LCD-skjermen, og tilbakestill deretter blekknivåene.

Avhengig av bruksforholdene kan meldingen vises selv om det er blekk igjen i beholderen.

#### **Relatert informasjon**

& ["Fylle på blekkbeholderne" på side 145](#page-144-0)

## **Sølt blekk**

- ❏ Hvis blekk setter seg fast på området rundt tanken, må du tørke det av med en lofri, ren klut eller en bomullspinne.
- ❏ Hvis blekk søles på skrivebordet eller gulvet, må du tørke det bort umiddelbart.Det er vanskelig å fjerne flekken når blekket tørker.Stryk over blekket med en tørr klut og tørk det deretter bort med en fuktig klut for å forhindre at flekken sprer seg.
- ❏ Hvis du får blekk få hendene, må du vaske dem med vann og såpe.

# <span id="page-207-0"></span>**Tillegg**

## **Tekniske spesifikasjoner**

## **Skriverspesifikasjoner**

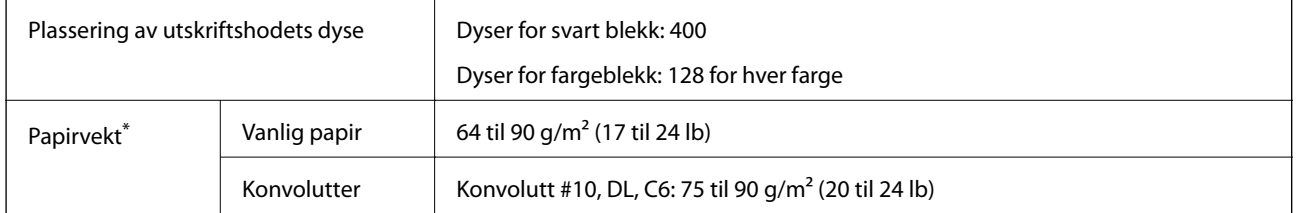

\* Selv når papirtykkelsen er innenfor dette området, vil papiret kanskje ikke mates i skriveren, eller skannekvaliteten kan forringes avhengig av papiregenskapene eller -kvaliteten.

## **Utskriftsområde**

#### *Utskrivbart område for enkeltark*

Utskriftskvaliteten kan reduseres i de skraverte områdene på grunn av skriverens mekanisme.

#### **Skrive ut med kanter**

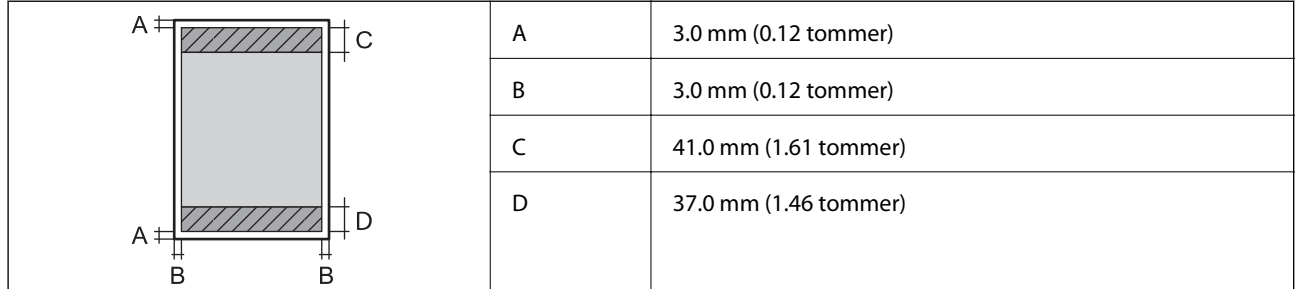

#### **Kantløs utskrift**

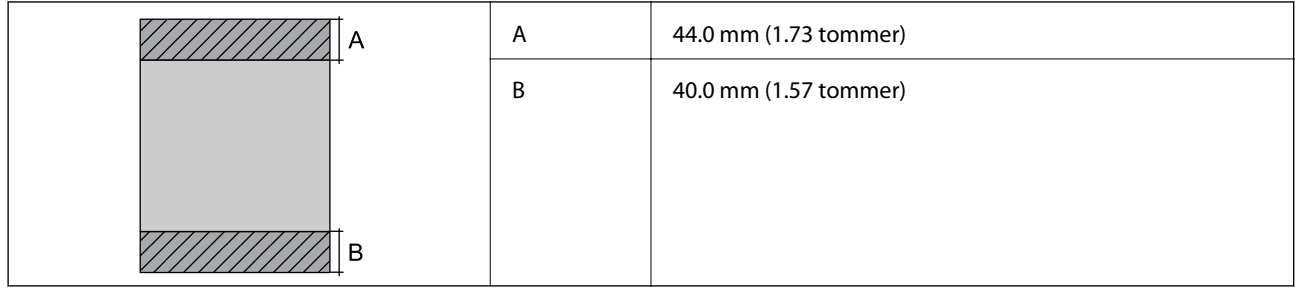

#### *Utskrivbart område for konvolutter*

Utskriftskvaliteten kan reduseres i de skraverte områdene på grunn av skriverens mekanisme.

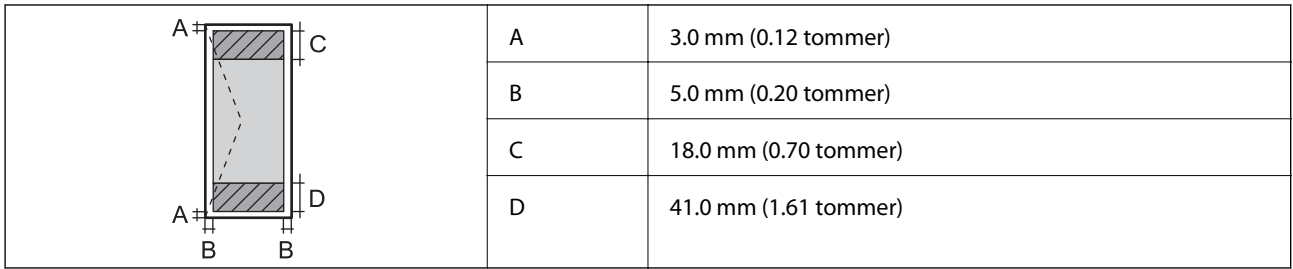

## **Skannerspesifikasjoner**

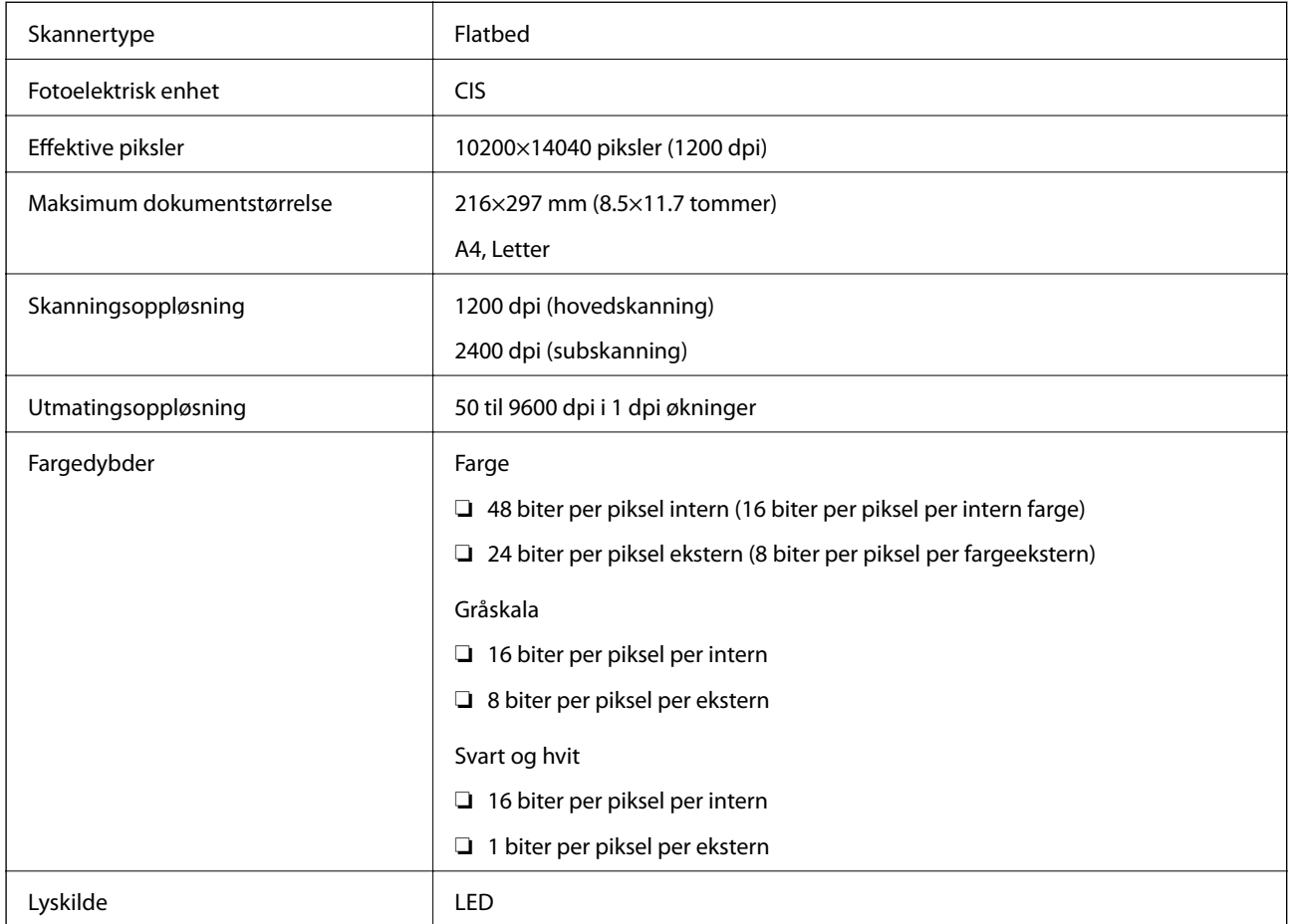

## **Grensesnittspesifikasjoner**

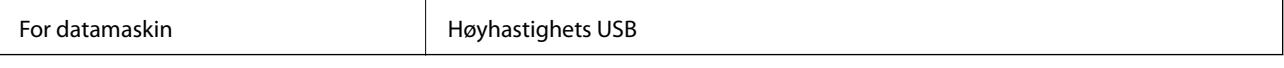

## **Faksspesifikasjoner**

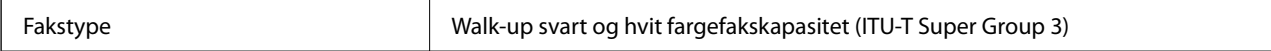

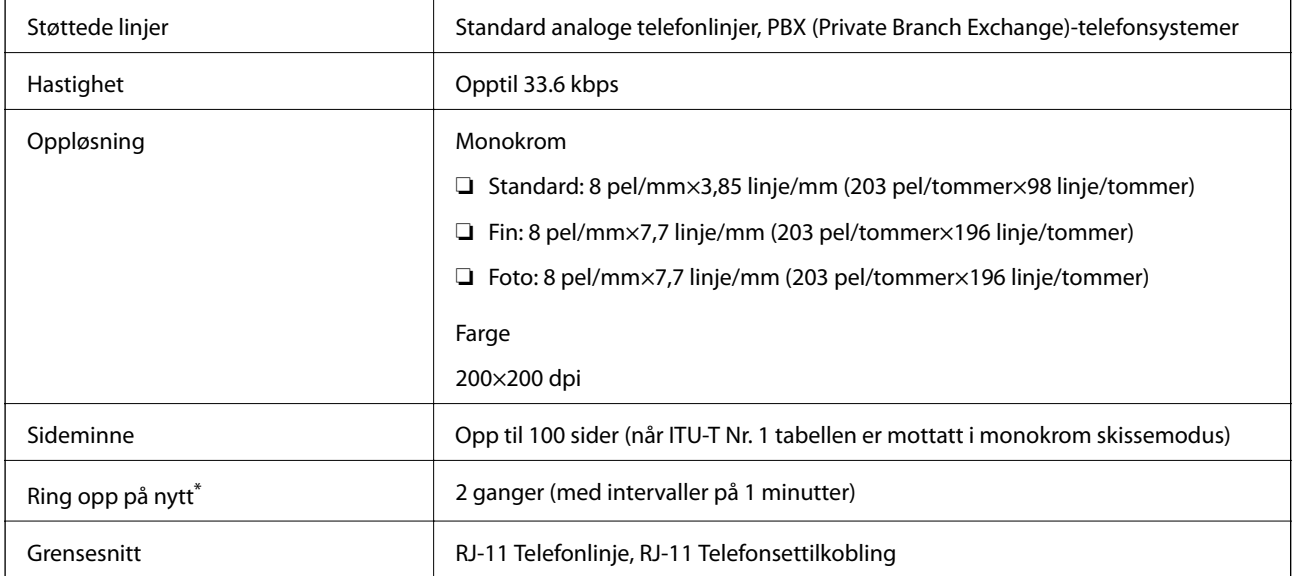

\* Spesifikasjonene kan variere i henhold til land eller område.

## **Liste over nettverksfunksjoner**

#### **Nettverksfunksjoner og IPv4/IPv6**

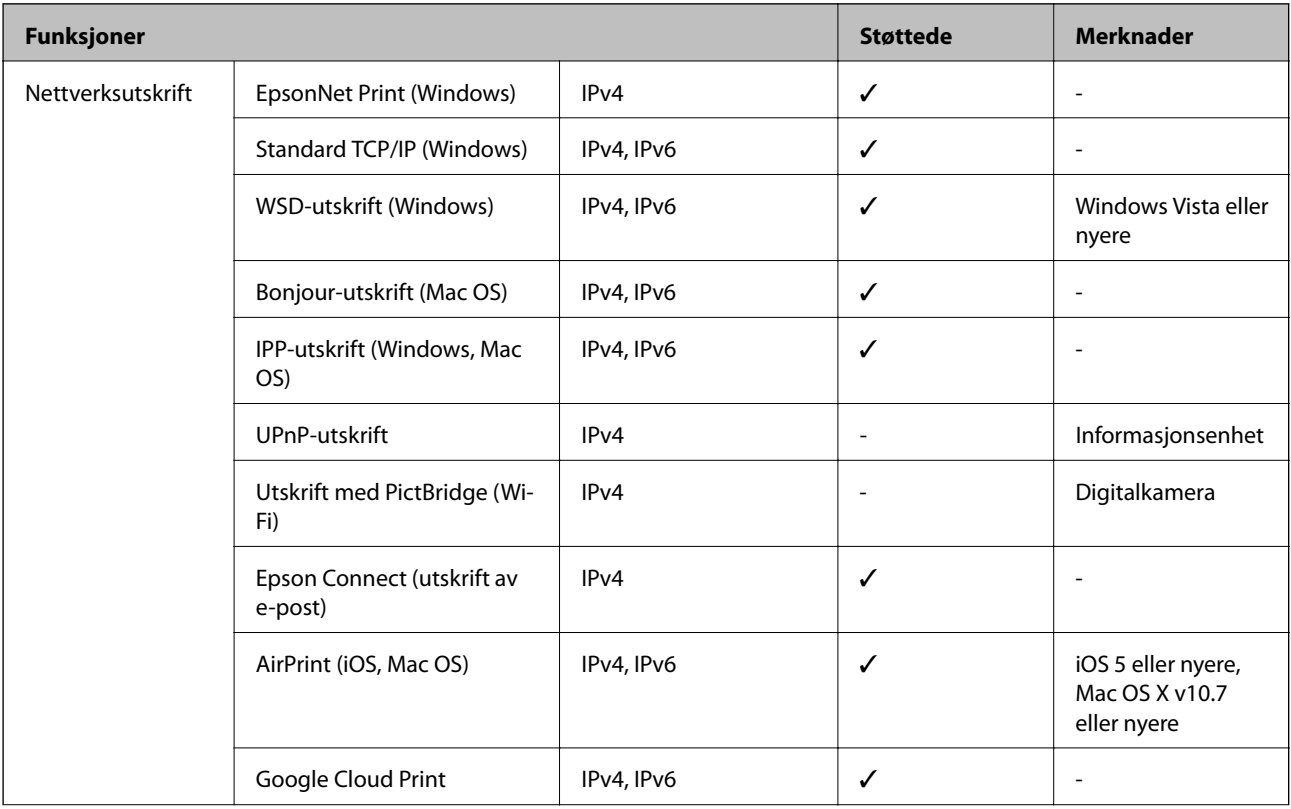

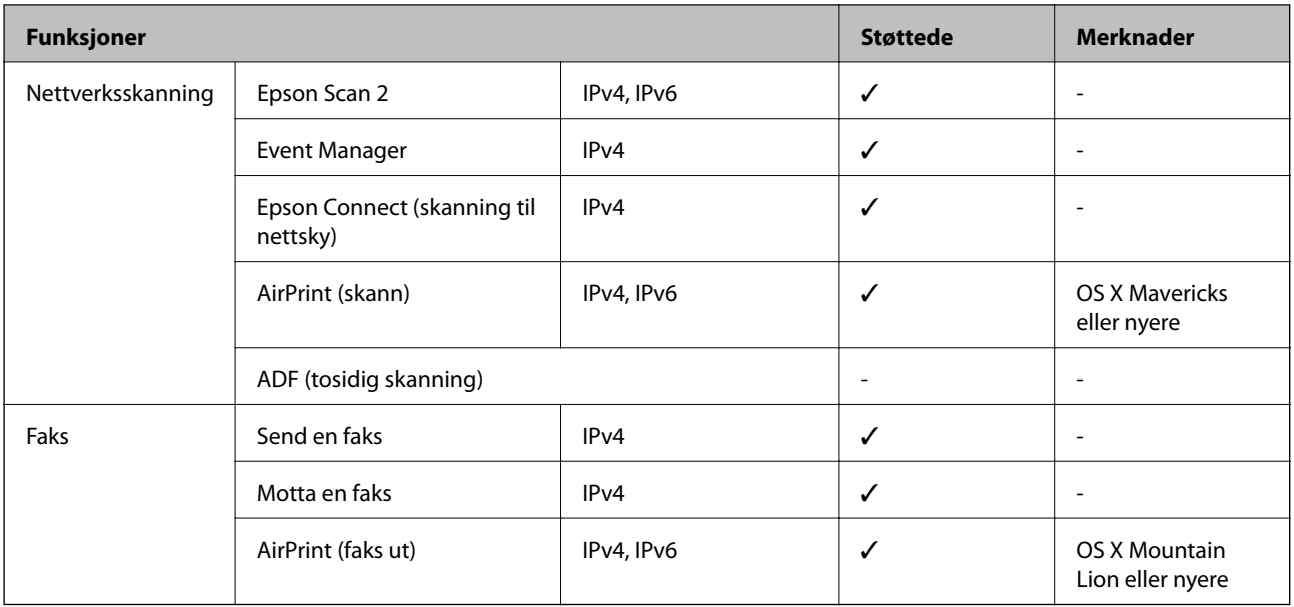

## **Spesifikasjoner for wi-fi**

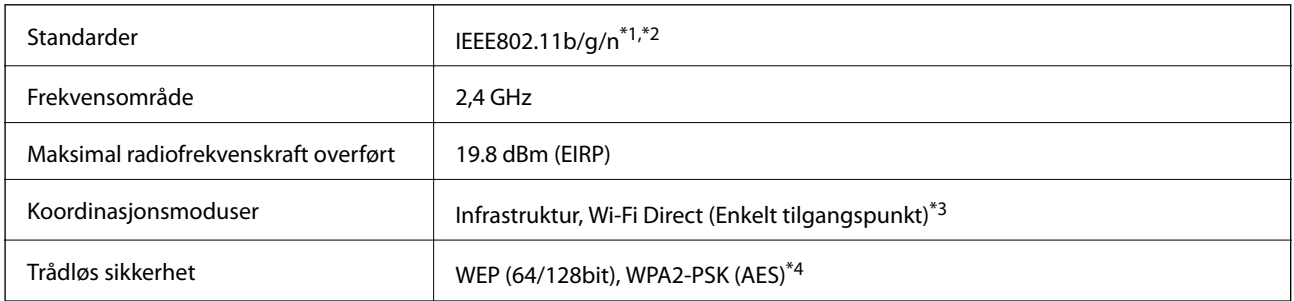

\*1 Overholder enten IEEE 802.11b/g/n eller IEEE 802.11b/g avhengig av kjøpssted.

\*2 IEEE 802.11n er kun tilgjengelig for HT20.

\*3 Støttes ikke for IEEE 802.11b.

\*4 Overholder WPA2-standarder med støtte for WPA/WPA2 Personal.

## **Ethernet-spesifikasjoner**

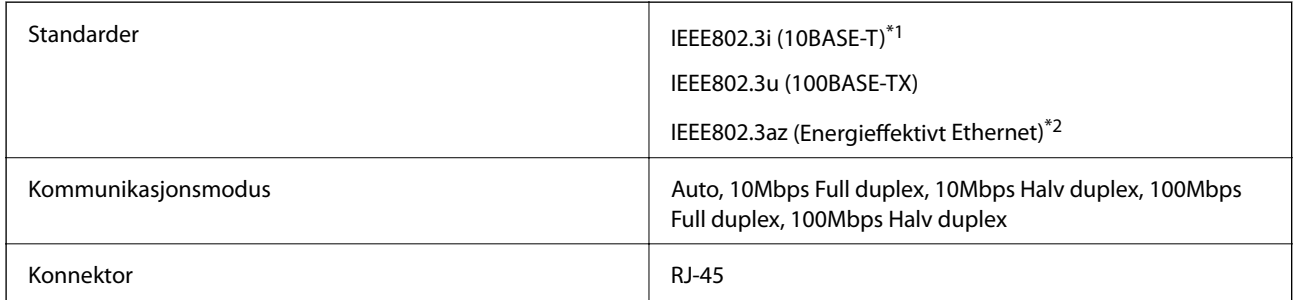

\*1 Bruk en kategori 5e eller høyere STP-kabel (skjermet tvunnet par)for å forhindre risiko for radiointerferens.

\*2 Den tilkoblede enheten skal være i samsvar med IEEE802.3az-standardene.

## **Sikkerhetsprotokoll**

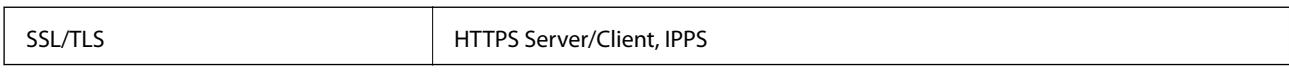

## **Støttede tjenester fra tredjeparter**

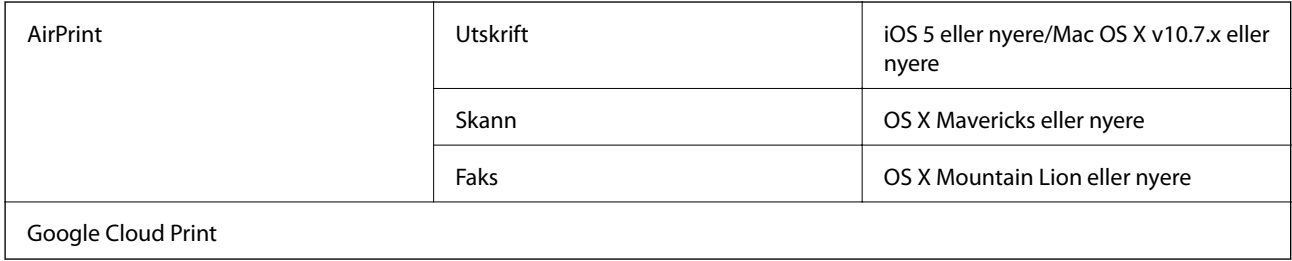

## **Mål**

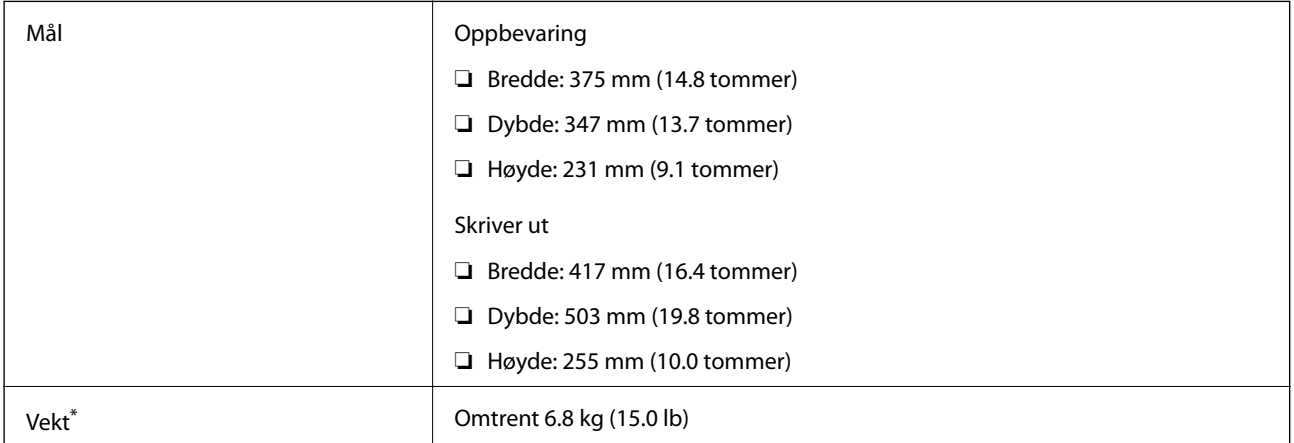

\* Uten blekk og strømkabel.

## **Elektriske spesifikasjoner**

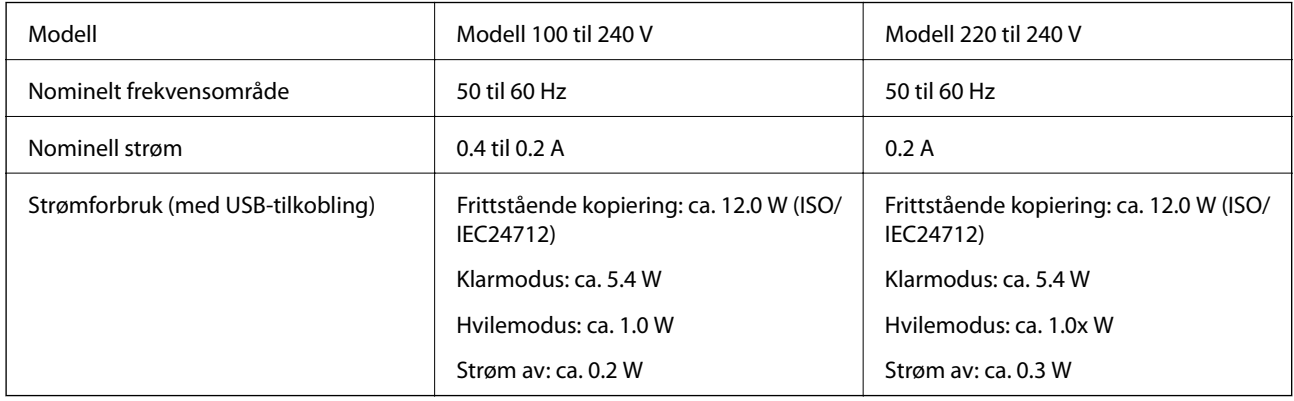

#### *Merknad:*

- ❏ Se skriverens spenning på typeskiltet.
- ❏ For europeiske brukere: Se følgende nettsted for detaljer om strømforbruk. <http://www.epson.eu/energy-consumption>

## **Miljømessige spesifikasjoner**

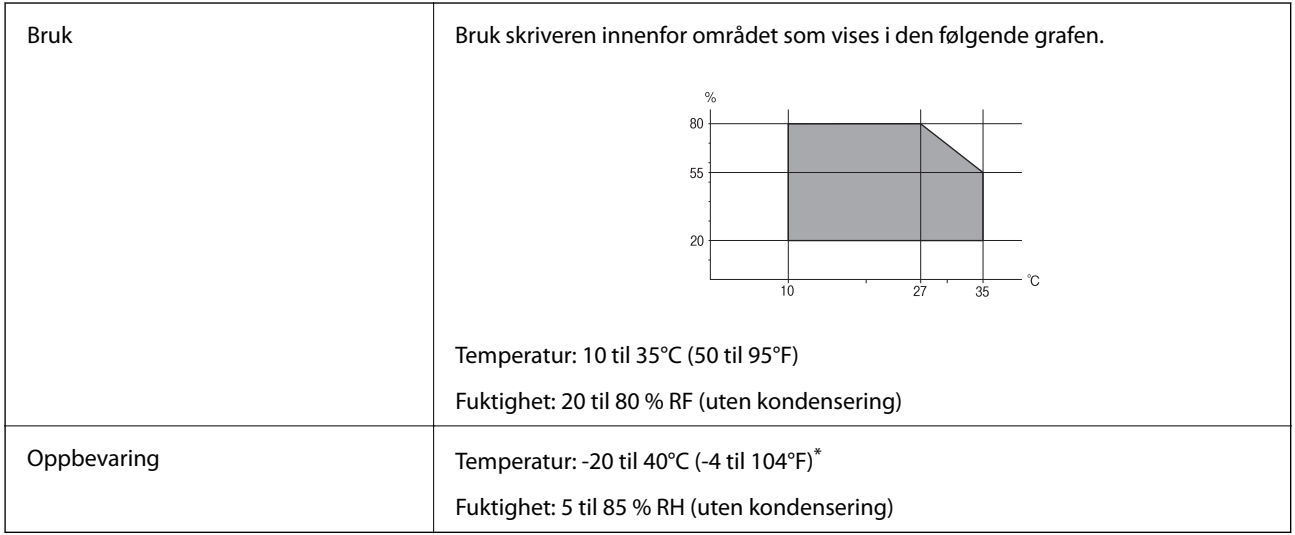

Du kan lagre den ved 40°C (104°F) i én måned.

### **Miljømessige spesifikasjoner for blekkflasker**

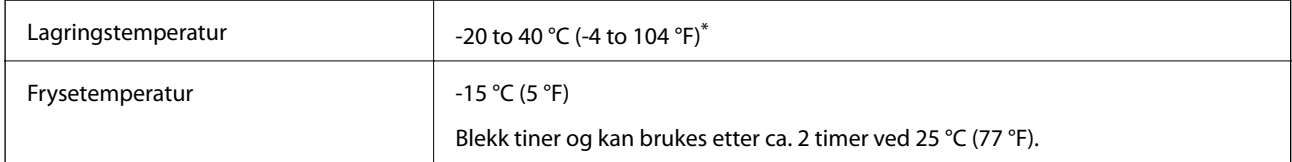

Du kan lagre den ved 40 °C (104 °F) i én måned.

## **Systemkrav**

- ❏ Windows 10 (32-bit, 64-bit)/Windows 8.1 (32-bit, 64-bit)/Windows 8 (32-bit, 64-bit)/Windows 7 (32-bit, 64 bit)/Windows Vista (32-bit, 64-bit)/Windows XP SP3 eller nyere (32-bit)/Windows XP Professional x64 Edition SP2 eller nyere/Windows Server 2016/Windows Server 2012 R2/Windows Server 2012/Windows Server 2008 R2/Windows Server 2008/Windows Server 2003 R2/Windows Server 2003 SP2 eller nyere
- ❏ macOS Sierra/OS X El Capitan/OS X Yosemite/OS X Mavericks/OS X Mountain Lion/Mac OS X v10.7.x/Mac OS X v10.6.8

#### *Merknad:*

- ❏ Mac OS støtter ikke enkelte programmer og funksjoner.
- ❏ (UFS) (UNIX File System) for Mac OS er ikke støttet.

## **Informasjon om forskrifter**

## **Standarder og godkjenninger**

### **Standarder og godkjenninger for amerikansk modell**

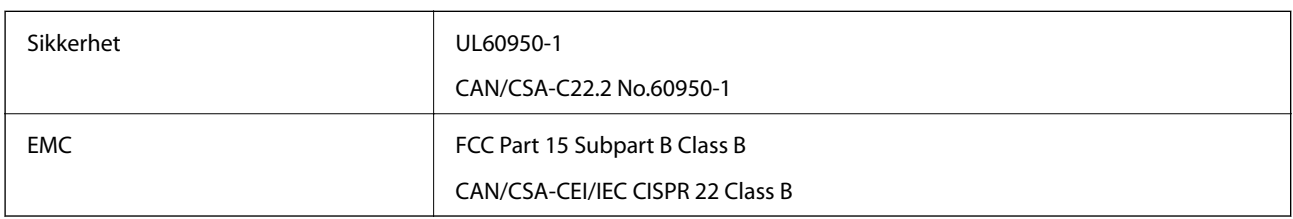

Utstyret inneholder følgende trådløsmodul.

Produsent: Askey Computer Corporation

Type: WLU6320-D69 (RoHS)

Dette produktet oppfyller del 15 av FCC-reglene og RSS-210 av IC-reglene. Epson kan ikke ta ansvar for manglende overhold av beskyttelseskravene som følge av en ikke anbefalt endring av produktet. Bruk er underlagt følgende to bestingelser: (1) denne enheten forårsaker ingen skadelige forstyrrelser, og (2) denne enheten må godta eventuell mottatt interferens, inkludert interferens som kan føre til uønsket drift av enheten.

For å forhindre radiointerferens til den lisensierte tjenesten er denne innretningen ment til bruk innendørs og på avstand fra vinduer for å gi maksimal skjerming. Utstyr (eller overføringsantennen) som er installert utendørs, er underlagt lisens.

Dette utstyret overholder FCC/IC-grenser for strålingseksponering for et ukontrollert miljø og overholder FCCveiledninger for radiofrekvenseksponering (RF) i bilag C til OET65 og RSS-102 fra IC-reglene for radiofrekvenseksponering (RF). Dette utstyret skal installeres og drives slik at radiatoren er minst 20 cm (7,9 tommer) eller mer unna en persons kropp (inkludert ekstremiteter: hender, håndledd, føtter og ankler).

## **Standarder og godkjenninger for europeisk modell**

For europeiske brukere

Seiko Epson Corporation erklærer herved at følgende radioutstyrmodell er i samsvar med direktiv 2014/53/EU. Den fullstendige teksten for EU-samsvarserklæringen er tilgjengelig på følgende nettside:

<http://www.epson.eu/conformity>

C621A

Bare for bruk i Irland, Storbritannia, Østerrike, Tyskland, Liechtenstein, Sveits, Frankrike, Belgia, Luxemburg, Nederland, Italia, Portugal, Spania, Danmark, Finland, Norge, Sverige, Island, Kypros, Hellas, Slovenia, Malta, Bulgaria, Tsjekkia, Estland, Ungarn, Latvia, Litauen, Polen, Romania og Slovakia.

Epson kan ikke ta ansvar for manglende overhold av beskyttelseskravene som følge av en ikke anbefalt endring av produktene.

#### **Standarder og godkjenninger for australsk modell**

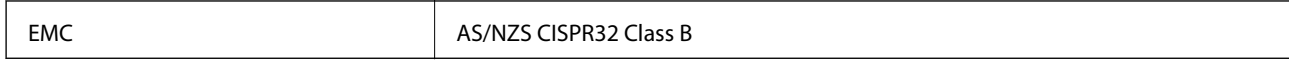

Epson erklærer herved at følgende utstyrsmodeller overholder essensielle krav og andre relevante bestemmelser i AS/NZS4268:

C621A

Epson kan ikke ta ansvar for manglende overhold av beskyttelseskravene som følge av en ikke anbefalt endring av produktene.

## **Restriksjoner på kopiering**

Vær oppmerksom på følgende begrensninger for å sikre at du bruker skriveren på en ansvarlig og lovlig måte.

Kopiering av følgende enheter er forbudt ved lov:

- ❏ Pengesedler, mynter, omsettelige verdipapirer utstedt av myndighetene, statsobligasjoner og andre obligasjoner
- ❏ Ubrukte frimerker, forhåndsfrankerte postkort og andre offisielle postrelaterte enheter som har gyldig porto
- ❏ Stempelmerker og ihendehaverpapirer utstedt i henhold til lov

Vær forsiktig med kopiering av følgende enheter:

- ❏ Private omsettelige verdipapirer (aksjesertifikater, omsetningspapirer, sjekker osv.), månedlige adgangskort, bevillingsdokumenter osv.
- ❏ Pass, førerkort, helseattester, veipasseringsbilletter, matkuponger, billetter osv.

#### *Merknad:*

Det kan også være forbudt ved lov å kopiere disse elementene.

Ansvarlig bruk av opphavsrettbeskyttet materiale:

Skrivere kan misbrukes til ulovlig kopiering av opphavsrettslig beskyttet materiale. Med mindre du handler etter råd fra en kompetent advokat, er det ansvarlig og respektfull praksis å innhente tillatelse fra rettighetshaver før du kopierer publisert materiale.

## **Opphavsrett**

Ingen deler av denne publikasjonen kan reproduseres, lagres i et gjenfinningssystem eller overføres i noen form eller på noen måte, elektronisk, mekanisk, ved fotokopiering, innspilling eller annet, uten skriftlig forhåndstillatelse fra Seiko Epson Corporation. Ingen patentansvar forutsatt med hensyn til bruk av informasjonen i dette dokumentet. Det tas heller ikke noe ansvar for skader som følge av bruk av informasjonen i dette dokumentet. Informasjonen i dette dokumentet er kun beregnet for bruk av dette Epson-produktet. Epson er ikke ansvarlig for bruk av denne informasjonen i forbindelse med andre produkter.

Verken Seiko Epson Corporation eller dets datterselskaper er ansvarlig overfor kjøperen av dette produktet eller tredjeparter for skader, tap, kostnader eller utgifter som kjøper eller tredjepart som følge av ulykke, feil bruk eller misbruk av dette produktet eller uautoriserte modifikasjoner, reparasjoner eller endringer på dette produktet, eller (unntatt i USA) manglende overholdelse av Seiko Epson Corporations drifts- og vedlikeholdsinstruksjoner.

Seiko Epson Corporation og dets datterselskaper kan ikke holdes ansvarlig for skader eller problemer som oppstår ved bruk av tilleggsutstyr eller noen forbruksprodukter andre enn dem som er angitt som originale Epsonprodukter eller Epson-godkjente produkter av Seiko Epson Corporation.

Seiko Epson Corporation skal ikke holdes ansvarlig for eventuelle skader som følge av elektromagnetiske forstyrrelser som oppstår ved bruk av andre grensesnittkabler enn de som er angitt som Epson-godkjente produkter av Seiko Epson Corporation.

© 2017 Seiko Epson Corporation

Innholdet i denne håndboken og spesifikasjonene for dette produktet kan endres uten varsel.

## **Varemerker**

- ❏ EPSON® er et registrert varemerke, og EPSON EXCEED YOUR VISION eller EXCEED YOUR VISION er varemerker for Seiko Epson Corporation.
- ❏ PRINT Image Matching™ og PRINT Image Matching-logoen er varemerker for Seiko Epson Corporation.Copyright © 2001 Seiko Epson Corporation. All rights reserved.
- ❏ Epson Scan 2 software is based in part on the work of the Independent JPEG Group.
- ❏ libtiff

Copyright © 1988-1997 Sam Leffler

Copyright © 1991-1997 Silicon Graphics, Inc.

Permission to use, copy, modify, distribute, and sell this software and its documentation for any purpose is hereby granted without fee, provided that (i) the above copyright notices and this permission notice appear in all copies of the software and related documentation, and (ii) the names of Sam Leffler and Silicon Graphics may not be used in any advertising or publicity relating to the software without the specific, prior written permission of Sam Leffler and Silicon Graphics.

THE SOFTWARE IS PROVIDED "AS-IS" AND WITHOUT WARRANTY OF ANY KIND, EXPRESS, IMPLIED OR OTHERWISE, INCLUDING WITHOUT LIMITATION, ANY WARRANTY OF MERCHANTABILITY OR FITNESS FOR A PARTICULAR PURPOSE.

IN NO EVENT SHALL SAM LEFFLER OR SILICON GRAPHICS BE LIABLE FOR ANY SPECIAL, INCIDENTAL, INDIRECT OR CONSEQUENTIAL DAMAGES OF ANY KIND, OR ANY DAMAGES WHATSOEVER RESULTING FROM LOSS OF USE, DATA OR PROFITS, WHETHER OR NOT ADVISED OF THE POSSIBILITY OF DAMAGE, AND ON ANY THEORY OF LIABILITY, ARISING OUT OF OR IN CONNECTION WITH THE USE OR PERFORMANCE OF THIS SOFTWARE.

- ❏ QR Code is a registered trademark of DENSO WAVE INCORPORATED in Japan and other countries.
- ❏ Intel® is a registered trademark of Intel Corporation.
- ❏ Microsoft®, Windows®, Windows Server®, and Windows Vista® are registered trademarks of Microsoft Corporation.
- ❏ Apple, Macintosh, macOS, OS X, Bonjour, ColorSync, Safari, AirPrint, the AirPrint Logo, iPad, iPhone, iPod touch, and iTunes are trademarks of Apple Inc., registered in the U.S. and other countries.
- ❏ Google Cloud Print, Chrome, Chrome OS, Google Play and Android are trademarks of Google Inc.
- ❏ Adobe and Adobe Reader are either registered trademarks or trademarks of Adobe Systems Incorporated in the United States and/or other countries.
- ❏ Generell merknad: Andre produktnavn som brukes i denne publikasjonen, brukes bare i identifikasjonsøyemed, og kan være varemerker for sine respektive eiere.Epson fraskriver seg alle rettigheter til slike merker.
# **Transportere skriveren**

Hvis du trenger å transportere skriveren ved flytting eller reparasjon, følg trinnene nedenfor for innpakking av skriveren.

# !*Forsiktig:*

Vær forsiktig så du ikke setter fast hånden eller fingrene når du åpner eller lukker skannerenheten.Hvis ikke kan du bli skadet.

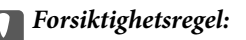

❏ Når du lagrer eller transporterer skriveren, må du ikke holde den på skrå, plassere den vertikalt eller snu den opp ned, ettersom den kan lekke blekk.

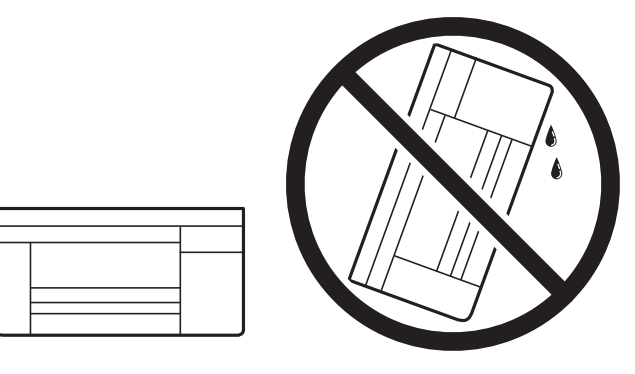

- ❏ Når du skal oppbevare eller transportere blekkflasker, må ikke flasken plasseres på skrå eller utsettes for støt eller temperaturforandringer.Ellers kan det lekke blekk selv om hetten er godt festet på blekkflasken.Sørg for at blekkflasken står oppreist når du fester hetten, og ta forholdsregler for å forhindre at blekket lekker under transport av flasken, for eksempel ved å legge flasken i en pose.
- ❏ Åpne blekkflasker skal ikke plasseres i samme eske som skriveren.

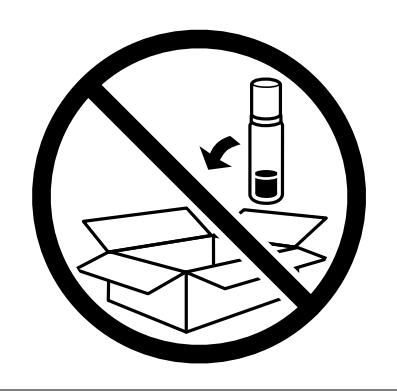

- 1. Slå skriveren av ved å trykke på  $\bigcup$ -knappen.
- 2. Sørg for at strømlyset slås av, og deretter trekk ut strømkabelen.

## c*Forsiktighetsregel:*

Koble fra strømkabelen når strømlyset er av.Hvis ikke, vil ikke skriverhodet gå tilbake i hjem-posisjon. Dette forårsaker at blekket tørker ut, og utskrift kan bli umulig.

## Brukerhåndbok

## **Tillegg**

- 3. Koble fra alle kabler slik som strømkabel og USB-kabel.
- 4. Fjern alt papiret fra skriveren.
- 5. Sørg for at det ikke er noen originaler i skriveren.
- 6. Åpne skannerenheten med dokumentdekselet lukket.Fest skriverhodet med teip til beholderen.

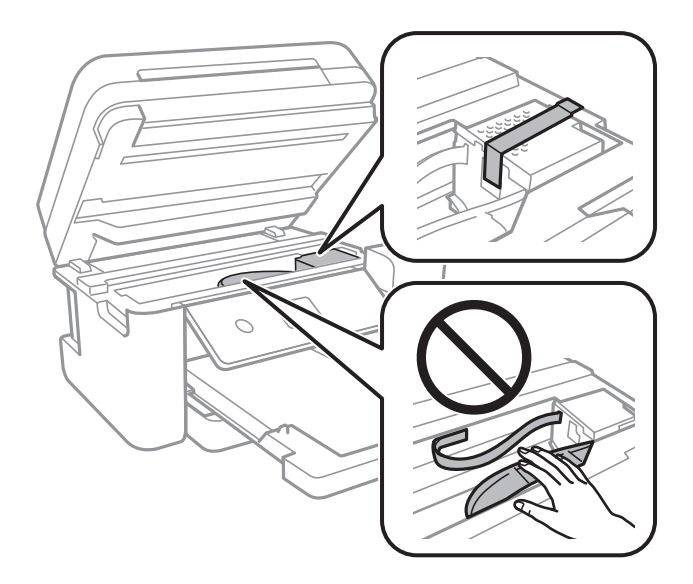

7. Sørg for at du fester hetten godt på blekkbeholderen.

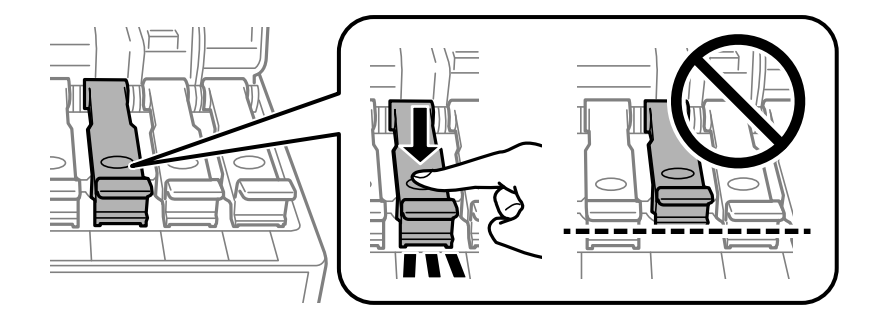

8. Lukk Blekkbeholderdeksel godt.

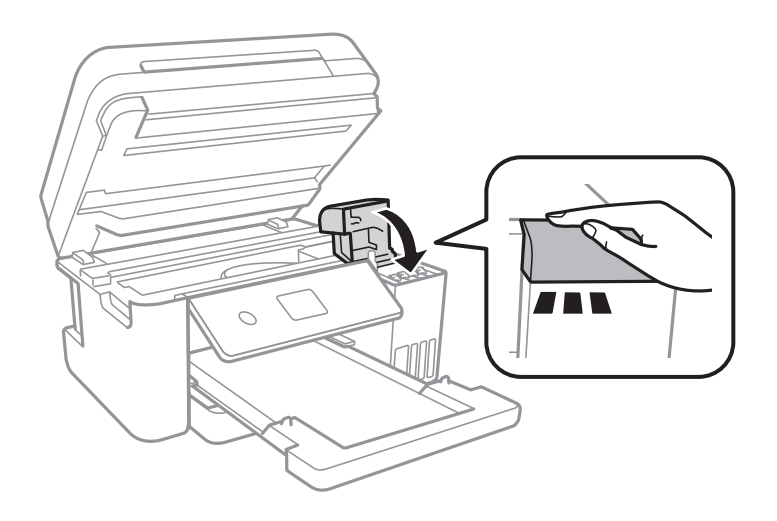

9. Lukk skannerenheten.

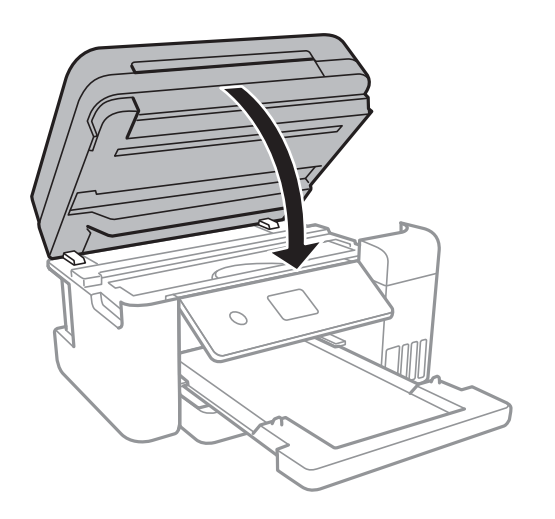

10. Forbered pakking av skriveren som vist nedenfor.

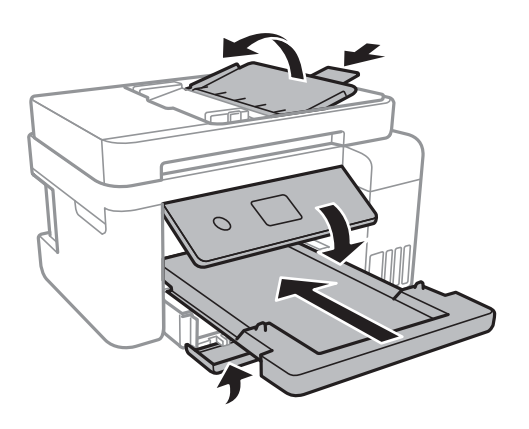

11. Benytt beskyttelsesmaterialet og pakk skriveren ned i boksen.

Husk å fjerne teipen som sikrer skriverhodet før du bruker skriveren igjen.Hvis utskriftskvaliteten er redusert neste gang du skriver ut, rengjør og tilpass skriverhodet.

## **Relatert informasjon**

- & ["Delenavn og funksjoner" på side 15](#page-14-0)
- & ["Kontrollere og rengjøre skriverhodet" på side 151](#page-150-0)
- & ["Justere skriverhodet" på side 154](#page-153-0)

# **Hvis du trenger hjelp**

# **Web-område for kundestøtte**

Hvis du trenger mer hjelp, kan du gå til Epsons nettsted for kundestøtte nedenfor. Velg ditt land eller område, og gå til støttedelen på ditt lokale Epson-nettsted. De nyeste driverne, svar på vanlige spørsmål, håndbøker eller annet nedlastbart materiale, er også tilgjengelig på nettstedet.

<http://support.epson.net/>

#### <http://www.epson.eu/Support> (Europa)

Hvis Epson-produktet ikke fungerer ordentlig, og du ikke kan løse problemet, kontakter du Epsons kundestøtte for å få hjelp.

# **Kontakte Epson kundestøtte**

# **Før du kontakter Epson**

Hvis Epson-produktet ikke fungerer ordentlig, og du ikke kan løse problemet ved hjelp av feilsøkingsinformasjonen i produkthåndbøkene, må du kontakte Epsons kundestøtte for å få hjelp. Hvis Epson kundestøtte for området ditt ikke står oppført nedenfor, kontakter du forhandleren du kjøpte produktet av.

Epson kundestøtte kan hjelpe deg mye raskere hvis du oppgir følgende informasjon:

❏ Serienummeret for produktet

(Etiketten med serienummeret er vanligvis plassert bak på produktet.)

- ❏ Produktmodell
- ❏ Programvareversjon

(Klikk på **About**, **Version Info**, eller en lignende knapp i produktprogramvaren.)

- ❏ Merke og modell på datamaskinen du bruker
- ❏ Navn og versjonsnummer på operativsystemet på datamaskinen
- ❏ Navn og versjoner på programmene du vanligvis bruker med produktet

#### *Merknad:*

Avhengig av produktet, kan listen med nummer for faks og/eller nettverksinnstillinger lagres i produktets minne. Ved feil eller reparasjon av et produkt, kan data og/eller innstillinger gå tapt. Epson skal ikke holdes ansvarlig for eventuelle tap av data, for sikkerhetskopiering eller gjenoppretting av data og/eller innstillinger, selv i løpet av en garantiperiode. Vi anbefaler at du selv sikkerhetskopierer data eller noterer dem ned.

# **Hjelp for brukere i Europa**

Se i dokumentet Pan-European Warranty Document for å finne informasjon om hvordan du kontakter Epson kundestøtte.

# **Hjelp for brukere i Taiwan**

Kontaktsted for informasjon, kundestøtte og tjenester er:

#### **Internett**

#### [http://www.epson.com.tw](http://www.epson.com.tw/)

Informasjon om produktspesifikasjoner, drivere for nedlasting og produktspørsmål er tilgjengelige.

#### **Epsons sentralbord**

Telefon: +886-2-80242008

Sentralbordbetjeningen kan hjelpe deg med følgende over telefon:

- ❏ Salgsspørsmål og produktinformasjon
- ❏ Spørsmål eller problemer knyttet til bruk av produktet
- ❏ Spørsmål om reparasjonstjenester og garantier

#### **Reparasjons- og servicesenter:**

<http://www.tekcare.com.tw/branchMap.page>

TekCare Corporation er et autorisert servicesenter for Epson Taiwan Technology & Trading Ltd.

# **Hjelp for brukere i Australia**

Epson Australia ønsker å tilby utvidet kundestøtte. I tillegg til i produkthåndbøkene, kan du finne informasjon på følgende steder:

#### **Internett-adresse**

#### [http://www.epson.com.au](http://www.epson.com.au/)

Besøk web-området for Epson Australia. Det er verdt å ta en tur innom her i ny og ne! Nettstedet har et nedlastingsområde for drivere, kontaktsteder for Epson, informasjon om nye produkter samt kundestøtte (e-post).

#### **Epsons sentralbord**

Telefon: 1300-361-054

Epsons sentralbord tilbys som en siste utvei for å sikre at kundene alltid skal få hjelp. Sentralbordbetjeningen kan hjelpe deg å installere, konfigurere og bruke Epson-produktet. Sentralbordbetjeningen som har ansvaret for forhåndssalg, kan tilby dokumentasjon om nye Epson-produkter samt fortelle deg hvor du finner nærmeste forhandler. Her kan du få svar på mange ulike spørsmål.

Vi oppfordrer deg til å ha all relevant informasjon tilgjengelig når du ringer. Jo mer informasjon du har klar, jo raskere kan vi hjelpe deg å løse problemet. Denne informasjonen omfatter håndbøker for Epson-produktet, type datamaskin, operativsystem, programvare og annen informasjon du mener er nødvendig.

#### **Transport av produkt**

Epson anbefaler at du beholder emballasjen for fremtidig transport. Du bør også feste blekktanken med limbånd og holde produktet oppreist.

# **Hjelp for brukere i New Zealand**

Epson New Zealand vil gi deg en høy grad av kundeservice. I tillegg til produktdokumentasjonen tilbyr vi følgende informasjonskilder:

#### **Internett-adresse**

#### [http://www.epson.co.nz](http://www.epson.co.nz/)

Få tilgang til Epson New Zealands nettsider. Det er verdt å ta en tur innom her i ny og ne! Nettstedet har et nedlastingsområde for drivere, kontaktsteder for Epson, informasjon om nye produkter samt kundestøtte (e-post).

#### **Epsons sentralbord**

Telefon: 0800 237 766

## **Tillegg**

Epsons sentralbord tilbys som en siste utvei for å sikre at kundene alltid skal få hjelp. Sentralbordbetjeningen kan hjelpe deg å installere, konfigurere og bruke Epson-produktet. Sentralbordbetjeningen som har ansvaret for forhåndssalg, kan tilby dokumentasjon om nye Epson-produkter samt fortelle deg hvor du finner nærmeste forhandler. Her kan du få svar på mange ulike spørsmål.

Vi oppfordrer deg til å ha all relevant informasjon tilgjengelig når du ringer. Jo mer informasjon du har klar, jo raskere kan vi hjelpe deg å løse problemet. Denne informasjonen omfatter Epson-produktdokumentasjon, datamaskintype, operativsystem, programmer og annen informasjon du mener er nødvendig.

#### **Transport av produkt**

Epson anbefaler at du beholder emballasjen for fremtidig transport. Du bør også feste blekktanken med limbånd og holde produktet oppreist.

# **Hjelp for brukere i Singapore**

Følgende kilder til informasjon, støtte og tjenester er tilgjengelige fra Epson Singapore:

## **Internett**

#### [http://www.epson.com.sg](http://www.epson.com.sg/)

Informasjon om produktspesifikasjoner, drivere for nedlasting, svar på vanlige spørsmål, salgsspørsmål og kundestøtte via e-post er tilgjengelig.

#### **Epsons sentralbord**

Grønt nummer: 800-120-5564

Sentralbordbetjeningen kan hjelpe deg med følgende over telefon:

- ❏ Salgsspørsmål og produktinformasjon
- ❏ Spørsmål eller feilsøking knyttet til bruk av produktet
- ❏ Spørsmål om reparasjonstjenester og garantier

# **Hjelp for brukere i Thailand**

Kontaktsted for informasjon, kundestøtte og tjenester er:

#### **Internett**

#### [http://www.epson.co.th](http://www.epson.co.th/)

Informasjon om produktspesifikasjoner, drivere for nedlasting, svar på vanlige spørsmål og e-post er tilgjengelig.

#### **Epsons kundestøtte**

Telefon: 66-2685-9899 E-post: support@eth.epson.co.th Kundestøtteteamet vårt kan hjelpe deg med følgende over telefon: ❏ Salgsspørsmål og produktinformasjon ❏ Spørsmål eller problemer knyttet til bruk av produktet

❏ Spørsmål om reparasjonstjenester og garantier

## **Tillegg**

# **Hjelp for brukere i Vietnam**

Kontaktsted for informasjon, kundestøtte og tjenester er:

# **Epson servicesenter**

65 Truong Dinh Street, District 1, Hochiminh City, Vietnam. Telefon (Ho Chi Minh City): 84-8-3823-9239, 84-8-3825-6234 29 Tue Tinh, Quan Hai Ba Trung, Hanoi City, Vietnam Telefon (Hanoi City): 84-4-3978-4785, 84-4-3978-4775

# **Hjelp for brukere i Indonesia**

Kontaktsted for informasjon, kundestøtte og tjenester er:

#### **Internett**

#### [http://www.epson.co.id](http://www.epson.co.id/)

❏ Informasjon om produktspesifikasjoner, drivere for nedlasting

❏ Svar på vanlige spørsmål, salgsspørsmål, spørsmål via e-post

#### **Epson direkte**

Telefon: +62-1500-766

Faks: +62-21-808-66-799

Betjeningen på direktelinjen kan hjelpe deg med følgende over telefon eller faks:

❏ Salgsspørsmål og produktinformasjon

❏ Kundestøtte

#### **Epson servicesenter**

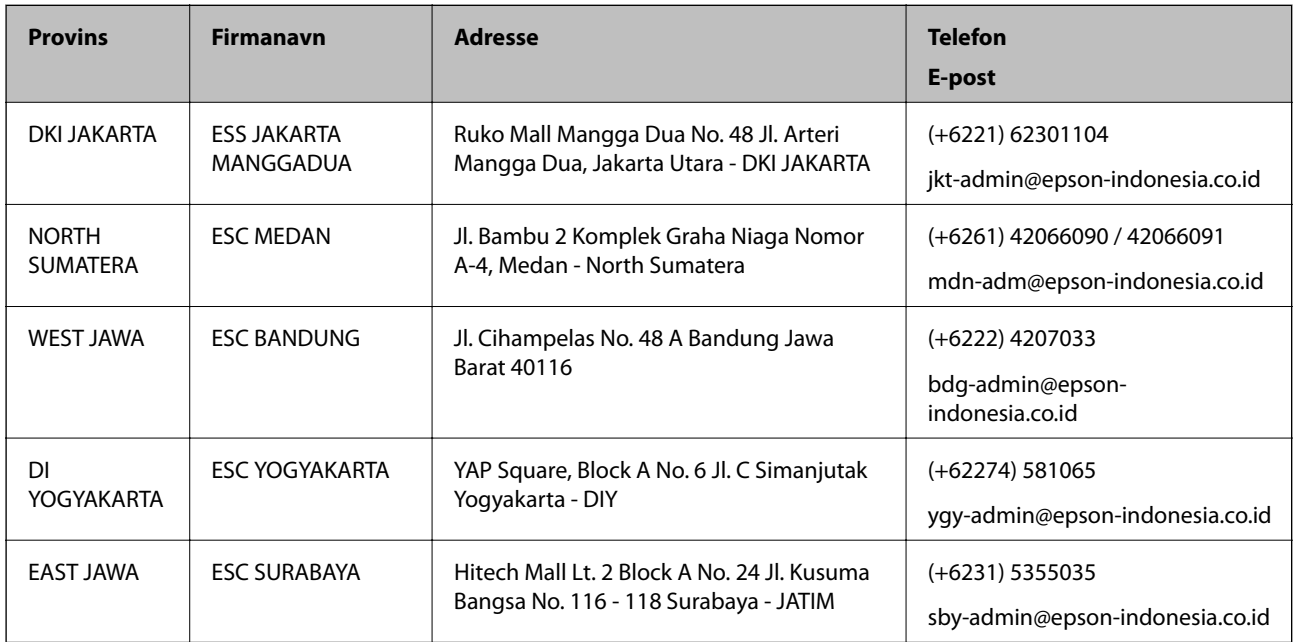

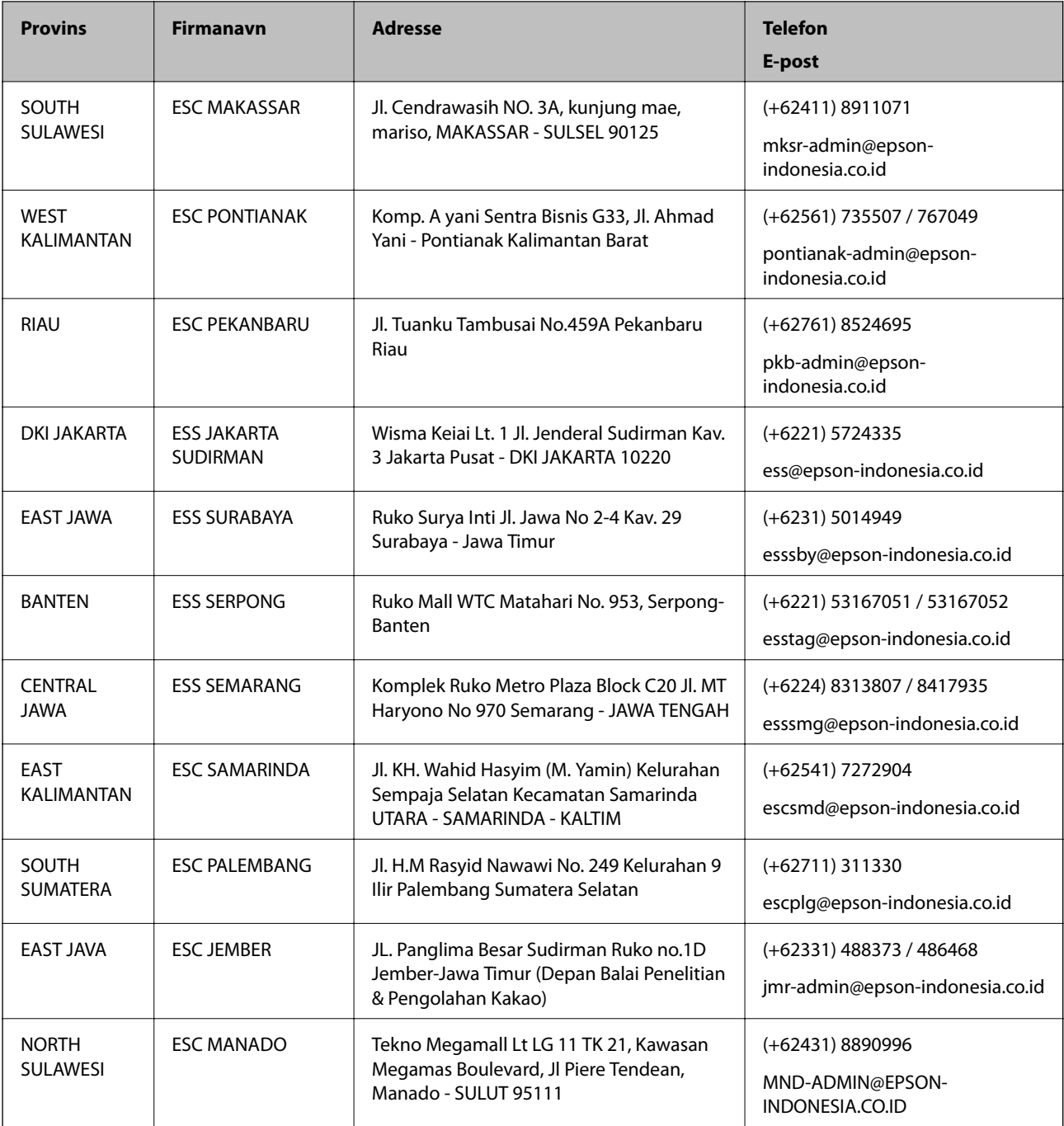

For andre byer som ikke står oppført her, ringer du direkte til: 08071137766.

# **Hjelp for brukere i Hongkong**

Brukere kan kontakte Epson Hong Kong Limited for å få kundestøtte samt tilgang til andre tjenester knyttet til produktkjøp.

# **Hjemmeside på Internett**

#### [http://www.epson.com.hk](http://www.epson.com.hk/)

Epson Hong Kong har opprettet en lokal hjemmeside på Internett på både kinesisk og engelsk for å tilby brukere følgende informasjon:

Brukerhåndbok

## **Tillegg**

- ❏ Produktinformasjon
- ❏ Svar på vanlige spørsmål
- ❏ Nyeste versjon av drivere for Epson-produkter

## **Direkte kundestøtte**

Du kan også kontakte våre teknikere på følgende telefon- og faksnumre: Telefon: 852-2827-8911 Faks: 852-2827-4383

# **Hjelp for brukere i Malaysia**

Kontaktsted for informasjon, kundestøtte og tjenester er:

## **Internett**

#### [http://www.epson.com.my](http://www.epson.com.my/)

- ❏ Informasjon om produktspesifikasjoner, drivere for nedlasting
- ❏ Svar på vanlige spørsmål, salgsspørsmål, spørsmål via e-post

## **Epsons kundestøtte**

Telefon: +60 1800-8-17349

- ❏ Salgsspørsmål og produktinformasjon
- ❏ Spørsmål eller problemer knyttet til bruk av produktet
- ❏ Spørsmål om reparasjonstjenester og garantier

#### **Hovedkontor**

Telefon: 603-56288288 Faks: 603-5628 8388/603-5621 2088

# **Hjelp for brukere i India**

Kontaktsted for informasjon, kundestøtte og tjenester er:

## **Internett**

#### [http://www.epson.co.in](http://www.epson.co.in/)

Informasjon om produktspesifikasjoner, drivere for nedlasting og produktspørsmål er tilgjengelige.

#### **Telefonhjelp**

❏ Service, produktinformasjon og bestille forbruksvarer (BSNL Lines) Grønt nummer: 18004250011

Åpent kl. 9.00–18.00, mandag til lørdag (unntatt i ferier)

## **Tillegg**

❏ Service (CDMA- og mobilbrukere) Grønt nummer: 186030001600

Åpent kl. 9.00–18.00, mandag til lørdag (unntatt i ferier)

# **Hjelp for brukere på Filippinene**

Brukere kan kontakte Epson Philippines Corporation for å få kundestøtte samt tilgang til andre tjenester knyttet til produktkjøp på telefon- og faksnumrene samt på e-postadressen nedenfor:

## **Internett**

## [http://www.epson.com.ph](http://www.epson.com.ph/)

Informasjon om produktspesifikasjoner, drivere for nedlasting, svar på vanlige spørsmål og e-postspørsmål er tilgjengelig.

## **Epson Philippines kundestøtte**

Grønt nummer: (PLDT) 1-800-1069-37766 Grønt nummer: (Digitalt) 1-800-3-0037766 Metro Manila: (+632)441-9030 Nettsted: <https://www.epson.com.ph/contact> E-post: customercare@epc.epson.som.ph Åpent kl. 9.00–18.00, mandag til lørdag (unntatt i ferier) Kundestøttebehandlerne kan hjelpe deg med følgende over telefon: ❏ Salgsspørsmål og produktinformasjon ❏ Spørsmål eller problemer knyttet til bruk av produktet ❏ Spørsmål om reparasjonstjenester og garantier

## **Epson Philippines Corporation**

Fra utlandet: +632-706-2609

Faks: +632-706-2663